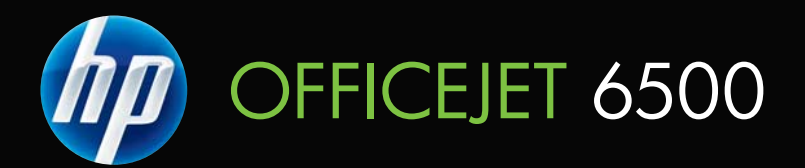

# ユーザー ガイド

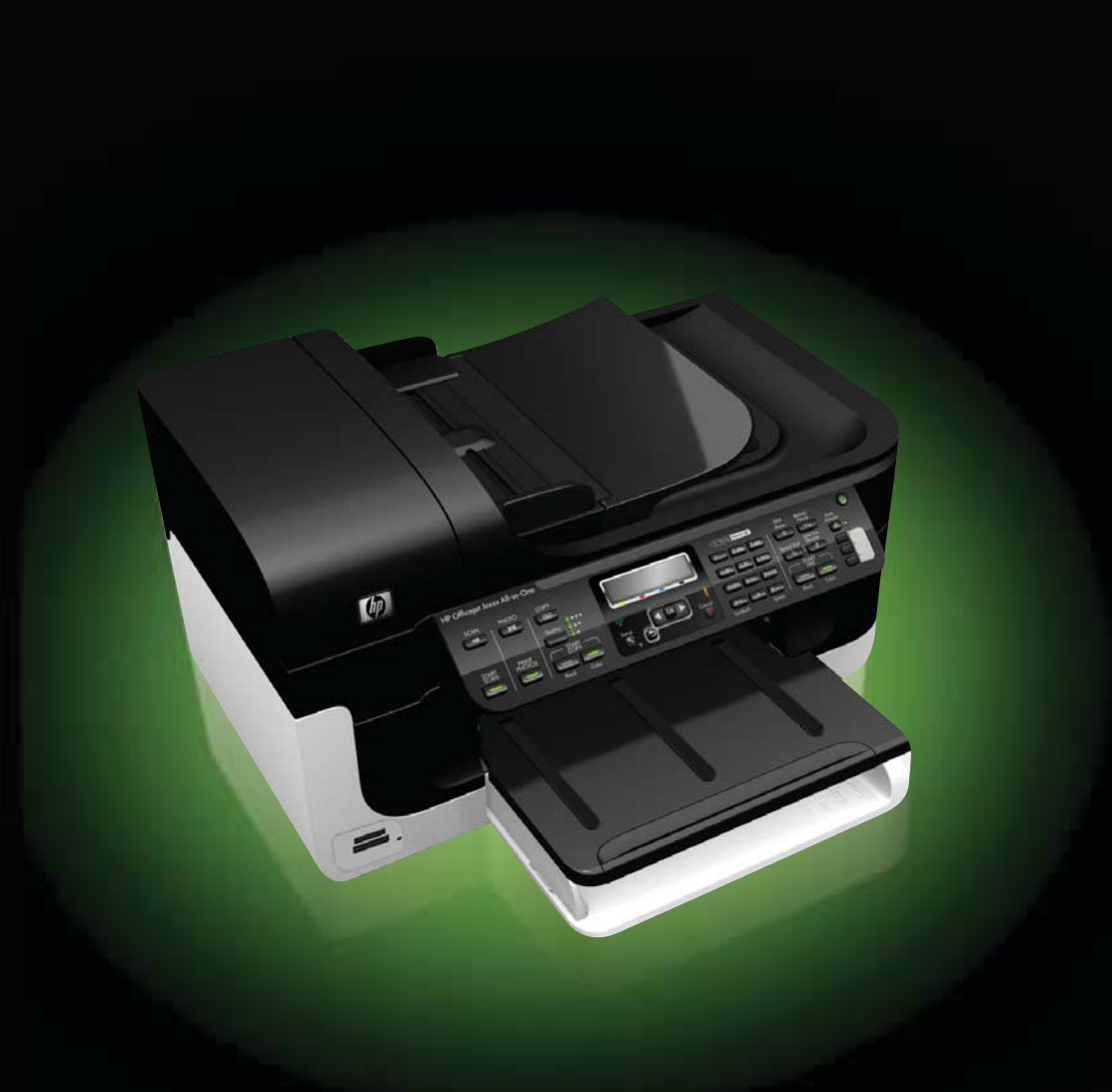

# HP Officejet 6500 (E709) All-in-One Series

ユーザー ガイド

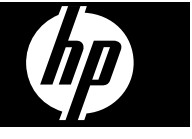

#### 著作権情報

© 2009 Copyright Hewlett-Packard Development Company, L.P.

#### **Hewlett-Packard** 社よりのお 知らせ

本書に記載した内容は、予告なく変更 されることがあります。

All rights reserved. 著作権法で許されて いる場合を除き、Hewlett-Packard の書 面による事前の許可なく、この文書を 複製、変更、あるいは翻訳することは 禁じられています。

HP 製品およびサービスに対する保証 は、当該製品およびサービスに付属の 明示的保証規定に記載されているもの に限定されます。 本書のいかなる内容 も、当該保証に新たに保証を追加する ものではありません。 本書の内容につ きましては万全を期しておりますが、 本書の技術的あるいは校正上の誤り、 省略に対しては責任を負いかねますの でご了承ください。

#### 商標について

Windows および Windows XP は、 Microsoft Corporation の米国における 登録商標です。 Windows Vista は、米 国やその他の国/地域における Microsoft Corporation の登録商標または商標のい ずれかです。

Secure Digital メモリカー ドが製品によってサポートされます。 SD ロゴは、その所有者の商標です。

#### 安全に関する情報

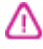

火災や感電によるけがの危険を避ける ため、この製品を使用する場合は、常 に基本的な安全に関する注意を厳守し てください。

1. デバイスに付属の文書に記載されて いる全ての説明を読んで、十分に理解 してください。

2. 製品に表示されているすべての警告 と手順に従ってください。

3. 本体のクリーニングを行う際はコン セントから外してから行ってください。 4. 水の近くに本製品を設置したり、あ るいは濡れた手で本製品を使用したり しないでください。

5. 本製品は安定した表面にしっかりと 設置してください。

6. ケーブルやコードに足をとられない ような場所に設置してください。ま た、ケーブルやコードが損傷しないよ うな場所を選びます。

7. 製品が正常に動作しない場合は、[保](#page-203-0) [守とトラブルシューティング](#page-203-0)を参照し てください。

8. 電源装置内部をお客様が直接修理す ることはできません点検修理について は、認定サービス担当者にお問い合わ せください。

9. デバイスに付属している外部電源ア ダプタ/バッテリのみをご利用くださ い。

目次

#### 1 はじめに

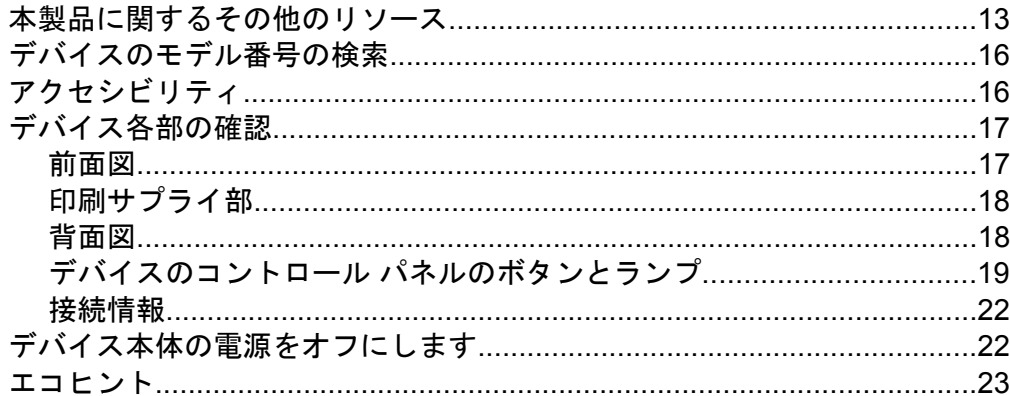

# 2 デバイスの使用

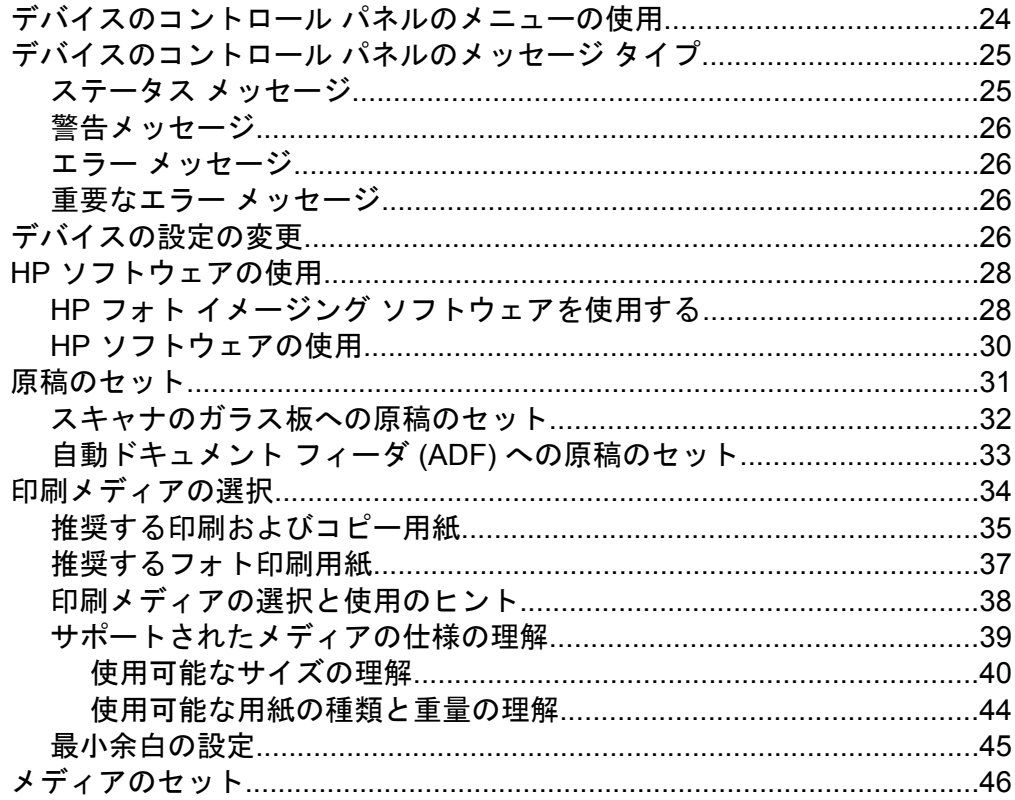

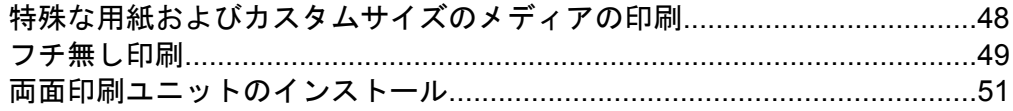

### 3 印刷

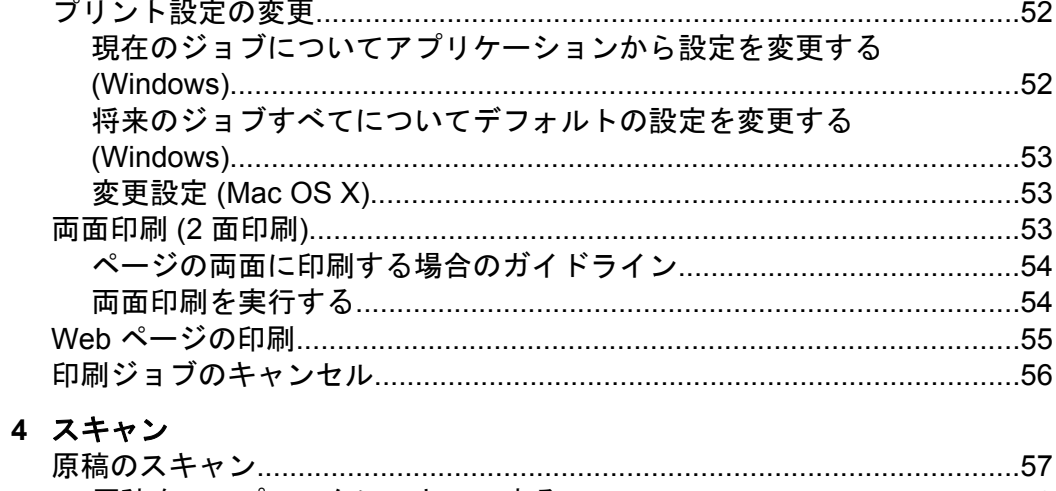

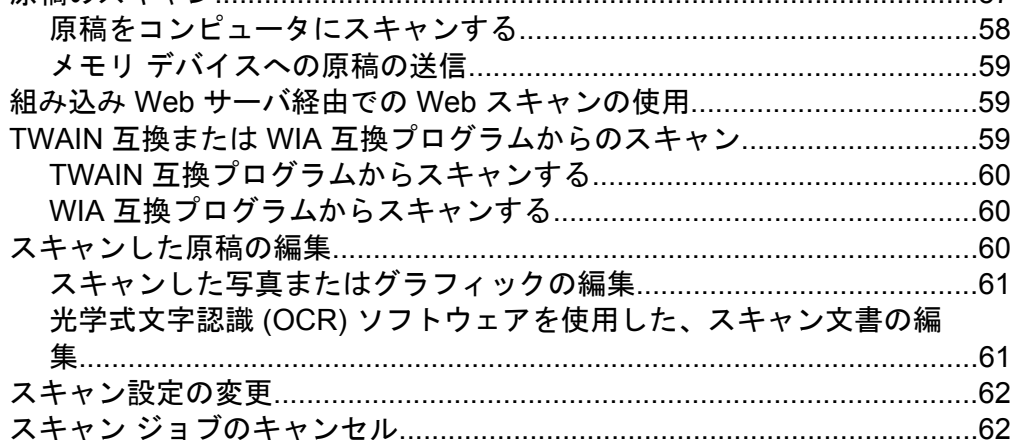

# 5 メモリ デバイスの使用

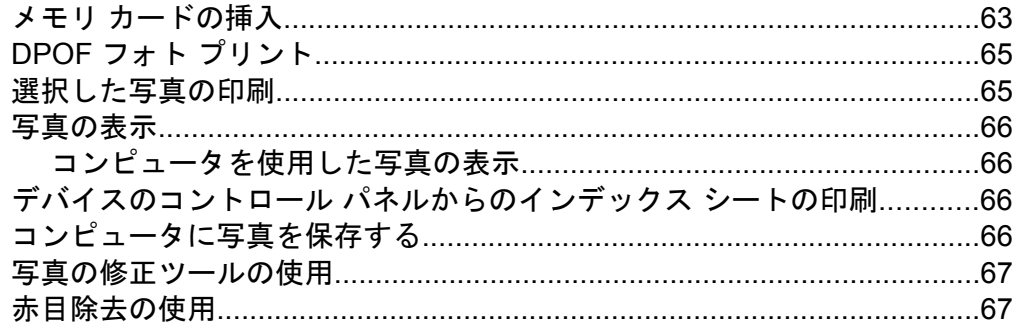

 $\bf 6$ 

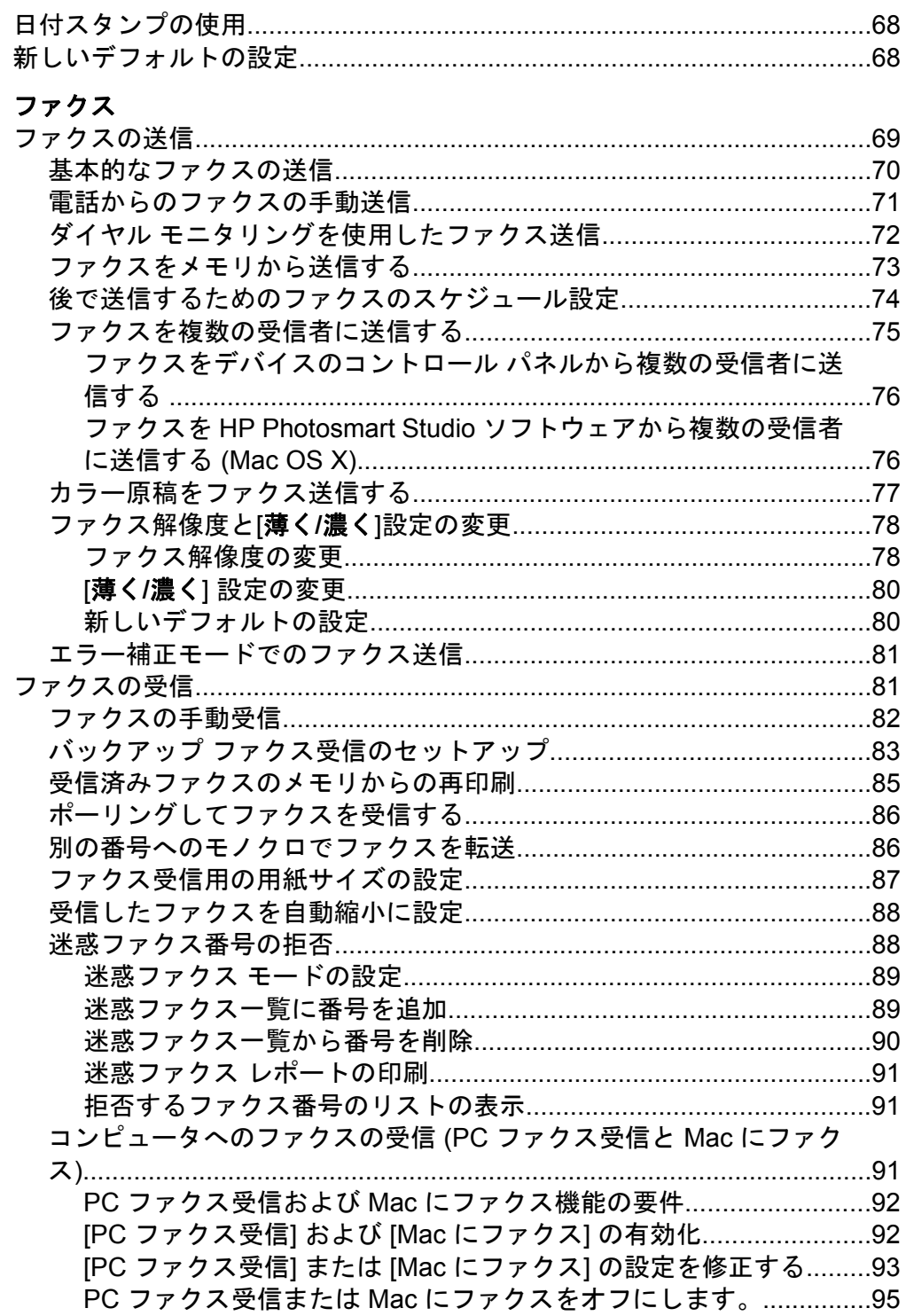

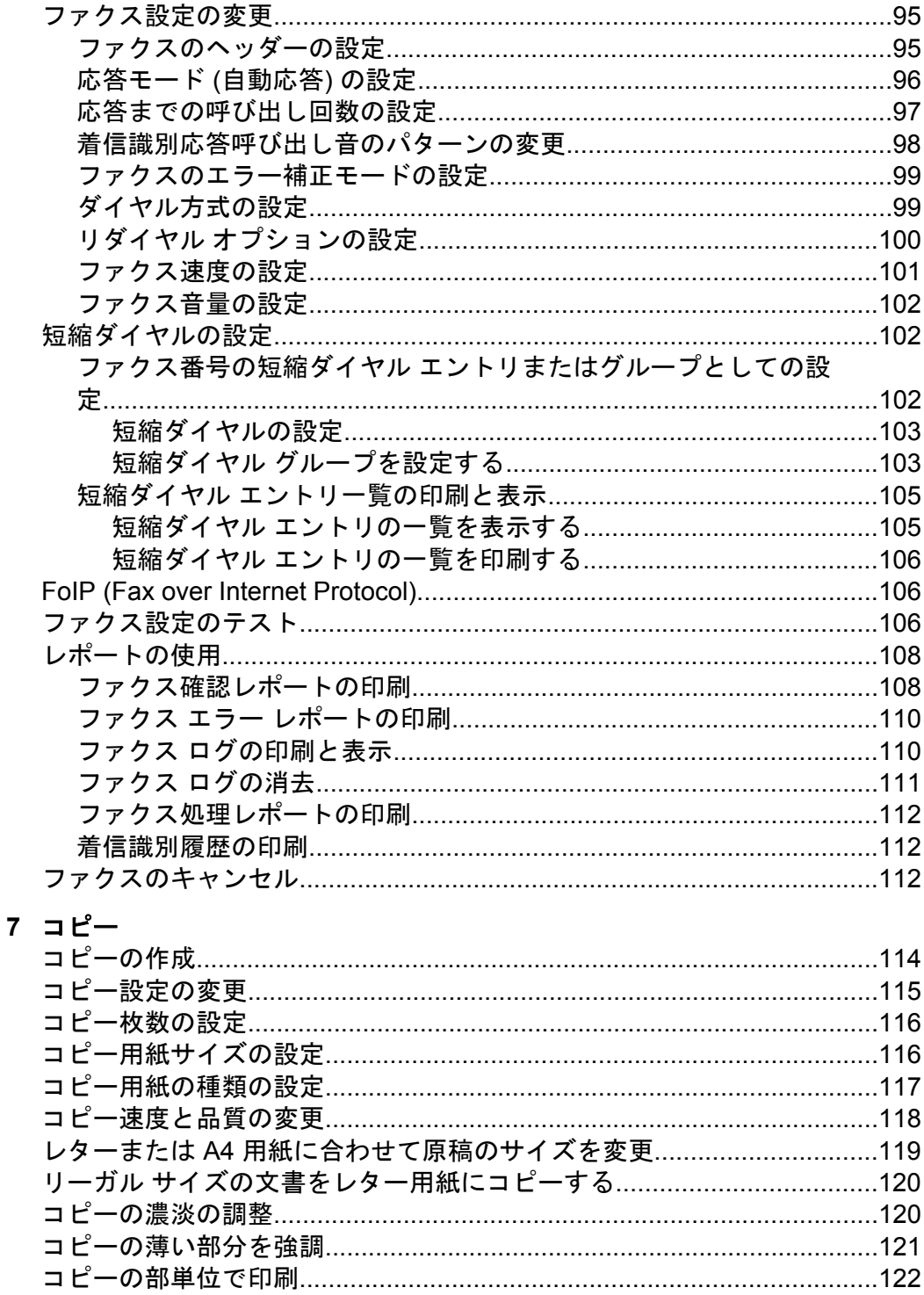

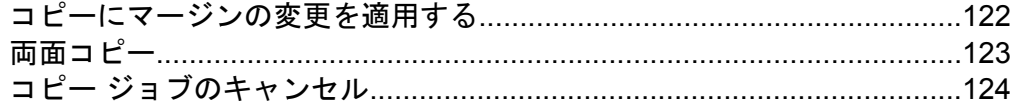

#### 8 構成と管理

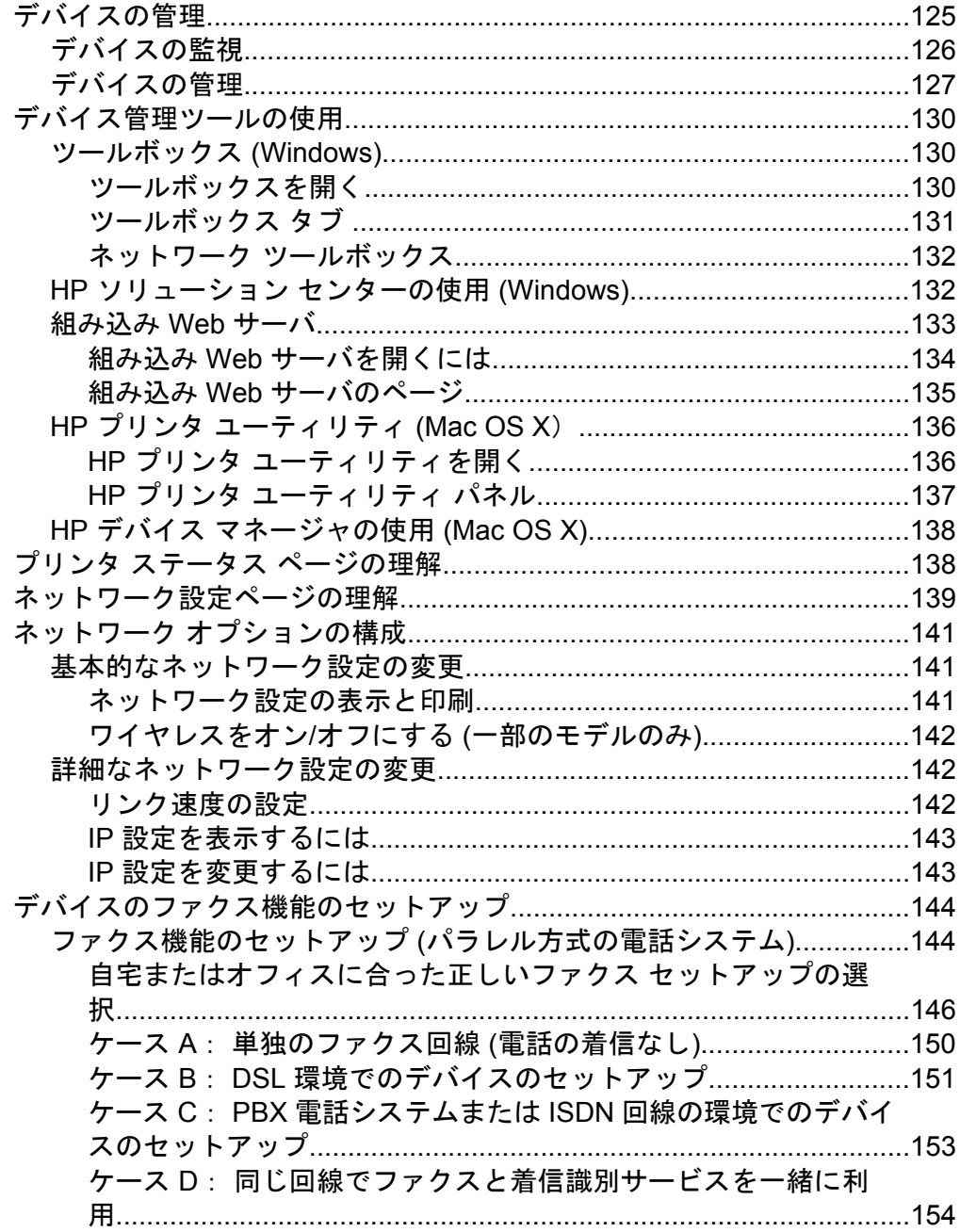

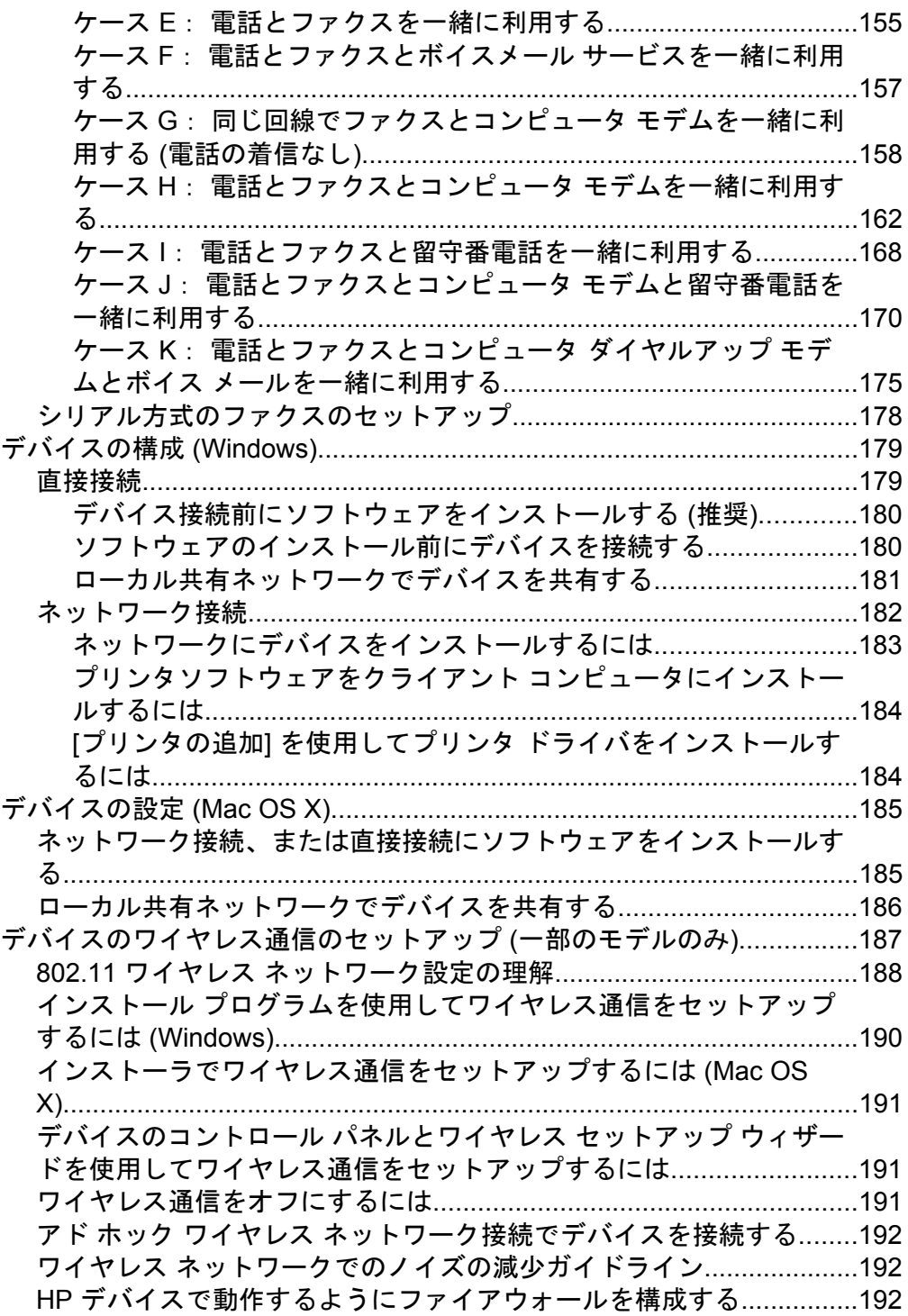

目次

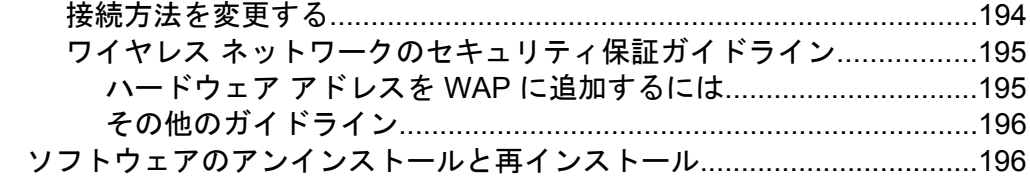

# 9 保守とトラブルシューティング

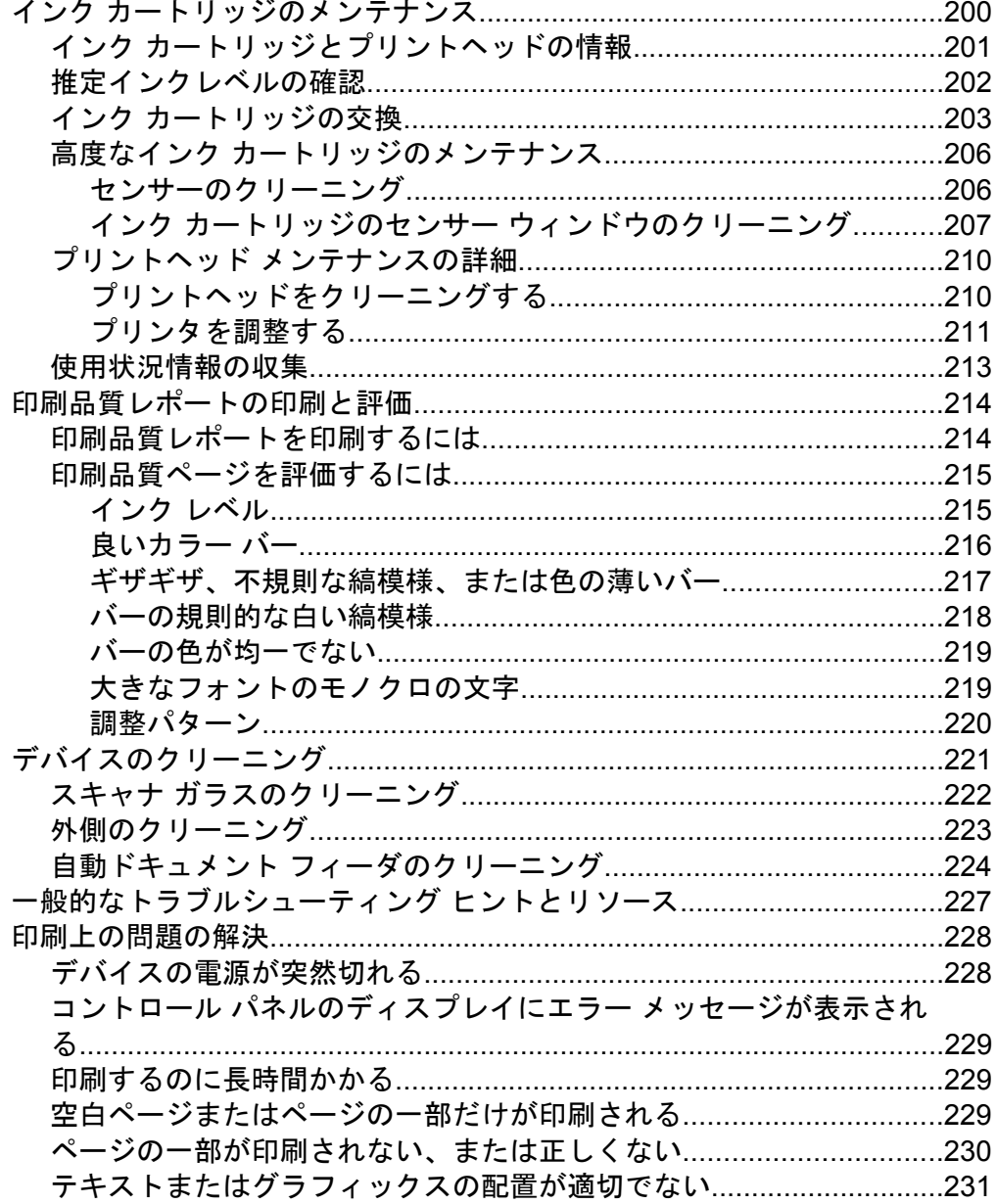

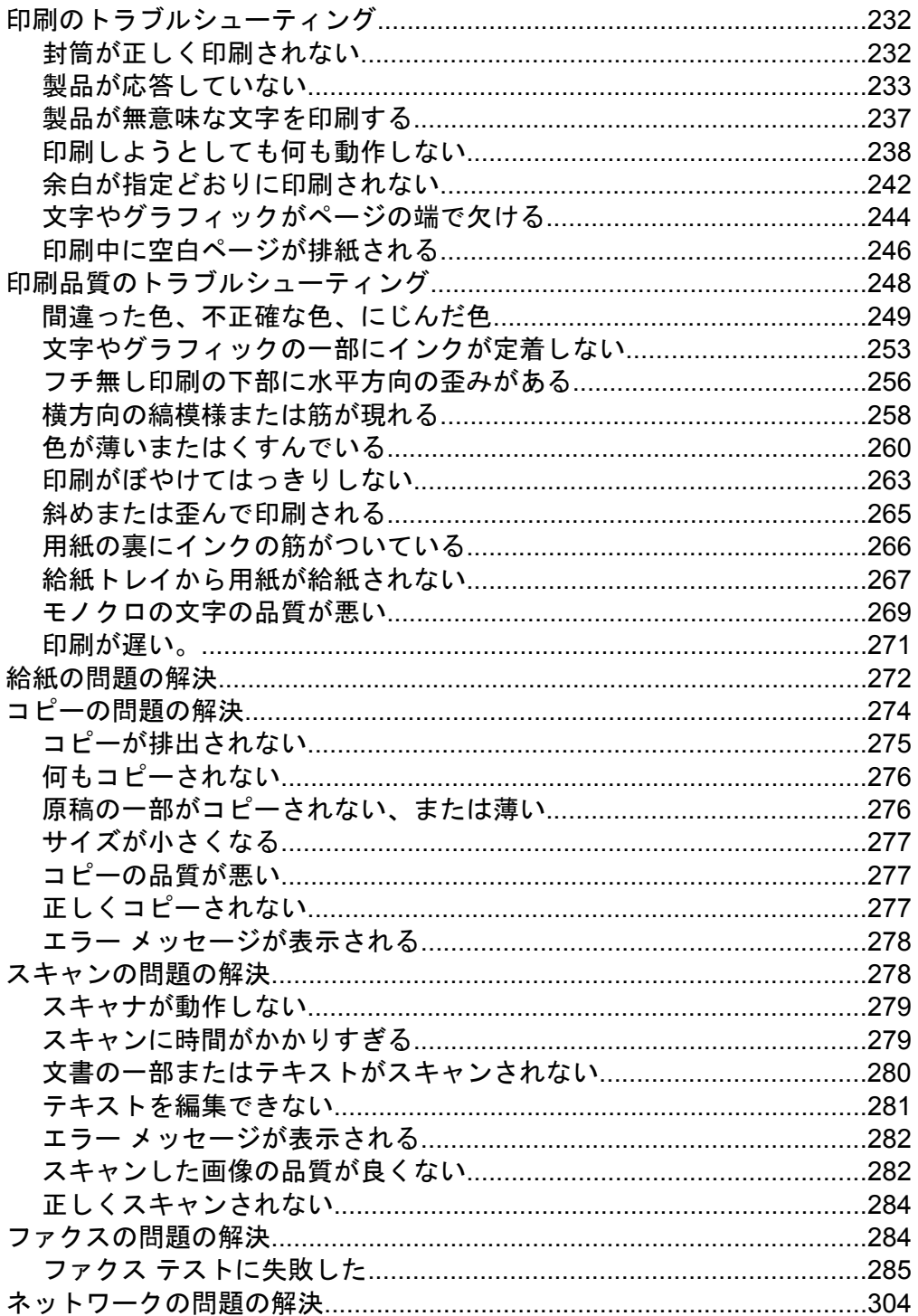

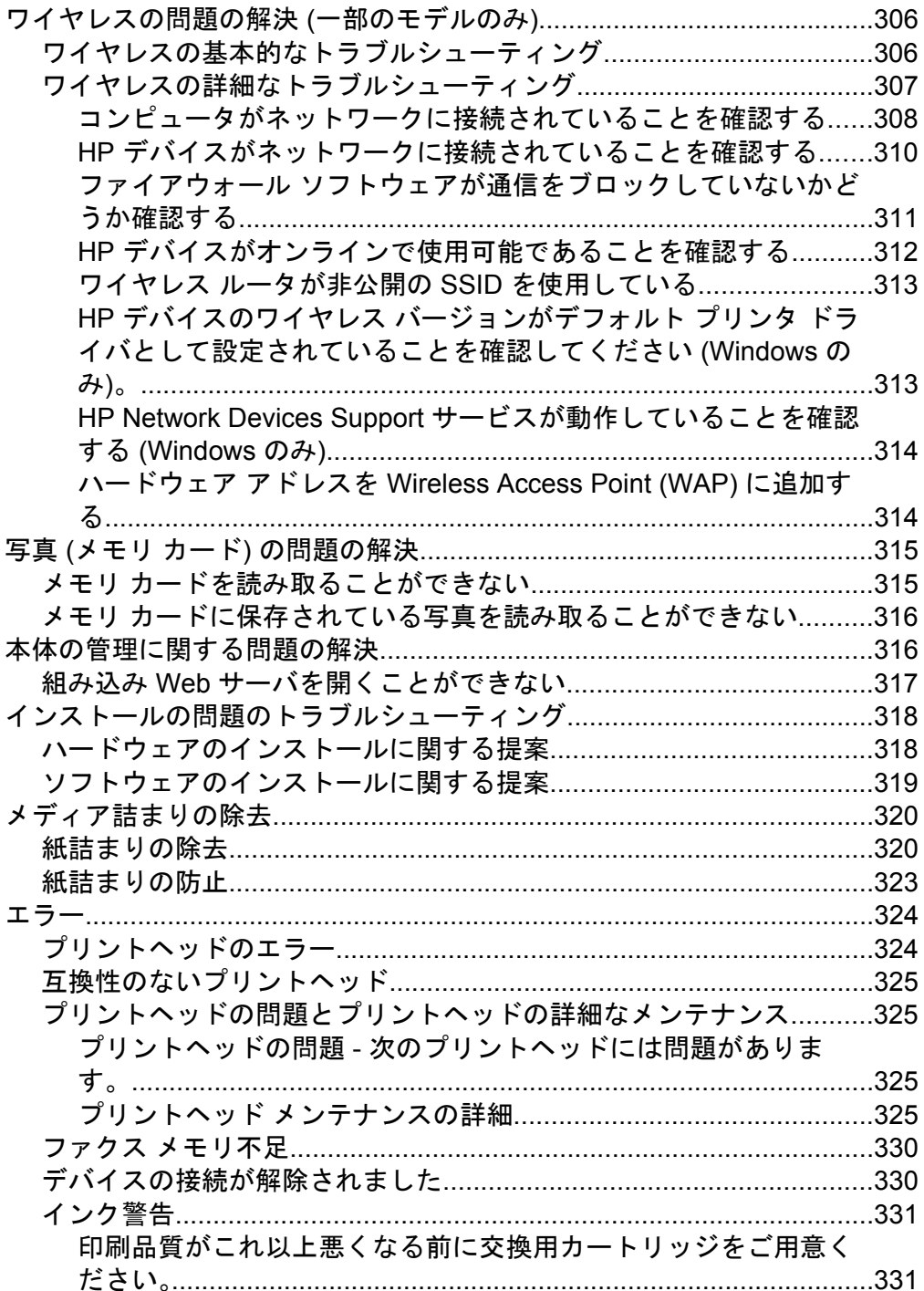

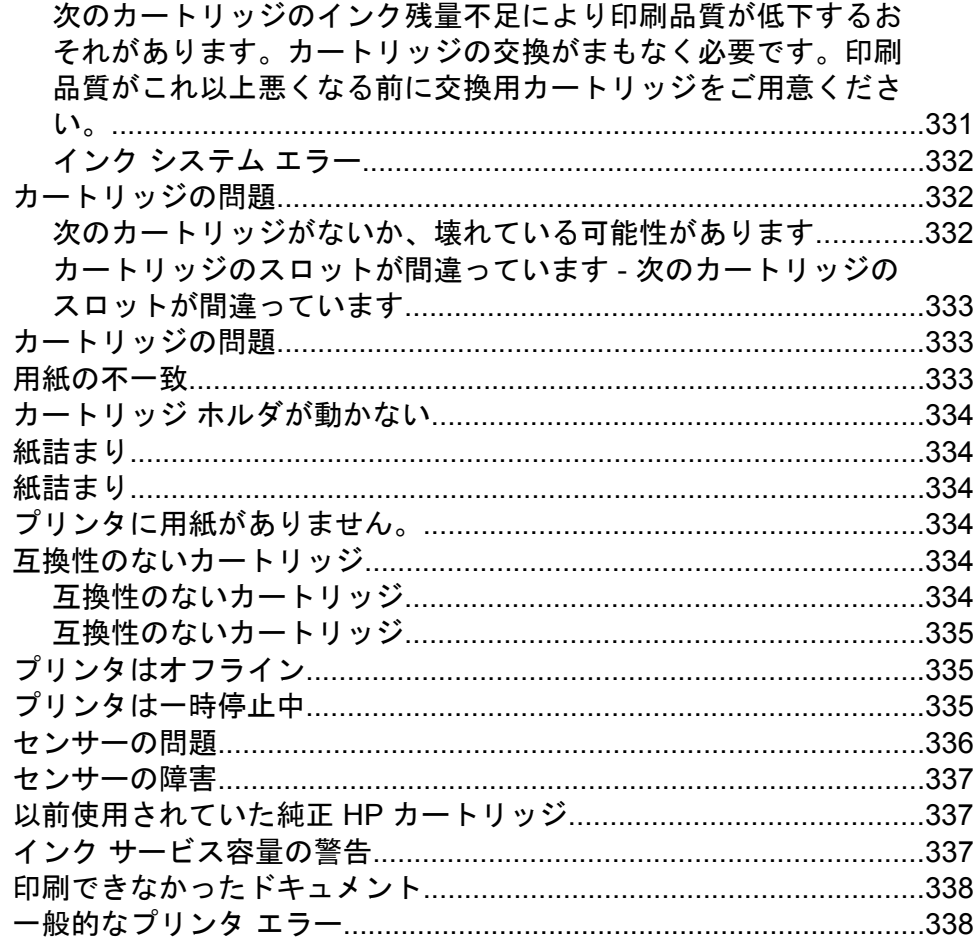

# A HP サプライ品とアクセサリ

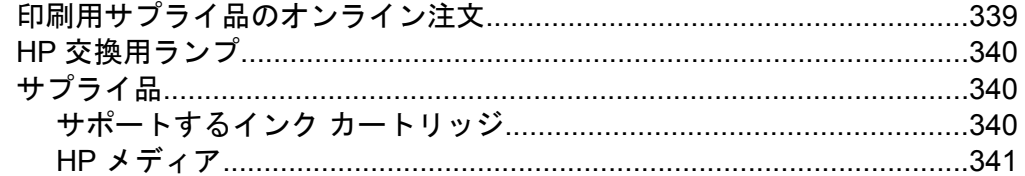

### B サポートおよび保証

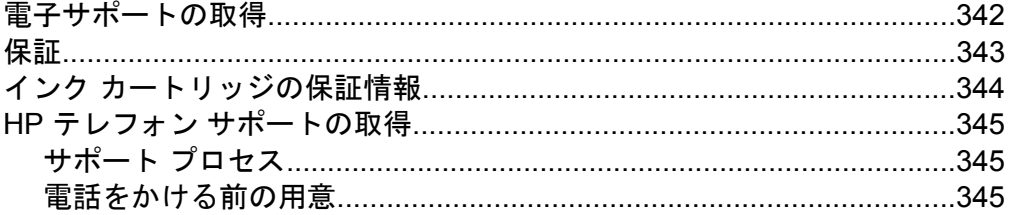

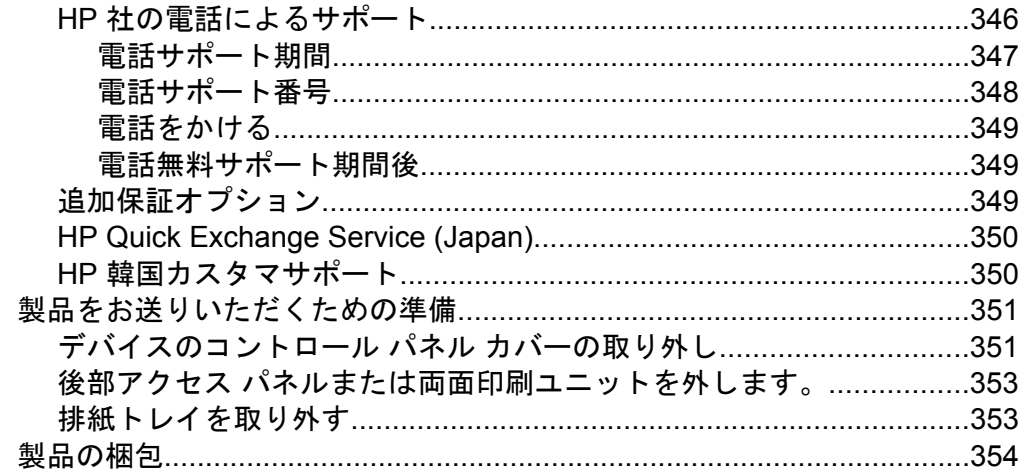

# C デバイスの仕様

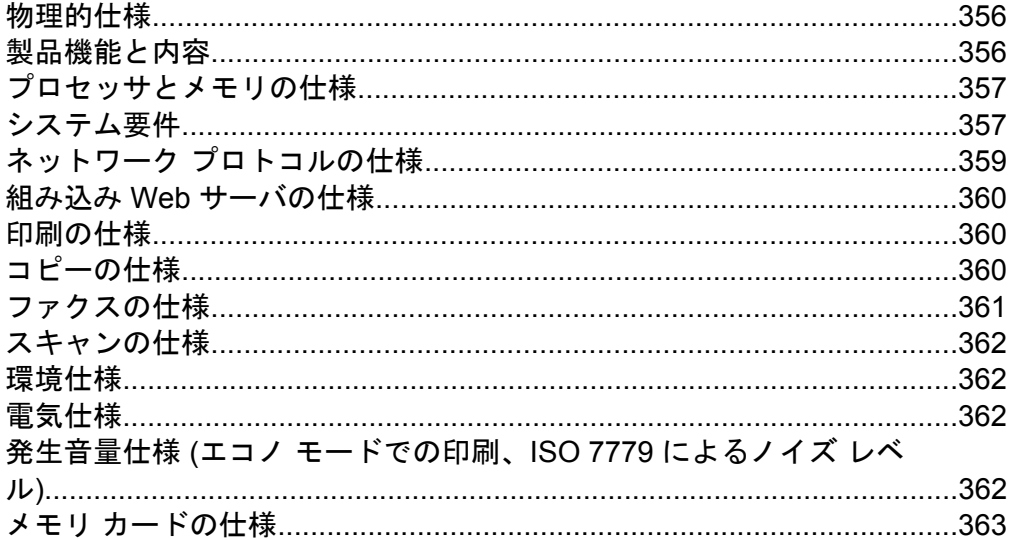

# D 法規について

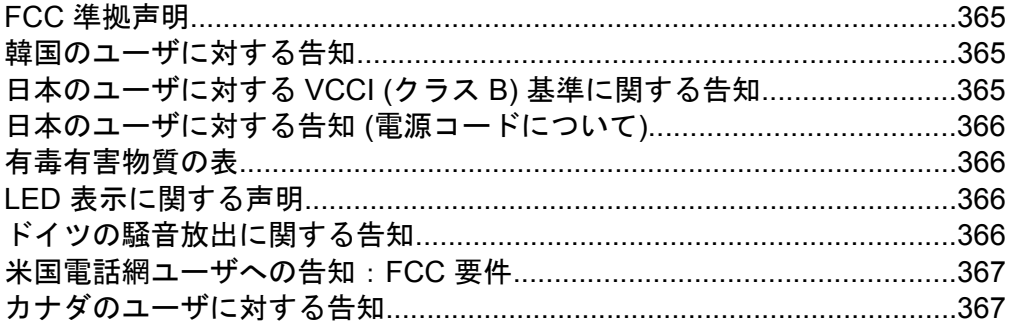

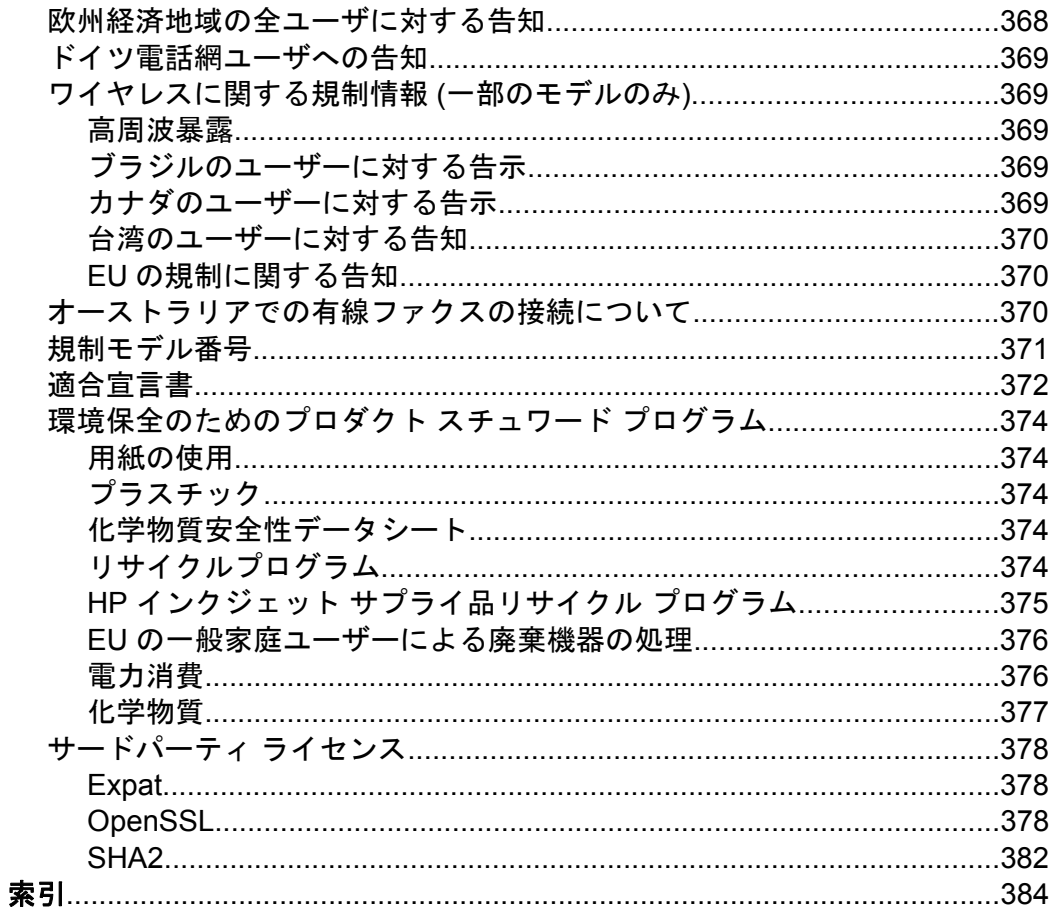

# <span id="page-16-0"></span>**1** はじめに

このガイドでは、本製品の使用方法と問題の解決方法について詳しく説 明します。

- 本製品に関するその他のリソース
- [デバイスのモデル番号の検索](#page-19-0)
- [アクセシビリティ](#page-19-0)
- [デバイス各部の確認](#page-20-0)
- [デバイス本体の電源をオフにします](#page-25-0)
- [エコヒント](#page-26-0)

注記 Windows 2000、Windows XP x64、Windows XP Starter Edition、または Windows Vista Starter Edition の場合、ご使用にな れない機能があります。詳細については、[オペレーティング](#page-361-0) システ [ムとの互換性\(サポートする](#page-361-0) OS は国毎に異なります)をご覧くだ さい。

# 本製品に関するその他のリソース

このガイドに含まれていない製品情報や詳しいトラブルシューティン グ リソースは、次のリソースに記載されています。

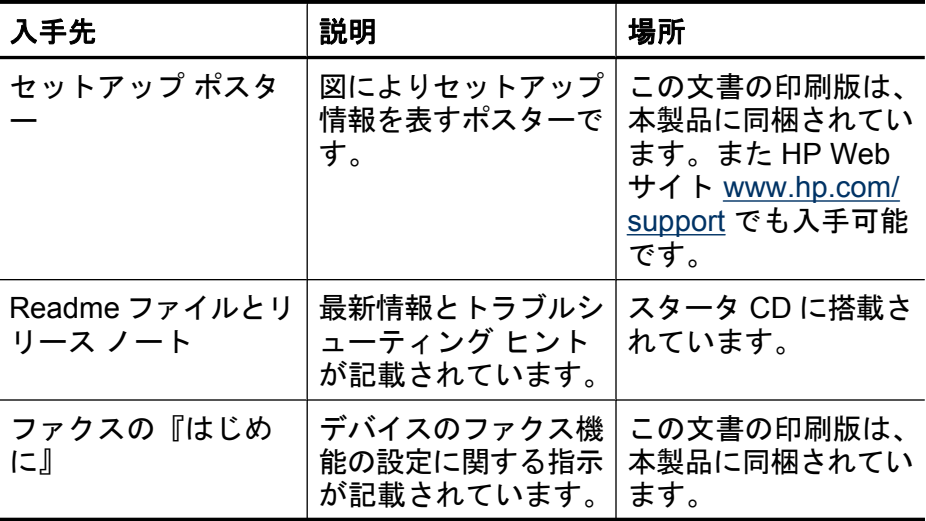

(続き)

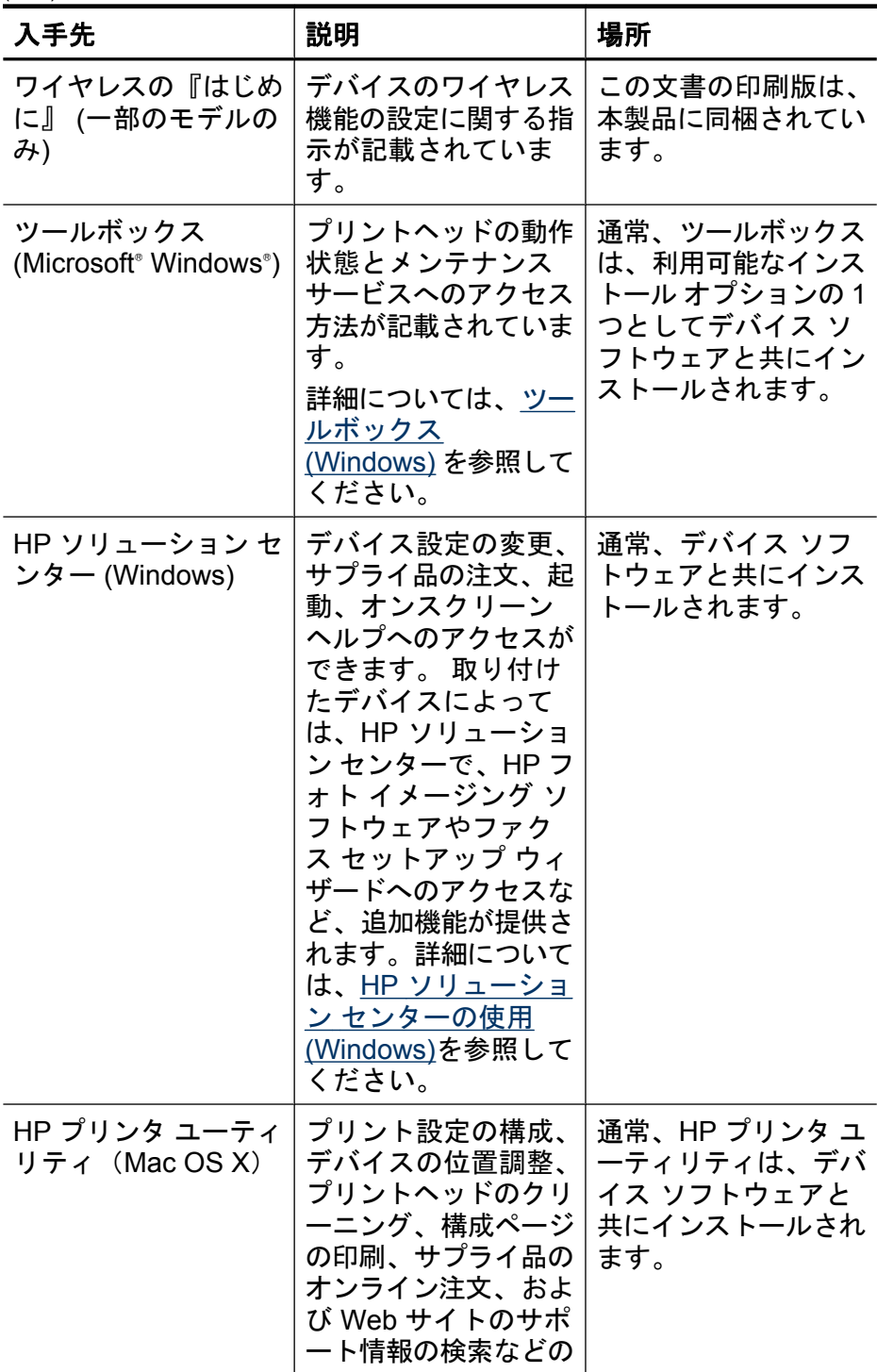

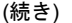

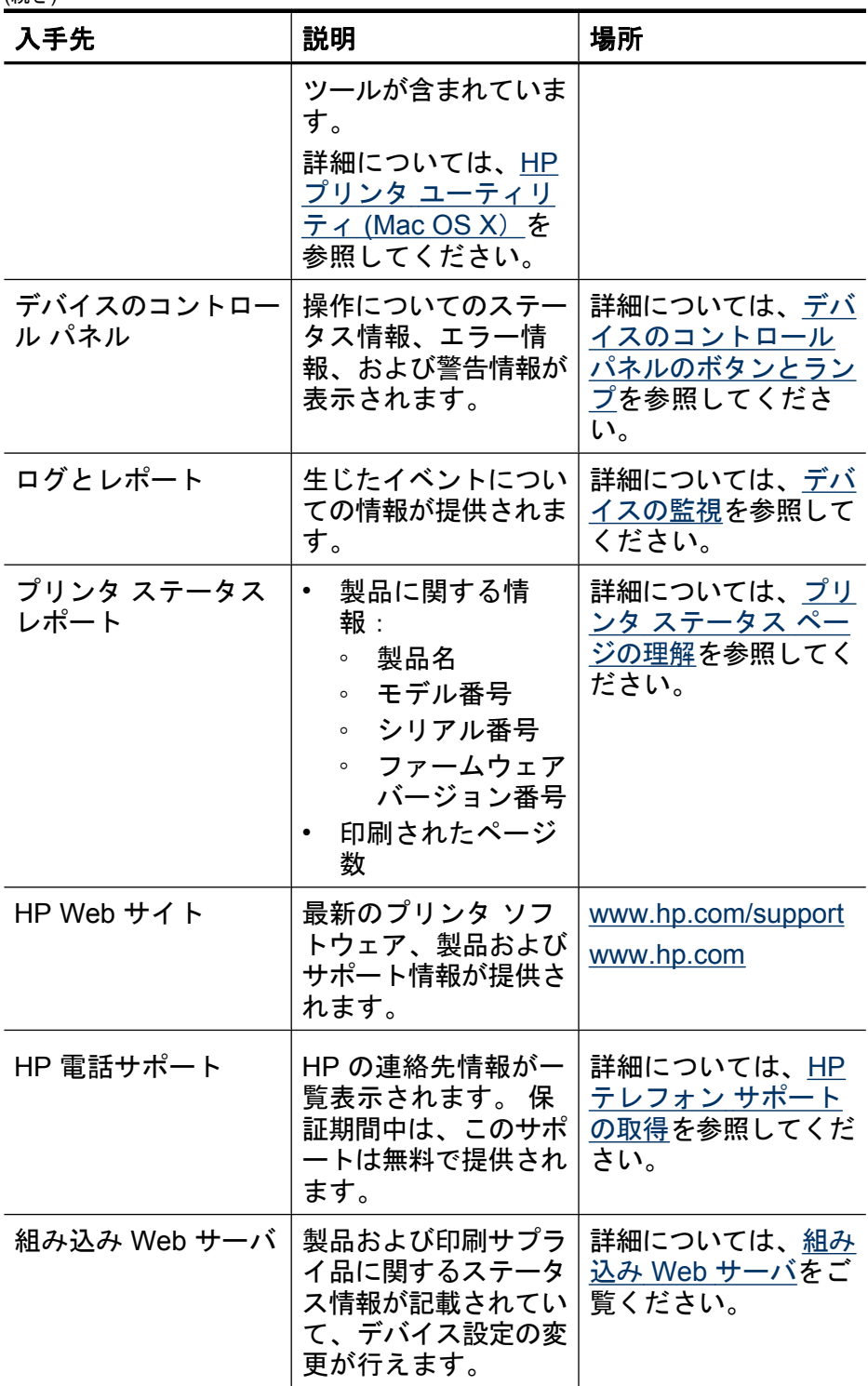

### <span id="page-19-0"></span>デバイスのモデル番号の検索

デバイス正面に記載されているモデル名以外に、このデバイスには固有 のモデル番号があります。この番号を使用して、製品に使用可能なサプ ライ品やアクセサリ、サポートが受けられる時期について確認すること ができます。

モデル番号は、デバイス内部、インク カートリッジ部分の近くにある ラベルに印刷されています。

#### アクセシビリティ

本製品には、障害のある方でもご利用いただけるよう数々の機能が備え られています。

#### 視覚

デバイス ソフトウェアは、お使いのオペレーティング システムのアク セシビリティ オプションと機能をご使用いただくことにより、視覚障 害をお持ちの方にもご利用いただけます。 また、スクリーン リーダ ー、点字リーダー、ボイス ツー テキスト アプリケーションなどのテク ノロジーもサポートしています。 色覚障害をお持ちの方のために、ソ フトウェアとデバイスのコントロール パネルで使われているカラー ボ タンとタブには、該当の操作を表した簡単なテキストまたはアイコン ラベルが付いています。

#### 移動性

移動が困難なユーザー向けには、デバイス ソフトウェア機能がキーボ ード コマンドを通じて実行できるようになっています。 ソフトウェア は StickyKeys、ToggleKeys、FilterKeys、および MouseKeys などの Windows アクセシビリティ オプションもサポートしています。 本製品 のドア、ボタン、用紙トレイ、用紙ガイドなどは体力と到達範囲に制限 があるユーザーでも操作できるようになっています。

#### サポート

本製品のアクセシビリティの詳細について、および製品のアクセシビリ ティに対する HP の取り組みについては、HP の Web サイト [www.hp.com/accessibility](http://www.hp.com/accessibility) をご覧ください。

Mac OS X のアクセシビリティ情報については、Apple の Web サイト [www.apple.com/accessibility](http://www.apple.com/accessibility/) をご覧ください。

# <span id="page-20-0"></span>デバイス各部の確認

このセクションでは、次のトピックについて説明します。

- 前面図
- [印刷サプライ部](#page-21-0)
- [背面図](#page-21-0)
- [デバイスのコントロール](#page-22-0) パネルのボタンとランプ
- [接続情報](#page-25-0)

前面図

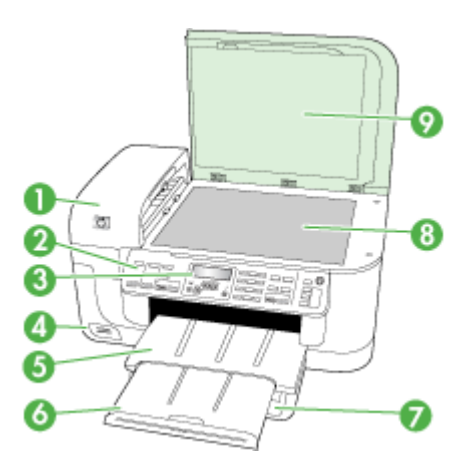

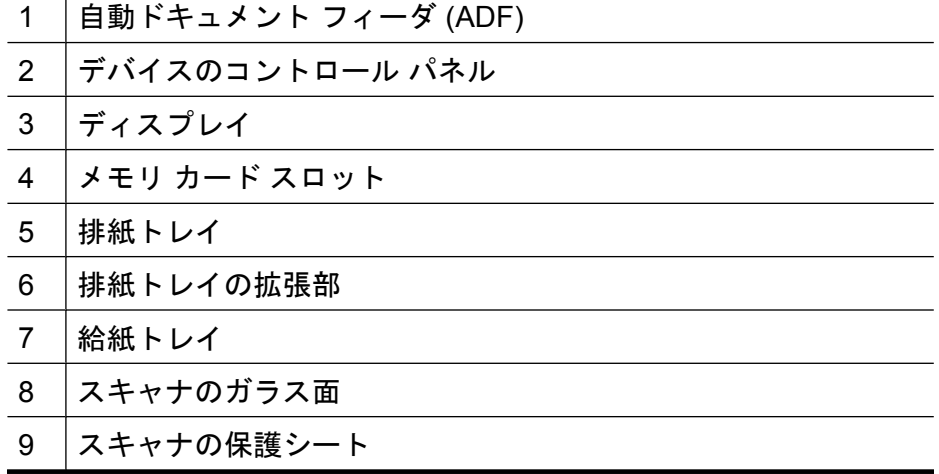

# <span id="page-21-0"></span>印刷サプライ部

ï

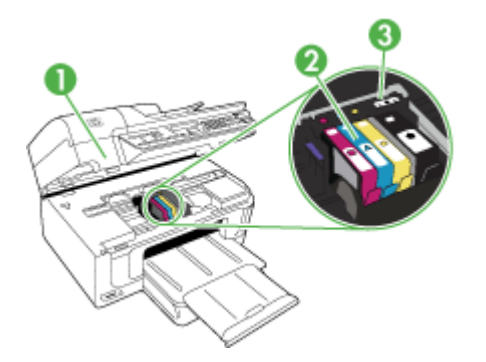

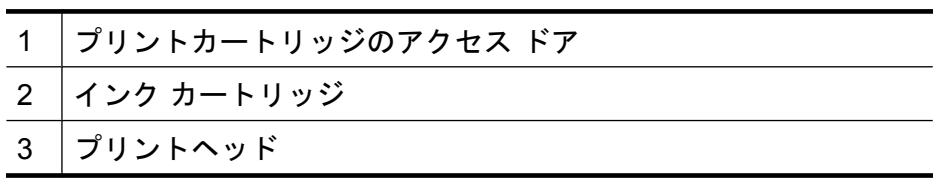

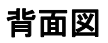

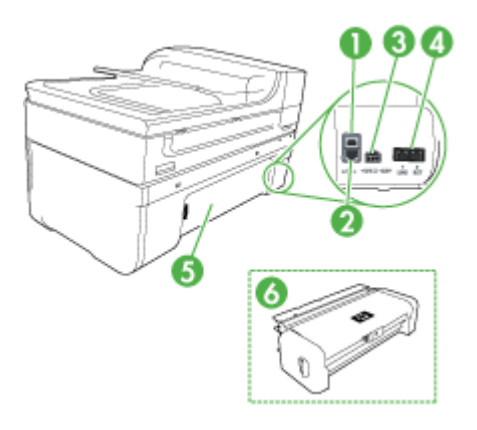

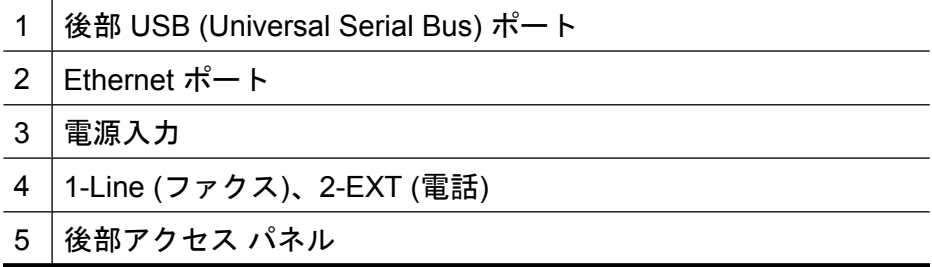

(続き)

#### 6 | 両面印刷モジュール (一部のモデルのみ)

# <span id="page-22-0"></span>デバイスのコントロール パネルのボタンとランプ

次の図と表を使って、デバイスのコントロール パネルの機能について 説明します。

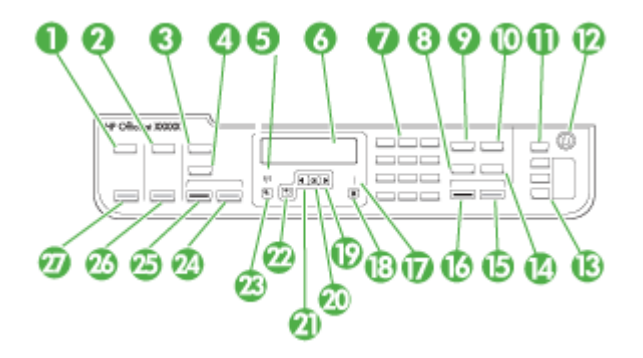

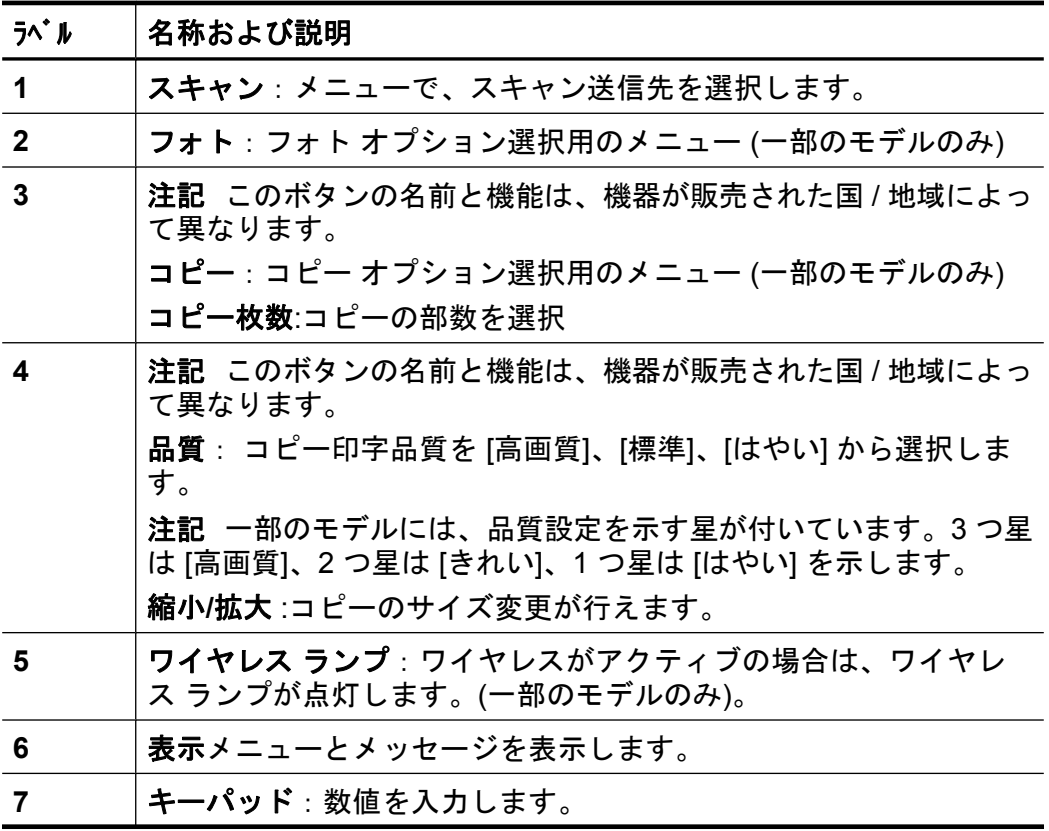

#### 第 1 章

(続き)

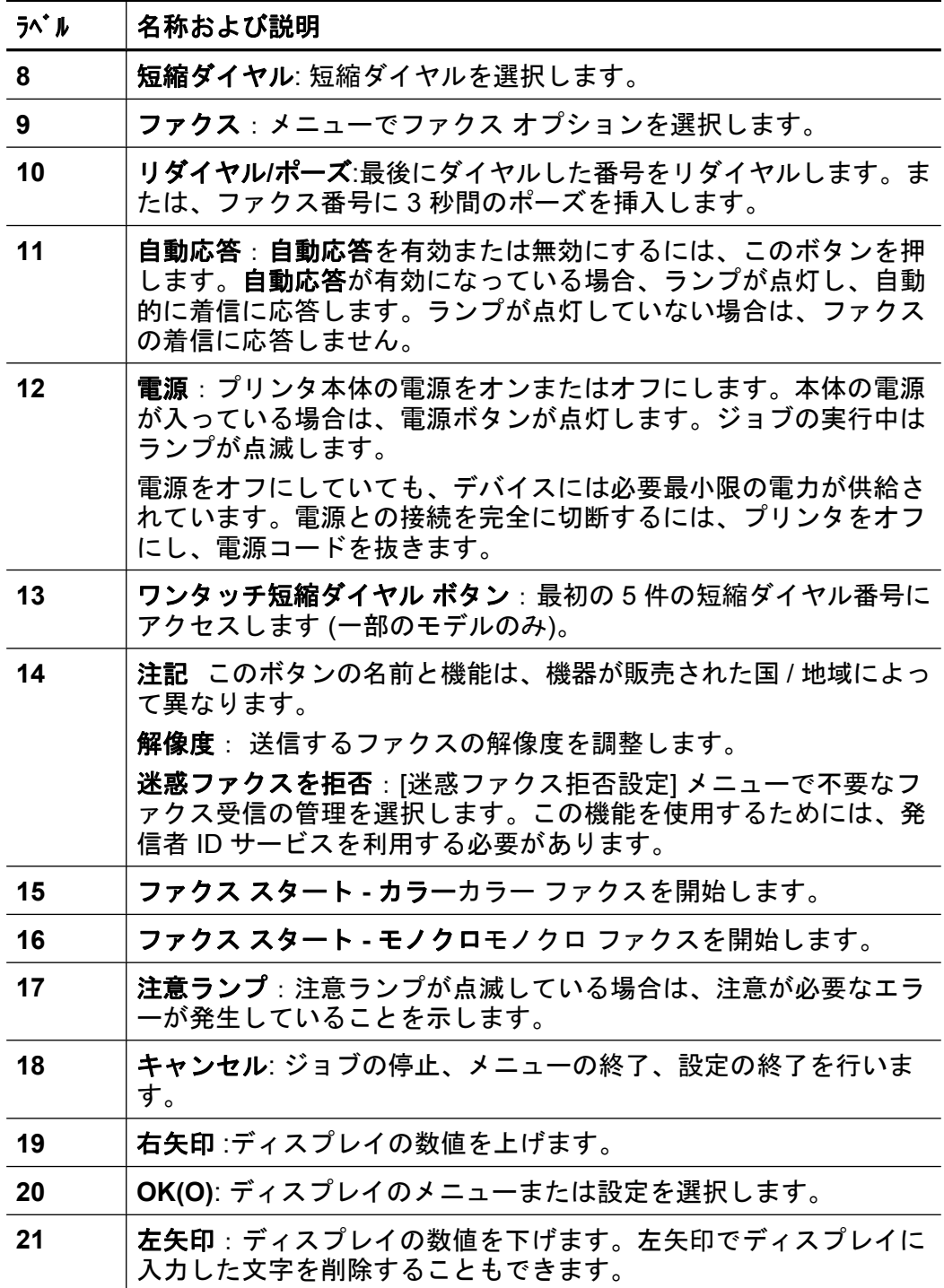

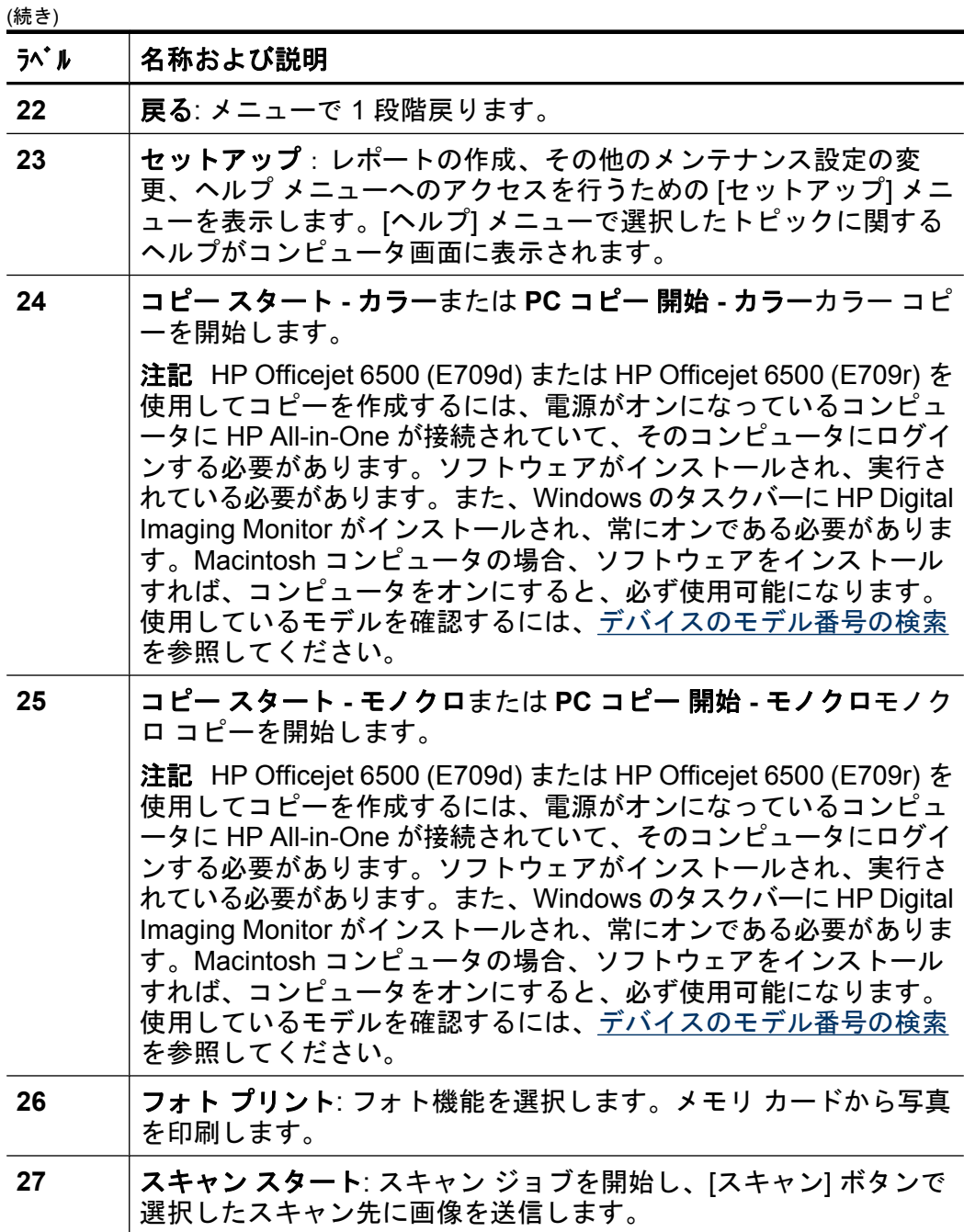

#### <span id="page-25-0"></span>接続情報

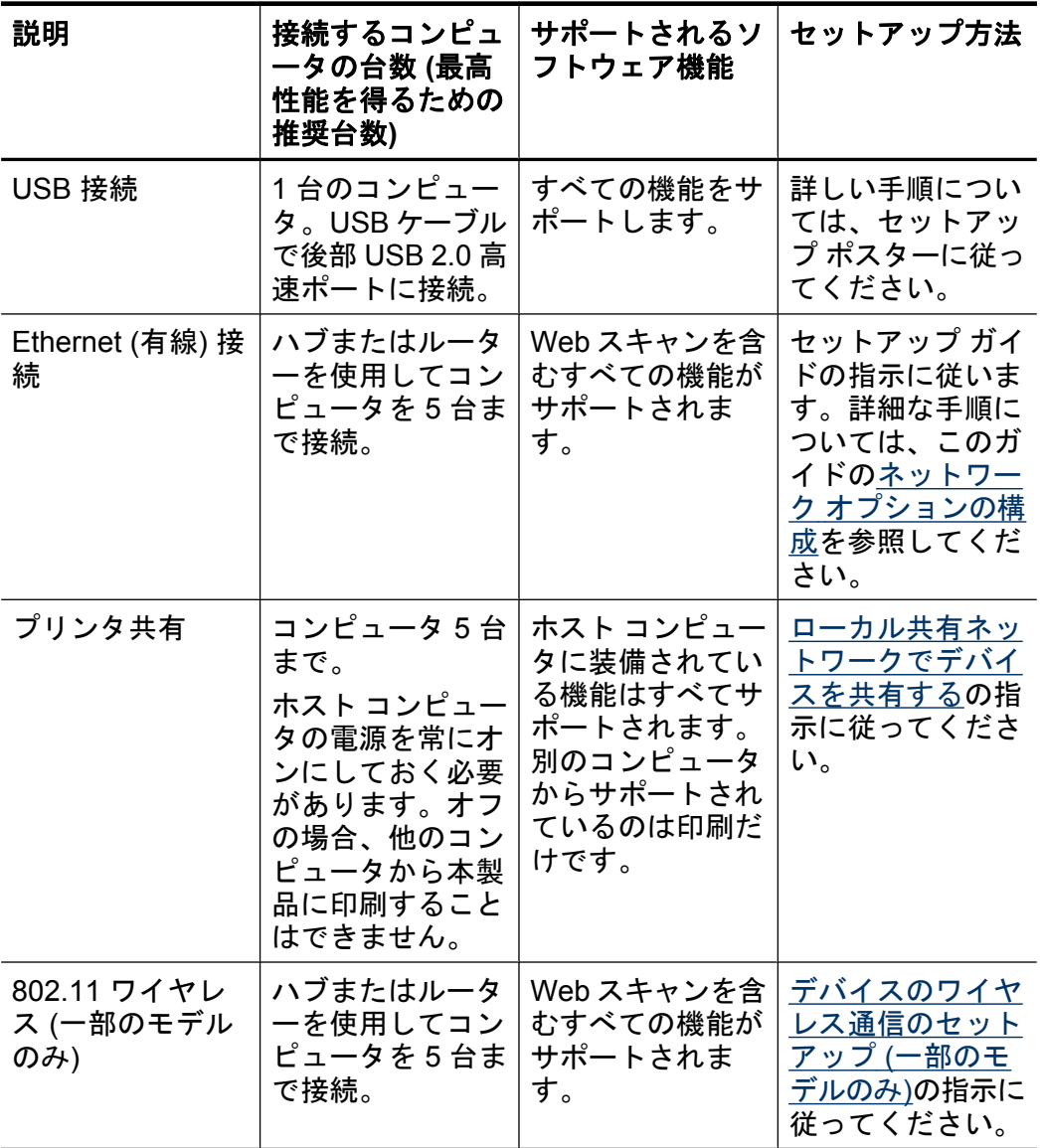

# デバイス本体の電源をオフにします

製品の 電源 ボタンを押して HP All-in-One の電源をオフにします。電 源 ランプが消灯するのを待ってから、電源コードを抜いたりテーブル タップをオフにしてください。誤った方法で HP All-in-One の電源をオ フにすると、インク ホルダーが正しい位置に戻らない場合があり、イ

<span id="page-26-0"></span>ンク カートリッジに問題が発生して印刷品質に悪影響が出ることがあ ります。

#### エコトント

HP は、お客様の環境への配慮の支援に積極的に取り組んでいます。印 刷に関する選択肢によって生じる影響の評価と影響を低減する方法に重 点を置いた、エコヒントは次のとおりです。この製品の特徴と、HP の 環境への取り組みに関する情報については、HP Eco Solutions Web サ イトもご覧ください。

[www.hp.com/hpinfo/globalcitizenship/environment/](http://www.hp.com/hpinfo/globalcitizenship/environment/index.html)

- **Duplex** プリント:Use 用紙を節約する印刷方法を使用して、同じシ ートに複数ページを両面印刷すれば、用紙の使用量を減らすことが できます。詳細については[、両面印刷](#page-56-0) (2 面印刷)をご覧ください。
- **Smart Web Printing**:HP Smart Web Printing インタフェースに は、**Clip Book** ウィンドウと **Edit Clips** ウィンドウが含まれてい て、Web で収集したクリップを保存、管理、または印刷できます。 詳細については、Web [ページの印刷](#page-58-0)をご覧ください。
- 省エネ情報:この製品のエナジースター® 認定状況については、[電](#page-379-0) [力消費](#page-379-0)をご覧ください。
- リサイクル材料:HP 製品のリサイクルについての詳細は、下記サイ トをご参照ください。 [www.hp.com/hpinfo/globalcitizenship/environment/recycle/](http://www.hp.com/hpinfo/globalcitizenship/environment/recycle//) [inkjet.html](http://www.hp.com/hpinfo/globalcitizenship/environment/recycle//)

# <span id="page-27-0"></span>**2** デバイスの使用

注記 HP Officejet 6500 E709a/E709d を使用している場合、スキャ ンと印刷を同時に行うことはできません。別のジョブを開始する前 にジョブを完了する必要があります。

このセクションでは、次のトピックについて説明します。

- デバイスのコントロール パネルのメニューの使用
- [デバイスのコントロール](#page-28-0) パネルのメッセージ タイプ
- [デバイスの設定の変更](#page-29-0)
- HP [ソフトウェアの使用](#page-31-0)
- [原稿のセット](#page-34-0)
- [印刷メディアの選択](#page-37-0)
- [メディアのセット](#page-49-0)
- [特殊な用紙およびカスタムサイズのメディアの印刷](#page-51-0)
- [フチ無し印刷](#page-52-0)
- [両面印刷ユニットのインストール](#page-54-0)

#### デバイスのコントロール パネルのメニューの使用

以下のセクションでは、コントロール パネル ディスプレイに表示され るトップレベル メニューについて説明します。 メニューを表示するに は、使用する機能のメニュー ボタンを押します。

- スキャン:送信先のリストを示します。送信先によっては、HP ソリ ューション センターのロードが必要になる場合があります。
- ファクス番号**:**ファクス番号や短縮ダイヤル番号を入力したり、ファ クス メニューを表示することができます。メニュー オプション
	- 解像度の変更
	- 薄くする/濃くする
	- 後でファクスを送信
	- 新しいデフォルトの設定
	- ポーリングしてファクスを受信
- 写真: メニュー オプション
	- 写真の選択
	- 写真の修正
	- コピー部数の選択
- <span id="page-28-0"></span>◦ ページ レイアウトの選択
- 用紙サイズの選択
- 用紙の種類の選択

注記 メモリ カードを挿入しないと、一覧は表示されません。

- コピー: メニュー オプション
	- コピー枚数の選択
	- 縮小/拡大
	- 用紙タイプとサイズの選択
	- コピー濃度の変更
	- 丁合いコピー (一部のモデルのみ)
	- コピーの余白の変更
	- コピーの不鮮明で薄い部分の補正
	- 両面印刷 (一部のモデルのみ)
	- 注記 コピー メニューは、HP Officejet 6500 (E709d) または HP Officejet 6500 (E709r) では使用できません。これらのモデルを使 用してコピーを作成するには、電源がオンになっているコンピュ ータに HP All-in-One が接続されていて、そのコンピュータにロ グインする必要があります。ソフトウェアがインストールされ、 実行されている必要があります。Windows のタスクバーの **HP Digital Imaging Monitor** は常にオンである必要があります。 Macintosh コンピュータの場合、ソフトウェアをインストールす れば、コンピュータをオンにすると、必ず使用可能になります。 使用しているモデルを確認するには[、デバイスのモデル番号の検](#page-19-0) [索を](#page-19-0)参照してください。

# デバイスのコントロール パネルのメッセージ タイプ

このセクションでは、次のトピックについて説明します。

- ステータス メッセージ
- [警告メッセージ](#page-29-0)
- エラー [メッセージ](#page-29-0)
- [重要なエラー](#page-29-0) メッセージ

ステータス メッセージ

ステータス メッセージには、デバイスの現在の状態が表示されます。 このメッセージは正常の動作を知らせるものであり、メッセージをクリ <span id="page-29-0"></span>アするための操作は不要です。 デバイスの状態が変わると、メッセー ジも変更されます。

#### 警告メッセージ

警告メッセージは注意が必要なイベントについて知らせますが、デバイ スは通常どおり使用できます。 警告メッセージには、インク残量の低 下を警告するメッセージなどがあります。 このようなメッセージは、 ユーザーがその状態を解決するまで表示されます。

#### エラー メッセージ

エラー メッセージは、用紙の追加や詰まった用紙の除去など、何らか の操作をユーザーが実行する必要があることを伝えます。 通常、この メッセージが表示されるときは赤の注意ランプが点滅します。適切な処 理完了後に、適切なボタンを押して、印刷を実行してください。 エラー メッセージにエラー コードが含まれる場合は、電源ボタンを押

してデバイスの電源を切り、もう一度電源を入れます。 ほとんどの状 況では、この操作を行うと問題が解決されます。 メッセージが消えな い場合は、デバイスの修理が必要である可能性があります。 詳細につ いては[、サポートおよび保証](#page-345-0)を参照してください。

#### 重要なエラー メッセージ

重要なエラー メッセージは、デバイスの障害について知らせます。 こ れらのメッセージの一部は、電源ボタンを押してデバイスの電源を切 り、もう一度電源を入れると消すことができます。 重要なエラーが消 えない場合は、修理が必要です。 詳細については[、サポートおよび保](#page-345-0) [証](#page-345-0)を参照してください。

# デバイスの設定の変更

デバイス設定は、次の場所で変更することができます。

- デバイスのコントロール パネルから。
- HP Solution Center (Windows) または HP デバイス マネージャから (Mac OS X)。
- 組み込み Web サーバの詳細については[、組み込み](#page-136-0) Web サーバを参 照してください。
- 注記 HP Solution Center または HP デバイス マネージャで設定を行 うときは、コントロール パネルから行われた設定 (コピー設定など) を表示することはできません。

#### デバイスのコントロール パネルから設定を変更するには

- **1.** デバイスのコントロール パネルで、使用する機能のメニュー ボタンを押します (ファクスなど)。
- **2.** 変更するオプションに移動するには、次のいずれかの方法を使 用します。
	- コントロール パネルのボタンを押し、左または右の矢印キ ーを使って値を調整します。
	- コントロール パネルに表示されるメニューからオプション を選択します。
- **3.** 目的の値を選択し、**OK(O)** を押します。

#### **HP** ソリューション センター **(Windows)** から設定を変更するには

▲ デスクトップの HP ソリューション センター アイコンをダブ ルクリックします。 -または-タスクバーの Digital Imaging Monitor アイコンをダブルクリッ クします。

#### **HP** デバイス マネージャから設定を変更するには **(Mac OS X)**

- **1.** Dock の **[HP** デバイス マネージャ**]** のアイコンをクリックしま す。
	- 注記 アイコンが Dock に表示されない場合は、メニュー バ ー右側の [スポットライト] アイコンをクリックして、ボッ クスに「HP デバイス マネージャ」と入力し、**[HP** デバイ ス マネージャ**]** エントリをクリックします。
- **2. [**デバイス**]** ドロップダウン メニューでデバイスを選択します。
- **3. [**情報と設定**]** メニューで、変更する項目をクリックします。

#### 組み込み **Web** サーバから設定を変更するには

- **1.** 組み込み Web サーバを開きます。
- **2.** 変更する設定を含むページを選択します。
- **3.** 設定を変更し、**[**適用**]** をクリックします。

# <span id="page-31-0"></span>**HP** ソフトウェアの使用

この項では、以下の項目について説明します。

- HP フォト イメージング ソフトウェアを使用する
- HP [ソフトウェアの使用](#page-33-0)

#### **HP** フォト イメージング ソフトウェアを使用する

HP フォト イメージング ソフトウェアを使用すると、デバイスのコン トロール パネルからは利用できない数多くの機能にアクセスすること ができます。

ソフトウェアのコンピュータへのインストールは、セットアップ中のオ プションです。

HP フォト イメージング ソフトウェアへのアクセスは、オペレーティ ング システム (OS) により異なります。たとえば、Windows コンピュ ータの場合、HP フォト イメージング ソフトウェアには HP Photosmart ソフトウェアウィンドウからアクセスします。Macintosh コンピュータ の場合、HP フォト イメージング ソフトウェアには HP Photosmart Studio ウィンドウからアクセスします。いずれにしても、エントリ ポ

イントは、HP フォト イメージング ソフトウェアおよびサービスの起 動となります

#### **Windows** コンピュータで **HP Photosmart** ソフトウェア にアクセスす るには

- **1.** 以下のいずれかの操作を行います。
	- Windows デスクトップで、HP Photosmart ソフトウェア ア イコンをダブルクリックします。
	- タスクバーで、**[**スタート**]** をクリックし、**[**プログラム**]** また は **[**すべてのプログラム**]** をポイントします。 次に、**[HP]** を 選択し、**[HP Photosmart** ソフトウェア**]**をクリックします。
- **2.** 複数の HP デバイスを取り付けている場合は、ご使用の製品名 のタブを選択してください。
	- 注記 HP Photosmart ソフトウェアで使用できる機能は、取 り付けたデバイスによって異なります。ソフトウェアは、選 択したプリンタに関連するアイコンを表示するようにカスタ マイズされています。選択したプリンタに特定の機能が搭載 されていない場合は、その機能のアイコンがソフトウェアに 表示されないこともあります。
	- ※ ヒント コンピュータ上の HP Photosmart ソフトウェア に アイコンが 1 つも表示されない場合は、ソフトウェアのイ ンストール中にエラーが発生していることもあります。その ような状況を修正するには、Windows のコントロール パネ ルを使用して、HP Photosmart ソフトウェア ソフトウェア を完全にアンインストールし、その後、再度インストールし ます。詳細については、本体に付属のセットアップ ポスタ ーを参照してください。

#### <span id="page-33-0"></span>**Macintosh** コンピュータで **HP Photosmart Studio** ソフトウェアを起 動するには

- ▲ Dock で HP Photosmart Studio アイコンをクリックします。 HP Photosmart Studio の画面が表示されます。ここで、スキャ ン、文書のインポート、写真の整理、共有が行えます。
	- 注記 アイコンが Dock に表示されない場合は、メニュー バ ー右側の [スポットライト] アイコンをクリックして、ボッ クスに「HP デバイス マネージャ」と入力し、**[HP** デバイ ス マネージャ**]** エントリをクリックします。
	- ※ **ヒント** HP Photosmart Studio ソフトウェアが起動したら、 Dock の HP Photosmart Studio アイコンを選択し、その上 にマウスを置いた状態にすると、Dock メニューのショート カットにアクセスすることができます。

## **HP** ソフトウェアの使用

HP ドキュメント マネージャ (Windows のみ) を使用すると、コンピュ ータ上で選択したファイルの管理および注釈付けが行えます。光学式文 字認識 (OCR) 技術を使用して文書をスキャンし、テキスト ファイルに 保存してワード プロセッサ プログラムを使用して編集することができ ます。このソフトウェアでは、インストールした HP 製品をモニタする こともできます。HP ドキュメント マネージャなど、一部のプロダクテ ィビティ ソフトウェアはオプションでインストールされます。HP ソリ ューション センターは自動的にインストールされます。HP ソリューシ

<span id="page-34-0"></span>ョン センターの詳細については、HP [ソリューション](#page-135-0) センターの使用 [\(Windows\)](#page-135-0)を参照してください。

#### **HP** ドキュメント マネージャを使用すると、以下を行うことができま す。

- 文書の表示と管理文書をサムネールやオプションの詳細のあるリス トとして表示したり、送信者の識別情報など、ファクス固有の情報 を含めてファクスを表示して、必要な文書をすばやく認識できま す。このソフトウェアを使用すると、文書を開いて内容を簡単に表 示できます。目的の場所にドラッグするだけで、文書のセットやサ ブセットをさまざまなフォルダに配置して、管理することができま す。お気に入りのフォルダを特別な枠の中に配置して、クリック 1 回で開くようにすることもできます。
- 文書の注釈付けと編集:文書が画像形式の場合、テキストや線画を 追加したり、文書の一部を強調表示するなど、さまざまな方法で文 書に注釈付けができます。文書がテキスト形式の場合、文書管理ソ フトウェアを使用して、開いたり処理することができます。
- 文書の簡単な共有:文書をさまざまな形式で、共有、印刷、ファク ス、または電子メールで送信できます。
- 画像形式からテキスト形式への簡単な変換:文書管理ソフトウェア を使用してスキャンした文書から編集可能な文書を作成し、好みの ワード プロセッサを使用して文書を編集できます。

#### **HP** ドキュメント マネージャ を開くには

▲ デスクトップの HP ドキュメント マネージャ アイコンをダブ ルクリックします。

### 原稿のセット

コピーまたはスキャンする原稿は、スキャナのガラス板または自動ドキ ュメント フィーダ (ADF) にセットします。 メイン トレイでの用紙のセ ットの詳細については[、メディアのセット](#page-49-0)を参照してください。

- このセクションでは、次のトピックについて説明します。
- [スキャナのガラス板への原稿のセット](#page-35-0)
- [自動ドキュメント](#page-36-0) フィーダ (ADF) への原稿のセット

<span id="page-35-0"></span>注記 HP Officejet 6500 (E709d) または HP Officejet 6500 (E709r) を 使用してコピーを作成するには、電源がオンになっているコンピュ ータに HP All-in-One が接続されていて、そのコンピュータにログイ ンする必要があります。ソフトウェアがインストールされ、実行さ れている必要があります。Windows のタスクバーの **HP Digital Imaging Monitor** は常にオンである必要があります。Macintosh コ ンピュータの場合、ソフトウェアをインストールすれば、コンピュ ータをオンにすると、必ず使用可能になります。

使用しているモデルを確認するには、[デバイスのモデル番号の検索](#page-19-0) を参照してください。

#### スキャナのガラス板への原稿のセット

ガラス板に原稿をセットすると、最大で A4 サイズまたはレター サイズ までの原稿をコピー、スキャン、またはファクスすることができます。

注記 ガラス板やカバーの裏に汚れが付着していると、多くの特殊機 能が正常に機能しなくなる可能性があります。 詳細については、[デ](#page-224-0) [バイスのクリーニングを](#page-224-0)参照してください。

注記 HP Officejet 6500 (E709d) または HP Officejet 6500 (E709r) を 使用してコピーを作成するには、電源がオンになっているコンピュ ータに HP All-in-One が接続されていて、そのコンピュータにログイ ンする必要があります。ソフトウェアがインストールされ、実行さ れている必要があります。Windows のタスクバーの **HP Digital Imaging Monitor** は常にオンである必要があります。Macintosh コ ンピュータの場合、ソフトウェアをインストールすれば、コンピュ ータをオンにすると、必ず使用可能になります。

使用しているモデルを確認するには、[デバイスのモデル番号の検索](#page-19-0) を参照してください。

#### スキャナのガラス板に原稿をセットするには

- **1.** スキャナのカバーを持ち上げます。
- **2.** 印刷面を下にしてガラス板の右下隅に合わせて原稿をセットし ます。
	- ※ ヒント 原稿のセット方法については、ガラス板の端に示さ れているガイドを参照してください。
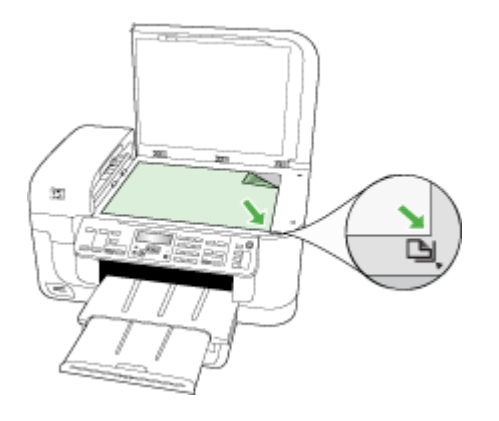

**3.** カバーを閉じます。

# 自動ドキュメント フィーダ **(ADF)** への原稿のセット

片面または両面、1 ページまたは複数ページの A4 またはレター サイズ の文書は、ドキュメント フィーダ トレイにセットすると、コピー、ス キャン、またはファクスすることができます。

注記 ADF を使用して両面の文書をスキャン、コピー、またはファ クスすることはできません。[用紙適合]コピーなど、一部の機能は原 稿を自動ドキュメント フィーダにセットすると動作しません。

注記 HP Officejet 6500 (E709d) または HP Officejet 6500 (E709r) を 使用してコピーを作成するには、電源がオンになっているコンピュ ータに HP All-in-One が接続されていて、そのコンピュータにログイ ンする必要があります。ソフトウェアがインストールされ、実行さ れている必要があります。Windows のタスクバーの **HP Digital Imaging Monitor** は常にオンである必要があります。Macintosh コ ンピュータの場合、ソフトウェアをインストールすれば、コンピュ ータをオンにすると、必ず使用可能になります。

使用しているモデルを確認するには、[デバイスのモデル番号の検索](#page-19-0) を参照してください。

△注意 ADF に写真をセットしないでください。写真が破損する可能 性があります。

ドキュメント フィーダ トレイには、最大 35 枚の普通紙をセットでき ます。

## ドキュメント フィーダ トレイに原稿をセットするには

**1.** ドキュメント フィーダ トレイに、印刷面を上にして原稿をセ ットします。 原稿の上側が先になるようにトレイに置きま

す。 自動ドキュメント フィーダに用紙をスライドさせます。 正しくセットされると、ビープ音が鳴るか、セットした用紙を 認識したことを示すメッセージがディスプレイに表示されま す。

ヒント 原稿を自動ドキュメント フィーダにセットする方法 については、ドキュメント フィーダ トレイにある図を参照 してください。

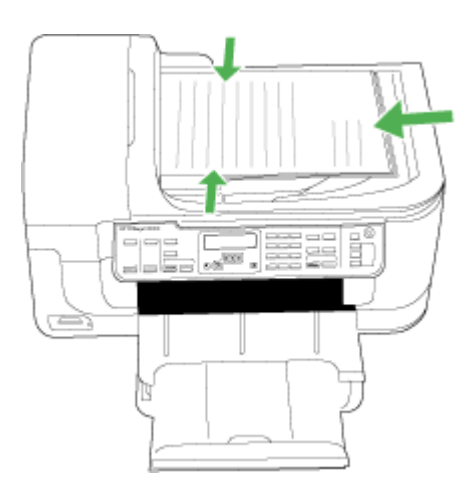

- **2.** 用紙の両端に当たって止まるまで、横方向用紙ガイドをスライ ドさせます。
- 注記 デバイスのカバーを持ち上げる前に、ドキュメント フィーダ トレイから原稿をすべて取り出してください。

# 印刷メディアの選択

デバイスは、ほとんどのタイプのオフィス用メディアに印刷できるよう デザインされています。 大量に用紙を購入する前に、さまざまな用紙 を試してみることをお勧めします。 最高の印刷品質を得るには、HP の 用紙をご利用ください。 HP メディアの詳細については、HP Web サイ ト [\(www.hp.com](http://www.hp.com)) にアクセスしてください。

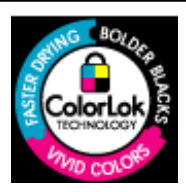

HP は一般文書の印刷やコピーには ColorLok ロ ゴが入った普通紙をお勧めしています。 ColorLok ロゴが入った用紙はすべて高い信頼性 および印刷品質基準に適合するよう独自にテス トされており、通常の普通紙に比べ、くっきり 鮮明な黒色を再現し、乾燥が速い文書を実現し ています。ColorLok ロゴ入り用紙は、さまざま な重さとサイズのものがメーカーにより提供さ れています。取り扱っていない国/地域もありま す。

このセクションでは、次のトピックについて説明します。

- 推奨する印刷およびコピー用紙
- [推奨するフォト印刷用紙](#page-40-0)
- [印刷メディアの選択と使用のヒント](#page-41-0)
- [サポートされたメディアの仕様の理解](#page-42-0)
- [最小余白の設定](#page-48-0)

## 推奨する印刷およびコピー用紙

最高画質で印刷するには、印刷するプロジェクトのタイプに合わせて設 計された HP 専用紙を推奨します。

国/地域によっては、入手できない用紙もあります。

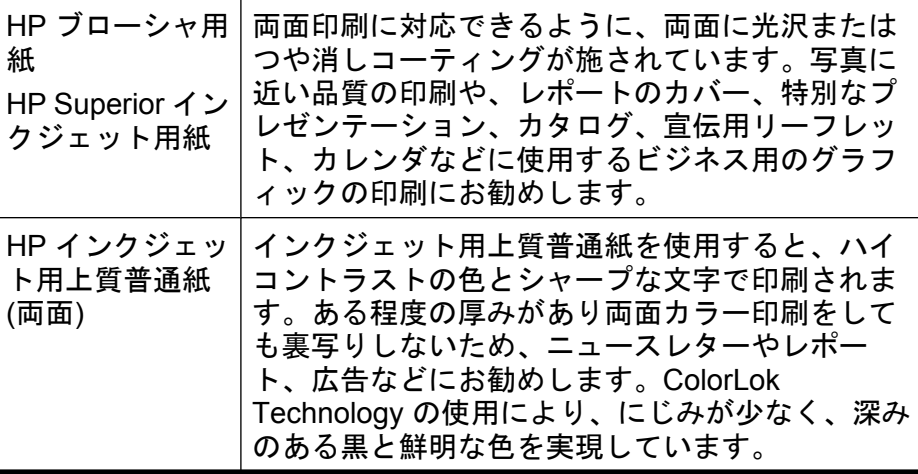

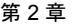

(続き)

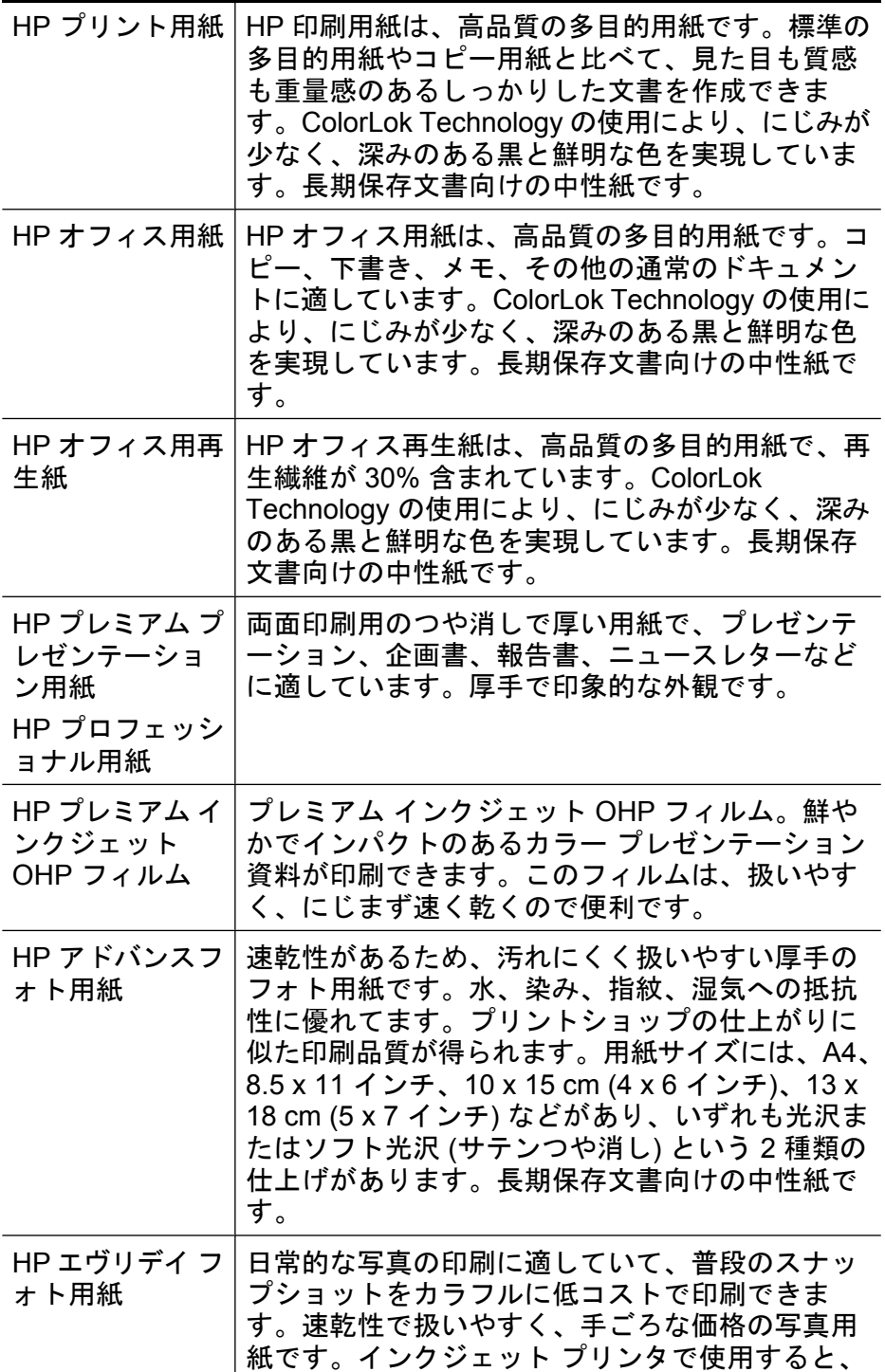

<span id="page-40-0"></span>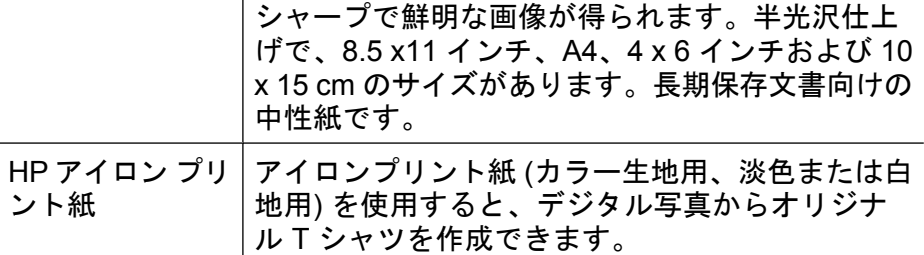

HP 用紙とその他のサプライ品の注文は、[www.hp.com/buy/supplies](http://www.hp.com/buy/supplies) に アクセスしてください。指示に従って、国/地域および製品を選択し、 ページ上のショッピング リンクをクリックします。

注記 現時点では、HP Web サイトの一部分は英語版のみです。

#### **HP** フォト バリューパック:

HP フォト バリュー パックは、お使いの HP プリンタで手ごろな価格 でプロフェッショナル品質の写真を印刷できる、HP 製インク カートリ ッジと HP アドバンス フォト用紙の便利なパッケージです。HP 製イン クと HP アドバンス フォト用紙は、組み合わせて使用すると鮮明な色 が長続きする写真を印刷できるように作られています。休暇中の写真を 印刷したり、複数の写真を印刷して共有する場合に最適です。

#### 推奨するフォト印刷用紙

最高画質で印刷するには、印刷するプロジェクトのタイプに合わせて設 計された HP 専用紙を推奨します。

国/地域によっては、入手できない用紙もあります。

#### **HP** アドバンスフォト用紙

速乾性があるため、汚れにくく扱いやすい厚手のフォト用紙です。水、 染み、指紋、湿気への抵抗性に優れてます。プリントショップの仕上が りに似た印刷品質が得られます。用紙サイズには、A4、8.5 x 11 イン チ、10 x 15 cm (4 x 6 インチ)、13 x 18 cm (5 x 7 インチ) などがあり、 いずれも光沢またはソフト光沢 (サテンつや消し) という 2 種類の仕上 げがあります。長期保存文書向けの中性紙です。

#### **HP** エヴリデイ フォト用紙

日常的な写真の印刷に適していて、普段のスナップショットをカラフル に低コストで印刷できます。速乾性で扱いやすく、手ごろな価格の写真 用紙です。インクジェット プリンタで使用すると、シャープで鮮明な 画像が得られます。半光沢仕上げで、8.5 x11 インチ、A4、4 x 6 イン

<span id="page-41-0"></span>チおよび 10 x 15 cm のサイズがあります。長期保存文書向けの中性紙 です。

#### **HP** フォト バリューパック:

HP フォト バリュー パックは、お使いの HP プリンタで手ごろな価格 でプロフェッショナル品質の写真を印刷できる、HP 製インク カートリ ッジと HP アドバンス フォト用紙の便利なパッケージです。HP 製イン クと HP アドバンス フォト用紙は、組み合わせて使用すると鮮明な色 が長続きする写真を印刷できるように作られています。休暇中の写真を 印刷したり、複数の写真を印刷して共有する場合に最適です。

HP 用紙とその他のサプライ品の注文は、[www.hp.com/buy/supplies](http://www.hp.com/supplies) に アクセスしてください。指示に従って、国/地域および製品を選択し、 ページ上のショッピング リンクをクリックします。

注記 現時点では、HP Web サイトの一部分は英語版のみです。

## 印刷メディアの選択と使用のヒント

最高の結果を得るには、次のガイドラインに従ってください。

- 必ず、デバイスの仕様に準拠したメディアを使用してください。 詳 細については[、サポートされたメディアの仕様の理解](#page-42-0)を参照してく ださい。
- トレイには、一度に 1 つのタイプのメディアしかセットしないでく ださい。
- 印刷面を下にし、トレイの右端と後端に用紙を合わせてメディアを セットします。 詳細については[、メディアのセットを](#page-49-0)参照してくだ さい。
- トレイにメディアを入れすぎないでください。 詳細については、[サ](#page-42-0) [ポートされたメディアの仕様の理解](#page-42-0)を参照してください。
- 用紙詰まり、プリント品質の低下、およびそれ以外の印刷の問題を 防ぐには、次のメディアを使用しないでください:
	- 貼り継ぎした用紙
	- 損傷や丸まっている、またはしわのある用紙
	- 切抜きやミシン目のある用紙
	- 強いテクスチャ、エンボスのあるメディアやインクをはじく用紙
	- 非常に軽量の用紙または簡単に伸張する用紙

## <span id="page-42-0"></span>カードおよび封筒

- 光沢仕上げ、シール付き、留め金、ウィンドウのある封筒は使用し ないでください。 また、厚みのあるカードや封筒、定型外、縁が丸 みを帯びているもの、しわ、破れなどの損傷があるカードや封筒も 避けてください。
- 型や折りがしっかりとした封筒を使用してください。
- フラップ付きの封筒は上に向けて右側、または背面をトレイに合わ せてセットします。

#### フォト メディア

- 写真を印刷するには、**[**ベスト**]** モードを使用します。 このモードで は、印刷時間が長くなり、コンピュータの消費メモリも多くなるこ とに注意してください。
- 印刷後、1 枚ずつ取り出して、乾かしてください。 乾いていないメ ディアを積み重ねると、にじみが発生する場合があります。

#### **OHP** フィルム

- ざらざらの面が下になり、粘着テープがデバイス後部にくるように して OHP フィルムを挿入します。
- OHP フィルムを印刷するには、標準 モードを使用します。 次のペ ージが排紙トレイに排出される前にインクが完全に乾くよう、この モードでは乾燥時間が長くかかります。
- 印刷後、1 枚ずつ取り出して、乾かしてください。 乾いていないメ ディアを積み重ねると、にじみが発生する場合があります。

#### カスタムサイズのメディア

- デバイスでサポートされているカスタム サイズのメディアだけを使 用します。
- アプリケーションでカスタムサイズの用紙がサポートされている場 合は、ドキュメントを印刷する前に、アプリケーションで用紙のサ イズを設定します。 サポートされていない場合は、プリンタ ドライ バでサイズを設定します。 カスタムサイズの用紙に正しく印刷する には、既存ドキュメントの書式を再調整する必要が生じることがあ ります。

## サポートされたメディアの仕様の理解

[使用可能なサイズの理解](#page-43-0) および [使用可能な用紙の種類と重量の理解](#page-47-0) の 表を使用して、デバイスで使用する正しいメディアと、そのメディアに 利用できる機能を判断します。

<span id="page-43-0"></span>必ず、プリンタ ドライバで正しい用紙の種類の設定を使用し、正しい 用紙の種類のトレイを設定してください。HP では、用紙を大量に購入 する場合は、購入前にテストすることをお勧めします。

- 使用可能なサイズの理解
- [使用可能な用紙の種類と重量の理解](#page-47-0)

# 使用可能なサイズの理解

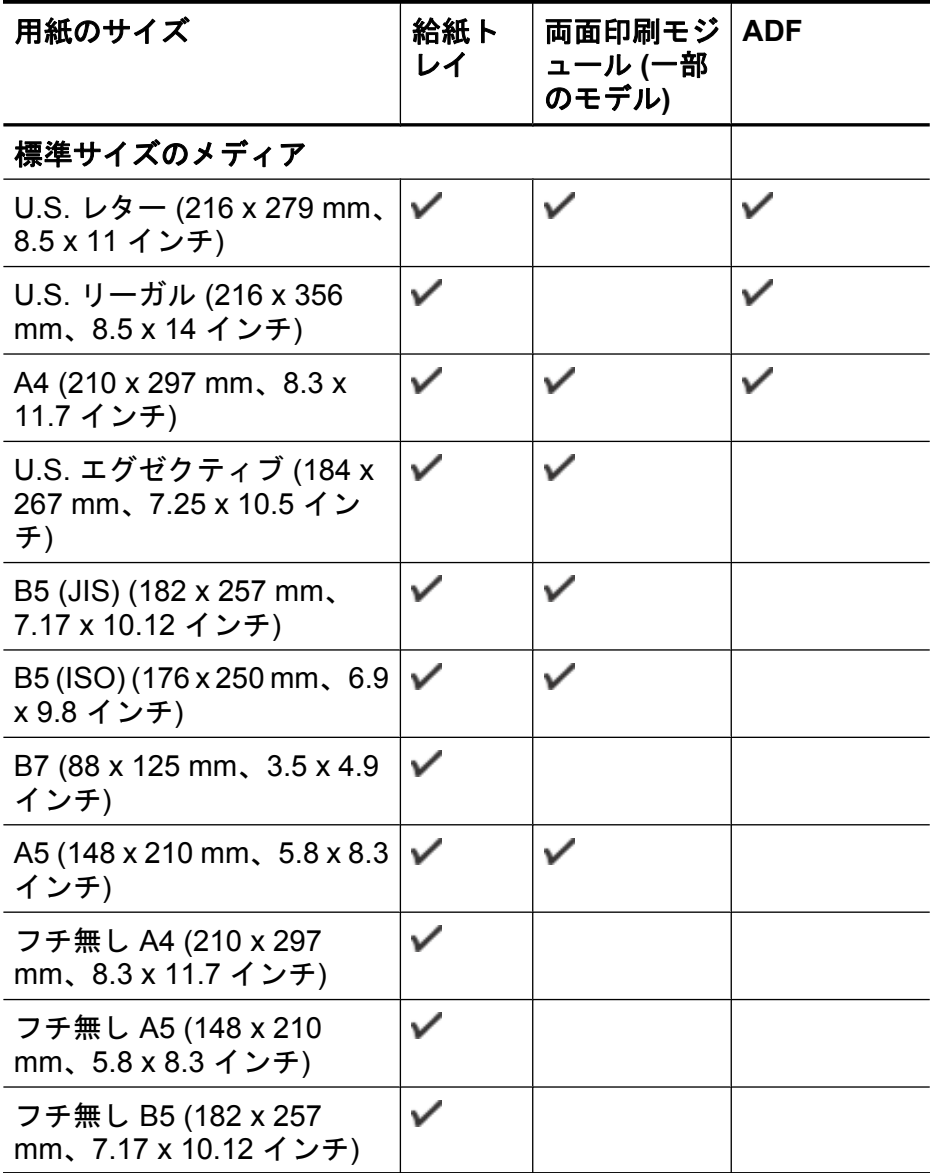

#### (続き)

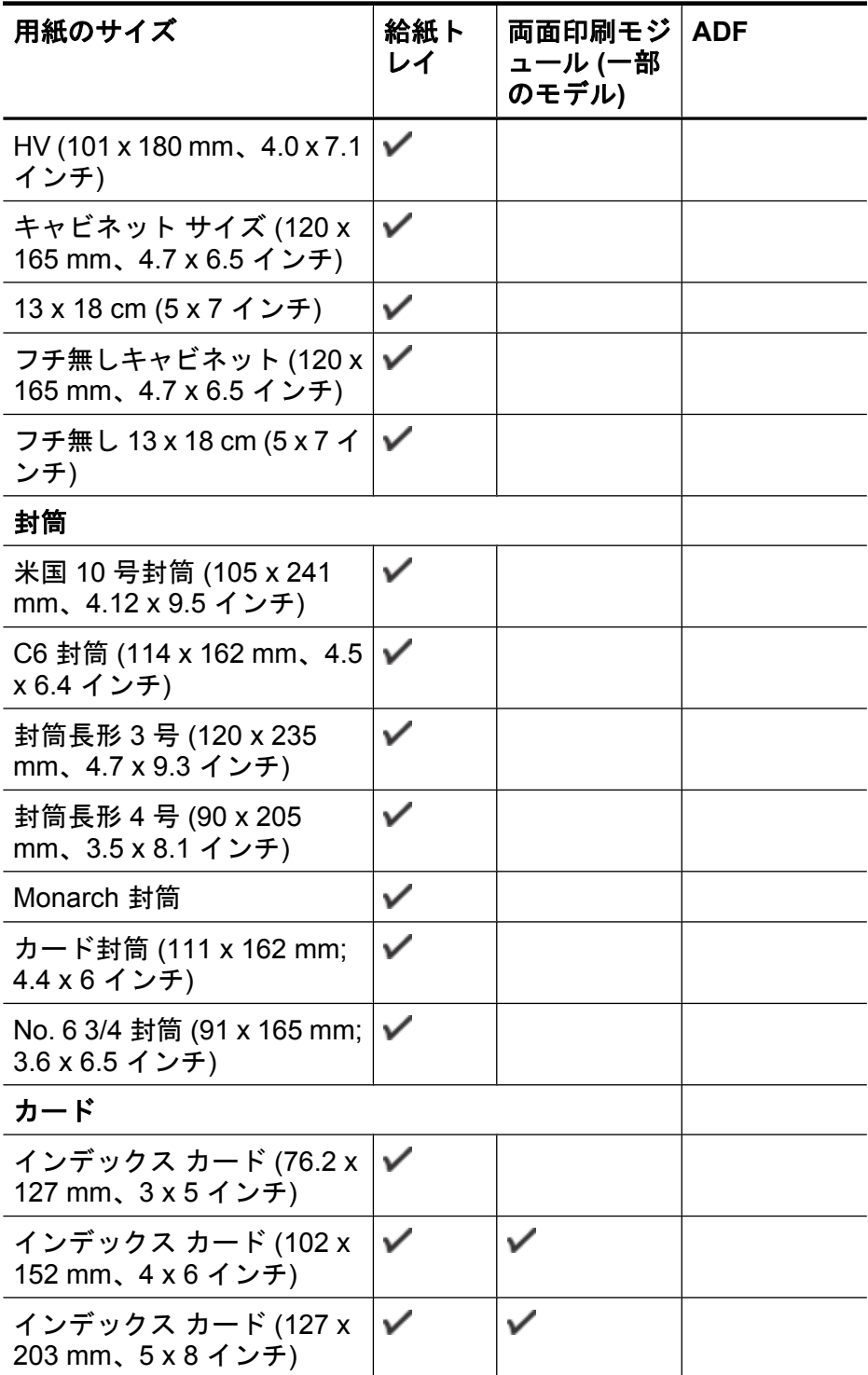

#### 第 2 章

#### (続き)

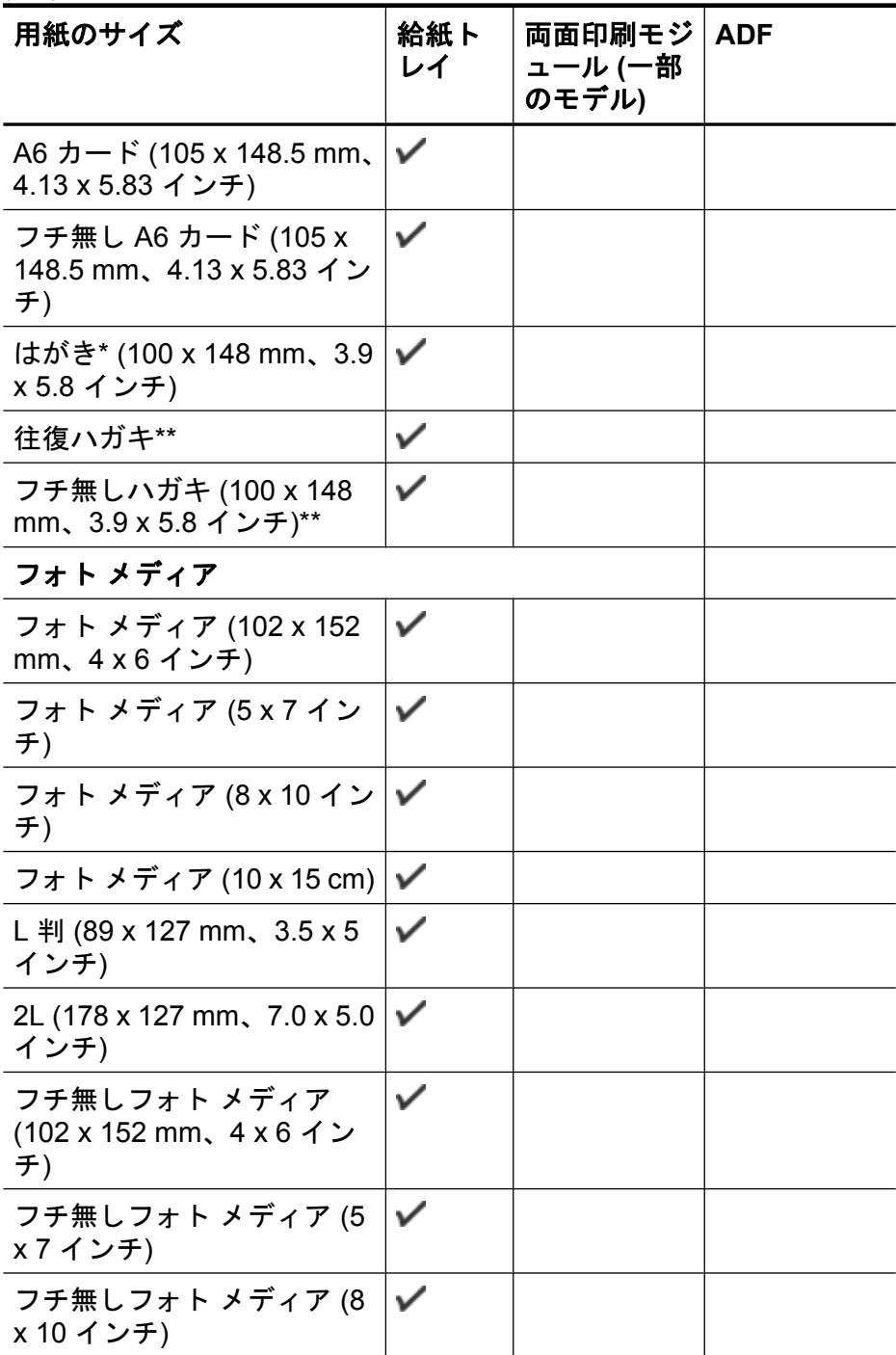

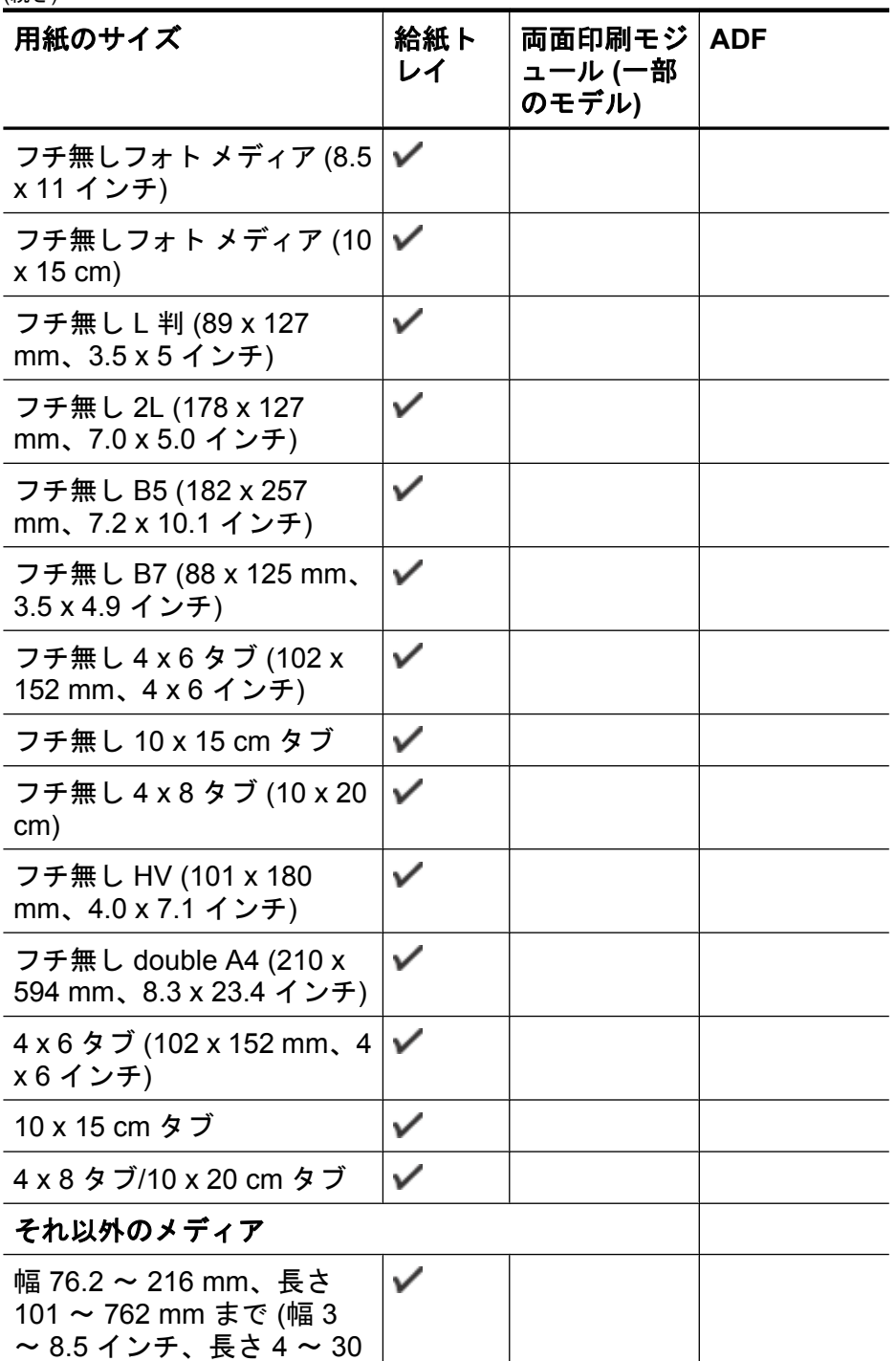

<span id="page-47-0"></span>(続き)

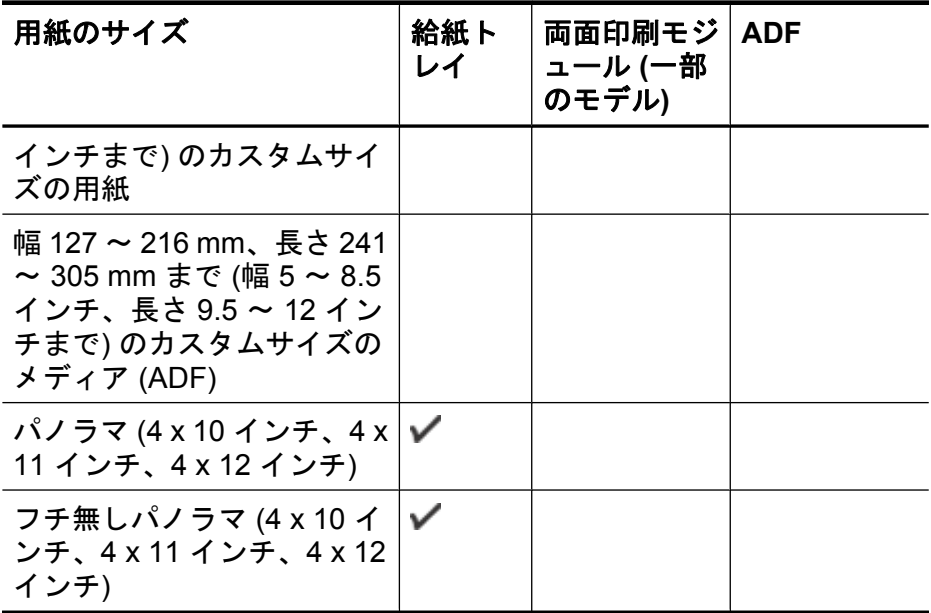

\*\* デバイスで使用できるのは、普通紙官製はがきおよびインクジェット 用官製はがきのみです。 フォト光沢官製はがきは使用できません。

# 使用可能な用紙の種類と重量の理解

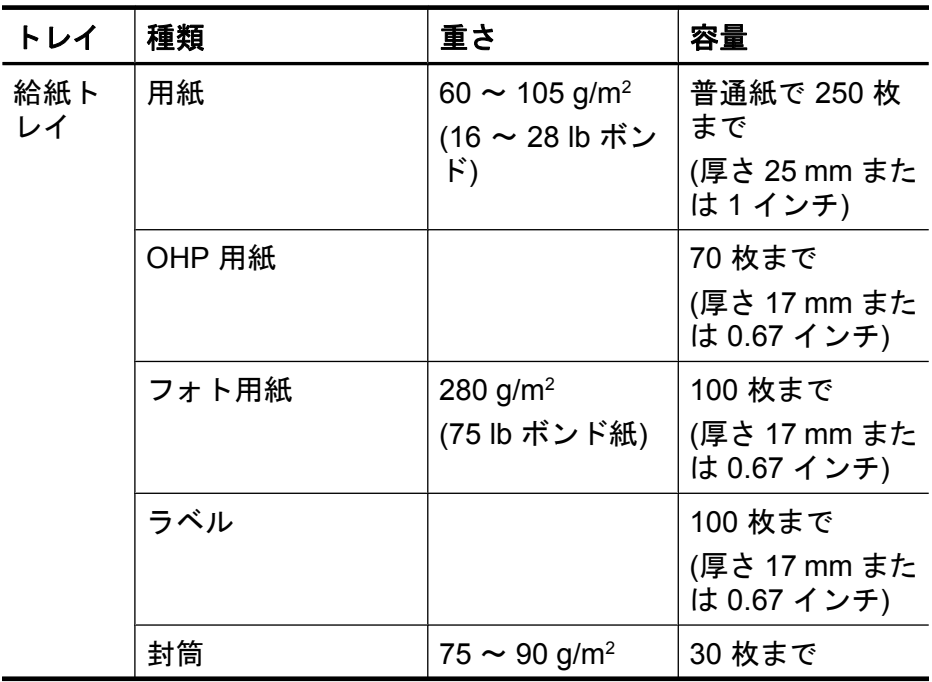

<span id="page-48-0"></span>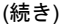

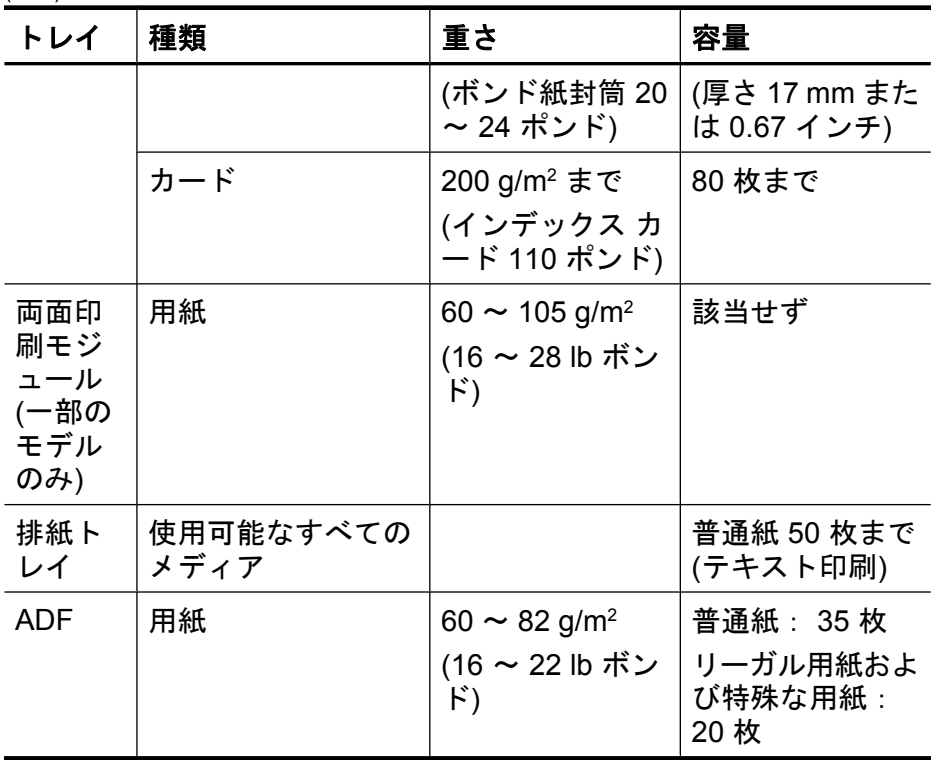

# 最小余白の設定

文書のマージンは、縦方向に指定されたマージン以上に設定する必要が あります。

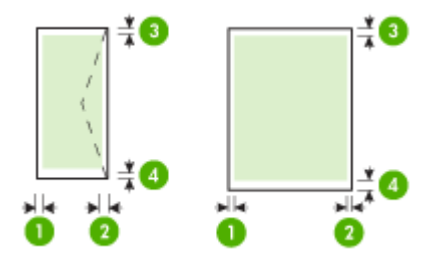

#### <span id="page-49-0"></span>第 2 章

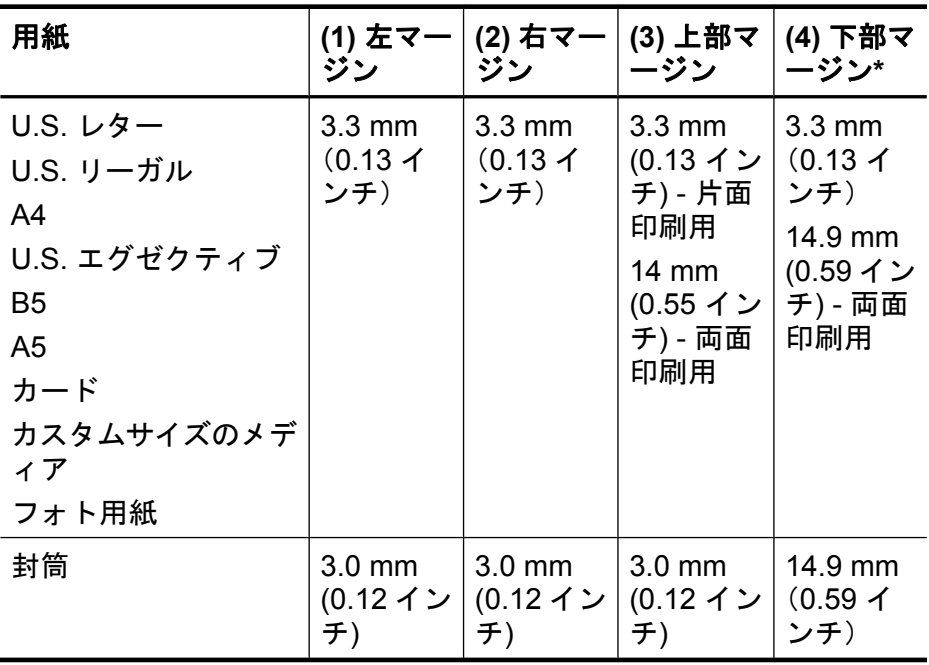

注記 両面印刷モジュール (一部のモデルに付属) を使用している場 合、上下の最小マージンは 12 mm (0.47 インチ) 以上に設定してく ださい。

# メディアのセット

このセクションには、デバイスにメディアをセットする手順が記載され ています。

## トレイ **1 (**メイン トレイ**)** にメディアをセットするには

**1.** 排紙トレイを持ち上げます。

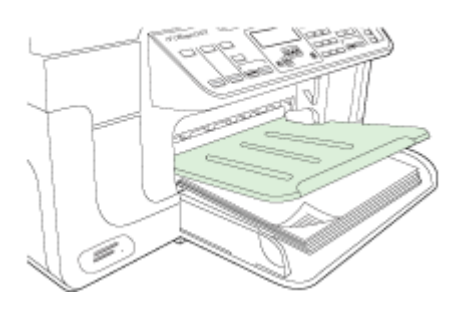

- **2.** 印刷面を下にしてトレイの右端に沿ってメディアを挿入しま す。 メディアの束がトレイの右端と後端に沿い、トレイのラ インからはみ出さないよう確認します。
	- 注記 デバイスが印刷しているときには、用紙をセットしな いでください。
- **3.** メディア ガイドをトレイ中央に移動し、セットした用紙サイ ズに調整します。次に、排紙トレイを下げます。

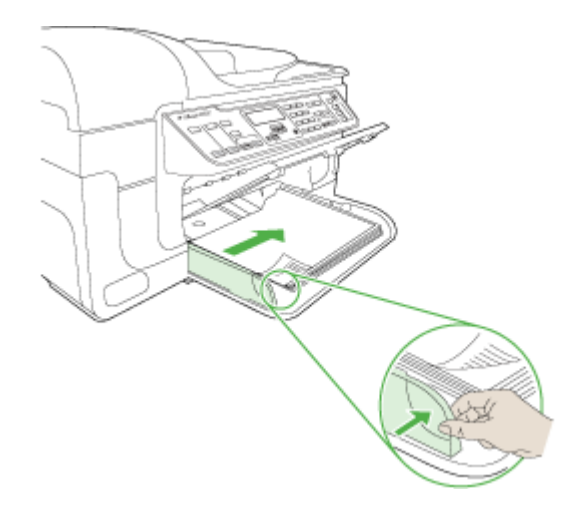

**4.** 排紙トレイの拡張部を引き出します。

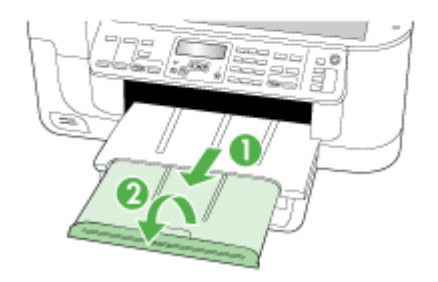

# 特殊な用紙およびカスタムサイズのメディアの印刷

特殊な用紙またはカスタムサイズのメディアに印刷するには **(Windows)**

- **1.** 適切な用紙をセットします。 詳細については、[メディアのセ](#page-49-0) [ット](#page-49-0)を参照してください。
- **2.** 文書を開いた状態で、**[**ファイル**]** メニューの **[**印刷**]** をクリック し、**[**設定**]**、**[**プロパティ**]**、または **[**基本設定**]** をクリックしま す。
- **3. [**用紙**/**機能**]** タブをクリックします。
- **4. [**用紙サイズ**]** ドロップダウン リストから用紙のサイズを選択 します。

#### カスタム サイズのメディアを設定するには:

- **a**. **[**カスタム**]** ボタンをクリックします。
- **b**. 新しいカスタム サイズの名前を入力します。
- **c**. **[**幅**]** と **[**高さ**]** ボックスで寸法を入力し、**[**保存**]** をクリック します。
- **d**. **[OK]** を 2 回クリックして、[プロパティ]、または [基本設 定] ダイアログ ボックスを終了します。 ダイアログ ボック スを再度開きます。
- **e**. 新しいカスタム サイズを選択します。
- **5.** 用紙の種類を選択するには:
	- **a**. **[**詳細**]** を **[**タイプ**]** ドロップダウン リストからクリックしま す。
	- **b**. 任意のメディア タイプをクリックして、**[OK]** をクリックし ます。
- **6. [**ソース**]** ドロップダウン リストからメディア ソースを選択し ます。
- **7.** その他の設定を変更し、**[OK]** をクリックします。
- **8.** ドキュメントを印刷します。

## 特殊な用紙またはカスタムサイズのメディアに印刷するには **(Mac OS X)**

- **1.** 適切な用紙をセットします。 詳細については、[メディアのセ](#page-49-0) [ット](#page-49-0)を参照してください。
- **2. [**ファイル**]** メニューで **[**ページ設定**]** をクリックします。
- **3.** ドロップダウン リストから、HP デバイスを選択します。
- **4.** 用紙のサイズを選択します。
- **5.** カスタム サイズのメディアを設定するには:
	- **a**. **[**カスタム サイズの管理**]** を **[**用紙サイズ**]** プルダウン メニュ ーでクリックします。
	- **b**. **[**新規**]** をクリックし、**[**用紙サイズ名**]** ボックスにサイズの名 前を入力します。
	- **c**. **[**幅**]** と **[**高さ**]** ボックスで寸法を入力し、必要に応じて余白 を設定します。
	- **d**. **[**完了**]** または **[OK]** をクリックし、**[**保存**]** をクリックしま す。
- **6. [**ファイル**]** メニューで **[**ページ設定**]** をクリックし、新しいカス タム サイズを選択します。
- **7. [OK]** をクリックします。
- **8. [**ファイル**]** メニューで **[**プリント**]** をクリックします。
- **9. [**用紙の取り扱い**]** パネルを開きます。
- **10.[**排紙先の用紙サイズ**]** の下にある **[**用紙に合わせて調節**]** タブを クリックし、カスタマイズされた用紙サイズを選択します。
- **11.**それ以外の任意の設定を変更し、**[OK]** または **[**プリント**]** をク リックします。

# フチ無し印刷

フチ無し印刷を使用すると、特定の用紙タイプおよび一部の標準サイズ の用紙の端まで印刷することができます。

注記 ソフトウェア アプリケーションでファイルを開き、画像サイ ズを割り当てます。 画像サイズが、その画像を印刷するメディアの サイズに合っていることを確認します。

Windows の場合は、**[**印刷機能のショートカット**]** タブからもこの機 能にアクセスできます。 プリンタ ドライバを開き、**[**印刷機能のシ ョートカット**]** タブを選択し、この印刷ジョブのドロップダウン リ ストから印刷機能のショートカットを選択します。

注記 フチ無し印刷では、普通紙は使用できません。

注記 フチ無し写真の印刷では画像のサイズが調整され、小さな画像 もメディアの各辺までいっぱいに印刷されます。フチ無しブローシ ャはサイズ調整されず、画像はメディアの端に印刷されます。

## フチ無し文書を印刷するには **(Windows)**

- **1.** 適切な用紙をセットします。 詳細については、[メディアのセ](#page-49-0) [ット](#page-49-0)を参照してください。
- **2.** 印刷するファイルを開きます。
- **3.** アプリケーションからプリンタ ドライバを開きます。 **a**. **[**ファイル**]** をクリックし、**[**印刷**]** をクリックします。 **b**. 使用する印刷ショートカットを選択します。
- **4.** その他の印刷設定を変更し、**[OK]** をクリックします。
- **5.** 文書を印刷します。
- **6.** 切り取りタブ付きのフォト メディアに印刷した場合は、タブ を切り取って、文書を完全にフチ無しにします。

## フチ無し文書を印刷するには **(Mac OS X**)

- **1.** 適切な用紙をセットします。 詳細については、[メディアのセ](#page-49-0) [ット](#page-49-0)を参照してください。
- **2.** 印刷するファイルを開きます。
- **3. [**ファイル**]** をクリックし、**[**用紙設定**]** をクリックします。
- **4.** ドロップダウン リストから、HP デバイスを選択します。
- **5.** フチ無しメディアのサイズを選択して **[OK]** をクリックしま す。
- **6. [**ファイル**]** をクリックし、**[**プリント**]** をクリックします。
- **7. [**用紙の種類**/**品質**]** パネルを開きます。
- **8. [**用紙**]** タブをクリックし、**[**用紙の種類**]** ドロップダウン リスト から用紙の種類を選択します。

注記 フチ無し印刷では、普通紙は使用できません。

**9.** 写真を印刷する場合は、**[**品質**]** ドロップダウン リストから **[**高 画質**]** を選択します。 または、**[**最大 **dpi]** を選択します。この 場合、最大解像度 4800 x 1200 dpi\* による印刷が可能になりま す。

\*最大解像度 4800 x 1200 dpi は入力データ解像度を 1200 dpi に設定し、カラー印刷した場合 この設定では、一時的に大量 のハードディスク容量 (400 MB 以上) が使用されることがあ り、印刷に時間がかかります。

**10.**メディア ソースを選択します。

<span id="page-54-0"></span>**11.**その他の設定値を選択した後、**[**プリント**]** をクリックします。 **12.**切り取りタブ付きのフォト メディアに印刷した場合は、タブ を切り取って、文書を完全にフチ無しにします。

# 両面印刷ユニットのインストール

注記 この機能は、一部のモデルで使用できます。

オプションの自動両面印刷ユニットを取り付けると、用紙の両面に自動 的に印刷できます。 両面印刷ユニットの詳細については[、両面印刷](#page-56-0) (2 [面印刷](#page-56-0))を参照してください。

#### 両面印刷ユニットを取り付けるには

- **1.** 背面アクセス ドアのボタンを押して、本体からパネルを外し ます。
- **2.** 両面印刷ユニットを本体に取り付け、ロックされる位置まで押 し込みます。 両面印刷ユニットを取り付けるときにユニット のボタンを押さないでください。ボタンは、本体から取り外す ときに押します。

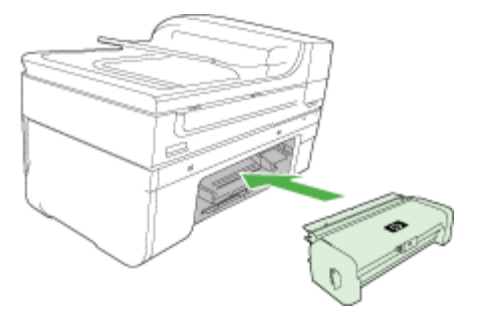

# **3** 印刷

このセクションでは、次のトピックについて説明します。

- プリント設定の変更
- [両面印刷](#page-56-0) (2 面印刷)
- Web [ページの印刷](#page-58-0)
- [印刷ジョブのキャンセル](#page-59-0)

# プリント設定の変更

プリント設定 (用紙のサイズやタイプ) は、アプリケーション、または プリンタ ドライバから変更できます。 アプリケーションから変更する と、プリンタ ドライバで加えた変更よりも優先されます。 ただし、ア プリケーションを終了すると、ドライバで設定がデフォルトの設定に戻 ります。

注記 プリント ジョブすべてにプリント設定を設定するには、プリ ンタ ドライバで変更を加えます。

Windows のプリンタ ドライバ機能の詳細については、プリンタ ド ライバのオンライン ヘルプを参照してください。 特定のアプリケー ションから印刷する方法については、そのアプリケーションに付属 のマニュアルを参照してください。

このセクションでは、次のトピックについて説明します。

- 現在のジョブについてアプリケーションから設定を変更する (Windows)
- [将来のジョブすべてについてデフォルトの設定を変更する](#page-56-0) (Windows)
- 変更設定 [\(Mac OS X\)](#page-56-0)

# 現在のジョブについてアプリケーションから設定を変更する **(Windows)**

#### 設定を変更するには

- **1.** 印刷する文書を開きます。
- **2. [**ファイル**]** メニューの **[**印刷**]** をクリックし、**[**設定**]**、**[**プロパテ ィ**]**、または **[**基本設定**]** をクリックします (使用するアプリケー ションに応じて、異なるオプションがあります)。
- **3.** 設定を変更し、**[OK]** をクリックし、**[**印刷**]**、または類似のコマ ンドをクリックします。

## <span id="page-56-0"></span>将来のジョブすべてについてデフォルトの設定を変更する **(Windows)**

#### 設定を変更するには

**1. [**スタート**]** をクリックして **[**設定**]** をクリックし、**[**プリンタ**]** ま たは **[**プリンタと **FAX]** をクリックします。 -または- **[**スタート**]** をクリックして **[**コントロール パネル**]** をクリック

し、**[**プリンタ**]** をダブルクリックします。

- **2.** プリンタ アイコンを右クリックし、**[**プロパティ**]**、**[**全般タ ブ**]**、または **[**詳細設定**]** を選択します。
- **3.** 設定を変更して、**[OK]** をクリックします。

## 変更設定 **(Mac OS X)**

## 設定を変更するには

- **1. [**ファイル**]** メニューで **[**ページ設定**]** をクリックします。
- **2.** 用紙サイズなど、必要な設定を変更して、**[OK]** をクリックし ます。
- **3. [**ファイル**]** メニューの **[**プリント**]** をクリックして、プリンタ ドライバを開きます。
- **4.** 用紙タイプなど、必要な設定を変更して、**[OK]** または **[**プリン ト**]** をクリックします。

# 両面印刷 **(2** 面印刷**)**

用紙の両面印刷は、手動で行うことも、両面印刷ユニットを使用して自 動で行うことも可能です。

注記 プリンタ ドライバは、手動両面印刷をサポートしていませ ん。 自動両面印刷を行うには、HP 自動両面印刷アクセサリをデバ イスに取り付ける必要があります。

このセクションでは、次のトピックについて説明します。

- [ページの両面に印刷する場合のガイドライン](#page-57-0)
- [両面印刷を実行する](#page-57-0)

# <span id="page-57-0"></span>ページの両面に印刷する場合のガイドライン

- 必ず、デバイスの仕様に準拠したメディアを使用してください。 詳 細については[、サポートされたメディアの仕様の理解](#page-42-0)を参照してく ださい。
- アプリケーションまたはプリンタ ドライバで両面印刷オプションを 指定します。
- OHP フィルム、封筒、フォト用紙、光沢のあるメディア、60 g/m<sup>2</sup> (ボンド紙 16 ボンド ) 未満の用紙、または 105 g/m 2 (ボンド紙 28 ポ ンド) を超える用紙には、両面印刷を行わないでください。 これら の用紙では、紙詰まりの原因となる場合があります。
- レターヘッド、事前に印刷のある用紙、透かしやパンチ穴のある用 紙などでは、両面に印刷する場合に特別な方向に給紙する必要があ ります。 Windows を実行しているコンピュータから印刷すると、メ ディアの最初の面から印刷されます。 印刷面を下に向けてメディア をセットします。
- 両面印刷でメディアの片面に印刷されると、インクが乾燥する間、 デバイスは用紙を保留して待機します。 インクが乾燥すると、用紙 はデバイスに再度給紙され、2 番目の面が印刷されます。 印刷が完 了すると、用紙は排紙トレイに排出されます。 印刷が完了するま で、用紙をつかまないでください。
- サポートされているカスタムサイズのメディアの両面に印刷するに は、用紙の上下を逆にして、もう一度デバイスに給紙します。 詳細 については[、サポートされたメディアの仕様の理解](#page-42-0)を参照してくだ さい。

## 両面印刷を実行する

注記 手動で両面印刷を行うには、最初に奇数番号のページを印刷 し、ページを裏返して偶数番号のページを印刷します。

#### 自動で両面印刷を行うには **(Windows)**

- **1.** 適切な用紙をセットします。 詳細については、ページの両面 に印刷する場合のガイドライン および[メディアのセット](#page-49-0) を参 照してください。
- **2.** 両面印刷ユニットが正しく取り付けられていることを確認して ください。 詳細については、[両面印刷ユニットのインストー](#page-54-0) [ル](#page-54-0)を参照してください。
- **3.** 文書を開いた状態で、**[**ファイル**]** メニューの **[**印刷**]** をクリック してから、印刷ショートカットを選択します。
- <span id="page-58-0"></span>**4.** その他の設定を変更し、**[OK]** をクリックします。
- **5.** ドキュメントを印刷します。

## 自動で両面印刷を行うには **(Mac OS X)**

- **1.** 適切な用紙をセットします。 詳細については、[ページの両面](#page-57-0) [に印刷する場合のガイドライン](#page-57-0) および[メディアのセット](#page-49-0) を参 照してください。
- **2.** 両面印刷ユニットが正しく取り付けられていることを確認して ください。 詳細については、[両面印刷ユニットのインストー](#page-54-0) [ル](#page-54-0)を参照してください。
- **3.** [ページ設定] で正しいプリンタとページ サイズを使用している ことを確認します。
- **4. [**ファイル**]** メニューで **[**プリント**]** をクリックします。
- **5.** ドロップダウン リストから、**[**印刷部数と印刷ページ**]** を選択 します。
- **6. [**両面印刷**]** タブを選択して、両面印刷をオンにします。
- **7. [**レイアウト**]** を選択し、適切なアイコンをクリックして、綴じ 方向を選択します。
- **8.** その他の設定を変更し、**[**プリント**]** をクリックします。

# **Web** ページの印刷

HP All-in-One では、Web ブラウザから Web ページを印刷することが できます。

Web ブラウザに Internet Explorer 6.0 以降を使用する場合、**[HP Smart Web Printing]** を使用することによって、何をどのように印刷するかを 制御して簡単で予測可能な Web 印刷を確実に行います。**[HP Smart Web Printing]** は、Internet Explorer のツールバーから利用できます。 **[HP Smart Web Printing]** の詳細については、付属のヘルプ ファイル を参照してください。

<span id="page-59-0"></span>**Web** ページを印刷するには

- **1.** 用紙がメイン給紙トレイにセットされていることを確認しま す。
- **2.** Web ブラウザの **[**ファイル**]** メニューの、**[**プリント**]** をクリッ クします。
	- ヒント 画像を最高画質で印刷するには、**[**ファイル**]** メニュ ーの **[HP Smart Web Printing]** を選択します。この項目を 選択すると、チェックマークが表示されます。

**[**印刷**]** ダイアログ ボックスが表示されます。

- **3.** 使用するプリンタが選択されていることを確認します。
- **4.** お使いのブラウザがサポートしている場合は、Web ページ上 の印刷するアイテムを選択します。 たとえば Internet Explorer では、**[**オプション**]** タブをクリック して、**[**表示された通りに印刷する**]**、**[**選択されたフレームのみ を印刷する**]**、**[**リンク ドキュメントをすべて印刷する**]** などの オプションを必要に応じて選択します。
- **5. [**プリント**]** または **[OK]** をクリックして Web ページを印刷し ます。
- ヒント Web ページを端まで正しく印刷するには、印刷方向を **[**横**]** に設定しなければならない場合があります。

# 印刷ジョブのキャンセル

以下の方法を使用して印刷ジョブをキャンセルできます。

デバイスのコントロール パネル: x(キャンセル ボタン)を押します。 これにより、現在処理中のジョブがクリアされます。 処理待機中のジ ョブには影響しません。

**Windows**: コンピュータ画面の右下端に表示されているプリンタ アイ コンをダブルクリックします。 印刷ジョブを選択してから、キーボー ドで **Delete** キーを押します。

**Mac OS X:** [システム環境設定] を開き、**[**プリンタと **FAX]** を選択して プリンタを選択し、次に [プリント キューを開く] をクリックします。 プリント ジョブを選択し、**[**削除**]** をクリックします。

# **4** スキャン

原稿をスキャンし、ネットワーク上のフォルダや特定のコンピュータな ど、さまざまな場所に送信することができます。デバイスのコントロー ル パネル、HP ソフトウェア、コンピュータ上の TWAIN 互換または WIA 互換プログラムを使用できます。

注記 HP ソフトウェアをインストールしていない場合は、Web スキ ャンのみが使用できます。Web スキャンは、組み込み Web サーバ から利用できます。

注記 HP Officejet 6500 E709a/E709d を使用している場合、スキャ ンと印刷を同時に行うことはできません。別のジョブを開始する前 にジョブを完了する必要があります。

このセクションでは、次のトピックについて説明します。

- 原稿のスキャン
- 組み込み Web [サーバ経由での](#page-62-0) Web スキャンの使用
- TWAIN 互換または WIA [互換プログラムからのスキャン](#page-62-0)
- [スキャンした原稿の編集](#page-63-0)
- [スキャン設定の変更](#page-65-0)
- スキャン [ジョブのキャンセル](#page-65-0)

# 原稿のスキャン

スキャンはコンピュータからでも、デバイスのコントロール パネルか らでも行うことができます。 このセクションでは、デバイスのコント ロール パネルからのスキャン方法についてのみ説明します。

注記 HP ソリューション センターを使用して、パノラマなどの画像 をスキャンすることもできます。このソフトウェアを使用すれば、 スキャンした画像を編集したり、スキャンした画像を使用して特別 なプロジェクトを作成することができます。コンピュータからのス キャン方法や、スキャン画像の調整、サイズ変更、回転、トリミン グ、鮮明度調整については、ソフトウェアに付属のオンスクリーン ヘルプを参照してください。

スキャン機能を使用するには、デバイスとコンピュータとを接続して電 源をオンにする必要があります。また、スキャンを実行する前に、コン ピュータにプリンタ ソフトウェアをインストールし、実行しておく必 要があります。Windows を実行しているコンピュータでプリンタ ソフ

トウェアが動作していることを確認するには、画面右下の時計の横にあ るシステム トレイにデバイスのアイコンが表示されていることを確認 します。Mac Mac OS X を実行しているコンピュータでこれを確認する には、HP デバイス マネージャを開き、**[**画像のスキャン**]** をクリックし ます。スキャナを利用できる場合は、HP ScanPro アプリケーションが 起動します。利用できない場合は、スキャナが見つからなかったことを 示すメッセージが表示されます。

注記 Windows システム トレイにある HP デジタル イメージング モ ニタ アイコンを閉じると、デバイスからスキャン機能の一部が失わ れ、[接続していません。] エラー メッセージが表示されます。その場 合は、コンピュータを再起動するか、HP デジタル イメージング モ ニタを起動すると、機能を完全に回復させることができます。

このセクションでは、次のトピックについて説明します。

- 原稿をコンピュータにスキャンする
- メモリ [デバイスへの原稿の送信](#page-62-0)

## 原稿をコンピュータにスキャンする

デバイスに直接接続されたコンピュータ、またはネットワーク上のコン ピュータにスキャン画像を送信できます。コンピュータにインストール されたプログラムにスキャン画像を送信することもできます。

**HP** ソリューション センターからコンピュータにスキャン画像を送信す るには

**1.** コンピュータで HP ソリューション センターを開きます。

**2.** 詳細については、オンスクリーン ヘルプを参照してください。

## デバイスのコントロール パネルからコンピュータにスキャン画像を送 信するには **(**直接接続**)**

- **1.** スキャナ ガラス板に原稿をセットします。 詳細については、 [原稿のセット](#page-34-0)を参照してください。
- **2.** スキャン ボタンを押します。
- **3.** 矢印キーを押して、文書を送信するコンピュータを選択し、 **OK(O)** を押します。
- **4.** スキャン スタートを押します。
- 注記 スキャンが完了すると、選択したプログラムが開き、スキャン した文書が表示されます。

## <span id="page-62-0"></span>メモリ デバイスへの原稿の送信

スキャンした画像を JPEG、PDF、または TIFF 画像として、現在挿入 されているメモリ カードに送信できます。品質や用紙サイズ設定など のスキャン用オプションもあります。

## メモリ デバイスにスキャンするには

- **1.** メモリ デバイスを挿入します。
- **2.** 印刷面を下にしてガラス面の右下隅または ADF に合わせて原 稿をセットします。
- **3.** スキャン スタート を押します。
	- スキャン が表示され、さまざまなオプションまたはスキャ ン先が表示されます。 デフォルトのスキャン先には、前回 このメニューを使用したときに選択したスキャン先が指定 されます。
	- デバイスをコンピュータに直接接続している場合、スキャ ンメニューが表示されます。
- **4.** 矢印キーを押して [メモリ デバイス] を強調表示し、**OK(O)** を 押します。
- **5.** スキャン オプションを変更して、スキャン スタートを押しま す。

デバイスによって画像がスキャンされ、該当するファイルがメモリ カ ードに保存されます。

# 組み込み **Web** サーバ経由での **Web** スキャンの使用

Web スキャンは組み込み Web サーバの機能の一部であり、Web ブラ ウザを使用してデバイスで写真や文書をスキャンし、コンピュータに出 力することができます。 この機能は、コンピュータにプリンタソフト ウェアをインストールしなかった場合でも利用できます。

▲ **[**情報**]** タブをクリックし、左枠の **[Web** スキャン**]** をクリック します。**[**画像タイプ**]** と **[**用紙のサイズ**]** の選択を行い、**[**スキ ャン**]** または **[**プレビュー**]** をクリックします。

組み込み Web サーバの詳細については[、組み込み](#page-136-0) Web サーバを参照 してください。

# **TWAIN** 互換または **WIA** 互換プログラムからのスキャン

デバイスは TWAIN 互換および WIA 互換であり、TWAIN 互換または WIA 互換のスキャン デバイスをサポートするプログラムを使用できま

<span id="page-63-0"></span>す。 TWAIN 互換または WIA 互換プログラムでは、スキャン機能にア クセスし、スキャン画像を直接プログラムに送信することができます。 TWAIN は、すべての Windows および Mac OS X オペレーティング シ ステムでサポートされています。

Windows オペレーティング システムでは、WIA がサポートされている のは Windows XP および Windows Vista での直接接続のみです。WIA は Mac OS X ではサポートされていません。

このセクションでは、次のトピックについて説明します。

- TWAIN 互換プログラムからスキャンする
- WIA 互換プログラムからスキャンする

# **TWAIN** 互換プログラムからスキャンする

一般的に、**[**取得**]**、**[**ファイルの取得**]**、**[**スキャン**]**、**[**新規オブジェクト のインポート**]**、**[**挿入元**]**、**[**スキャナ**]** のようなコマンドがある場合、そ のソフトウェア プログラムは TWAIN 互換です。 プログラムに互換性 があるかどうかわからない場合、またはコマンドの名前がわからない場 合は、ソフトウェア プログラムのヘルプまたはマニュアルを参照して ください。

TWAIN 互換プログラム内からスキャンを開始します。 コマンドおよび 手順の詳細については、ソフトウェア プログラムのヘルプまたはマニ ュアルを参照してください。

## **WIA** 互換プログラムからスキャンする

一般的に、**[**挿入**]** メニューまたは **[**ファイル**]** メニューに **[**画像**/**スキャナ またはカメラから**]** のようなコマンドがある場合、そのソフトウェア プ ログラムは WIA 互換です。 プログラムに互換性があるかどうかわから ない場合、またはコマンドの名前がわからない場合は、ソフトウェア プログラムのヘルプまたはマニュアルを参照してください。

WIA 互換プログラム内からスキャンを開始します。 コマンドおよび手 順の詳細については、ソフトウェア プログラムのヘルプまたはマニュ アルを参照してください。

# スキャンした原稿の編集

HP ソリューション センターを使用して、スキャンした文書を編集でき ます。また、OCR (光学式文字認識) ソフトウェアを使用して、スキャ ンしたテキスト文書をテキストにすることもできます。既にコンピュー タ上にあれば、サード パーティの編集アプリケーションを使用するこ ともできます。

このセクションでは、次のトピックについて説明します。

- スキャンした写真またはグラフィックの編集
- 光学式文字認識 (OCR) ソフトウェアを使用した、スキャン文書の編 集

## スキャンした写真またはグラフィックの編集

HP ソリューション センター内のスキャン ソフトウェアを使用して、 スキャンした写真やグラフィックを編集できます。このソフトウェアで は、明度、コントラスト、彩度などさまざまな調整を行うことができま す。HP ソリューション センターを使用して、画像を回転することもで きます。

詳細は、スキャン ソフトウェアに付属のオンスクリーン ヘルプを参照 してください。

## 光学式文字認識 **(OCR)** ソフトウェアを使用した、スキャン文書の編集

OCR ソフトウェアを使用すると、スキャンしたテキストを任意のワー ド プロセッサ プログラムにインポートして編集することができます。 これにより、レター、新聞の切り抜き、その他多くの文書を編集するこ とができます。

編集に使用するワード プロセッサ プログラムは指定できます。ワード プロセッサ アイコンが表示されていないかアクティブでない場合は、 コンピュータにワード プロセッサ ソフトウェアをインストールしてい ないか、インストール中にそのプログラムをスキャナ ソフトウェアが 認識していません。ワード プロセッサ プログラムへのリンクの作成方 法については、HP ソリューション センターのオンスクリーン ヘルプ を参照してください。

OCR ソフトウェアは、スキャンされたカラー テキストをサポートして いません。 カラー テキストは、常に白黒のテキストに変換されてか ら、OCR に送信されます。 このため、最終的な文書のすべてのテキス トは、元の色にかかわらず白黒になります。

一部のワード プロセッサ プログラムとデバイスとの相互作用は複雑で あるため、スキャンしたテキストをワードパッド (Windows) または TextEdit (Mac OS X) などのテキスト エディタに送信し、テキストを切 り取ってから、目的のワード プロセッサ プログラムに貼り付けた方が よい場合もあります。

# <span id="page-65-0"></span>スキャン設定の変更

## スキャン設定を変更するには

- **Windows** の場合:HP ソリューション センターを開き、**[**設定**]** を選 択します。次に、**[**スキャン設定とプリファレンス**]** を選択し、利用 可能なオプションから選択して設定を行います。
- **HP** デバイス マネージャ **(Mac OS X)[HP** デバイス マネージャ**]** を起 動し、**[**情報と設定**]** をクリックして、ドロップダウン リストから **[**スキャン プリファレンス**]** を選択します。

# スキャン ジョブのキャンセル

スキャン ジョブをキャンセルするには、デバイスのコントロール パネ ルにある キャンセル を押します。

# **5** メモリ デバイスの使用

デバイスには、デジタル カメラの数種類のメモリ カードを読み取るこ とができるメモリ カード リーダーが搭載されています。 メモリ カー ドに保存されている写真のサムネール ビューを表示するインデックス シートを印刷することができます。

このセクションでは、次のトピックについて説明します。

- メモリ カードの挿入
- DPOF フォト [プリント](#page-68-0)
- [選択した写真の印刷](#page-68-0)
- [写真の表示](#page-69-0)
- デバイスのコントロール [パネルからのインデックス](#page-69-0) シートの印刷
- [コンピュータに写真を保存する](#page-69-0)
- [写真の修正ツールの使用](#page-70-0)
- [赤目除去の使用](#page-70-0)
- [日付スタンプの使用](#page-71-0)
- [新しいデフォルトの設定](#page-71-0)

# メモリ カードの挿入

デジタル カメラで写した写真を保存しておくのにメモリ カードを使用 している場合は、そのメモリ カードをデバイスに挿入し、写した写真 を印刷したり保存したりすることができます。

- △ 注意 アクセス中にメモリカードを取り外そうとすると、カード内の ファイルが損傷することがあります。 フォト ランプが点滅していな い場合にのみ、カードを安全に取り外すことができます。 また、複 数のメモリカードを同時に装着することも絶対に避けてください。 メモリカード内のファイルが損傷します。
- 注記 デバイスは、暗号化されたメモリ カードをサポートしていま せん。

デバイスでは、以下のメモリ カードをサポートしています。 各タイプ のメモリカードは、そのカードに適したスロットにのみ差し込むことが できます。

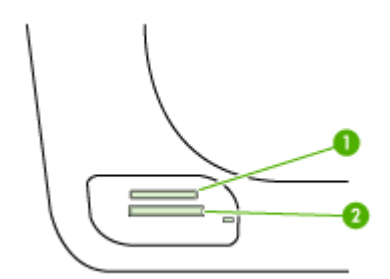

1 Memory Stick、Memory Stick Duo、および Memory Stick Pro  $2 |xD$ Secure Digital、Secure MMC 縮小サイズの MultiMediaCard RS - MMCmobile、miniSD (これら の製品ではアダプタを別途購入する必要があります)

## メモリ カードを挿入するには

- **1.** メモリ カードのラベルが上、接点がデバイス側を向くように メモリ カードを持ちます。
- **2.** メモリ カードを対応するメモリ カード スロットに挿入しま す。
- 注記 複数のメモリ カードを挿入することはできません。

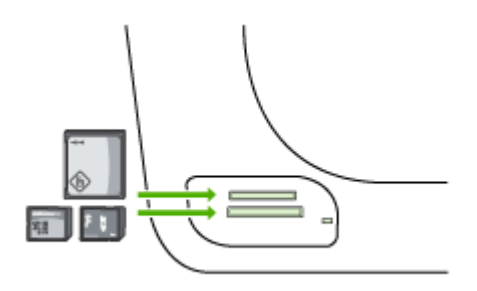

# <span id="page-68-0"></span>**DPOF** フォト プリント

カメラが指定する写真とは、デジタル カメラでプリントのマークをつ けた写真のことです。 カメラによっては、ページ レイアウト、部数、 向き、その他の印刷設定が指定されます。

デバイスは、DPOF (Digital Print Order Format) ファイル形式 1.1 をサ ポートしているので、印刷する写真を再選択する必要はありません。

カメラが指定した写真を印刷するときは、デバイスの印刷設定は適用さ れません。ページ レイアウトの DPOF 設定と印刷部数が、デバイスの 設定よりも優先されます。

注記 ただし、写真に印刷用のタグを付ける機能のないデジタル カ メラもあります。 お使いのデジタル カメラが DPOF ファイル形式 1.1 をサポートしているかどうかについては、カメラのマニュアルを 参照してください。

## **DPOF** 標準を使用して、カメラが指定した写真を印刷するには

- **1.** デバイスの適切なスロットにメモリ カードを挿入します。
- **2.** 指示にしたがって、以下のいずれかを実行します。
	- DPOF のタグが付いた写真をすべて印刷するには、**OK(O)** を押します。 DPOF のタグが付いた写真がすべて印刷されます。
	- 矢印キーを押して [いいえ**(O)**] を強調表示し、**OK(O)** を押し ます。
		- これで、DPOF 印刷が回避されます。

# 選択した写真の印刷

写真の選択 機能は、メモリ カードに DPOF 写真がない場合にのみ使用 できます。

#### 選択した写真を印刷するには

- **1.** デバイスの適切なスロットにメモリ カードを挿入します。
- **2.** 指示に従って、選択された写真 が表示されるまで、フォト ボ タンを繰り返し押します。
- **3.** 以下のいずれかの操作を行います。
	- ▲ メモリ カードの写真をすべて印刷するには、▶ を押して す べて を選択し、**OK(O)** を押します。
- <span id="page-69-0"></span>**a**. メモリ カードの写真から印刷する写真のみ選択して印刷す るには、 を押して カスタム を選択し、**OK(O)** を押しま す。
- **b**. 他の写真に移動するには、矢印キーを押し **OK(O)** を押して 写直を選択します。
- **c**. 印刷を開始するには、フォト プリント を押します。

# 写真の表示

HP ソリューション センターを使用して写真を表示できます。 このセクションでは、次のトピックについて説明します。

• コンピュータを使用した写真の表示

## コンピュータを使用した写真の表示

デバイスに付属するソフトウェアを使用して写真を表示および編集でき ます。

詳細は、ソフトウェアに付属のオンスクリーン ヘルプを参照してくだ さい。

# デバイスのコントロール パネルからのインデックス シートの 印刷

注記 デバイスからアクセスできるのは、JPEG および TIFF 画像フ ァイルだけです。その他のタイプのファイルを印刷するには、ファ イルをメモリ カードからお使いのコンピュータに転送して、HP ソ リューション センターを使用してください。

## インデックス シートを印刷するには

- **1.** メモリ カードをデバイスの正しいスロットに差し込みます。
- **2.** フォト ボタンを押します。
- **3.** 右矢印キーを繰り返し押して、**[**インデックスシートを印刷**]** を 選択します。
- **4. [OK]** を押します。

# コンピュータに写真を保存する

デジタル カメラで写真を撮った後、すぐに印刷することも、コンピュ ータに保存することもできます。 写真をコンピュータに保存するに

<span id="page-70-0"></span>は、メモリ カードをデジタル カメラから取り出して、デバイスの適切 なメモリ カード スロットに挿入します。

#### 写真を保存するには

- 注記 ネットワーク接続を使用している場合にかぎり、次の手順に 従ってください。 USB 接続を使用している場合、デバイスにメモリ カードを差し込んだ際にコンピュータ上にダイアログ ボックスが自 動的に表示されます。
- **1.** メモリ カードをデバイスの正しいスロットに差し込みます。 フォトメニューが自動的に開きます。
- **2.** 矢印キーを押して [はい**(Y)**] を選択し、**OK(O)** を押して選択し ます。
- **3.** 矢印キーを押して 転送先**:** を選択し、使用するコンピュータの 名前を選択します。
- **4.** コンピュータの画面に表示される指示に従って、コンピュータ に写真を保存します。

# 写真の修正ツールの使用

写真の修正機能をオンにすると、メモリ カードから印刷されるすべて の写真に次の技術が適用されます。

■ 注記 この機能のデフォルト設定は、[オン] です。

- 写真の明るさ調整
- [逆光補正] は、印刷する画像の見栄えを良くするためにコントラス トを強調します。暗い画像を明るく補正することができます。
- スマートフォーカスは、画像をよりくっきり鮮明に見せます。

#### **[**写真の修正**]** をオンにするには

- **1.** デバイスの適切なスロットにメモリ カードを挿入します。
- **2.** 指示に従って、写真の修正 が表示されるまで、フォト ボタン を繰り返し押します。
- **3.** を押して オン を選択し、**OK(O)** を押します。

## 赤目除去の使用

この機能を使用すると、メモリ カードから印刷する写真の赤目を除去 することができます。

<span id="page-71-0"></span>注記 この機能のデフォルト設定は、[オン] です。

#### 赤目除去をオンにするには

- **1.** デバイスの適切なスロットにメモリ カードを挿入します。
- **2.** 指示に従って、赤目除去 が表示されるまで、フォト ボタンを 繰り返し押します。
- **3.** を押して オン を選択し、**OK(O)** を押します。

# 日付スタンプの使用

この機能を使用すると、メモリ カードから印刷する写真の一番上に日 付スタンプを入れることができます。日付は、各写真に記録されてい る EXIF タグに基づき設定されます。この機能は写真に影響しません。

注記 この機能のデフォルト設定は、[オフ] です。

#### **[**日付スタンプ**]** をオンにするには

- **1.** デバイスの適切なスロットにメモリ カードを挿入します。
- **2.** 指示に従って、日付スタンプ が表示されるまで、フォト ボタ ンを繰り返し押します。
- **3.** を押して次のいずれかの設定を選択し、**OK(O)** を押します。
	- [日付のみ] 日付のみ印刷します。
	- [日付と時刻] 24 時間形式の時刻と日付を印刷します。

## 新しいデフォルトの設定

印刷設定を変更し、その後の印刷ジョブすべてにそれを反映したい場 合、[新しいデフォルトの設定] 機能を使用します。

#### 新しいデフォルトを設定するには

- **1.** その他の機能に変更を加えます。
- **2.** 指示に従って、新しいデフォルトの設定 が表示されるまで、 フォト ボタンを繰り返し押します。
- **3.** を押して [はい] を選択し、**OK(O)** を押します。
# **6** ファクス

このデバイスを使用して、カラー ファクスを含むファクスの送受信が できます。 ファクスを後で送信するように設定したり、短縮ダイヤル を設定してよく使用するファクス番号にすばやく簡単にファクスを送信 することができます。 デバイスのコントロール パネルで、解像度や送 信するファクスの薄さと濃さのコントラストなど、さまざまなファクス のオプションも設定できます。

デバイスがコンピュータと直接接続されている場合、HP ソリューショ ン センター ソフトウェアを使用すれば、デバイスのコントロール パネ ルからは行えないファクス送信を行うことができます。詳細について は、HP [ソリューション](#page-135-0) センターの使用 (Windows)をご覧ください。

注記 ファクス機能を使用する前に、デバイスのファクス機能を正し く設定しておいてください。 初期セットアップで、デバイスのコン トロール パネルまたはデバイス付属のソフトウェアを使って、既に 設定されている場合もあります。 ファクス機能が正しく設定されて いるかどうかは、デバイスのコントロール パネルからファクス セッ トアップ テストを実行して確かめることができます。 ファクス テ ストを実行するには、セットアップ を押し、**[**ツール**]** を選択しま す。次に **[**ファクス テストを実行**]** を選択し、**OK** を押します。 多くのファクス設定は、組み込み Web サーバで管理できます。詳細 については、[組み込み](#page-136-0) Web サーバをご覧ください。

このセクションでは、次のトピックについて説明します。

- ファクスの送信
- [ファクスの受信](#page-84-0)
- [ファクス設定の変更](#page-98-0)
- [短縮ダイヤルの設定](#page-105-0)
- [FoIP \(Fax over Internet Protocol\)](#page-109-0)
- [ファクス設定のテスト](#page-109-0)
- [レポートの使用](#page-111-0)
- [ファクスのキャンセル](#page-115-0)

# ファクスの送信

さまざまな方法でファクスを送信できます。 デバイスのコントロール パネルを使用すれば、モノクロまたはカラーでファクスを送信できま す。 付属の電話機から手動でファクスを送信することもできます。 こ

ファクス 69

の方法では、ファクスを送信する前に受信者と通話することができま す。

このセクションでは、次のトピックについて説明します。

- 基本的なファクスの送信
- [電話からのファクスの手動送信](#page-74-0)
- ダイヤル [モニタリングを使用したファクス送信](#page-75-0)
- [ファクスをメモリから送信する](#page-76-0)
- [後で送信するためのファクスのスケジュール設定](#page-77-0)
- [ファクスを複数の受信者に送信する](#page-78-0)
- [カラー原稿をファクス送信する](#page-80-0)
- [ファクス解像度と](#page-81-0)[薄く/濃く]設定の変更
- [エラー補正モードでのファクス送信](#page-84-0)

# 基本的なファクスの送信

- 1 ページまたは複数ページのモノクロ ファクスをデバイスのコントロ ール パネルを使って簡単に送信できます。
- 注記 ファクスの送信に成功したことを示す確認メッセージを印刷す る必要がある場合は、ファクスを送信する前にファクス送受信の確 認を有効にします。詳細については、[ファクス確認レポートの印刷](#page-111-0) をご覧ください。
- ※ヒント 電話やダイヤル モニタ機能を使用して、ファクスを手動で 送信することもできます。 この機能では、ダイヤルするペースを指 定できます。 通話料金をコーリング カードで支払いたいときなど、 ダイヤル中にトーン音に応答する必要があるときに、この機能が役 に立ちます。

<span id="page-74-0"></span>デバイスのコントロール パネルから基本的なファクスを送信するには

- **1.** 原稿をセットします。 詳細については、[原稿のセットを](#page-34-0)参照 してください。
- **2.** キーパッドを使ってファクス番号を入力するか、短縮ダイヤ ル またはワンタッチ短縮ダイヤル ボタン (一部のモデルのみ) を押して短縮ダイヤルを選択するか、リダイヤル**/**ポーズ を押 して最後にダイヤルした番号をリダイヤルします。
	- ※ ヒント 入力するファクス番号間に一定の間隔を加えるに は、リダイヤル**/**ポーズ を押すか、ディスプレイにダッシュ 記号 [**-**] が表示されるまで、**[**記号 **(\*)]** ボタンを繰り返し押し ます。
- **3.** ファクス スタートモノクロを押します。 デバイスが自動ドキュメント フィーダにセットされた原稿を 検出すると、入力した番号にドキュメントが送信されます。
	- ※ ヒント 受信者からの知らせで、送信したファクスの品質に 問題があることがわかった場合は、ファクスの解像度やコン トラストを変えてみます。

#### 電話からのファクスの手動送信

手動ファクス送信では、電話をして、ファクスを送信する前に相手と話 をすることができます。ファクスを送信する前に相手に送信することを 伝えたい場合は、この方法が便利です。ファクスを手動で送信するとき は、発信音、音声ガイダンス、その他の音声が電話の受話器から聞こえ ます。このため、ファクスの送信にコーリング カードが使用しやすく なります。

受信者側のファクス機の設定状態によって、受信者が電話に出たり、フ ァクス機が応答する場合があります。 受信者が電話に出たら、ファク スを送信する前に会話をすることができます。 ファクス機が応答した

<span id="page-75-0"></span>場合、受信中のファクス機からトーン音が聞こえてから、そのファクス 機に直接ファクスを送信できます。

## 電話から手動でファクスを送信するには

- **1.** 原稿をセットします。 詳細については、[原稿のセットを](#page-34-0)参照 してください。
- **2.** デバイスに接続された電話のダイヤルキーから、番号をダイヤ ルします。
	- 注記 手動でファクスを送信するときは、デバイスのコント ロール パネルのキーパッドは使用しないでください。 受信 者の番号をダイヤルするには、電話機のダイヤルを押しま す。
- **3.** 受信者が応答した場合、ファクスを送信する前に会話をするこ とができます。
	- 注記 ファクス機が応答すると、受信中のファクス機からフ ァクスのトーン音が聞こえます。 次の手順に進んで、ファ クスを送信します。
- **4.** ファクスを送信する準備ができたら、ファクス スタートモノ クロ または ファクス スタート **-** カラー を押します。
	- 注記 メッセージが表示された場合は、[ファクス送信] を選 択し、もう一度 ファクス スタート **-** モノクロ または ファク ス スタート **-** カラー を押します。

ファクス送信前に受信者と話している場合は、ファクスのトー ン音が聞こえたらファクス機の **[**スタート**]** ボタンを押すよう に、前もって受信者に知らせてください。

ファクスの送信中は、電話回線は無音になります。 この時点 で、受話器を置くことができます。 ファクス受信が完了した 後、受信者と続けて話をする場合は、電話を切らないでくださ い。

# ダイヤル モニタリングを使用したファクス送信

ダイヤル モニタリングを使用すると、通常電話するように、デバイス のコントロール パネルから番号をダイヤルすることができます。 ファ クスをダイヤル モニタリングで送信するときは、発信音、音声ガイダ ンス、その他の音声がデバイスのスピーカーから聞こえます。 これに より、ダイヤル中に音声ガイダンスに応答することも、ダイヤルするペ ースを指定することもできます。

- <span id="page-76-0"></span>ヒント コーリング カードの PIN の入力に時間がかかると、デバイ スからファクス トーンの送信が開始されてしまい、コーリング カー ド サービス会社が PIN を認識できない場合があります。 その場合 は、短縮ダイヤル番号を使用して、コーリング カードの PIN をあら かじめ登録しておいてください。
- 注記 音量をオンにしないと、ダイヤル トーンは聞こえません。

# デバイスのコントロール パネルからダイヤルのモニタ機能を使用して ファクスを送信するには

- **1.** 原稿をセットします。 詳細については、[原稿のセットを](#page-34-0)参照 してください。
- **2.** ファクス スタートモノクロ または ファクス スタートカラ ー を押します。 デバイスが自動ドキュメント フィーダにセットされた原稿を 検出すると、ダイヤル トーンが聞こえます。
- **3.** ダイヤル トーンが聞こえたら、デバイスのコントロール パネ ルのキーパッドで番号を入力します。
- **4.** 音声ガイダンスがあれば、従ってください。
	- ヒント コーリング カード PIN を短縮ダイヤルに登録し、 コーリング カードを使ってファクスを送信する場合は、PIN の入力を求めるメッセージに対して 短縮ダイヤル またはワ ンタッチ短縮ダイヤル ボタン (一部のモデルのみ) を押し、 PIN を登録した短縮ダイヤル番号を選択します。

受信側のファクス機が応答すると、ファクスが送信されます。

#### ファクスをメモリから送信する

- モノクロ ファクスをメモリに読み込んで、メモリからファクスを送信 することができます。 この機能は、これから送信しようとしているフ ァクス番号が通話中、または一時的に通話不能な場合に便利です。 デ バイスは原稿をメモリに読み込み、受信するファクス機に接続が完了し た時点で送信を行います。 原稿のスキャンが完了したら、すぐに原稿 をドキュメント フィーダ トレイから取り除くことができます。
- 注記 メモリから送信できるのはモノクロファクスだけです。

#### <span id="page-77-0"></span>メモリ内のファクスを送信するには

- **1.** 原稿をセットします。 詳細については、[原稿のセットを](#page-34-0)参照 してください。
- **2.** ファクス 領域で、ファクス を押します。 [番号を入力] メッセージが表示されます。
- **3.** キーパッドを使ってファクス番号を入力するか、短縮ダイヤ ル またはワンタッチ短縮ダイヤル ボタン (一部のモデルのみ) を押して短縮ダイヤルを選択するか、リダイヤル**/**ポーズ を押 して最後にダイヤルした番号をリダイヤルします。
- **4.** ファクス 領域で、ファクス を繰り返し押して、[ファクス方 法] を表示します。
- **5.** [スキャンとファクス] が表示されるまで を押し、**OK(O)** を押 します。
- **6.** ファクス スタートモノクロ を押します。 デバイスは原稿をメモリに読み込んで、相手側ファクス機が受 信可能なときにファクスを送信します。

#### 後で送信するためのファクスのスケジュール設定

モノクロのファクスを 24 時間以内に送信するようスケジュール設定す ることができます。 これにより、たとえば電話回線の混雑が少なく、 電話料金が割安の夜間にモノクロのファクスを送信できます。 デバイ スが、指定された時刻に自動的にファクスを送信します。

ファクスのスケジュール設定ができる原稿は、一度に1件のみです。フ ァクスのスケジュール設定がされている状態でも、通常のファクスは送 信が可能です。

注記 メモリ制限により、スケジュール設定されたファクスはモノク ロでのみ送信できます。

注記 スケジュールされたファクスを送信できるのは ADF からだけ です。

デバイスのコントロール パネルからファクスをスケジュール設定する には

- **1.** 原稿をセットします。 詳細については、[原稿のセットを](#page-34-0)参照 してください。
- **2.** ファクス 領域で、ファクス を繰り返し押して、[ファクス方 法] を表示します。
- <span id="page-78-0"></span>**3.** [後でファクスを送信] が表示されるまで を押し、**OK(O)** を押 します。
- **4.** テンキーパッドを使用して送信時刻を入力し、**OK(O)** を押し ます。
- **5.** キーパッドを使ってファクス番号を入力するか、短縮ダイヤ ル またはワンタッチ短縮ダイヤル ボタン (一部のモデルのみ) を押して短縮ダイヤルを選択するか、リダイヤル**/**ポーズ を押 して最後にダイヤルした番号をリダイヤルします。
- **6.** ファクス スタートモノクロ を押します。 デバイスがすべてのページをスキャンし、ディスプレイにスケ ジュール設定された時刻が表示されます。 ファクスはスケジ ュール設定された時刻に送信されます。

#### スケジュールされたファクスをキャンセルするには

- **1.** ファクス 領域で、ファクス を繰り返し押して、[ファクス方 法] を表示します。
- **2.** [後でファクスを送信] が表示されるまで を押し、**OK(O)** を押 します。 スケジュールされたファクスがある場合は、ディスプレイに キャンセル メッセージが表示されます。
- **3. 1** を押して [はい**(Y)**] を選択します。
	- 注記 スケジュール設定された時刻がディスプレイに表示さ れているときに、デバイスのコントロール パネルで キャン セル を押しても、スケジュール ファクスをキャンセルする ことができます。

## ファクスを複数の受信者に送信する

このセクションでは、次のトピックについて説明します。

- [ファクスをデバイスのコントロール](#page-79-0) パネルから複数の受信者に送信 [する](#page-79-0)
- ファクスを HP Photosmart Studio [ソフトウェアから複数の受信者に](#page-79-0) 送信する [\(Mac OS X\)](#page-79-0)

# <span id="page-79-0"></span>ファクスをデバイスのコントロール パネルから複数の受信者に送 信する

個別短縮ダイヤル番号をグループ短縮ダイヤル番号にまとめることによ り、1 つのファクスを複数の受信者に一度に送信できます。

# グループ短縮ダイヤルを使用してファクスを複数の受信者に一度に送信 するには

- **1.** 原稿をセットします。 詳細については、[原稿のセットを](#page-34-0)参照 してください。
- **2.** 目的の短縮ダイヤルが表示されるまで、短縮ダイヤル を繰り 返し押します。
	- ※ヒント ■または▶を押して短縮ダイヤル番号をスクロール することも、デバイスのコントロール パネルのキーパッド から短縮ダイヤルコードを入力して、番号を直接指定するこ ともできます。

# **3.** ファクス スタート **-** モノクロ を押します。 デバイスは、自動ドキュメント フィーダにセットされた原稿 を検出すると、グループ短縮ダイヤルの各番号にドキュメント を送信します。

注記 メモリの量に制限があるため、グループ短縮ダイヤル 番号は、モノクロ ファクスの送信にのみ使用できます。 デ バイスはファクスをメモリにスキャンしてから、最初の番号 をダイヤルします。 接続したらファクスを送信し、次の番 号をダイヤルします。 送信先が話し中または応答なしの場 合は、[通話中リダイヤル]および[応答なしリダイヤル]の設 定に従って動作します。 接続できない場合は、次の番号が ダイヤルされ、エラー レポートが作成されます。

# ファクスを **HP Photosmart Studio** ソフトウェアから複数の受信 者に送信する **(Mac OS X)**

#### ソフトウェアから複数の受信者にファクスを送信するには

- **1.** 原稿をセットします。 詳細については、[原稿のセットを](#page-34-0)参照 してください。
- **2.** HP Photosmart Studio タスク バーで、**[**デバイス**]** をクリック します。

# **[HP** デバイス マネージャ**]** ウィンドウが表示されます。

- <span id="page-80-0"></span>**3. [**デバイス**]** ポップアップ メニューから HP all-in-One を選択 し、**[**ファクス送信**]** をダブルクリックします。 **[**プリント**]** ダイアログ ボックスが開きます。
- **4. [**プリンタ**]** ポップアップ メニューから、HP all-in-One (ファク ス) を選択します。
- **5.** ポップアップ メニューから、**[**ファクス受信者**]** を選択します。
- **6.** 受信者の情報を入力し、**[**受信者に追加**]** をクリックします。
	- 注記 受信者は、**[**電話帳**]** や **[**アドレス帳**]** からでも追加でき ます。 **[**アドレス帳**]** から受信者を選択するには、**[**アドレス 帳を開く**]** をクリックして、**[**ファクス受信者**]** に受信者をド ラッグ アンド ドロップします。
- **7.** 受信者を選択するごとに **[**受信者に追加**]** をクリックし、受信 者全員を **[**受取人リスト**]** に追加するまでこれを繰り返します。 **8. [**今すぐファクスを送信する**]** をクリックします。

## カラー原稿をファクス送信する

デバイスから、カラー原稿をファクスすることができます。受信者のフ ァクス機がモノクロ ファクスにしか対応していないことが検出される と、ファクスはモノクロで送信されます。

カラー ファクス送信には、カラー原稿のみを使用することをお勧めし ます。

デバイスのコントロール パネルからカラー原稿をファクス送信するに は

- **1.** 原稿をセットします。 詳細については、[原稿のセットを](#page-34-0)参照 してください。
- **2.** ファクス 領域で、ファクス を押します。 [番号を入力] メッセージが表示されます。
- <span id="page-81-0"></span>**3.** キーパッドを使ってファクス番号を入力するか、短縮ダイヤ ル またはワンタッチ短縮ダイヤル ボタン (一部のモデルのみ) を押して短縮ダイヤルを選択するか、リダイヤル**/**ポーズ を押 して最後にダイヤルした番号をリダイヤルします。
- **4.** ファクス スタートカラー を押します。 デバイスが自動ドキュメント フィーダにセットされた原稿を 検出すると、入力した番号にドキュメントが送信されます。
	- 注記 受信側のファクスがモノクロのみ対応していることが 検出された場合、HP all-in-One は自動的にモノクロでファ クスを送信します。ファクスの送信後に、ファクスがモノク ロで送信されたことを示すメッセージが表示されます。**OK (O)** を押してメッセージを消去します。

# ファクス解像度と**[**薄く**/**濃く**]**設定の変更

ファクスするドキュメントに応じて、[解像度] と [薄く**/**濃く] の設定を 変更できます。

注記 これらのファクス設定は、コピー設定には影響しません。 コ ピーの解像度と濃淡は、ファクスの解像度と濃淡とは別に設定され ます。 また、デバイスのコントロール パネルでの変更は、コンピュ ータから送信するファクスには影響しません。

このセクションでは、次のトピックについて説明します。

- ファクス解像度の変更
- [薄く/濃く] [設定の変更](#page-83-0)
- [新しいデフォルトの設定](#page-83-0)

# ファクス解像度の変更

[解像度] の変更は、ファクス送信されるモノクロ文書の送信速度と印字 品質に影響します。受信側のファクス機が HP all-in-One で選択した解 像度をサポートしていない場合は、受信側のファクス機でサポートする 最高の解像度でファクスが送信されます。

注記 ファクスの解像度は、モノクロ送信に限って変更できます。 カラー ファクスはすべて[高画質]の解像度で送信されます。

ファクス送信には、次の解像度設定を選択できます。[高画質]、[超高画 質]、[写真]、および [標準]。デフォルトの設定は [高画質] です。

- [高画質]: ほとんどの文書に適した高品質な文字でファクス送信でき ます。 これがデフォルト設定値です。 デバイスは、ファクスをカラ ー送信するときは常に[高画質]設定を使用します。
- [超高画質]: 極めて精密な画像の文書をファクス送信する場合に、最 高の品質が得られます。[超高画質] を選択するとファクスの送信に 通常より時間がかかります。また、モノクロでのみ送信可能です。 カラー ファクスを送信したり、[スキャンとファクス] または [後でフ ァクスを送信] 機能を使用してファクス送信する場合は、代わりに [高画質] 解像度で送信されます。
- [写真]: 写真をモノクロで送信する場合に、最も高品質なファクス送 信が可能です。[写真] を選択すると、ファクス送信に通常よりも時 間がかかります。写真をモノクロで送信するときには、[写真] を選 択することをお勧めします。
- [標準]: ファクス品質は下がりますが、最も速くファクスを送信する ことができます。

このオプションは、デフォルトとして変更した場合を除いて、ファク ス メニューを終了するとデフォルトの設定に戻ります。

#### デバイスのコントロール パネルから解像度を変更する

- **1.** 原稿をセットします。 詳細については、[原稿のセットを](#page-34-0)参照 してください。
- **2.** ファクス 領域で、ファクス を押します。 [番号を入力] メッセージが表示されます。
- **3.** キーパッドを使ってファクス番号を入力するか、短縮ダイヤ ル またはワンタッチ短縮ダイヤル ボタン (一部のモデルのみ) を押して短縮ダイヤルを選択するか、リダイヤル**/**ポーズ を押 して最後にダイヤルした番号をリダイヤルします。
- **4.** ファクス 領域で、ファクス を繰り返し押して、[解像度] を表 示します。
- **5.** を押して、解像度設定を選択し、**OK(O)** を押します。
- **6.** ファクス スタートモノクロ を押します。 デバイスが自動ドキュメント フィーダにセットされた原稿を 検出すると、入力した番号にドキュメントが送信されます。

#### <span id="page-83-0"></span>**[**薄く**/**濃く**]** 設定の変更

ファクスのコントラストの強弱を変更することができます。かすれた文 書や色あせた文書、手書きの文書などをファクスするときに役に立ちま す。原稿を濃くするには、コントラストを調整します。

注記 [薄く**/**濃く]設定はモノクロ ファクスにのみ適用され、カラー ファクスには適用されません。

このオプションは、デフォルトとして変更した場合を除いて、ファク ス メニューを終了するとデフォルトの設定に戻ります。

#### デバイスのコントロール パネルから **[**薄く**/**濃く**]** 設定を変更するには

- **1.** 原稿をセットします。 詳細については、[原稿のセットを](#page-34-0)参照 してください。
- **2.** ファクス 領域で、ファクス を押します。 [番号を入力] が表示されます。
- **3.** キーパッドを使ってファクス番号を入力するか、短縮ダイヤ ル またはワンタッチ短縮ダイヤル ボタン (一部のモデルのみ) を押して短縮ダイヤルを選択するか、リダイヤル**/**ポーズ を押 して最後にダイヤルした番号をリダイヤルします。
- **4.** ファクス 領域で、ファクス を繰り返し押して、[薄く**/**濃く] を 表示します。
- **5. ファクスを薄くするには■を、濃くするには■を押して、OK (O)** を押します。 押した矢印ボタンに応じて、インジケータが左右に動きます。
- **6.** ファクス スタートモノクロ を押します。 デバイスが自動ドキュメント フィーダにセットされた原稿を 検出すると、入力した番号にドキュメントが送信されます。

#### 新しいデフォルトの設定

デバイスのコントロール パネルから、[解像度] と [薄く**/**濃く] 設定のデ フォルト値を変更することができます。

#### デバイスのコントロール パネルから新しいデフォルト設定を行うには

- **1.** [解像度] と [薄く**/**濃く] 設定に必要な変更を加えます。
- **2.** ファクス 領域で、ファクス を繰り返し押して、[新しいデフォ ルトの設定] を表示します。
- **3.** [はい**(Y)**] が表示されるまで を押し、**OK(O)** を押します。

# <span id="page-84-0"></span>エラー補正モードでのファクス送信

[エラー補正モード] (ECM) では電話回線の問題によるデータ破損に対処 するために、データ伝送中に発生したエラーを検出してエラー部分を再 伝送するよう自動的に要求します。良好な状態の電話回線においては電 話料金に影響が及ぶことはなく、場合によってはむしろ安くなることも あります。電話回線の状態が悪い場合、ECM にすることで送信時間と 電話料金は増えますが、送信するデータの信頼性が高くなります。デフ ォルトの設定は [オン] です。電話料金を安くするためにファクスの品 質を問わないという場合にのみ、ECM をオフにしてください。

ECM 設定が、**[**オフ**]** の場合:

- 送受信するファクスの品質と送信速度に影響があります。
- [ファクス速度] が自動的に [標準] に設定されます。
- カラー ファクスの送受信ができなくなります。

#### デバイスのコントロール パネルから **ECM** 設定を変更するには

- **1.** セットアップ を押します。
- **2. 5** を押し、次に **6** を押します。 これで、「ファクスの詳細設定] と [エラー補正モード] が続けて 選択されます。
- **3.** を押して [オン] または [オフ] を選択します。
- **4. OK(O)** を押します。

# ファクスの受信

ファクスは、自動で受信することも、手動で受信することもできま す。 自動応答 オプションをオフにした場合は、手動でファクスを受信 する必要があります。 自動応答 オプションをオンにすると (デフォル トの設定)、デバイスは [応答呼出し回数] 設定で指定されている呼び出 し回数の後、自動的に着信に応答し、ファクスを受信します (デフォル トの [応答呼出し回数] 設定は 5 回です)。

デバイスでリーガル サイズの用紙を使用するように設定されていない ときに、リーガル サイズのファクスを受信すると、デバイスにセット されている用紙に収まるようにファクスのサイズが自動で縮小されま す。 [自動縮小] 機能を無効に設定している場合、デバイスはファクス を 2 ページに印刷します。

注記 文書のコピー中にファクスを受信すると、受信したファクスは コピーが終了するまでデバイス メモリに保存されます。 これによ り、メモリに保存されるファクス ページ数を削減できます。

このセクションでは、次のトピックについて説明します。

- ファクスの手動受信
- バックアップ [ファクス受信のセットアップ](#page-86-0)
- [受信済みファクスのメモリからの再印刷](#page-88-0)
- [ポーリングしてファクスを受信する](#page-89-0)
- [別の番号へのモノクロでファクスを転送](#page-89-0)
- [ファクス受信用の用紙サイズの設定](#page-90-0)
- [受信したファクスを自動縮小に設定](#page-91-0)
- [迷惑ファクス番号の拒否](#page-91-0)
- [コンピュータへのファクスの受信](#page-94-0) (PC ファクス受信と Mac にファ [クス](#page-94-0))

## ファクスの手動受信

電話中に接続を維持しながら、通話先の相手からファクスを送ってもら うことができます。 これをファクスの手動受信と呼びます。 このセク ションでは、ファクスを手動受信する方法について説明します。

注記 受話器を取り上げて話すか、ファクス トーンを聞くことがで きます。

次のように設定した電話で、ファクスを手動受信することができます。

- デバイスの 2-EXT ポートに直接接続された電話
- 同じ電話回線上にあるが、デバイスに直接接続されていない電話
- 注記 ファクスを受信するには、自動ドキュメント フィーダ (ADF) を空にする必要があります。ADF に文書があると、デバイスは着信 ファクスを受信しません。

# <span id="page-86-0"></span>ファクスを手動で受信するには

- **1.** デバイスの電源がオンになっていて、用紙が給紙トレイにセッ トされていることを確認します。
- **2.** ドキュメント フィーダ トレイから原稿を取り除きます。
	- 注記 ファクスを受信するには自動ドキュメント フィーダは 空にする必要があります。 文書がドキュメント フィーダに あると、 ファクスは正常に受信されません。
- **3.** ファクスに手動で応答するには、次のいずれかの操作を行いま す。
	- デバイスが応答する前に、ユーザーが着信に応答できるよ うに、[応答呼出し回数]設定を大きい数字にします。
	- 自動応答設定をオフにし、デバイスが自動的に受信ファク スに応答しないようにします。
- **4.** 送信者と電話がつながっている場合は、相手のファクス機で **[**スタート**]** を押すように指示します。
- **5.** 送信中のファクス機からファクス トーンが聞こえたら、次の 操作を行います。
	- **a**. デバイスのコントロール パネルにある ファクス スタート **-** モノクロ または ファクス スタート **-** カラー を押します。
	- **b**. 画面の指示に従って、[ファクス受信] を選択します。
	- 注記 国または地域によっては、送信側のファクス機からの トーン音が聞こえるとファクスを自動受信することができま す。
- **6.** デバイスのファクス受信が始まったら、受話器を置くことも、 そのまま待機することもできます。 ファクスの転送中、電話 回線は無音になります。

# バックアップ ファクス受信のセットアップ

好みとセキュリティ要件に応じて、デバイスが受信したファクスをすべ て保存するか、エラー状態の間に受信したファクスのみを保存するか、 どのファクスも保存しないかを設定することができます。

## 以下の [バックアップ ファクス受信] モードがあります。

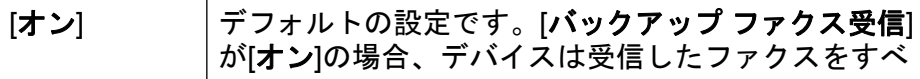

(続き)

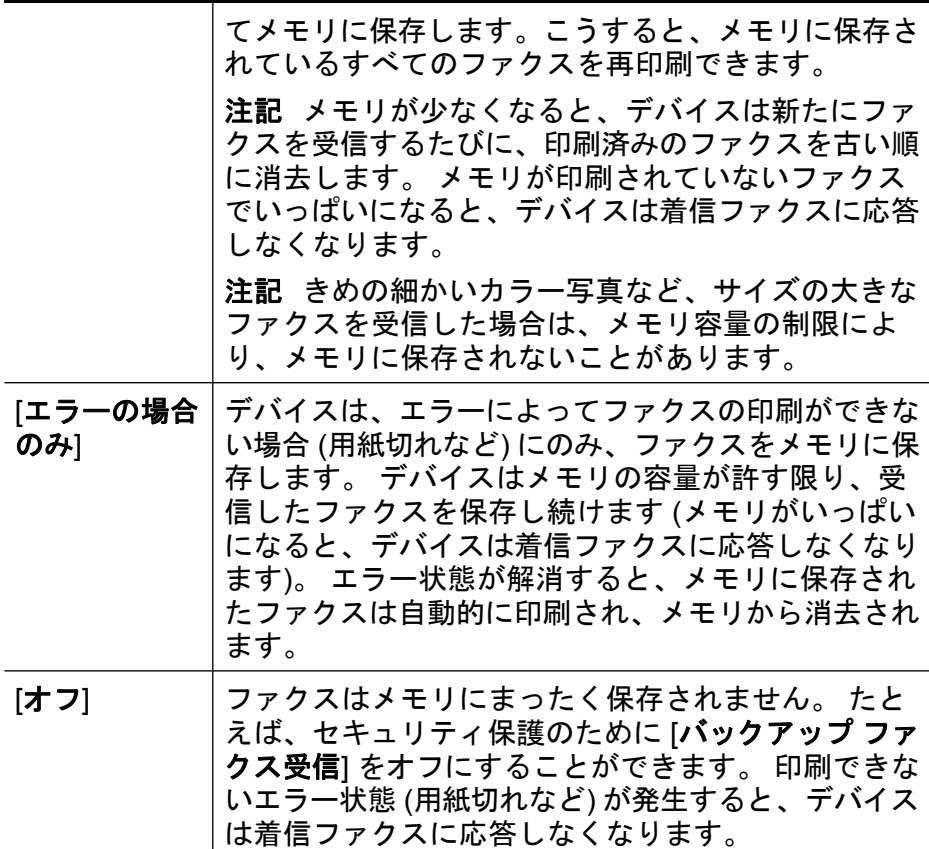

注記 [バックアップ ファクス受信] がオンの状態でデバイスの電源を オフにすると、デバイスのエラー発生中に受信した印刷待ちのファ クスも含めて、メモリに保存されたファクスはすべて消去されま す。 このような場合は、印刷していないファクスをもう一度送って もらうように送信者に依頼してください。 受信したファクス一覧を 見るには、「ファクス ログ」を印刷します。 デバイスの電源がオフに なっても[ファクス ログ]は削除されません。

注記 **PC** ファクス受信 をオンにする場合、バックアップ ファクス 受信 を [オン] に設定します。バックアップ ファクス受信 を エラー の場合のみ または [オフ] に設定した場合、バックアップ ファクス受 信はカラー ファクスの保存を試みます。

<span id="page-88-0"></span>デバイスのコントロール パネルから、バックアップ ファクス受信を設 定するには

- **1.** セットアップ を押します。
- **2.** [ファクスの詳細設定] を選択して、[バックアップ ファクス受 信] を選択します。
- **3.** 右矢印ボタンを押して [オン]、[エラーの場合のみ]、または [オ フ] を選択します。
- **4. OK(O)** を押します。

## 受信済みファクスのメモリからの再印刷

[バックアップ ファクス受信] モードを [オン] に設定すると、デバイス にエラーがあるかどうかに関係なく、受信したファクスはメモリに保存 されます。

注記 メモリがいっぱいになると、新たにファクスを受信するたび に、印刷済みのファクスが古い順に消去されます。 保存されたファ クスがどれも印刷されていない場合、デバイスは、ファクスを印刷 するかメモリから削除するまで、新たなファクス受信に応答しませ ん。 セキュリティまたはプライバシー保護のために、メモリ内のフ ァクスを削除することもできます。

メモリに保存されたファクスの容量に応じて、メモリにまだ保存されて いれば、最近印刷したファクスを最大 8 件まで再印刷することができ ます。 たとえば、最後に受信したプリントアウトをなくしても、ファ クスを再印刷できます。

# デバイスのコントロール パネルから、メモリに保存されているファク スを再印刷するには

- **1.** 用紙が給紙トレイにセットされていることを確認します。
- **2.** セットアップ を押します。
- **3.** [ツール] を選択し、[メモリ内のファクスを再印刷] を選択しま す。 受信したときとは逆の順序で、直前に受信したファクスが最初 に印刷されます。
- **4.** メモリ内のファクスの印刷を中止する場合は、キャンセル を 押します。

# <span id="page-89-0"></span>デバイスのコントロール パネルから、メモリに保存されたすべてのフ ァクスを削除するには

▲ 電源 ボタンを押してデバイスの電源をオフにします。 電源をオフにすると、メモリに保存されているファクスはすべ て削除されます。

# ポーリングしてファクスを受信する

ポーリングは、現在デバイスのキューに入っているファクスの送信を、 他のファクス機に要求する機能です。[ポーリング受信] 機能を使用する と、デバイスは指定された他のファクス機を呼び出し、ファクスの送信 を要求することができます。指定されたファクス機はポーリングの設定 がされ、ファクスを送信できる状態である必要があります。

注記 デバイスは、ポーリング パス コードをサポートしていませ ん。ポ ーリング パス コードは、受信側のファクス機に対し、ファ クスを受信するために、ポーリングしているデバイスに パス コード を送信するよう要求するセキュリティ機能です。ポーリングしてい るデバイスでパス コードが設定されていないこと (またはデ フォル ト パス コードが変更されていること) を確認してください。パス コ ードが設定されている場合、デバイスはファクスを受信できません。

デバイスのコントロール パネルから、ファクスのポーリング受信を設 定するには

- **1.** ファクス 領域で、ファクス を繰り返し押して、[ファクス方 法] を表示します。
- **2.** [ポーリング受信] が表示されるまで を押し、**OK(O)** を押しま す。
- **3.** 他のファクス機のファクス番号を入力します。
- **4.** ファクス スタートモノクロ または ファクス スタートカラ ー を押します。
	- 注記 ファクス スタートカラーを押しても、送信者がモノ クロでファクスを送信した場合は、デバイスでもモノクロで 印刷されます。

#### 別の番号へのモノクロでファクスを転送

受信したファクスを他のファクス番号に転送するようにデバイスを設定 することができます。 カラー ファクスを受信した場合は、モノクロで 転送されます。

<span id="page-90-0"></span>転送の前に、転送先のファクス番号を確認することをお勧めします。 テストでファクスを送信し、転送先のファクス機がファクスを受信でき るか確認してください。

#### デバイスのコントロール パネルからファクスを転送するには

- **1.** セットアップ を押します。
- **2.** [ファクスの詳細設定] を選択し、[モノクロでファクスを転送] を押します。
- **3.** [オン転送] または [オン印刷と転送] が表示されるまで右矢 印ボタンを押し、**OK(O)** を押します。
	- ファクスのバックアップ コピーをデバイスで印刷せずに、 別の番号に転送する場合は [オン **-** 転送] を選択します。
		- 注記 指定されたファクス機に (電源が入っていない場合 など) ファクスを転送できない場合は、デバイスでファク スを印刷します。 デバイスが受信ファクスのエラー レポ ートも印刷するように設定されている場合は、エラー レ ポートも印刷されます。
	- ファクスのバックアップ コピーを印刷し、別の番号に転送 もする場合は [オン **-** 印刷と転送] を選択します。
- **4.** 指示画面で、転送先ファクス機の番号を入力します。
- **5.** 指示画面で、開始日時と終了日時を入力します。
- **6. OK(O)** を押します。
	- コントロールパネルに [ファクスを転送] が表示されます。 [ファクスを転送] の設定中にデバイスの電源が切れても、デバ イスは [ファクスを転送] 設定と電話番号を保存しています。 再び装置の電源が入ると、[ファクスを転送] 設定は [オン] にな っています。
		- 注記 モノクロでファクスを転送をキャンセルするには、デ ィスプレイに [ファクスを転送] メッセージが表示されてい るときに、デバイスのコントロール パネルの キャンセル を 押すか、[ファクスを転送] メニューから [オフ] を選択しま す。

#### ファクス受信用の用紙サイズの設定

受信ファクスの用紙サイズを選択できます。用紙サイズは、給紙トレイ にセットした用紙に合わせて設定します。ファクスはレター用紙、A4 用紙、またはリーガル用紙にのみ印刷できます。

<span id="page-91-0"></span>注記 ファクスを受信したときに不適当な用紙サイズが給紙トレイに セットされていると、ファクスを印刷しないで、ディスプレイにエ ラー メッセージが表示されます。ファクスを印刷するには、レター 用紙、A4 用紙、リーガル用紙のいずれかをセットして、**OK(O)** を押 します。

# デバイスのコントロール パネルから、ファクス受信用の用紙サイズを 設定するには

- **1.** セットアップ を押します。
- **2.** [ファクスの基本設定]、[ファクス用紙サイズ]の順に選択しま す。
- **3.** を押してオプションを選択し、**OK(O)** を押します。

# 受信したファクスを自動縮小に設定

[自動縮小] 設定は、受信したファクスがデフォルトの用紙サイズよりも 大きい場合に HP all-in-one がどう対応するかの設定です。デフォルト の設定はオンで、受信したファクスの画像が 1 ページに収まるように 縮小されます。この機能をオフにすると、1 ページ目に収まらなかった 情報は 2 ページ目に印刷されます。[自動縮小]は、リーガルサイズのフ ァクスを受信する場合やレターサイズの用紙を給紙トレイにセットする 場合に便利です。

#### デバイスのコントロール パネルから自動縮小を設定するには

**1.** セットアップ を押します。

**2.** [ファクスの詳細設定]、[自動縮小]の順に選択します。

- **3.** を押して [オフ] または [オン] を選択します。
- **4. OK(O)** を押します。

#### 迷惑ファクス番号の拒否

電話会社の発信者 ID サービスに加入すると、特定のファクス番号を拒 否して、デバイスが今後それらの番号から受信したファクスを印刷しな いようにすることができます。 ファクスの受信があったとき、デバイ スは、その番号を迷惑ファクス番号リストと比較して、その受信を拒否 するべきかどうかを判断します。 番号が、拒否ファクス番号リストの 番号と一致した場合、ファクスは印刷されません (拒否できるファクス 番号の最大数は、モデルによって異なります)。

注記 この機能は、一部の国/地域ではサポートされていません。 お 住まいの国/地域でサポートされていない場合、[ファクスの基本設 定] メニューに [迷惑ファクスを拒否の設定] は表示されません。 注記 発信者 ID リストに電話番号が 1 つも追加されていない場合 は、ユーザーが電話会社と発信者 ID サービスの契約を結んでいない

と考えられます。機能を使用する前に、上記のサービスについてお 近くのサービス プロバイダに確認してください。

このセクションでは、次のトピックについて説明します。

- 迷惑ファクス モードの設定
- 迷惑ファクス一覧に番号を追加
- [迷惑ファクス一覧から番号を削除](#page-93-0)
- 迷惑ファクス [レポートの印刷](#page-94-0)
- [拒否するファクス番号のリストの表示](#page-94-0)

#### 迷惑ファクス モードの設定

デフォルトの [迷惑ファクスを拒否] モード設定は [オン] です。 電話プ ロバイダの発信者 ID サービスに加入していない、またはこの機能を使 用したくない場合は、設定をオフにすることができます。

#### 迷惑ファクス モードを設定するには

▲ 迷惑ファクスを拒否 ボタンを押し、[迷惑ファクスを拒否] オプ ションを選択し、[オン] または [オフ] を選択します。

## 迷惑ファクス一覧に番号を追加

迷惑ファクス一覧に番号を追加するには 2 通りの方法があります。発 信者 ID 履歴から番号を選択するか、または任意の番号を入力します。 迷惑ファクス一覧にあるファクス番号は、[迷惑ファクスを拒否] モード が [オン] に設定されている場合に拒否されます。

#### 発信者 **ID** 一覧から番号を選択するには

- **1.** セットアップ を押します。
- **2.** [ファクスの基本設定] を押し、[迷惑ファクスの拒否設定] を押 します。
- **3.** [迷惑リストに番号を追加] を選択し、[番号の選択] を選択しま す。.
- <span id="page-93-0"></span>**4.** 右矢印ボタンを押して、受信したファクス番号をスクロールし ます。 拒否するファクス番号が表示されたら、**OK(O)** を押し て選択します。
- **5.** [次を選択**?**] の指示に従って、次のいずれかを行います。
	- 迷惑ファクス番号リストに別の番号を追加する場合は、[は い] を押し、拒否する番号ごとにステップ 4 を繰り返しま す。
	- 終了する場合は、[いいえ] を押します。

#### 拒否する番号を手動で入力するには

- **1.** セットアップ を押します。
- **2.** [ファクスの基本設定] を押し、[迷惑ファクスの拒否設定] を押 します。
- **3.** [迷惑リストに番号を追加] を選択し、[番号の入力] を選択しま す。
- **4.** キーパッドを使ってファクス番号を入力し、**OK(O)** を押しま す。

受信したファクスのヘッダーに表示されている番号は実際と異 なる場合があるので、ヘッダーの番号ではなく、コントロー ル パネルのディスプレイに表示されるファクス番号を入力し てください。

- **5.** [追加しますか?] の指示に従って、次のいずれかを行います。
	- 迷惑ファクス番号リストに別の番号を追加する場合は、[は い] を押し、拒否する番号ごとにステップ 4 を繰り返しま す。
	- 終了する場合は、[いいえ] を押します。

### 迷惑ファクス一覧から番号を削除

ファクス番号を拒否する必要がなくなった場合は、その番号を迷惑ファ クス一覧から削除することができます。

## 迷惑ファクス番号リストから番号を削除するには

- **1.** セットアップ を押します。
- **2.** [ファクスの基本設定] を押し、[迷惑ファクスを拒否の設定] を 押します。
- **3.** [迷惑リストから番号を削除] を押します。
- <span id="page-94-0"></span>**4.** 右矢印ボタンを押して、拒否したファクス番号をスクロールし ます。 削除するファクス番号が表示されたら、**OK(O)** を押し て選択します。
- **5.** [削除しますか?] の指示に従って、次のいずれかを行います。
	- 迷惑ファクス番号リストから別の番号を削除する場合は、 [はい] を押し、削除する番号ごとにステップ 4 を繰り返しま す。
	- 終了する場合は、[いいえ] を押します。

#### 迷惑ファクス レポートの印刷

次の手順で拒否する迷惑ファクス番号リストを印刷します。

# 迷惑ファクス レポートを印刷するには

- **1.** セットアップ を押して、ファクスの基本設定、迷惑ファクス の拒否設定、レポート、迷惑リスト の順に選択します。
- **2. OK(O)** を押します。

#### 拒否するファクス番号のリストの表示

拒否されたファクス番号リストは、組み込み Web サーバ (ネットワー ク接続が必要) またはデバイスのコントロール パネルからレポートを印 刷することで閲覧することもできます。

## コントロール パネルから拒否番号リストを閲覧するには

- **1.** セットアップ を押します。
- **2.** [レポートの印刷]、[迷惑ファクス リスト]の順に選択します。

## 組み込み **Web** サーバで拒否するファクス番号リストを表示するには

▲ [組み込み](#page-137-0) Web サーバを開きます。詳細については、組み込み Web [サーバを開くには](#page-137-0)をご覧ください。**[**設定**]** タブをクリッ クし、左枠の **[**迷惑ファクスを拒否**]** をクリックします。

# コンピュータへのファクスの受信 **(PC** ファクス受信と **Mac** にファクス**)**

[PC ファクス受信] および [Mac にファクス] を使用すると、ファクスを 自動的に受信し、コンピュータに直接ファクスを保存できます。[PC フ ァクス受信] および [Mac にファクス] を使用すると、ファクスのデジタ ル コピーを簡単に格納できます。また、この機能を使用することによ り、分厚い紙の束を扱うわずらわしさもなくなります。

受信したファクスは、TIFF (Tagged Image File Format) 形式で保存さ れます。ファクスを受信すると、ファクスが保存されているフォルダへ のリンクを示す通知が画面に表示されます。

ファイルには、次の形式で名前が付けられます。 XXXX YYYYYYYYY ZZZZZZ.tif。この場合、「X」は送信者の情報、 「Y」は日付、「Z」はファクスの受信時刻です。

注記 [PC ファクス受信] および [Mac にファクス] は、モノクロ ファ クスを受信する場合にのみ利用できます。カラー ファクスは、コン ピュータに保存される代わりに印刷されます。

このセクションでは、次のトピックについて説明します。

- PC ファクス受信および Mac にファクス機能の要件
- [PC ファクス受信] および [Mac にファクス] の有効化
- [PC ファクス受信] または [Mac にファクス] [の設定を修正する](#page-96-0)
- PC ファクス受信または Mac [にファクスをオフにします。](#page-98-0)

# **PC** ファクス受信および **Mac** にファクス機能の要件

- PC ファクス受信または Mac にファクス機能を使用可能にする管理 コンピュータには、常に電源を入れておく必要があります。PC ファ クス受信または Mac にファクス管理コンピュータとして動作できる コンピュータは、1 台のみです。
- 宛先フォルダのコンピュータまたはサーバは、常に電源を入れてお く必要があります。宛先コンピュータもまた動作させておく必要が あります。コンピュータがスリープ モードまたはハイバネート モー ドの場合、ファクスは保存されません。
- Windows のタスクバーの HP Digital Imaging Monitor は常にオンで ある必要があります。
- 用紙は給紙トレイにセットしておきます。

# **[PC** ファクス受信**]** および **[Mac** にファクス**]** の有効化

[PC ファクス受信セットアップ ウィザード] を使用して [PC ファクス受 信] を使用可能にします。[PC ファクス受信セットアップ ウィザード] は、ソリューション センター、またはコントロール パネルの [PC ファ クス受信セットアップ ウィザード] から開始できます。Mac にファクス

<span id="page-96-0"></span>を Mac OS X にセットアップするには、HP デバイス マネージャに含ま れる HP セットアップ アシスタントを使用します。

# ソリューション センター **(Windows)** から **[PC** ファクス受信**]** を設定す るには

- **1.** Solution Center を開きます。 詳細については、HP [ソリューシ](#page-135-0) ョン [センターの使用](#page-135-0) (Windows)を参照してください。
- **2. [**設定**]** をクリックし、**[PC** ファクス受信セットアップ ウィザ ード**]** を選択します。
- **3.** 画面に表示される指示に従って、[PC ファクス受信] を設定し ます。

#### **Mac** にファクスをセットアップするには

- **1.** Dock の HP デバイス マネージャのアイコンをクリックしま す。
	- 注記 HP デバイス マネージャが Dock にない場合は、メニ ュー バー右側の [スポットライト] アイコンをクリックし て、ボックスに「HP デバイス マネージャ」と入力し、HP デバイス マネージャ エントリをクリックします。
- **2.** セットアップ アシスタントの画面の指示に従って、ネットワ ーク フォルダを作成して共有します。 セットアップ アシスタントは、自動的に HP デバイスに設定 を保存します。また、各 HP デバイスに最大 10 個の宛先フォ ルダを設定できます。

# **[PC** ファクス受信**]** または **[Mac** にファクス**]** の設定を修正する

コンピュータ上の [PC ファクス受信] の設定は、ソリューション センタ ーのファクス設定ページでいつでも更新できます。 [PC ファクス受信] 機能とファクス印刷機能は、デバイスのコントロール パネルからオフ に設定できます。

デバイスのコントロール パネルから設定を変更するには

- **1. [**設定**]** を押し、**[**ファクスの基本設定**]**、**[PC** ファクス受信**]** の 順に選択します。
- **2.** 変更する設定を選択します。 以下の設定を変更できます。
	- **[PC** ホスト名の表示**]**: [PC ファクス受信] を管理するため に設定するコンピュータ名を表示します。
	- **[**オフにする**]**: [PC ファクス受信] をオフにします。
		- 注記 ソリューション センター を使って [PC ファクス受 信] をオフにします。
	- **[**ファクス印刷を無効にする**]**: ファクスを受信したときに印 刷する場合は、このオプションを選択します。 印刷をオフ にしても、カラー ファクスは印刷されます。

# ソリューション センターから **[PC** ファクス受信**]** 設定を変更するには **(Windows)**

- **1.** Solution Center を開きます。 詳細については、HP [ソリューシ](#page-135-0) ョン [センターの使用](#page-135-0) (Windows)を参照してください。
- **2. [** 設定**]**、**[**ファクス設定**]** を順に選択します。
- **3. [PC** ファクス受信の設定**]** タブを選択します。
- **4.** 必要に応じて、設定を変更します。 **[OK]** を押します。

注記 変更すると、元の設定が上書きされます。

# <span id="page-98-0"></span>**HP** セットアップ アシスタントから **[Mac** にファクス**]** を変更するには

- **1.** Dock の HP デバイス マネージャのアイコンをクリックしま す。
	- 注記 HP デバイス マネージャが Dock にない場合は、メニ ュー バー右側の [スポットライト] アイコンをクリックし て、ボックスに「HP デバイス マネージャ」と入力し、HP デバイス マネージャ エントリをクリックします。
- **2.** セットアップ アシスタントの画面の指示に従って、ネットワ ーク フォルダを作成して共有します。 セットアップ アシスタントは、自動的に HP デバイスに設定 を保存します。また、各 HP デバイスに最大 10 個の宛先フォ ルダを設定できます。

#### **PC** ファクス受信または **Mac** にファクスをオフにします。

- **1. [**設定**]** を押し、**[**ファクスの基本設定**]**、**[PC** ファクス受信**]** の 順に選択します。
- **2. [**ファクス印刷を無効にする**]** を選択します。

# ファクス設定の変更

デバイスに付属の [セットアップ ガイド] の手順を実行した後、初期設 定を変更したり、ファクスのその他のオプションを設定したりするに は、次の手順に従います。

このセクションでは、次のトピックについて説明します。

- ファクスのヘッダーの設定
- [応答モード](#page-99-0) (自動応答) の設定
- [応答までの呼び出し回数の設定](#page-100-0)
- [着信識別応答呼び出し音のパターンの変更](#page-101-0)
- [ファクスのエラー補正モードの設定](#page-102-0)
- [ダイヤル方式の設定](#page-102-0)
- リダイヤル [オプションの設定](#page-103-0)
- [ファクス速度の設定](#page-104-0)
- [ファクス音量の設定](#page-105-0)

#### ファクスのヘッダーの設定

ファクスのヘッダーを使用すると、すべての送信ファクスの上部に名前 とファクス番号が印刷されます。 デバイス用にインストールしたソフ

<span id="page-99-0"></span>トウェアを使用して、ファクス ヘッダーを設定することをお勧めしま す。 ここに記されているとおり、デバイスのコントロール パネルから ファクスのヘッダーを設定することもできます。

注記 一部の国または地域では、法令等によりファクスのヘッダー情 報の明記が義務付けられています。

# デバイスのコントロール パネルからファクス ヘッダーを設定または変 更するには

- **1.** セットアップ を押します。
- **2.** [ファクスの基本設定] を押し、[ファクスヘッダ] を押します。
- **3.** 数値キーパッドで個人名または会社名を入力し、**OK(O)** を押 します。
- **4.** キーパッドを使用してファクス番号を入力し、**OK(O)** を押し ます。

# 組み込み **Web** サーバからファクス ヘッダーを設定または変更するには

- **1.** 組み込み Web サーバを開き、**[**設定**]** タブをクリックします。 次に、左枠の **[**ファクスの基本設定**]** をクリックします。
- **2. [**ファクスヘッダ**]** と **[**ファクス番号**]** を入力します。
- **3. [**適用**]**ボタンをクリックします。

# 応答モード **(**自動応答**)** の設定

応答モードでは、デバイスが電話の着信に自動で応答するかどうかを設 定します。

- デバイスでファクスに [自動的に] 応答するには、自動応答 をオンに します。 デバイスが、すべての受信電話とファクスに自動で応答し ます。
- ファクスに [手動で] 応答するには、自動応答 をオフにします。 受信 ファクスに応答するには、ユーザーが手動で受信操作をしなければ なりません。この操作を行わないと、デバイスはファクスを受信し ません。

## <span id="page-100-0"></span>デバイスのコントロール パネルで応答モードを手動または自動に設定 するには

▲ 自動応答 を押して、希望の設定に合わせてランプのオン/オフ を切り替えます。 自動応答 ランプが点灯している場合は、デバイスが自動的に 応答します。 ランプが点灯していない場合、デバイスは着信 への応答を行いません。

#### 組み込み **Web** サーバで応答モードを手動または自動に設定するには

- **1.** 組み込み Web サーバを開き、**[**設定**]** タブをクリックします。 次に、左枠の **[**ファクスの基本設定**]** をクリックします。
- **2. [**その他のファクス基本設定**]** セクションの **[**自動応答**]** ドロップ ダウン メニューで **[**オン**]** または **[**オフ**]** を選択します。

#### 応答までの呼び出し回数の設定

自動応答 設定をオンにした場合、デバイスが自動的に着信音に応答す るまでの呼び出し回数を指定できます。

[応答呼出し回数]設定は、特にデバイスと同じ電話回線で留守番電話を 使用している場合に重要です。デバイスが応答する前に留守番電話で応 答する必要があるからです。デバイスが応答するより前に留守番電話が 応答するようにするには、デバイスの応答呼び出し回数を留守番電話の 応答呼び出し回数より大きくする必要があります。

たとえば、留守番電話の呼び出し回数を少なくし、デバイスの呼び出し 回数をサポートしている最大数に設定します (呼び出しの最大回数は、 国/地域によって異なります)。 この設定では、留守番電話が電話に応答 し、デバイスが電話回線を監視します。 デバイスがファクス受信音を 検出した場合、デバイスはファクスを受信します。 着信が電話の場合 は、留守番電話が着信のメッセージを録音します。

# デバイスのコントロール パネルで応答までの呼び出し回数を設定する には

- **1.** セットアップ をタッチします。
- **2.** [ファクスの基本設定]、[応答呼び出し回数] の順にクリックし ます。
- **3.** キーパッドを使用して呼び出し回数を入力するか、左または右 矢印ボタンを押して呼び出し回数を変更します。
- **4. OK(O)** にタッチして設定します。

#### <span id="page-101-0"></span>組み込み **Web** サーバで応答までの呼び出し回数を設定するには

- **1.** 組み込み Web サーバを開き、**[**設定**]** タブをクリックします。 次に、左枠の **[**ファクスの基本設定**]** をクリックします。
- **2. [**その他のファクス基本設定**]** セクションの **[**応答呼び出し回 数**]** ドロップダウン メニューで回数を選択します。

#### 着信識別応答呼び出し音のパターンの変更

注記 機能を使用する前に、上記のサービスについてお近くのサービ ス プロバイダに確認してください。

多くの電話会社から、1 本の電話回線に複数の電話番号を持てる着信識 別音機能が提供されています。 この着信識別サービスでは、番号ごと に異なる呼び出し音のパターンが割り当てられます。 デバイスが特定 の呼び出し音の着信に応答するように設定することができます。

着信識別音が設定されている電話回線にデバイスを接続する場合は、電 話会社に音声着信の呼び出し音とファクス受信の呼び出し音を、それぞ れ別に割り当ててもらいます。 ファクス番号には、2 回または 3 回の 呼び出し音を割り当てることをお勧めします。 デバイスは、指定した 呼び出し音のパターンを検出したときに、ファクスの受信を開始しま す。

着信識別サービスを使用していない場合は、デフォルトの呼び出し音パ ターン [すべての呼び出し] を使用してください。

注記 メインの電話番号の受話器が外れている場合、HP ファクスは ファクスを受信できません。

# デバイスのコントロール パネルで着信識別応答呼び出し音のパターン を変更するには

- **1.** デバイスがファクスの呼び出しに自動応答するよう設定されて いることを確認します。
- **2.** セットアップ を押します。
- **3.** [ファクスの詳細設定] を押し、[応答呼び出し音のパターン] を 押します。
- **4.** 右矢印ボタンを押してオプションを選択し、**OK(O)** を押しま す。

ファクス回線に割り当てられた呼び出し音で電話が鳴ると、デ バイスは着信に応答して、ファクスを受信します。

<span id="page-102-0"></span>組み込み **Web** サーバで着信識別応答呼び出し音のパターンを変更する には

- **1. [**設定**]** タブをクリックし、左枠の **[**ファクスの詳細設定**]** をクリ ックします。
- **2. [**応答呼出し音のパターン**]** ドロップダウン メニューで、呼び 出し音のパターンを選択して、**[**適用**]** ボタンをクリックしま す。

#### ファクスのエラー補正モードの設定

通常、デバイスは、ファクスの送受信時に電話回線上の信号を監視しま す。 エラー補正の設定がオンになっており、伝送中にエラー信号を検 出した場合、デバイスはファクスの一部の再送信を要求することができ ます。

ファクスの送受信に問題がある場合や、伝送中のエラーを受け入れる場 合にのみ、エラー補正をオフにしてください。 他の国や地域にファク スを送信するときや他の国や地域からファクスを受信するとき、または 衛星電話回線を使用しているときに、この設定をオフにすると便利な場 合があります。

デバイスのコントロール パネルでファクスのエラー補正モードを設定 するには

▲ ファクス を押して [ファクスの詳細設定] メニューを開き、[エ ラー補正モード] オプションを使用します。

#### 組み込み **Web** サーバでファクスのエラー補正モードを設定するには

- **1. [**設定**]** タブをクリックし、左枠の **[**ファクスの詳細設定**]** をクリ ックします。
- **2. [**エラー補正モード**]** ドロップダウン メニューで **[**オン**]** または **[**オフ**]** を選択します。
- **3. [**適用**]**ボタンをクリックします。

#### ダイヤル方式の設定

トーン ダイヤル モードまたはパルス ダイヤル モードに設定するに は、次の手順に従います。 工場出荷時のデフォルトの設定は [トーン] です。 電話回線でトーン ダイヤルを使用できないことがわかっている 場合以外は、この設定を変更しないでください。

注記 パルス ダイヤル オプションは、一部の国/地域では利用できま せん。

# <span id="page-103-0"></span>デバイスのコントロール パネルでダイヤル方式を設定するには

▲ セットアップ、[ファクスの基本設定] の順に押し、「トーン、パ ルス選択] オプションを使用します。

# 組み込み **Web** サーバでダイヤル方式を設定するには

- **1. [**設定**]** タブをクリックし、左枠の **[**ファクスの基本設定**]** をクリ ックします。
- **2. [**トーン、パルス選択**]** ドロップダウン メニューで選択を行い ます。
- **3. [**適用**]**ボタンをクリックします。

# リダイヤル オプションの設定

受信側のファクス機が応答しないか、ビジー状態であるためにデバイス がファクスを送信できなかった場合、デバイスはビジー リダイヤルま たは応答なしリダイヤル オプションの設定に応じてリダイヤルしま す。 このオプションのオンとオフを切り替えるには、次の手順に従い ます。

- ビジー リダイヤル: このオプションをオンにすると、デバイスはビ ジー信号を受信した場合に自動的にリダイヤルします。 このオプシ ョンの工場出荷時のデフォルトの設定は [オン] です。
- 応答なしリダイヤル: このオプションをオンにすると、デバイスは 受信側のファクス機が応答しない場合に自動的にリダイヤルしま す。 このオプションの工場出荷時のデフォルトの設定は [オフ] で す。

デバイスのコントロール パネルでリダイヤル オプションを設定するに は

▲ セットアップ、[ファクスの詳細設定] の順に押して、[ビジー リダイヤル] または [応答なし リダイヤル] オプションを使用し ます。

#### 組み込み **Web** サーバでリダイヤル オプションを設定するには

- **1. [**設定**]** タブをクリックし、左枠の **[**ファクスの詳細設定**]** をクリ ックします。
- **2. [**ビジー リダイヤル**]** および **[**応答なしリダイヤル**]** ドロップダ ウン メニューで選択を行います。
- **3. [**適用**]**ボタンをクリックします。

# <span id="page-104-0"></span>ファクス速度の設定

ファクスを送受信するときにデバイスと相手のファクス機の間で通信す る、ファクス速度を設定することができます。 デフォルトのファクス 速度は [はやい] です。

以下のサービスを使用している場合は、必要に応じて、ファクス速度の 設定を遅くします。

- インターネット電話サービス
- PBX システム
- FoIP (Fax over Internet Protocol)
- ISDN (総合デジタル通信網) サービス

ファクスの送受信に問題がある場合は、「ファクス速度] 設定を [標準] ま たは [おそい] に設定することをおすすめします。 次の表は、使用可能 なファクス速度設定の一覧です。

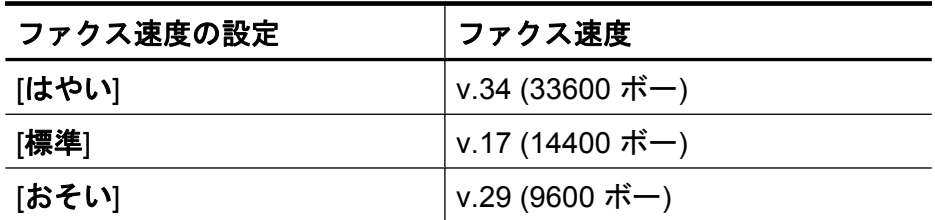

デバイスのコントロール パネルからファクス速度を設定するには

- **1. [**セットアップ**]** を押します。
- **2.** [ファクスの詳細設定] を選択し、[ファクス速度] を押します。
- **3.** 矢印キーを使用してオプションを選択し、**[OK]** を押します。

#### 組み込み **Web** サーバでファクス速度を設定するには

- **1. [**設定**]** タブをクリックし、左枠の **[**ファクスの基本設定**]** をクリ ックします。
- **2. [**ファクス速度**]** ドロップダウン メニューで選択を行います。
- **3. [**適用**]**ボタンをクリックします。

## <span id="page-105-0"></span>ファクス音量の設定

この手順を使用してファクスの音量を調整することができます。

デバイスのコントロール パネルからファクス音のボリュームを設定す るには

▲ セットアップ を押して [ファクス音量] を選択し、矢印キーで 音量を大きくしたり、小さくしたりします。**OK(O)** を押して 音量を選択します。

#### 組み込み **Web** サーバでファクス音のボリュームを設定するには

- **1. [**設定**]** タブをクリックし、左枠の **[**ファクスの基本設定**]** をクリ ックします。
- **2. [**ファクス音のボリューム**]** ドロップダウン メニューで選択を 行います。
- **3. [**適用**]**ボタンをクリックします。

# 短縮ダイヤルの設定

頻繁に使うファクス番号は、短縮ダイヤル エントリとして設定できま す。そうすれば、デバイスのコントロール パネルからすぐにダイヤル することができます。これらの送信先の最初の 3 つのエントリは、デ バイスのコントロール パネルの 3 つの短縮ダイヤル ボタンに関連付け られます。

このセクションでは、次のトピックについて説明します。

- ファクス番号の短縮ダイヤル エントリまたはグループとしての設定
- 短縮ダイヤル [エントリ一覧の印刷と表示](#page-108-0)

# ファクス番号の短縮ダイヤル エントリまたはグループとしての設定

ファクス番号またはファクス番号のグループを短縮ダイヤル エントリ として保存することができます。短縮ダイヤル エントリ 1 ~ 3 は、デ バイスのコントロール パネルの対応する短縮ダイヤル ボタンと関連付 けられます。

設定される短縮ダイヤル エントリ一覧の印刷については[、短縮ダイヤ](#page-108-0) ル [エントリ一覧の印刷と表示](#page-108-0)を参照してください。

このセクションでは、次のトピックについて説明します。

- [短縮ダイヤルの設定](#page-106-0)
- 短縮ダイヤル [グループを設定する](#page-106-0)

<span id="page-106-0"></span>短縮ダイヤルの設定

- 組み込み **Web** サーバ **(**ネットワーク接続**)**: 組み込み Web サーバを 開き、**[**設定**]** タブをクリックします。次に、左枠の **[**ファクス短縮ダ イヤル**]** をクリックします。
	- エントリを追加するには:**[**ファクス短縮ダイヤル エントリ**]** セク ションのフィールドに必要な情報を入力します。
	- エントリを編集するには:**[**ファクス短縮ダイヤルエントリ**]** セク ションで、エントリの横の 編集 リンクをクリックします。
	- エントリを削除するには:**[**ファクス短縮ダイヤルエントリ**]** セク ションで 1 つ以上のエントリを選択し、削除 アイコンをクリッ クします。
- **HP** ソリューション センター ソフトウェア **(Windows)**:ソリューシ ョン センター を開き、オンスクリーン ヘルプの指示に従います。
- **HP** デバイス マネージャ **(Mac OS X)[HP** デバイス マネージャ**]** を起 動し、**[**情報と設定**]** をクリックして、ドロップダウン リストから **[**ファクス短縮ダイヤル設定**]** を選択します。
- デバイスのコントロール パネル: セットアップ を押し、[短縮ダイ ヤルの設定] オプションを選択します。
	- エントリを追加または変更するには: [個別の短縮ダイヤル] また は [グループ短縮ダイヤル] を選択し、矢印キーを押して未使用の エントリ番号に移動するか、キーパッドから番号を入力しま す。 ファクス番号を入力し、**OK(O)** を押します。 市外局番、PBX システム外の番号のアクセス コード (通常は 9 または 0)、長距離 電話のプレフィックスなど、間隔や他の必要な番号を含めま す。 名前を入力し、**OK(O)** を押します。
	- 1 つまたはすべてのエントリを削除するには: [短縮ダイヤルを削 除] を選択し、矢印キーで削除する短縮ダイヤルをハイライト し、**OK(O)** を押します。

# 短縮ダイヤル グループを設定する

ファクス番号の同じグループに定期的に情報を送信する場合は、操作を 簡略化するために、グループの短縮ダイヤル エントリを設定できま す。 グループの短縮ダイヤル エントリは、デバイスのコントロール パ ネルの短縮ダイヤル ボタンに関連付けることができます。

短縮ダイヤルのグループにメンバーを追加するには、メンバーが短縮ダ イヤル一覧にあらかじめ含まれている必要があります。各グループには 最大 48 個のファクス番号を追加でき、各ファクス番号には最大 55 文 字を含めることができます。

- **HP** ソリューション センター ソフトウェア **(Windows)**:ソリューシ ョン センター を開き、オンスクリーン ヘルプの指示に従います。
- **HP** デバイス マネージャ **(Mac OS X)[HP** デバイス マネージャ**]** を起 動し、**[**情報と設定**]** をクリックして、ドロップダウン リストから **[**ファクス短縮ダイヤル設定**]** を選択します。
- デバイスのコントロール パネル: セットアップ ボタンを押し、[短 縮ダイヤルの設定] オプションを選択します。
	- グループを追加するには: [グループ短縮ダイヤル] を選択し、登 録されていない短縮ダイヤルを選択し、**OK(O)** を押します。 矢 印キーを押して、短縮ダイヤル エントリを強調表示し、選択する ために **OK(O)**を押します。 このグループに追加短縮ダイヤルを 追加するには、同じ手順を繰り返します。 作業が終了した後、 [選択終了] オプションを選択し、**OK(O)** を押します。 オンスクリ ーン キーボードでグループ短縮ダイヤルの名前を入力し、[完了] を選択します。
	- グループにエントリを追加するには: [グループ短縮ダイヤル] を 選択し、変更するグループ短縮ダイヤルを選択し、**OK(O)** を押し ます。 矢印キーで短縮ダイヤルをハイライトし、**OK(O)** を押し て選択します。 このグループに追加短縮ダイヤルを追加するに は、同じ手順を繰り返します。作業が終了したら、**OK(O)** を押し ます。
	- グループを削除するには: [短縮ダイヤルを削除] を選択し、矢印 キーで削除する短縮ダイヤルをハイライトし、**OK(O)** を押しま す。
- 組み込み **Web** サーバ **(**ネットワーク接続**)**:組み込み Web サーバを 開き、設定 タブをクリックします。次に、左枠の ファクス短縮ダイ ヤル をクリックします。**[**ファクス短縮ダイヤルエントリ**]** のエント リ数 (**26-50** など) が記載されたリンクをクリックします。
	- グループを追加するには、**[**ファクス短縮ダイヤルエントリ**]**で **[**新 規グループ**]** をクリックし、一覧から個々のエントリを選択しま す。適切なグループ情報を入力し、**[**適用**]** をクリックします。
	- グループを編集するには:**[**ファクス短縮ダイヤルエントリ**]** セク ションで、エントリの横の 編集 リンクをクリックします。
	- グループを削除するには:**[**ファクス短縮ダイヤルエントリ**]** セク ションで 1 つ以上のグループを選択し、削除 アイコンをクリッ クします。
	- 完了したら、[適用] をクリックします。
### 短縮ダイヤル エントリ一覧の印刷と表示

設定済みのすべての短縮ダイヤル エントリの一覧は印刷または表示す ることができます。 一覧の各エントリには、次の情報が含まれます。

- 短縮ダイヤル番号 (最初の 5 つのエントリは、デバイスのコントロ ール パネルの 5 つの短縮ダイヤル ボタンに対応します)
- ファクス番号またはファクス番号のグループに関連付けられている 名前
- ファクスの短縮ダイヤル一覧の場合は、ファクス番号 (またはグルー プのすべてのファクス番号)

このセクションでは、次のトピックについて説明します。

- 短縮ダイヤル エントリの一覧を表示する
- 短縮ダイヤル [エントリの一覧を印刷する](#page-109-0)

### 短縮ダイヤル エントリの一覧を表示する

- 組み込み **Web** サーバ **(**ネットワーク接続**)**:組み込み Web サーバを 開き、設定 タブをクリックします。次に、左枠の ファクス短縮ダイ ヤル をクリックします。**[**ファクス短縮ダイヤルエントリ**]** のエント リ数 (**26-50** など) が記載されたリンクをクリックします。
	- グループを追加するには、**[**ファクス短縮ダイヤルエントリ**]**で **[**新 規グループ**]** をクリックし、一覧から個々のエントリを選択しま す。適切なグループ情報を入力し、**[**適用**]** をクリックします。
	- エントリを編集または削除するには、**[**ファクス短縮ダイアル一 覧**]** でエントリを選択し **[**編集**]** リンクまたは **[**削除**]** アイコンを選 択します。
	- グループを削除するには:エントリを選択して 削除 ボタンをク リックします。
	- 完了したら、[適用] をクリックします。
- **HP** デバイス マネージャ **(Mac OS X)[HP** デバイス マネージャ**]** を起 動し、**[**情報と設定**]** をクリックして、ドロップダウン リストから **[**ファクス短縮ダイヤル設定**]** を選択します。
- **HP** ソリューション センター **(Windows)**:ソリューション センタ ー を開き、オンスクリーン ヘルプの指示に従います。
- コントロール パネル: **[**セットアップ**]** ボタンを押し、**[**短縮ダイヤ ルの設定**]** を選択し、次に **[**短縮ダイヤル一覧を印刷**]** を選択します。

### <span id="page-109-0"></span>短縮ダイヤル エントリの一覧を印刷する

組み込み **Web** サーバ **(**ネットワーク接続**)**:組み込み Web サーバを開 き、設定 タブをクリックします。次に、左枠の ファクス短縮ダイヤル をクリックします。**[**ファクス短縮ダイヤルエントリ**]** のエントリ数 (**26-50** など) が記載されたリンクをクリックします。**[**印刷**]** ボタンをク リックします。

### **FoIP (Fax over Internet Protocol)**

デバイスを使用して、インターネット経由でファクスを送受信できる低 コスト電話サービスを利用できる場合があります。 この方法は、FoIP (Fax over Internet Protocol) と呼ばれます。 次のような場合は、(電話会 社が提供する) FoIP サービスを使用しているはずです。

- ファクス番号と一緒に特別のアクセス コードをダイヤルしている
- インターネットに接続する IP コンバータ ボックスがあり、ファク ス接続用のアナログ電話ポートがある
- 注記 電話コードをデバイスの "1-LINE" と書かれたポートに接続し た場合だけファクスの送受信が可能です。 つまり、インターネット 接続は、コンバータ ボックス (ファクス接続用に通常のアナログ電 話ジャックを装備) または電話会社経由で行う必要があるということ です。

一部のインターネット ファクス サービスでは、デバイスが高速 (33600bps) でファクスを送受信していると正常に動作しない場合があ ります。 インターネット ファクス サービスの使用中に、ファクスの送 受信で問題が起きたら、ファクス速度を遅くしてください。「ファクス 速度] の設定を [はやい] (デフォルト) から [標準] にすれば、ファクス速 度が遅くなります。 この設定の変更については[、ファクス速度の設定](#page-104-0) を参照してください。

注記 インターネット ファクスについて質問がある場合は、インタ ーネット ファクス サービス サポート部門、またはお近くのサービ ス プロバイダにお問い合わせください。

### ファクス設定のテスト

ファクス設定をテストしてデバイスの状態を調べ、正常にファクス送信 できるように設定されたことを確認することができます。 このテスト

は、デバイスのファクス機能のセットアップが完了した後に実行してく ださい。 テストの内容は次のとおりです。

- ファクスのハードウェアをテストする
- 正しい種類の電話コードがデバイスに接続されていることを確認す る
- 電話線が正しいポートに接続されていることを確認する
- ダイヤル トーンを検出する
- アクティブな電話回線を検出する
- 電話回線の接続状態をテストする

テスト結果は、レポートとしてデバイスから印刷されます。 テストに 失敗した場合、レポートを参照して、問題の解決方法を確認し、テスト を再実行してください。

### デバイスのコントロール パネルからファクス設定をテストするには

- **1.** ご家庭や職場に適した設定方法で、デバイスのファクス設定を 行います。
- **2.** テストを行う前に、インク カートリッジを取り付け、給紙ト レイに普通紙をセットします。
- **3.** デバイスのコントロール パネルの セットアップ を押します。
- **4.** [ツール] を選択し、[ファクス テストを実行] を選択します。 デバイスのディスプレイにテストの状態が表示され、レポート が印刷されます。
- **5.** レポートの内容を確認します。
	- テストにパスしてもファクスの送受信に問題がある場合 は、レポートに記載されているファクス設定をチェックし て、正しく設定されているかどうかを確認します。 設定が ブランクになっていたり、正しく設定されていなかったり すると、ファクスの送受信に問題が発生します。
	- テストにパスしなかった場合は、レポートで問題の解決方 法を確認します。

### 組み込み **Web** サーバでダイヤル方式を設定するには

- **1.** ご家庭や職場に適した設定方法で、デバイスのファクス設定を 行います。
- **2.** テストを行う前に、インク カートリッジを取り付け、給紙ト レイに普通紙をセットします。
- **3.** 組み込み **Web** サーバ (ネットワーク接続):**[**設定**]** タブをクリ ックし、左枠の **[**デバイス サービス**]** をクリックします。
- **4. [**デバイス機能をテストする**]** ドロップダウン メニューで **[**ファ クス テストを実行**]** を選択します。
- **5. [**テストを実行**]**ボタンをクリックします。

### レポートの使用

ファクスの送受信のたびに、エラー レポートと確認のレポートを自動 印刷するように、デバイスを設定できます。 必要に応じてシステム レ ポートを手動で印刷することもできます。これらのレポートには、デバ イスに関する役に立つシステム情報が含まれています。

デフォルトの設定では、ファクスの送受信に問題があった場合にのみ、 デバイスでレポートが印刷されます。 送受信するたびに、ファクスの 送受信に成功したかどうかを示す簡単な確認メッセージがコントロー ル パネルのディスプレイに表示されます。

注記 レポートが判読できない場合は、コントロール パネル、HP ソ リューション センター (Windows)、または HP デバイス マネージ ャ (Mac OS X) で推定インクレベルを確認します。

注記 インク残量の警告およびインジケータは、インク交換の準備を 促すことを目的としています。インク残量が少ないという警告が表 示されたら、印刷が滞らないよう、交換用のカートリッジを準備し てください。印刷品質が使用に耐えないレベルに達するまでインク カートリッジを交換する必要はありません。

注記 プリントヘッドとインク カートリッジが良好な状態で、正し く取り付けられていることを確認してください。

このセクションでは、次のトピックについて説明します。

- ファクス確認レポートの印刷
- ファクス エラー [レポートの印刷](#page-113-0)
- ファクス [ログの印刷と表示](#page-113-0)
- ファクス [ログの消去](#page-114-0)
- [ファクス処理レポートの印刷](#page-115-0)
- [着信識別履歴の印刷](#page-115-0)

### ファクス確認レポートの印刷

ファクスの送信に成功したことを示す確認メッセージを印刷する必要が ある場合は、以下の手順に従って、ファクスを送信する前に、ファクス 送受信の確認を有効にします。 [送信] または [送受信] を選択します。

デフォルトのファクス確認設定は、[オフ] です。 つまり、ファクスが 送受信されるたびに確認レポートは印刷されません。 ただし、 送受信 のたびに、ファクスの送受信に成功したかどうかを示す簡単な確認メッ セージがコントロール パネルのディスプレイに表示されます。

### デバイスのコントロール パネルからファクス送受信の確認を有効にす るには

- **1.** セットアップ を押します。
- **2.** [レポートの印刷] を押し、[ファクスの確認] を押します。
- **3.** 右矢印ボタンを押して次のいずれかの設定を選択し、**OK(O)** を押します。

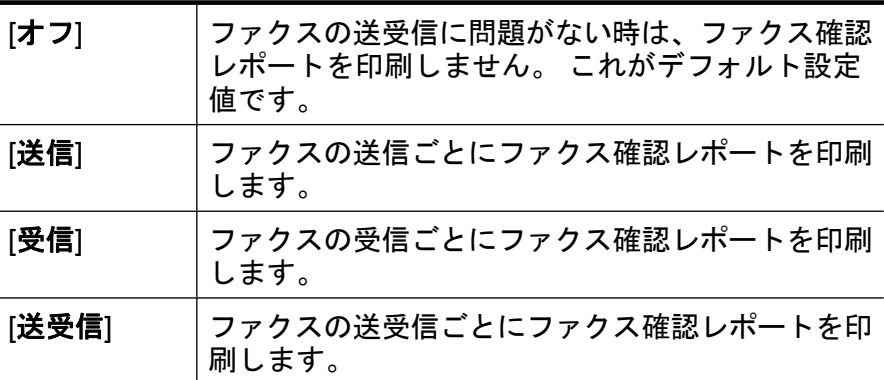

ヒント [送信] または [送受信] を選択して、メモリから送信 するファクスをスキャンする場合は、ファクスの最初のペー ジの画像を[送受信の確認] レポートに含めることができま す。セットアップ を押して、[ファクス送信レポートの画 像] を選択します。[オン] を選択して **OK(O)** を押します。

#### 組み込み **Web** サーバからファクス送受信の確認を有効にするには

- **1. [**設定**]** タブをクリックし、左枠の **[**ファクスの詳細設定**]** をクリ ックします。
- **2. [**ファクスの確認**]** ドロップダウン メニューで選択を行います。
- **3. [**適用**]**ボタンをクリックします。

### <span id="page-113-0"></span>ファクス エラー レポートの印刷

送受信中にエラーが起きたときにレポートを自動印刷するようにデバイ スを設定できます。

### デバイスがファクス エラー レポートを自動印刷するようにデバイスの コントロール パネルで設定するには

- **1.** セットアップ を押します。
- **2.** [レポートの印刷] を押し、[ファクス エラー レポート] を押し ます。
- **3.** 右矢印ボタンを押して次のいずれかの設定を選択し、**OK(O)** を押します。

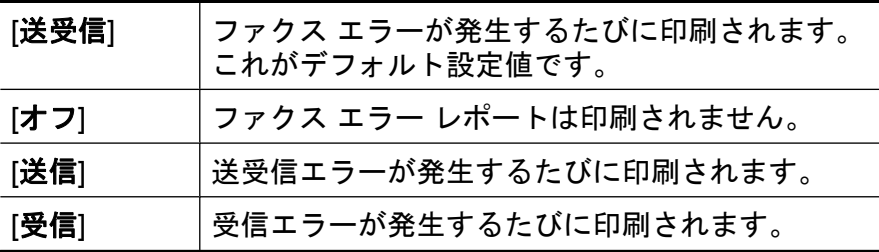

デバイスがファクス エラー レポートを自動印刷するように組み込み **Web** サーバで設定するには

- **1. [**設定**]** タブをクリックし、左枠の **[**ファクスの詳細設定**]** をクリ ックします。
- **2. [**ファクス エラー レポート**]** ドロップダウン メニューで選択を 行います。
- **3. [**適用**]**ボタンをクリックします。

### ファクス ログの印刷と表示

ログには、デバイスのコントロール パネルから送信されたファクス と、受信したファクスすべてが表示されます。

デバイスが送受信したファクスのログを印刷できます。 ログの各エン トリには、次の情報が含まれます。

- 送受信の日付と時刻
- 種類 (受信または送信)
- ファクス番号
- 所要時間
- <span id="page-114-0"></span>• ページスウ
- 送受信の結果 (ステータス)

### **HP** フォト イメージング ソフトウェアでファクス ログを表示するには

- **1.** コンピュータで HP フォト イメージング ソフトウェアを開き ます。 詳細については、HP フォト [イメージング](#page-31-0) ソフトウェ [アを使用する](#page-31-0)を参照してください。
- **2.** 詳細については HP フォト イメージング ソフトウェアのオン スクリーン ヘルプを参照してください。 ログには、デバイスのコントロール パネルと HP フォト イメ ージング ソフトウェアから送信されたファクスと、受信した ファクスすべてが表示されます。

#### デバイスのコントロール パネルからファクス ログを印刷するには

- **1.** デバイスのコントロール パネルにある セットアップ を押しま す。
- **2.** 矢印キーを押して [レポートの印刷] に移動し、**OK(O)** を押し ます。
- **3.** 矢印キーを押して [ファクス ログ] に移動し、**OK(O)** を押しま す。
- **4. OK(O)** を再び押してログを印刷します。

### 組み込み **Web** サーバでファクス ログを表示するには

▲ [情報] タブで、左枠の [ログ] をクリックし、[ファクス ログ] サ ブタブをクリックします。

### ファクス ログの消去

次の手順でファクス ログを消去します。

#### デバイスのコントロール パネルからファクス ログを消去するには

- **1.** デバイスのコントロール パネルにある セットアップ を押しま す。
- **2.** 矢印キーを押して [ツール] に移動し、**OK(O)** を押します。
- **3.** 矢印キーを押して [ファクス ログの消去] に移動し、**OK(O)** を 押します。

### <span id="page-115-0"></span>組み込み **Web** サーバでファクス ログを消去するには

- **1.** 組み込み **Web** サーバ (ネットワーク接続):**[**設定**]** タブをクリ ックし、左枠の **[**ファクス オプション**]** をクリックします。
- **2. [**ファクス ログの消去**]** セクションで、**[**クリア**]** ボタンをクリッ クします。

### ファクス処理レポートの印刷

ファクス処理レポートには、最近行ったファクス処理の詳細が印刷され ます。レポートには、ファクス番号、ページ数、ファクスのステータス が記載されます。

#### ファクス処理レポートを印刷するには

- **1.** デバイスのコントロール パネルにある セットアップ を押しま す。
- **2.** 矢印キーを押して [レポートの印刷] に移動し、**OK(O)** を押し ます。
- **3.** 矢印キーを押して [最終の処理] に移動し、**OK(O)** を押します。

#### 着信識別履歴の印刷

次の手順で着信識別ファクス番号リストを印刷します。

#### 着信識別履歴を印刷するには

- **1.** セットアップ を押し、プリンタ レポート、着信識別履歴 の順 に選択します。
- **2. OK(O)** を押します。

### ファクスのキャンセル

送受信中のファクスはいつでもキャンセルすることができます。デバイ スは、既に印刷を開始したページをすべて印刷してから、残りのファク スをキャンセルします。しばらく時間がかかる場合があります。

#### ファクスをキャンセルするには

▲ 送受信しているファクスを中止するには、デバイスのコントロ ール パネルで キャンセル を押します。 ファクスの送受信が停 止しない場合は、キャンセル をもう一度押します。 デバイスは、既に印刷を開始したページをすべて印刷してか ら、残りのファクスをキャンセルします。 しばらく時間がか かる場合があります。

番号のダイヤルを中止するには

▲ ダイヤルを中止するには、キャンセル を押します。

# **7** コピー

高品質のカラー コピーおよびモノクロ コピーを、さまざまな種類やサ イズの用紙で作成することができます。

注記 HP Officejet 6500 (E709d) または HP Officejet 6500 (E709r) を 使用してコピーを作成するには、電源がオンになっているコンピュ ータに HP All-in-One が接続されていて、そのコンピュータにログイ ンする必要があります。ソフトウェアがインストールされ、実行さ れている必要があります。Windows のタスクバーの **HP Digital Imaging Monitor** は常にオンである必要があります。Macintosh コ ンピュータの場合、ソフトウェアをインストールすれば、コンピュ ータをオンにすると、必ず使用可能になります。

使用しているモデルを確認するには、[デバイスのモデル番号の検索](#page-19-0) を参照してください。

注記 文書のコピー中にファクスを受信すると、受信したファクスは コピーが終了するまでデバイス メモリに保存されます。 これによ り、メモリに保存されるファクス ページ数を削減できます。

このセクションでは、次のトピックについて説明します。

- コピーの作成
- [コピー設定の変更](#page-118-0)
- [コピー枚数の設定](#page-119-0)
- [コピー用紙サイズの設定](#page-119-0)
- [コピー用紙の種類の設定](#page-120-0)
- [コピー速度と品質の変更](#page-121-0)
- レターまたは A4 [用紙に合わせて原稿のサイズを変更](#page-122-0)
- リーガル [サイズの文書をレター用紙にコピーする](#page-123-0)
- [コピーの濃淡の調整](#page-123-0)
- [コピーの薄い部分を強調](#page-124-0)
- [コピーの部単位で印刷](#page-125-0)
- [コピーにマージンの変更を適用する](#page-125-0)
- [両面コピー](#page-126-0)
- コピー [ジョブのキャンセル](#page-127-0)

### コピーの作成

デバイスのコントロール パネルから高画質のコピーを作成できます。

<span id="page-118-0"></span>注記 HP Officejet 6500 (E709d) または HP Officejet 6500 (E709r) を 使用してコピーを作成するには、電源がオンになっているコンピュ ータに HP All-in-One が接続されていて、そのコンピュータにログイ ンする必要があります。ソフトウェアがインストールされ、実行さ れている必要があります。Windows のタスクバーの **HP Digital Imaging Monitor** は常にオンである必要があります。Macintosh コ ンピュータの場合、ソフトウェアをインストールすれば、コンピュ ータをオンにすると、必ず使用可能になります。 使用しているモデルを確認するには、[デバイスのモデル番号の検索](#page-19-0)

を参照してください。

## コピーを作成するには

- **1.** 用紙が給紙トレイにセットされていることを確認します。
- **2.** 原稿はスキャナのガラス面に下に向けてセットするか、ADF にセットします。詳細については[、原稿のセットを](#page-34-0)ご覧くださ い。
- **3.** 次のいずれかの操作を行います。
	- モノクロ コピーを行うには、コピー スタートモノクロま たは、**PC** コピー 開始 **-** モノクロ を押します。
	- カラー コピーを行うには、コピー スタートカラーまた は、**PC** コピー 開始 **-** カラー を押します。
	- 注記 カラー原稿の場合は、コピー スタートモノクロまた は、**PC** コピー 開始 **-** モノクロ を押すとモノクロ コピーに なり、コピー スタート **-** カラーまたは、**PC** コピー 開始 **-** カ ラー を押すとフルカラー コピーになります。

注記 Macintosh コンピュータを使用している場合は、コン ピュータでコピーのプレビューについて確認してください。 必要に応じてプレビュー画像を編集し、**[**適用**]** をクリックし てコピーを印刷します。

### コピー設定の変更

コピー設定をカスタマイズすると、ほぼすべてのコピーに対応すること ができます。

<span id="page-119-0"></span>コピー設定を変更しても、その変更は現在のコピー操作にのみ反映され ます。 今後すべてのコピー操作にその設定を適用するようにするに は、その変更をデフォルトとして設定する必要があります。

#### 現在の設定を今後も使用できるようにデフォルトとして保存するには

- **1.** コピーを押して、メニューの設定に必要な変更を加えます。
- **2.** コピー を押し、[新しいデフォルトに設定] が表示されるまで矢 印キーを押します。
- **3.** 矢印キーを押して [はい] を選択し、**OK(O)** を押します。

### コピー枚数の設定

デバイスのコントロール パネルの [コピー枚数] オプションを使用し て、印刷するコピー枚数を設定できます。

#### デバイスのコントロール パネルからコピー枚数を設定するには

- **1.** 用紙が給紙トレイにセットされていることを確認します。
- **2.** 原稿はスキャナのガラス面に下に向けてセットするか、ADF にセットします。詳細については[、原稿のセットを](#page-34-0)ご覧くださ い。
- **3.** [コピー枚数] が表示されるまで、繰り返し コピー を押しま す。または、コピー枚数 を押します。

えるので、コピー枚数が多い場合に便利です。

- **4.** を押すか、キーパッドを使用して、コピー枚数を入力します ※ ヒント 矢印ボタンを押し続けるとコピー枚数が5枚ずつ増
- **5.** コピー スタートモノクロ、**PC** コピー 開始モノクロ、コピ ー スタート **-** カラーまたは、**PC** コピー 開始 **-** カラー を押し ます。

### コピー用紙サイズの設定

デバイスで用紙サイズを設定できます。 用紙サイズは、給紙トレイに セットした用紙に合わせて設定します。

注記 HP Officejet 6500 (E709d) または HP Officejet 6500 (E709r) を 使用している場合、この設定は利用できません。使用しているモデ ルを確認するには、[デバイスのモデル番号の検索を](#page-19-0)参照してくださ い。

#### <span id="page-120-0"></span>デバイスのコントロール パネルから用紙サイズを設定するには

- **1.** [コピー用紙サイズ]が表示されるまで、繰り返しコピーを押し ます。
- **2.** 適切な用紙サイズが表示されるまで を押し、**OK(O)** を押し ます。
- **3.** コピー スタートモノクロ または コピー スタートカラー を 押します。

### コピー用紙の種類の設定

デバイスで用紙の種類を設定できます。

注記 HP Officejet 6500 (E709d) または HP Officejet 6500 (E709r) を 使用している場合、この設定は利用できません。使用しているモデ ルを確認するには、[デバイスのモデル番号の検索を](#page-19-0)参照してくださ い。

#### デバイスのコントロール パネルからコピー用紙の種類を設定するには

- **1.** [用紙の種類]が表示されるまで、繰り返しコピーを押します。
- **2. 適切な用紙の種類が表示されるまで ▶ を押し、OK(O) を押し** ます。
- **3.** コピー スタートモノクロ または コピー スタートカラー を 押します。

次の表を参照して、給紙トレイにセットされている用紙に対応する用紙 の種類の設定を選択してください。

注記 選択した用紙サイズが対応していない用紙の場合、その用紙は 一覧に表示されません。用紙の種類の一覧を更新するには、用紙サ イズを変更します。

### <span id="page-121-0"></span>コピー速度と品質の変更

デバイスには、コピーの速度と品質に関する 3 つのオプションがあり ます。

- 高画質(3 つ星) は、各種用紙をより美しく印刷し、塗りつぶし領域 に縞模様が出ないように仕上げます。 高画質は、他の品質設定より もコピー時間がかかります。
- 標準(2 つ星) は、ほとんどのコピーに適した、高画質な出力設定で す。 標準は、高画質よりも短時間でコピーできます。 これがデフォ ルト設定値です。
- はやい (1 つ星) は 標準 設定より短時間でコピーできます。文字の印 刷品質は 標準 設定と変わりませんが、グラフィックスの品質はやや 低下します。はやい 設定でコピーをすると、インクの消費量が少な いので、インク カートリッジの寿命が延びます。
- 注記 HP Officejet 6500 (E709d) または HP Officejet 6500 (E709r) を 使用している場合、この設定は利用できません。使用しているモデ ルを確認するには、[デバイスのモデル番号の検索を](#page-19-0)参照してくださ い。

#### デバイスのコントロール パネルからコピー品質を変更するには

- **1.** 用紙が給紙トレイにセットされていることを確認します。
- **2.** 原稿はガラス面に原稿を下に向けてセットするか、ADF にセ ットします。
- **3.** コピー 領域で、適切な品質設定が点灯するまで 品質 を繰り返 し押します。
- **4.** コピー スタートモノクロ または コピー スタートカラー を 押します。
- 注記 一部のモデルでは、[高画質] を選択して、メディアをフォト メ ディアに設定すると、最高品質でコピーされます。

### <span id="page-122-0"></span>レターまたは **A4** 用紙に合わせて原稿のサイズを変更

原稿の画像や文字がページ全体に配置されて、余白がない場合は、[用 紙適合] または [ページ全体 **91%**] を使用すると、原稿を縮小でき、端の 文字や画像が不必要にトリミングされることを防ぐことができます。

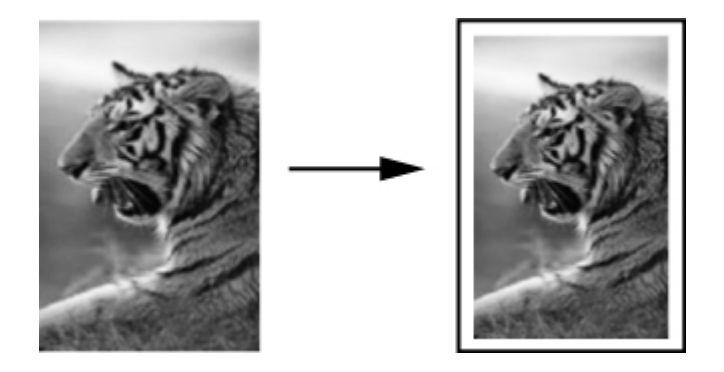

- 注記 HP Officejet 6500 (E709d) または HP Officejet 6500 (E709r) を 使用している場合、この設定は利用できません。使用しているモデ ルを確認するには、[デバイスのモデル番号の検索を](#page-19-0)参照してくださ  $\mathbf{L}$
- ヒント また、[用紙適合] で用紙サイズの印刷可能領域内に合わせ て、小さな写真を拡大することもできます。 ただし、原稿の縦横比 を変えずに拡大する、または端をトリミングせずに拡大するため、 用紙の端に不均等な余白がそのまま残ることがあります。

#### デバイスのコントロール パネルから文書のサイズを調整するには

- **1.** 用紙が給紙トレイにセットされていることを確認します。
- **2.** 原稿はスキャナのガラス面に下に向けてセットするか、ADF にセットします。
- **3.** 縮小**/**拡大が表示されるまで、コピーを押します。
- **4.** [ページ全体 **91%**] が表示されるまで を押し、**OK(O)** を押し ます。
- **5.** コピー スタートモノクロ、**PC** コピー 開始モノクロ、コピ ー スタート **-** カラーまたは、**PC** コピー 開始 **-** カラー を押し ます。

### <span id="page-123-0"></span>リーガル サイズの文書をレター用紙にコピーする

[リーガル**>**レター **72%**] 設定を使用して、レター用紙に合うようにリー ガルサイズの文書のコピーを縮小できます。

注記 例に表示されている倍率は [リーガル**>**レター **72%**]、ディスプ レイの表示とは一致しない場合があります。

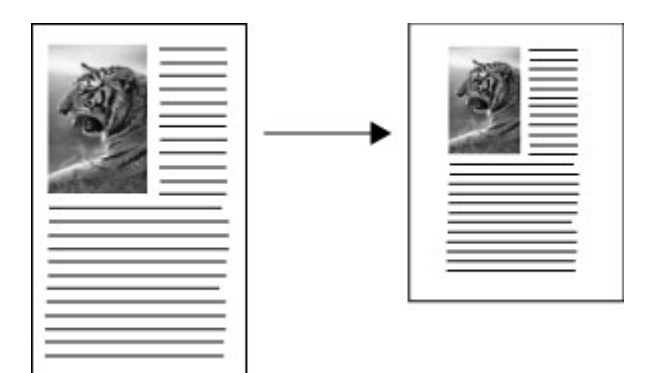

### リーガル サイズの文書をレター用紙にコピーするには

- **1.** 用紙が給紙トレイにセットされていることを確認します。
- **2.** 自動ドキュメント フィーダに原稿をセットします。
- **3.** 縮小**/**拡大が表示されるまで、コピーを押します。
- **4.** [リーガル**>**レター **72%**]が表示されるまで を押し、**OK(O)** を 押します。
- **5.** コピー スタートモノクロ、**PC** コピー 開始モノクロ、コピ ー スタート **-** カラーまたは、**PC** コピー 開始 **-** カラー を押し ます。

### コピーの濃淡の調整

[薄く**/**濃く] オプションを使用すると、コピーのコントラストを調整で きます。

注記 HP Officejet 6500 (E709d) または HP Officejet 6500 (E709r) を 使用している場合、この設定は利用できません。使用しているモデ ルを確認するには、[デバイスのモデル番号の検索を](#page-19-0)参照してくださ い。

### <span id="page-124-0"></span>デバイスのコントロール パネルからコピーのコントラストを調整する には

- **1.** 用紙が給紙トレイにセットされていることを確認します。
- **2.** 原稿はスキャナのガラス面に下に向けてセットするか、ADF にセットします。
- **3.** [薄く**/**濃く]が表示されるまで、繰り返しコピーを押します。
- **4.** 次のいずれかの操作を行います。
	- ▶ を押して、コピーを濃くします。
	- ■を押して、コピーを薄くします。
- **5.** コピー スタートモノクロ または コピー スタートカラー を 押します。

### コピーの薄い部分を強調

[写真] 強調を使用すると、白に見えてしまう薄い色を強調することがで きます。 [写真] 強調でコピーするときに起こりやすい次のような問題 を解消または軽減するには、[文字] 強調を使用するのも有効です。

- コピー上で色のドットが文字の回りにはみ出している。
- 大きいモノクロ文字がまだらで、なめらかでない。
- カラーの細かい図または線に、黒い部分がある。
- ライト グレーからミディアム グレーの部分に、グレーがかったまた は白い帯状の横線が現れる。
- 注記 HP Officejet 6500 (E709d) または HP Officejet 6500 (E709r) を 使用している場合、この設定は利用できません。使用しているモデ ルを確認するには、[デバイスのモデル番号の検索を](#page-19-0)参照してくださ い。

#### デバイスのコントロール パネルから露出過度の写真をコピーするには

- **1.** 用紙が給紙トレイにセットされていることを確認します。
- **2.** スキャナのガラス面に原稿を下に向けてセットします。原稿は スキャナのガラス面に下に向けてセットするか、ADF にセッ トします。
- **3.** [強調]が表示されるまで、繰り返しコピーを押します。
- **4.** [写真] 補正設定が表示されるまで を押し、**OK(O)** を押しま す。
- **5.** コピー スタートカラーを押します。

### <span id="page-125-0"></span>コピーの部単位で印刷

注記 丁合いは一部のモデルでのみ使用できます。

注記 HP Officejet 6500 (E709d) または HP Officejet 6500 (E709r) を 使用している場合、この設定は利用できません。使用しているモデ ルを確認するには、[デバイスのモデル番号の検索を](#page-19-0)参照してくださ い。

丁合い機能を使用すると、自動ドキュメント フィーダー (ADF) に読み 取られる順番どおりに部単位でコピーを作成することができます。すべ てのコピーは印刷前にデバイス メモリに読み取られます。

注記 読み取りおよび丁合い可能な最大ページ数は、モデルにより異 なります。文書が大きすぎる場合は、いくつかのジョブに分割して ください。

注記 用紙サイズが [自動] に設定されている場合、コントロール パ ネルに設定された地域により、用紙はレター サイズ、または A4 サ イズに設定されます。レター サイズも A4 サイズも使用しない場合 は、用紙設定を手動で変更する必要があります。用紙の種類が [自 動] に設定されている場合、コピー用紙の種類は [普通紙] がデフォル トになります。普通紙を使用しない場合は、用紙の種類を手動で変 更する必要があります。

#### コントロール パネルからコピーを部単位で印刷するには

- **1.** ADF に原稿をセットします。詳細については、[原稿のセット](#page-34-0) をご覧ください。
- **2.** 部単位で印刷 が表示されるまで、繰り返しコピーを押します。
- **3.** [オン] 設定が表示されるまで を押し、 **OK(O)** を押します。

### コピーにマージンの変更を適用する

余白の変更を使用すると、綴じ込み印刷や 3 穴パンチが使用できるよ うに、コピーした画像をページ上で移動させることができます。画像は 右に 3/8 インチずつ移動します。

注記「余白の変更」機能ではコピーした画像が縮小されないため、 画像の右端が切り取られる場合があります。

<span id="page-126-0"></span>注記 HP Officejet 6500 (E709d) または HP Officejet 6500 (E709r) を 使用している場合、この設定は利用できません。使用しているモデ ルを確認するには、[デバイスのモデル番号の検索を](#page-19-0)参照してくださ い。

#### コントロール パネルから余白の変更を適用するには

- **1.** 原稿はスキャナのガラス面に下に向けてセットするか、ADF にセットします。詳細については[、原稿のセットを](#page-34-0)ご覧くださ い。
- **2.** 部単位で印刷 が表示されるまで、繰り返しコピーを押します。
- **3.** [オン] 設定が表示されるまで を押し、 **OK(O)** を押します。

### 両面コピー

注記 両面コピー機能は一部のモデルでのみ使用できます。両面コピ ー機能を使用できない場合、このオプションは表示されません。

両面コピー機能を使用すると、用紙の両面にコピー印刷することができ ます。これは、フラットベッド スキャナまたは ADF を使用して行われ ます。

注記 フラットベッド スキャナからコピーする場合、次のページを セットするタイミングが画面に表示されます。 両面コピー機能は、小さなサイズのメディアには対応していません。 注記 HP Officejet 6500 (E709d) または HP Officejet 6500 (E709r) を 使用している場合、この設定は利用できません。使用しているモデ ルを確認するには、[デバイスのモデル番号の検索を](#page-19-0)参照してくださ い。

#### コントロール パネルで両面コピーするには

- **1.** 原稿はスキャナのガラス面に下に向けてセットするか、ADF にセットします。詳細については[、原稿のセットを](#page-34-0)ご覧くださ い。
- **2.** 両面 が表示されるまで、繰り返しコピーを押します。
- **3.** を押して **[**片面**]** または **[**両面**]** を選択して、**OK(O)** を押しま す。

### <span id="page-127-0"></span>コピー ジョブのキャンセル

コピーを中止するには、デバイスのコントロール パネルのキャンセル を押します。

# **8** 構成と管理

このセクションは、デバイスを管理する管理者および担当者を対象とし ています。 このセクションでは、次のトピックについて説明します。 このセクションでは、次のトピックについて説明します。

- デバイスの管理
- [デバイス管理ツールの使用](#page-133-0)
- プリンタ ステータス [ページの理解](#page-141-0)
- [ネットワーク設定ページの理解](#page-142-0)
- ネットワーク [オプションの構成](#page-144-0)
- [デバイスのファクス機能のセットアップ](#page-147-0)
- [デバイスの構成](#page-182-0) (Windows)
- [デバイスの設定](#page-188-0) (Mac OS X)
- [デバイスのワイヤレス通信のセットアップ](#page-190-0) (一部のモデルのみ)
- [ソフトウェアのアンインストールと再インストール](#page-199-0)

### デバイスの管理

次は、デバイス管理に使用する一般的なツールの一覧です。 これらの ツールへのアクセスと使用情報については、[デバイス管理ツールの使用](#page-133-0) を参照してください。

注記 特定の手順には、他の方法が含まれる場合があります。

#### **Windows**

- デバイスのコントロール パネル
- プリンタドライバ
- ツールボックス
- ネットワーク ツールボックス
- 組み込み Web サーバ

#### **Mac OS X**

- デバイスのコントロール パネル
- HP デバイス マネージャ
- HP プリンタ ユーティリティ
- 組み込み Web サーバ

このセクションでは、次のトピックについて説明します。

- デバイスの監視
- [デバイスの管理](#page-130-0)

### デバイスの監視

このセクションには、デバイスの監視手順が記載されています。

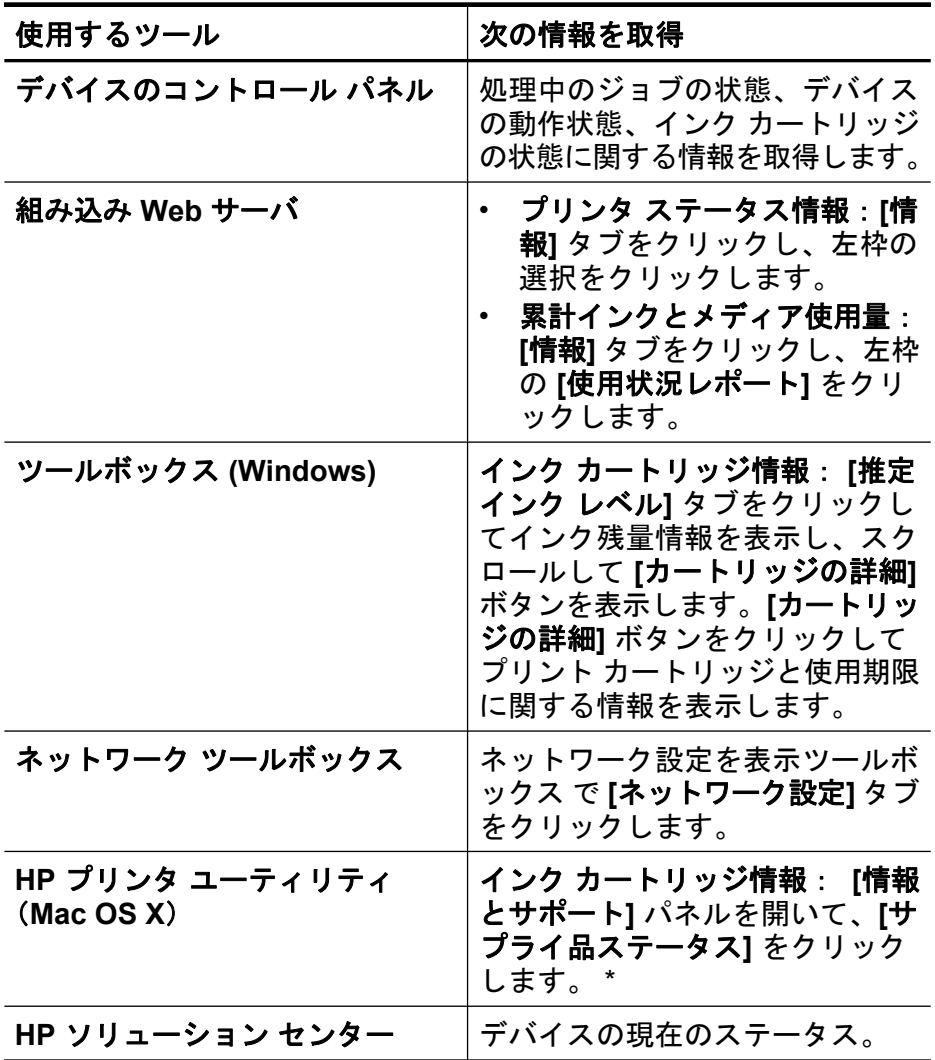

\* インク残量の警告およびインジケータは、インク交換の準備を促すこ とを目的としています。インク残量が少ないという警告が表示された ら、印刷が滞らないよう、交換用のカートリッジを準備してください。

印刷品質が使用に耐えないレベルに達するまでインク カートリッジを 交換する必要はありません。

### <span id="page-130-0"></span>デバイスの管理

このセクションには、デバイスの管理と設定の変更についての情報が記 載されています。

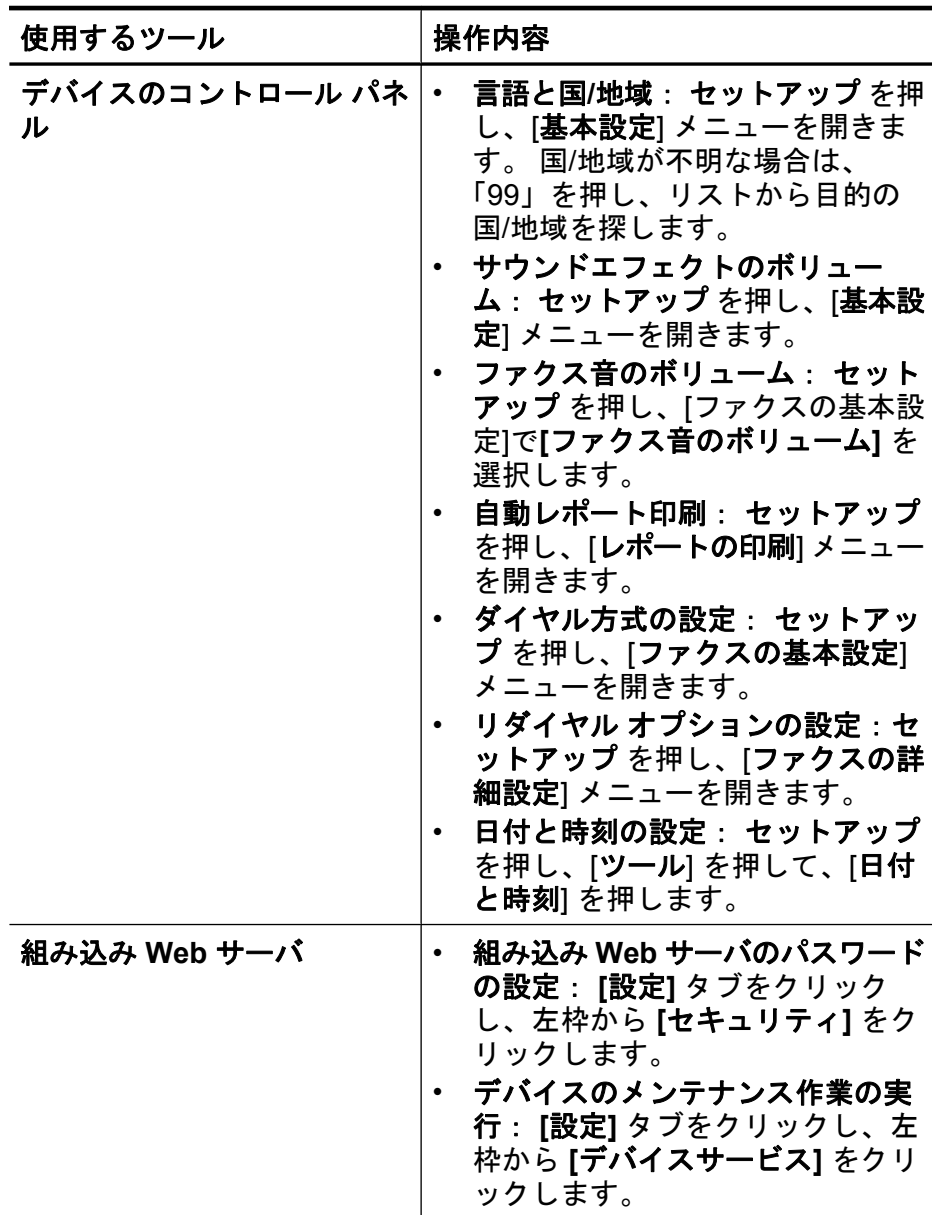

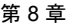

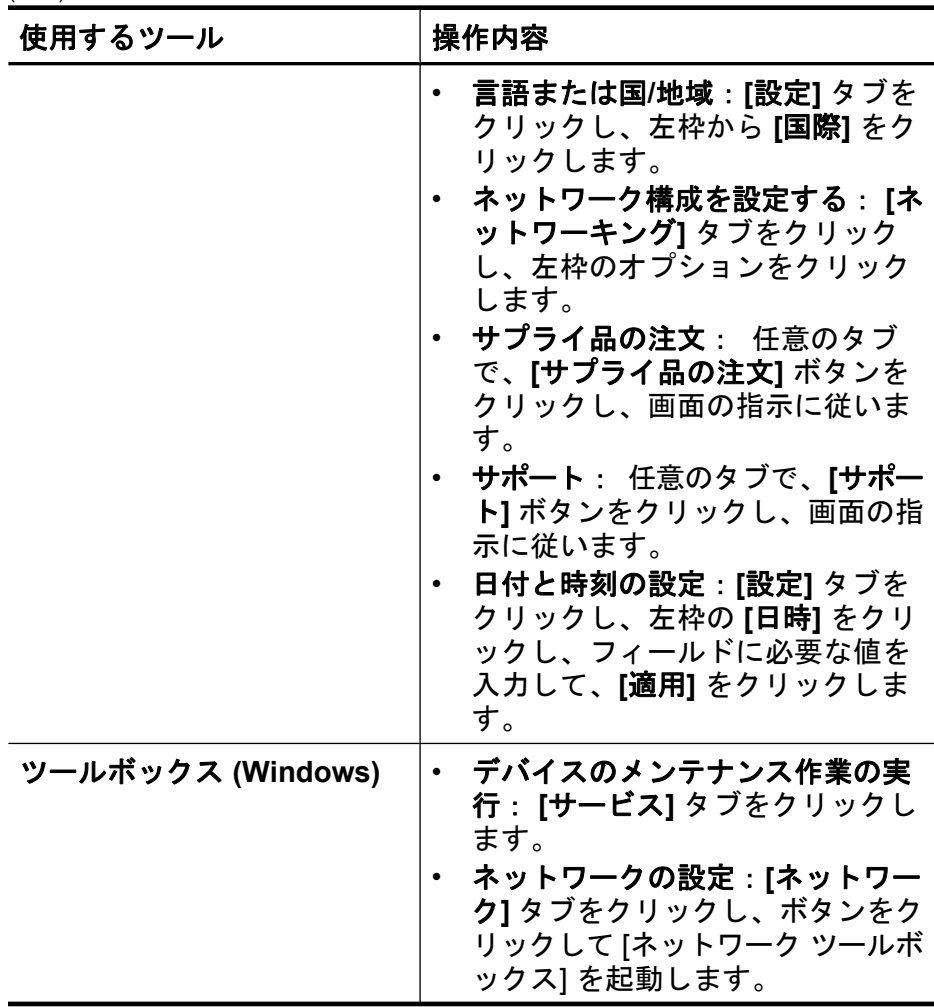

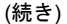

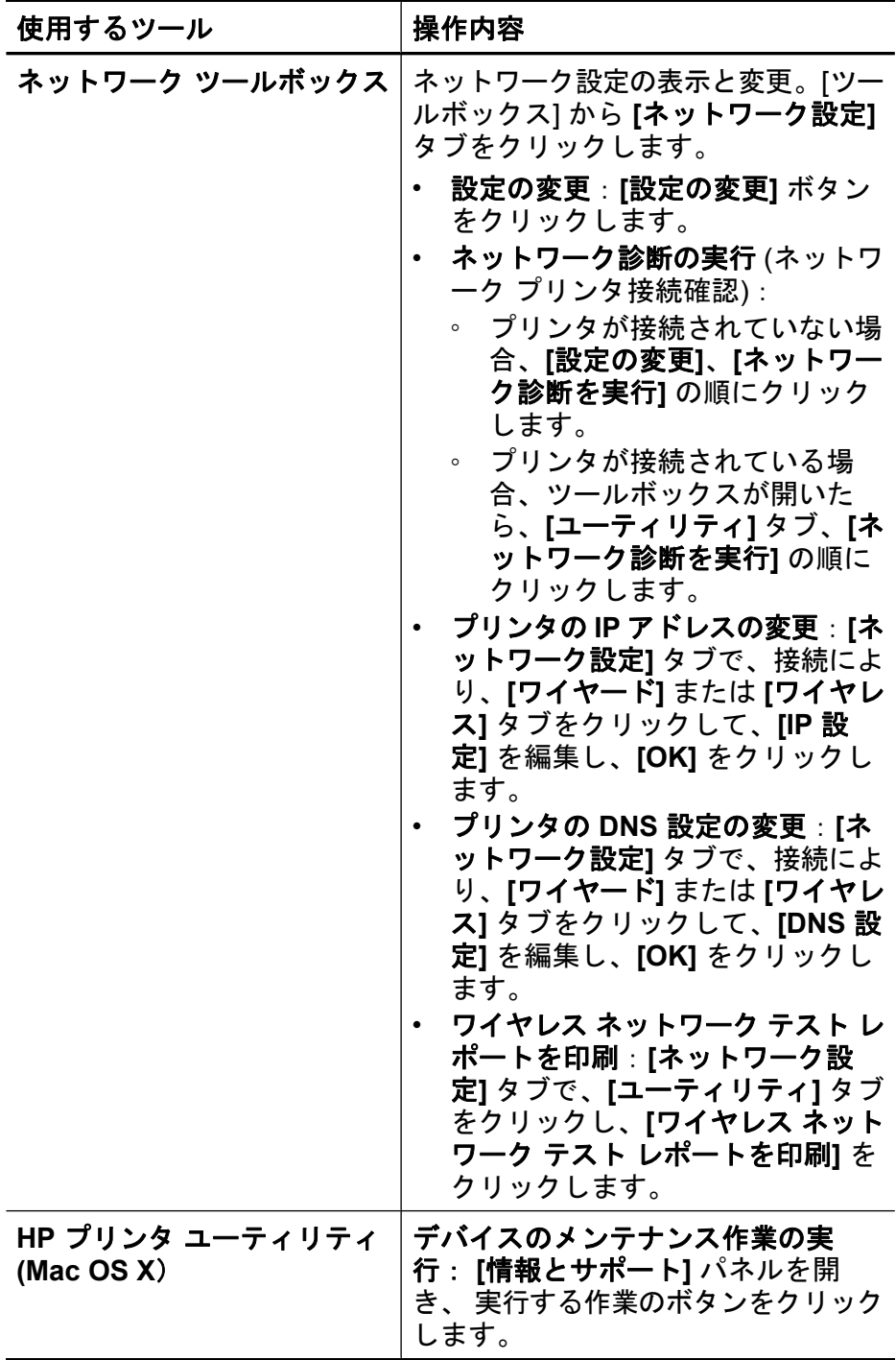

### <span id="page-133-0"></span>デバイス管理ツールの使用

このセクションでは、次のトピックについて説明します。

- ツールボックス (Windows)
- HP [ソリューション](#page-135-0) センターの使用 (Windows)
- [組み込み](#page-136-0) Web サーバ
- HP プリンタ [ユーティリティ](#page-139-0) (Mac OS X)
- HP デバイス [マネージャの使用](#page-141-0) (Mac OS X)

ツールボックス **(Windows)**

ツールボックスでは、デバイスのメンテナンス情報が提供されます。

注記 コンピュータがシステム要件を満たしている場合、ツールボッ クスは、フル インストール オプションを選択してスタータ CD から インストールできます。

このセクションでは、次のトピックについて説明します。

- ツールボックスを開く
- [ツールボックス](#page-134-0) タブ
- ネットワーク [ツールボックス](#page-135-0)

ツールボックスを開く

- HP Solution Center で、**[**設定**]** メニューをクリックし、**[**印刷設定**]** をポイントして、**[**プリンタ ツールボックス**]** をクリックします。
- タスクバーの [HP Digital Imaging Monitor] を右クリックし、**[**プリン タ モデル名**]** をポイントして、**[**プリンタ ツールボックスの表示**]** を クリックしす。
- [印刷設定] から、**[**機能**]** タブ、**[**プリンタ サービス**]** の順にクリック します。

### <span id="page-134-0"></span>ツールボックス タブ

ツールボックスには、次のタブが含まれます。

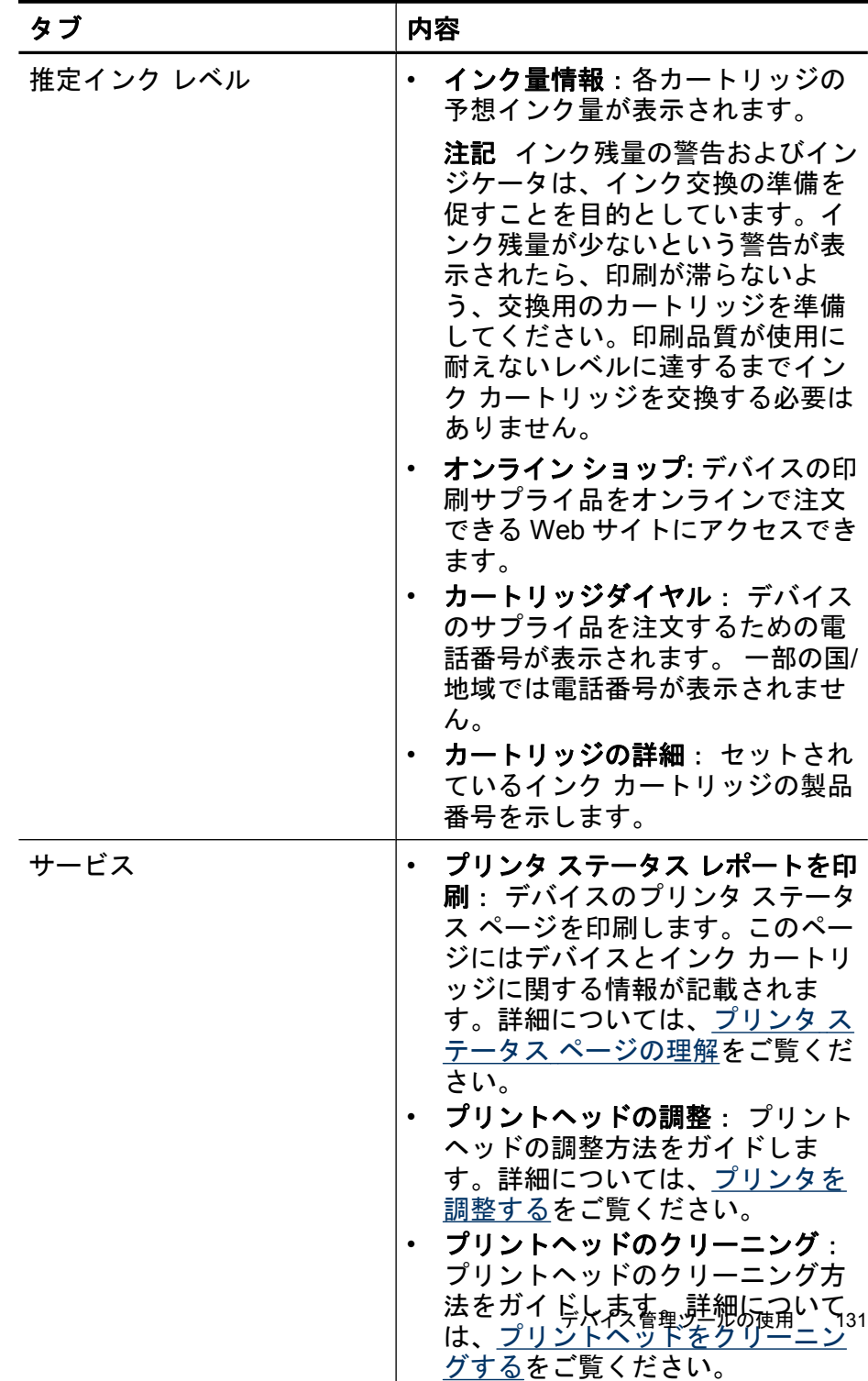

<span id="page-135-0"></span>(続き)

| タブ               | 内容                  |
|------------------|---------------------|
| ネットワーク           | [ネットワーク] タブには、現在アクテ |
| 注記 [ネットワーク] タブは、 | ィブなネットワーク設定が表示されま   |
| デバイスにアクティブなネッ    | す。[設定の変更…] をクリックして、 |
| トワーク、またはワイヤレス    | [ネットワーク ツールボックス] を開 |
| 接続がある場合のみ表示され    | き、ネットワーク設定を変更して、診   |
| ます。              | 断テストを実行します。         |

### ネットワーク ツールボックス

[ネットワーク ツールボックス] では、一部のネットワーク設定の表示 と変更が行えます。IP アドレスの変更、ワイヤレスのオン/オフ、テス トの実行、およびレポートの印刷が行えます。

### **[**ネットワーク ツールボックス**]** を開くには

- **1.** ツールボックスを開く
- **2. [**ネットワーク 設定**]** タブをクリックします。
- **3. [**設定を変更**...]**ボタンをクリックします。

#### **[**ネットワーク ツールボックス**]** タブ

- **1. [**全般**]**:プリンタの現在のネットワーク接続設定を表示します。
- **2. [**ワイヤ**]**設定:ユーザーに、有線接続に対する IP 設定と DNS サーバの変更を許可します。
- **3. [**ワイヤレス**]** 設定 (プリンタが、ワイヤレス接続をサポートし ている場合のみ):ユーザーにワイヤレスのオン/オフ、および IP アドレス、または DNS サーバの変更を許可します。
- **4. [**ユーティリティ**]**:
	- **a**. **[**ネットワーク診断の実行**]** ネットワーク トラブルシュー ティングを実行します。
	- **b**. **[**ワイヤレス ネットワーク テスト レポートを印刷**]** ワイヤ レス機能を持つプリンタのみ
	- **c**. **[**ワイヤレス ネットワーク チュートリアルを表示**]** ワイヤ レス機能を持つプリンタのみ
	- **d**. **[**ワイヤレス ネットワーク **FAQ** を表示**]** ワイヤレス機能を 持つプリンタのみ

### **HP** ソリューション センターの使用 **(Windows)**

Windows コンピュータでは、HP Solution Center が HP ソフトウェア のエントリ ポイントです。HP Solution Center を使用すると、印刷設 <span id="page-136-0"></span>定の変更、サプライ品の注文、オンスクリーン ヘルプへのアクセスが できます。

HP Solution Center で使用できる機能は、取り付けたデバイスによって 異なります。 HP Solution Center は、選択したデバイスに関連するア イコンを表示するようにカスタマイズされます。 選択したデバイスに 特定の機能が搭載されていない場合、その機能のアイコンは HP Solution Center に表示されません。

ソリューション センターを開くには、以下のいずれかの方法を使用し ます。

デスクトップのソリューション センター アイコンをダブルクリックし ます。

-または-

タスクバーの Digital Imaging Monitor アイコンをダブルクリックしま す。

#### 組み込み **Web** サーバ

デバイスがネットワークに接続されている場合、組み込み Web サーバ を使用してコンピュータからステータス情報の表示、設定の変更、およ びデバイスの管理などを行うことができます。

注記 組み込み Web サーバのシステム必要条件のリストについて は、組み込み Web [サーバの仕様](#page-363-0) を参照してください。 パスワードが必要となり、制限される設定もいくつかあります。 インターネットに接続しなくても、組み込み Web サーバを開いて使 用できます。ただし、一部の機能は使用できません。 EWS が信頼できないサイトであるという告知が表示される場合があ ります。このメッセージをクリックすると、EWS に入れます。

組み込み Web サーバ (EWS) は、ユーザーの閲覧時にごく小さなテキ スト ファイル (cookie) をハードドライブに置きます。これらのファイ ルにより EWS は次回アクセス時にユーザーのコンピュータを認識する ことができます。たとえば、EWS の言語を設定した場合、どの言語を 選択したかを cookie が記憶しておくため、EWS を次回開くときにその 言語が表示されます。一部の cookie (選択した言語を記憶しておく cookie など) は各セッションの終了時に消去されますが、その他のもの (ユー ザー固有の設定を記憶する cookie など) は手動で消去するまでコンピュ ータ上に保存されます。

すべての cookie を受け入れるようにブラウザを構成することができま すが、cookie を使用するたびにユーザーに通知するようにブラウザを 構成すれば、cookie ごとに受け入れる cookie と拒否する cookie を決定 することができます。また、ブラウザを使用して不要な cookie を削除 することもできます。

- 注記 ご使用のデバイスによっては、cookie を無効に設定した場 合、以下の機能も無効になります。
- EWS ブラウザの言語設定を記憶する
- 既存のページを自動リフレッシュする
- アプリケーションの中断した箇所から始める (セットアップ ウィザ ード実行時に特に有効)
- 自分が変更している最中に同じ設定を他のユーザーに変更されない ようにする

個人情報と cookie 設定の変更方法、および cookie の表示または削除方 法については、お使いの Web ブラウザのマニュアルを参照してくださ い。

このセクションでは、次のトピックについて説明します。

- 組み込み Web サーバを開くには
- 組み込み Web [サーバのページ](#page-138-0)

#### 組み込み **Web** サーバを開くには

組み込み Web サーバは、次の方法で開くことができます。

注記 プリンタ ドライバ (Windows) または HP プリンタ ユーティリ ティ (Mac OS X) から組み込み Web サーバを開くには、デバイスが ネットワークに接続され、IP アドレスが割り当てられている必要が あります。

- <span id="page-138-0"></span>• **Web** ブラウザ:コンピュータでサポートされている Web ブラウザ で、デバイスに割り当てられている IP アドレスまたはホスト名を入 力します。 例えば、IP アドレスが 123.123.123.123 の場合、以下のアドレス を Web ブラウザに入力します。http://123.123.123.123。 デバイスの IP アドレスとホスト名は、ワイヤレス ステータス レポ ートに表示されています。詳細については[、ネットワーク設定ペー](#page-142-0) [ジの理解](#page-142-0)をご覧ください。 組み込み Web サーバを開いた後、お気に入りに保存すると、後から すばやく開くことができます。
- **Windows** タスクバー: HP Digital Imaging Monitor アイコンを右ク リックし、表示するデバイスをポイントし、**[Network Settings (EWS)]** をクリックします。
- **Windows Vista**:プリンタのアイコンを右クリックし、[デバイス **Web** ページ] を選択します。
- **HP** プリンタ ユーティリティ **(Mac OS X**):**[**プリンタ設定**]** パネル で、**[**その他の設定**]** をクリックし、**[**組み込み **Web** サーバを開く**]** ボ タンをクリックします。

### 組み込み **Web** サーバのページ

組み込み Web サーバには、製品情報を表示したりデバイス設定を変更 できるページがあります。 ページには、別の E-サービスへのリンクも 含まれています。

| ページ/ボタン        | 内容                                                                                                    |
|----------------|----------------------------------------------------------------------------------------------------|
| [情報] ページ       | デバイス、インク サプライ品と使用状<br>況についてのステータス情報、および<br>デバイス イベント (エラーなど) の口<br>グが表示されます。                            |
| [設定] ページ       | 構成済みの設定を表示し、内容を変更<br>することができます。設定を保存して<br>おき、設定を紛失した場合に復元する<br>こともできます。                                 |
| [ネットワーキング] ページ | ネットワーク ステータスとデバイスに<br>構成されたネットワーク設定が表示さ<br>れます。 これらのページは、デバイス<br>がネットワーク接続されている場合に<br>しか表示されません。 詳細について |

<span id="page-139-0"></span>(続き)

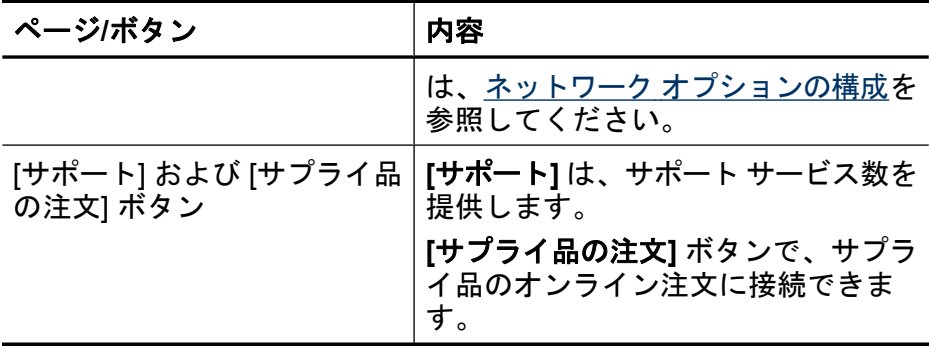

### **HP** プリンタ ユーティリティ **(Mac OS X**)

HP プリンタ ユーティリティには、プリント設定の構成、デバイスの位 置調整、サプライ品のオンライン注文、および Web サイトのサポート 情報の検索などのツールが含まれています。

このセクションでは、次のトピックについて説明します。

- HP プリンタ ユーティリティを開く
- HP プリンタ [ユーティリティ](#page-140-0) パネル

### **HP** プリンタ ユーティリティを開く

#### **HP** デバイス マネージャから **HP** プリンタ ユーティリティを開くには

- **1.** Dock の HP デバイス マネージャのアイコンをクリックしま す。
	- 注記 アイコンが Dock に表示されない場合は、メニュー バ ー右側の [スポットライト] アイコンをクリックして、ボッ クスに「HP デバイス マネージャ」と入力し、**[HP** デバイ ス マネージャ**]** エントリをクリックします。
- **2. [**情報と設定**]** メニューから、**[**プリンタの保守**]** を選択します。
- **3.** HP デバイスを選択し、**[**コントロール キー**]** をクリックしま す。

<span id="page-140-0"></span>**HP** プリンタ ユーティリティ パネル

情報とサポート パネル

- サプライ品ステータス: セットされているインク カートリッジに関 する情報を示します。
- デバイス情報: デバイスのモデル番号とシリアル番号についての情 報が表示されます。 このページにはデバイスとサプライ品について の情報が表示されます。
- クリーニング: プリントヘッドのクリーニング方法をガイドしま す。
- 調整: プリントヘッドの調整方法をガイドします。
- **HP** サポート: HP Web サイトにアクセスし、デバイスのサポー ト、デバイスの登録、および使用済みのプリント サプライ品の返品 とリサイクルについての情報を表示できます。

<span id="page-141-0"></span>**HP** デバイス マネージャの使用 **(Mac OS X)**

### **Macintosh** コンピュータで **HP** デバイス マネージャ ソフトウェアを起 動するには

- **1.** Dock の HP デバイス マネージャのアイコンをクリックしま す。
	- 注記 アイコンが Dock に表示されない場合は、メニュー バ ー右側の [スポットライト] アイコンをクリックして、ボッ クスに「HP デバイス マネージャ」と入力し、**[HP** デバイ ス マネージャ**]** エントリをクリックします。
- **2. [**デバイス**]** ドロップダウン メニューでデバイスを選択します。 ここで、ソフトウェア アップデートの確認、ソフトウェア オ プションの設定、およびインク カートリッジのインク残量の 確認などの保守作業を実行することができます。
	- 注記 Macintosh コンピュータの場合、HP デバイス マネー ジャで使用できる機能は選択したデバイスによって異なりま す。

インク残量の警告およびインジケータは、交換用インクを用 意できるよう情報を提供します。インクの警告メッセージが 表示されたら、印刷できなくなる前に交換用のインク カー トリッジを準備してください。印刷品質が使用に耐えないレ ベルに達するまでインク カートリッジを交換する必要はあ りません。

ヒント HP デバイス マネージャが起動したら、Dock で、 HP デバイス マネージャ用のアイコンを選択し、その上にマ ウスを置いた状態にすると、Dock メニューのショートカッ トにアクセスすることができます。

### プリンタ ステータス ページの理解

プリンタ ステータス ページの用途:

- 現在のデバイス情報とインク カートリッジの状態の確認
- 問題のトラブルシューティング

プリンタ ステータス ページには、最近起きたイベントの記録も含まれ ます。

### <span id="page-142-0"></span>HP に問い合わせるとき、事前にプリンタ ステータス ページを印刷し ておくと、問題の解決に役立ちます。

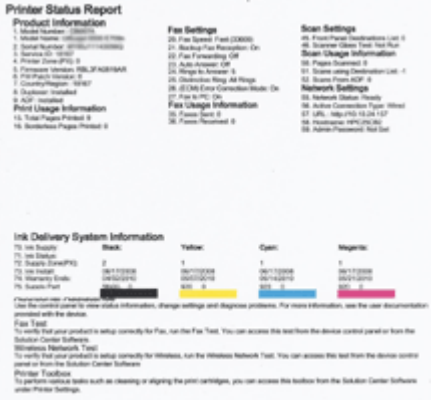

- プリンタ情報:デバイス情報 (製品名、モデル番号、シリアル番号、 およびファームウェア バージョン番号など)、取り付けられているア クセサリ (両面印刷ユニットなど)、およびトレイとアクセサリから 印刷されたページ数が表示されます。
- インク カートリッジ ステータス:推定インク レベル (グラフィック スによって表示)、製品番号、およびインク カートリッジの有効期限 が表示されます。

#### プリンタ ステータス ページを印刷するには

- デバイスのコントロール パネル: セットアップ を押して、[レポー トの印刷]、[プリンタ ステータス] の順に選択し、**OK(O)** を押しま す。
- ツールボックス **(Windows)**: **[**サービス**]** タブをクリックし、**[**テス ト ページの印刷**]** をクリックします。
- **HP** プリンタ ユーティリティ **(Mac OS X**): **[**情報とサポート**]** パネ ルの **[**デバイス情報**]** をクリックし、**[**構成ページの印刷**]** をクリック します。

### ネットワーク設定ページの理解

デバイスがネットワークに接続されている場合は、ネットワーク設定ペ ージを印刷してデバイスのネットワーク設定を表示できます。 ネット ワーク設定ページは、ネットワーク接続に関する問題のトラブルシュー

ティングに役立ちます。 HP に連絡する場合は、電話をする前にこのペ ージを印刷すると役立ちます。

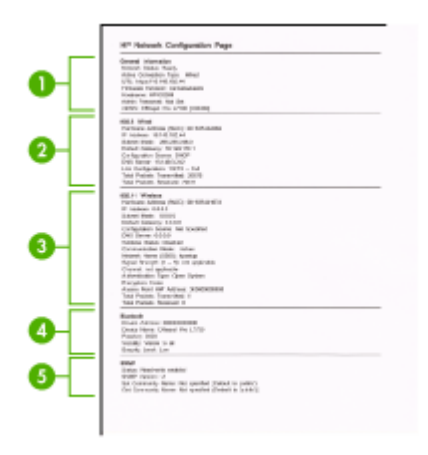

- ネットワーク設定ページ
- **1.** 一般情報: ネットワークの現在の状態とアクティブな接続タ イプに関する情報と、組み込み Web サーバの URL などのそれ 以外の情報が表示されます。
- **2. 802.3** 有線 **LAN**: IP アドレス、サブネット マスク、デフォル ト ゲートウェイなどのアクティブなワイヤード ネットワーク 接続に関する情報と、デバイスのハードウェア アドレスが表 示されます。
- **3. 802.11** ワイヤレス: IP アドレス、通信モード、ネットワーク 名、認証タイプ、信号強度などの、アクティブなワイヤレス ネットワーク接続に関する情報が表示されます。
- **4. mDNS**:アクティブな Multicast Domain Name System (mDNS) 接続に関する情報を表示します。mDNS サービスは主に、従 来の DNS サーバーが使用されていない小規模なネットワーク で (UDP ポート 5353 を介した) IP アドレスと名前の解決に使 用されます。
- **5. SLP**:現在使用している Service Location Protocol (SLP) 接続 に関する情報を表示します。 SLP は、デバイス管理のため に、ネットワーク管理アプリケーションが使用します。 この デバイスは、IP ネットワーク上の SNMPv1 プロトコルをサポ ートします。
デバイスのコントロール パネルからネットワーク設定ページを印刷す るには

セットアップ ボタンを押し、[ネットワーク設定] を選択し、[ネットワ ーク設定ページの印刷] を選択し、**OK(O)** を押します。

このセクションでは、次のトピックについて説明します。

## ネットワーク オプションの構成

次のセクションで説明する手順に従って、デバイスのコントロール パ ネルでデバイスのネットワーク設定を管理することができます。また、 組み込み Web サーバを使用すればより詳細なネットワーク設定を行う ことができます。この Web サーバは既存のネットワーク接続を使用し て Web ブラウザからアクセスできるネットワーク構成およびステータ ス ツールです。詳細については[、組み込み](#page-136-0) Web サーバをご覧くださ い。

このセクションでは、次のトピックについて説明します。

- 基本的なネットワーク設定の変更
- [詳細なネットワーク設定の変更](#page-145-0)

### 基本的なネットワーク設定の変更

コントロール パネルのオプションを使用して、ワイヤレス接続の設定 や管理を行ったり、さまざまなネットワーク管理タスクを実行したりで きます。 このタスクには、ネットワーク設定の表示、ネットワークの デフォルト設定の復元、ワイヤレスのオン・オフ設定、ネットワーク設 定の変更などが含まれます。

このセクションでは、次のトピックについて説明します。

- ネットワーク設定の表示と印刷
- ワイヤレスをオン/オフにする ([一部のモデルのみ](#page-145-0))

#### ネットワーク設定の表示と印刷

デバイスのコントロール パネルか [ネットワーク ツールボックス] に各 種ネットワーク設定を表示することができます。詳細ネットワーク設定 ページを印刷できます。ネットワーク設定ページには、IP アドレス、 リンク速度、DNS、mDNS など、重要なネットワーク設定が一覧表示

<span id="page-145-0"></span>されます。ネットワーク設定については、[ネットワーク設定ページの理](#page-142-0) [解](#page-142-0)を参照してください。

- **1.** セットアップ ボタンを押します。
- **2.** [レポートの印刷] が強調表示されるまで矢印キーを押し、**OK (O)** を押します。
- **3.** [ネットワーク設定] が強調表示されるまで矢印キーを押し、**OK (O)** を押します。

### ワイヤレスをオン**/**オフにする **(**一部のモデルのみ**)**

ワイヤレスはデフォルトでオンに設定されています。ワイヤレスがオン の場合は、デバイス前面のブルーのインジケータが点灯します。 ワイ ヤレス ネットワークへの接続を保つには、無線を常にオンにしておく 必要があります。 しかし、デバイスが有線ネットワークに接続されて いたり、USB で接続されている場合は、無線は使用されません。 この 場合、無線をオフにしておくことをお勧めします。

- **1.** セットアップ ボタンを押します。
- **2.** [ネットワーク設定] が強調表示されるまで矢印キーを押し、**OK (O)** を押します。
- **3.** ワイヤレスをオンにするには、[ワイヤレスラジオ] を選択し、 [はい] を選択します。オフにするには、[いいえ] を選択します。

### 詳細なネットワーク設定の変更

必要に応じて、ネットワークを詳細に設定することができます。ただ し、ネットワーク管理に詳しくない場合は、これらの設定を変更しない でください。詳細設定には、[リンク速度]、[**IP** 設定]、および[デフォル ト ゲートウェイ] があります。

このセクションでは、次のトピックについて説明します。

- リンク速度の設定
- IP [設定を表示するには](#page-146-0)
- IP [設定を変更するには](#page-146-0)

#### リンク速度の設定

ネットワーク上でのデータ送信速度を変更することができます。 デフ ォルトの設定は [自動] です。

- **1.** セットアップ ボタンを押します。
- **2.** [ネットワーク] が強調表示されるまで矢印キーを押し、**OK (O)** を押します。
- <span id="page-146-0"></span>**3.** [詳細設定] を選択し、[接続速度] を選択します。
- **4.** リンク速度の横の、お使いのネットワーク機器と一致する番号 を押します。
	- [**1.** 自動]
	- [**2. 10 Mb/sec** 全二重通信]
	- [**3. 10 Mb/sec** 半二重通信]
	- [**4. 100 Mb/sec** 全二重通信]
	- [**5. 100 Mb/sec** 半二重通信]

#### **IP** 設定を表示するには

デバイスの IP アドレスを表示するには:

- ネットワーク構成ページを印刷します。詳細については[、ネットワ](#page-142-0) [ーク設定ページの理解](#page-142-0)をご覧ください。
- または、[ネットワーク ツールボックス] (Windows) を開き、**[**ネット ワーク設定**]** タブで、**[**ワイヤード**]** または **[**ワイヤレス**]** タブをクリ ックして (現在の接続により)、**[IP** 設定**]** をクリックします。

### **IP** 設定を変更するには

デフォルトの IP 設定は [自動] で、IP 設定を自動的に行いますが、ネッ トワーク管理に詳しい場合は、IP アドレス、サブネット マスク、また はデフォルト ゲートウェイなどを手動で変更できます。

- △ 注意 IP アドレスを手動で割り当てる場合は注意が必要です。 イン ストール時に無効な IP アドレスを割り当てると、各ネットワーク コンポーネントからデバイスに接続できなくなります。
- **1.** セットアップ ボタンを押します。
- **2.** [ネットワーク] が強調表示されるまで矢印キーを押し、**OK (O)** を押します。
- **3.** [詳細設定] を選択し、[**IP** 設定] を選択し、[**IP** 設定] を選択しま す。
- **4.** IP 設定の横にある以下の番号を押します。
	- [**1. IP** アドレス]
	- [**2.** サブネットマスク]
	- [**3.** デフォルト ゲートウェイ]
- **5.** 変更する内容を入力し、**OK(O)** をクリックします。

# <span id="page-147-0"></span>デバイスのファクス機能のセットアップ

[セットアップ ガイド] に記載されたすべての手順が完了したら、この セクションの説明を読みファクスのセットアップを行ってください。 [セットアップ ガイド] は後で使用できるように保管してください。 このセクションでは、ファクス機能が同じ電話回線上の機器やサービス と正常に動作するように、デバイスを設定する方法を説明します。

ヒント ファクス セットアップ ウィザード (Windows) または HP フ ァクス セットアップ ユーティリティ (Mac OS X) を使用して、応答 モードやファクスのヘッダー情報などの重要なファクス設定を簡単 に設定することもできます。デバイス 用にインストールしたソフト ウェアから [ファクス セットアップ ウィザード] (Windows) または [HP ファクス セットアップ ユーティリティ] (Mac OS X) にアクセス できます。[ファクス セットアップ ウィザード] (Windows) または [HP ファクス セットアップ ユーティリティ] (Mac OS X) を起動した ら、このセクションの手順に従ってファクスの設定を行います。

このセクションでは、次のトピックについて説明します。

- ファクス機能のセットアップ (パラレル方式の電話システム)
- [シリアル方式のファクスのセットアップ](#page-181-0)

### ファクス機能のセットアップ **(**パラレル方式の電話システム**)**

デバイスのファクス機能のセットアップを開始する前に、お住まいの国 または地域でどのタイプの電話システムを使用しているか確認しま す。 デバイスのファクス機能のセットアップの説明は、パラレル方式

またはシリアル方式のどちらの電話方式を使用しているかによって異な ります。

- お住まいの国または地域が下記の表になければ、シリアル タイプの 電話方式をご使用のはずです。 シリアル方式の電話の場合、共有す る電話機器 (モデム、電話、留守番電話等) のコネクタの種類が違う ため、デバイスの "2-EXT" ポートに接続することはできません。 電 話機器はすべて壁の電話ジャックに接続してください。
	- 注記 シリアル方式の電話システムを使用する国または地域の場 合、デバイス付属の電話コードに別の壁プラグが接続している可 能性があります。 これにより、デバイスを差し込んでいる壁側の モジュラー ジャックに別の通信装置を接続できます。

国/地域に対して提供されたアダプタ用の付属の電話コードを接続 する必要がある場合もあります。

- お住まいの国または地域が下記の表にあれば、パラレル タイプの電 話方式をご使用のはずです。 パラレル方式の電話システムの場 合、 背面の "2-EXT" ポートを使用して、共有する電話機器を電話回 線に接続することができます。
	- 注記 パラレル方式の電話システムの場合は、デバイスに付属の 2 線式電話コードを使用して、壁の電話ジャックにデバイスを接 続することをお勧めします。

| アルゼンチン | オーストラリア | ブラジル    |
|--------|---------|---------|
| カナダ    | チリ      | 中国      |
| コロンビア  | ギリシア    | インド     |
| インドネシア | アイルランド  | 日本      |
| 韓国     | 南米      | マレーシア   |
| メキシコ   | フィリッピン  | ポーランド   |
| ポルトガル  | ロシア     | サウジアラビア |
| シンガポール | スペイン    | 台湾      |
| タイ     | アメリカ    | ベネズエラ   |
| ベトナム   |         |         |

表 **8-1** パラレル タイプの電話の国または地域

シリアル方式またはパラレル方式のどちらの電話方式かわからない場合 は、最寄りの電話会社にお問い合わせください。

このセクションでは、次のトピックについて説明します。

- 自宅またはオフィスに合った正しいファクス セットアップの選択
- ケース A: [単独のファクス回線](#page-153-0) (電話の着信なし)
- ケース B: DSL [環境でのデバイスのセットアップ](#page-154-0)
- ケース C: PBX 電話システムまたは ISDN [回線の環境でのデバイス](#page-156-0) [のセットアップ](#page-156-0)
- ケース D: [同じ回線でファクスと着信識別サービスを一緒に利用](#page-157-0)
- ケース E: [電話とファクスを一緒に利用する](#page-158-0)
- ケース F: [電話とファクスとボイスメール](#page-160-0) サービスを一緒に利用す [る](#page-160-0)
- ケース G: [同じ回線でファクスとコンピュータ](#page-161-0) モデムを一緒に利用 する ([電話の着信なし](#page-161-0))
- ケース H: [電話とファクスとコンピュータ](#page-165-0) モデムを一緒に利用する
- ケース1: [電話とファクスと留守番電話を一緒に利用する](#page-171-0)
- ケース J: [電話とファクスとコンピュータ](#page-173-0) モデムと留守番電話を一 [緒に利用する](#page-173-0)
- ケース K: [電話とファクスとコンピュータ](#page-178-0) ダイヤルアップ モデム とボイス [メールを一緒に利用する](#page-178-0)

## 自宅またはオフィスに合った正しいファクス セットアップの選 択

同じ電話回線をデバイスと共有する機器やサービスがある場合、ファク スを正常に使用するには、それらの機器やサービスの種類を知っておく 必要があります。 これは、既存のオフィス機器をデバイスに直接接続

しなければならない場合に重要です。また、正常にファクスを使用する には、ファクスの設定を一部変更しなければならないこともあります。

- **1.** 電話がシリアル方式かパラレル方式かを判断します ([ファクス](#page-147-0) 機能のセットアップ ([パラレル方式の電話システム](#page-147-0))を参照)。
	- **a**. シリアル方式の電話システムの場合 [シリアル方式のファク](#page-181-0) [スのセットアップ](#page-181-0) を参照してください。
	- **b**. パラレル方式の電話システムの場合 手順 2 に進みます。
- **2.** ファクスと一緒に利用する機器やサービスの組み合わせを選択 します。
	- DSL:電話会社を通じてデジタル加入者線 (DSL) を利用。 (DSL は、国/地域によっては ADSL と呼ばれています。)
	- PBX:構内交換機 (PBX) システムまたは統合サービス デジ タル通信網 (ISDN) システム。
	- 着信識別サービス:電話会社の着信識別サービスでは、複 数の電話番号が与えられ、その電話番号ごとに呼び出し音 のパターンを変えられます。
	- 電話:電話をデバイスのファクスに使用するのと同じ電話 番号で受信します。
	- コンピュータ ダイヤルアップ モデム:デバイスと同じ電話 回線でコンピュータ モデムを使用しています。次のいずれ かに当てはまる場合は、コンピュータ ダイヤルアップ モデ ムを利用しています。
		- ダイヤルアップ接続でコンピュータのソフトウェア アプ リケーションから直接ファクスを送受信している。
		- ダイアルアップ接続でコンピュータから電子メールのメ ッセージを送受信している。
		- ダイアルアップ接続でコンピュータからインターネット を利用している。
	- 留守番電話:デバイスのファクスに使用するのと同じ電話 番号で電話に応答する留守番電話。
	- ボイス メール サービス:デバイスのファクスと同じ番号での 電話会社からのボイスメール サービスへの加入。
- **3.** 表から、自宅やオフィスの設定に当てはまる機器とサービスの 組み合わせを選択してください。次に、推奨するファクス セ ットアップを調べます。各方法については、この後手順を追っ て説明します。

注記 自宅またはオフィスのセットアップがこのセクションで説明さ れていない場合、デバイスを通常のアナログ電話のようにセットア ップします。付属の電話コードの一方の端を壁側のモジュラー ジャ ックに、もう一方の端をデバイスの背面の 1-LINE と書かれているポ ートに接続します。他の電話コードを使用している場合は、ファク スの送受信に問題が発生することがあります。

国/地域に対して提供されたアダプタ用の付属の電話コードを接続す る必要がある場合もあります。

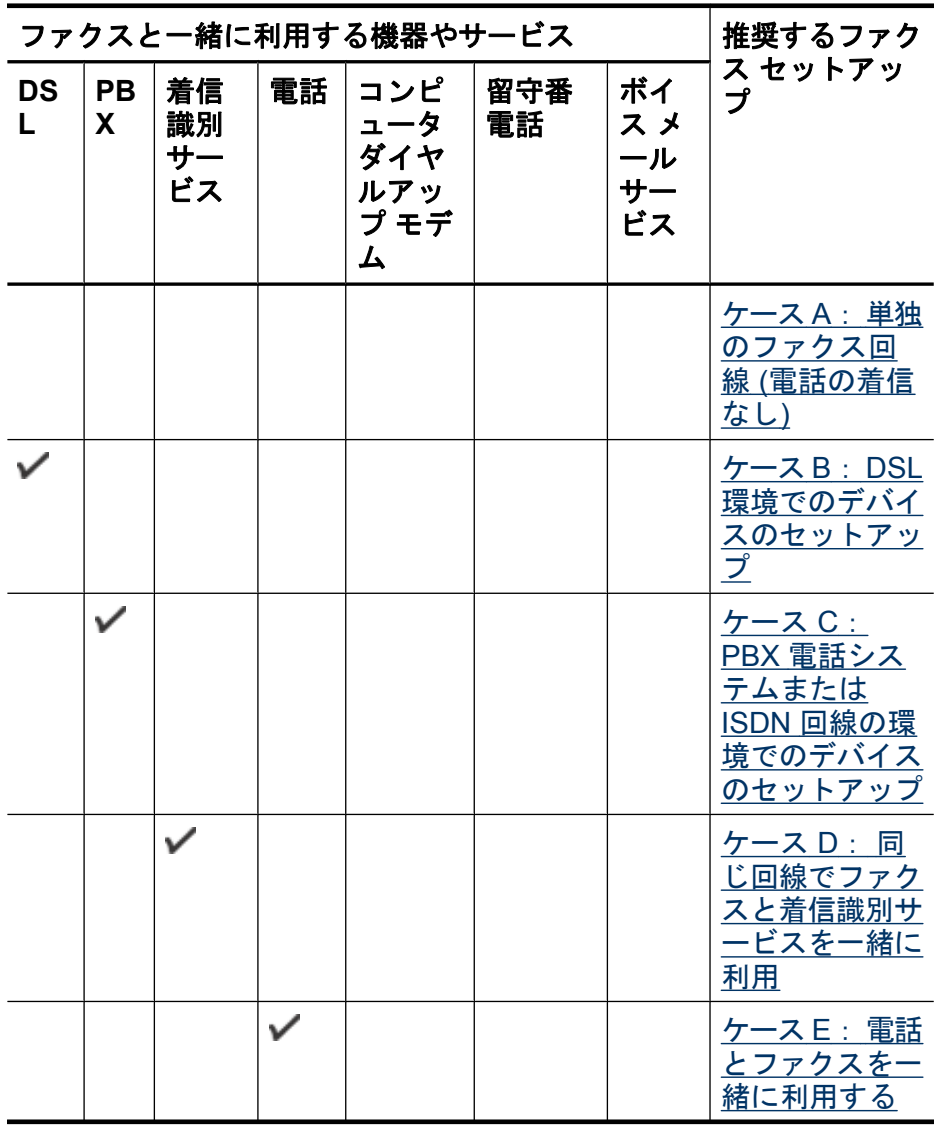

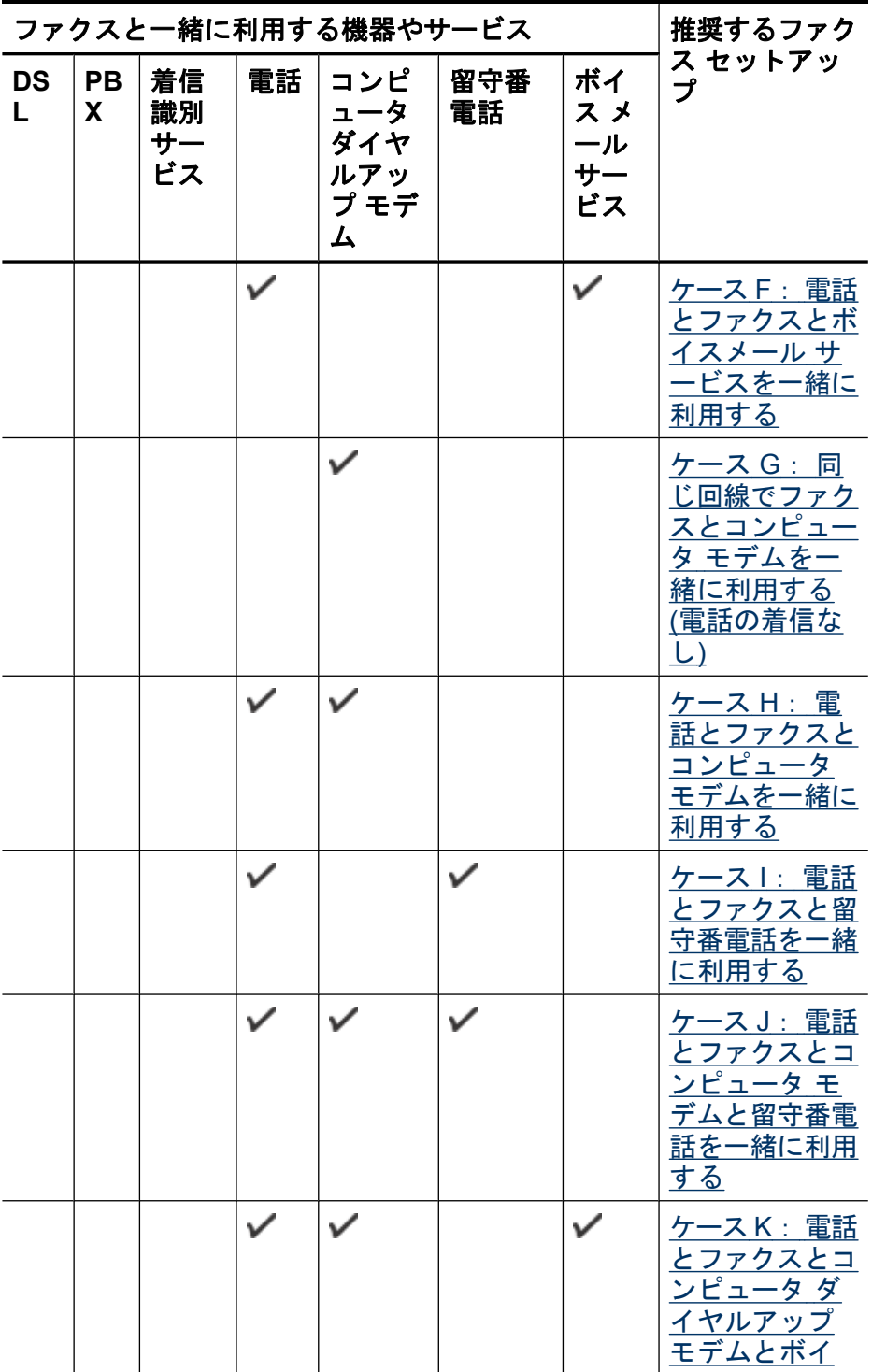

<span id="page-153-0"></span>(続き)

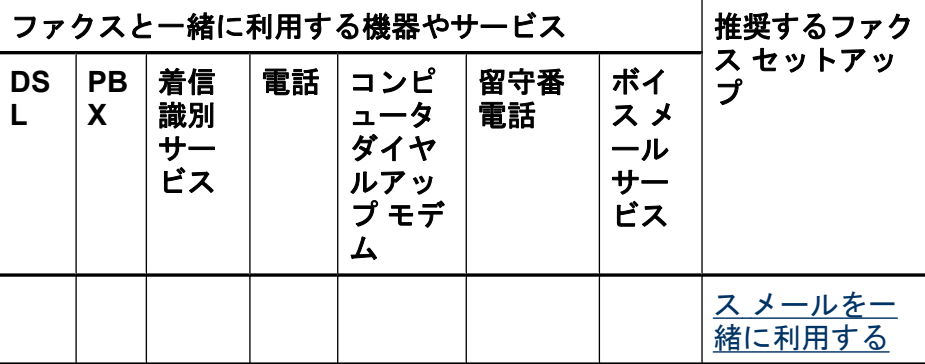

# ケース **A**: 単独のファクス回線 **(**電話の着信なし**)**

電話を受け付けない単独の電話回線を利用し、この電話回線に他の機器 を何も接続しない場合は、次のようにデバイスを設定します。

### 図 **8-1** デバイス背面図

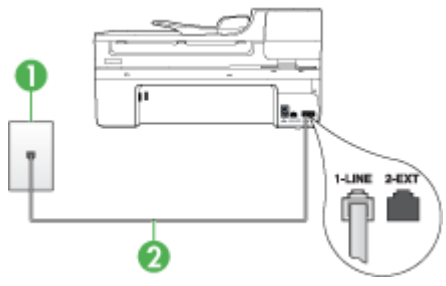

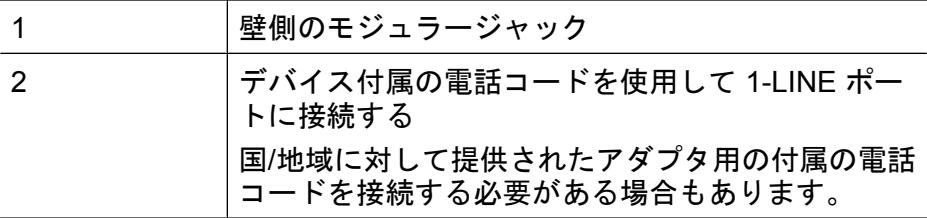

<span id="page-154-0"></span>単独のファクス回線の環境にデバイスをセットアップするには

- **1.** デバイスに付属の電話コードの一方の端を壁側のモジュラー ジャックに、もう一方の端をデバイスの背面の 1-LINE と書か れているポートに接続します。
	- 注記 国/地域に対して提供されたアダプタ用の付属の電話コ ードを接続する必要がある場合もあります。 付属のコードで壁側のモジュラー ジャックとデバイスを接 続しないと、ファクス機能が正常に動作しない場合がありま す。 この専用電話コードは、自宅やオフィスで使用してい る電話コードとは異なります。
- **2.** 自動応答 の設定をオンにします。
- **3.** (オプション)[応答呼出し回数] 設定を最小設定 (呼び出し 2 回) に変更します。
- **4.** ファクス テストを実行します。

電話が鳴ると、[応答呼出し回数] で設定した数だけ呼び出し音が鳴った 後にデバイスが自動応答します。 デバイスは、ファクス受信トーンを 送信側ファクスに対して発信し、ファクスを受信します。

## ケース **B**: **DSL** 環境でのデバイスのセットアップ

電話会社の DSL サービスを利用し、デバイスに機器を接続しない場合 は、次のように壁側のモジュラージャックとデバイスの間に DSL フィ ルタを取り付けます。 デバイスが電話回線で正しく通信することがで きるように、DSL フィルタでデバイスを妨害する可能性のあるデジタ ル信号を除去します(DSL は、国/地域によっては ADSL と呼ばれていま す。)

注記 DSL を利用しているのにこの DSL フィルタを取り付けない と、デバイスでファクスを送受信できなくなります。

### 図 **8-2** デバイス背面図

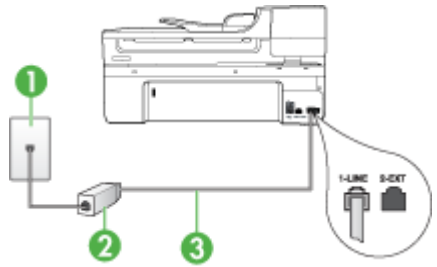

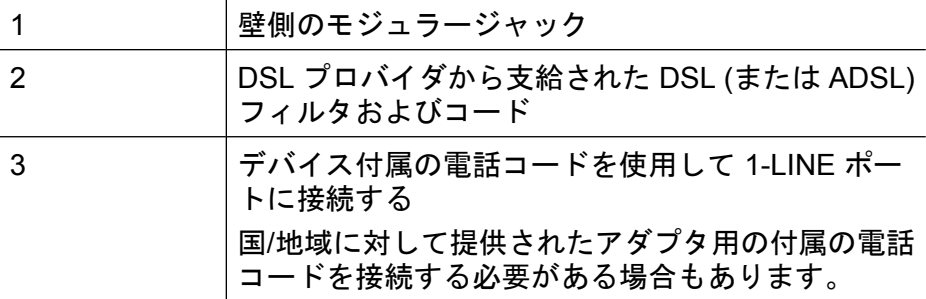

### **DSL** 環境でデバイスをセットアップするには

- **1.** DSL フィルタは、DSL プロバイダから入手してください。
- **2.** デバイスに付属の電話コードの一方の端を DSL フィルタの空 いているポートに、もう一方の端をデバイス背面の 1-LINE と いうラベルの付いたポートに接続します。
	- 注記 国/地域に対して提供されたアダプタ用の付属の電話コ ードを接続する必要がある場合もあります。

付属のコードで DSL フィルタとデバイスを接続しないと、 ファクス機能が正常に動作しない場合があります。この専用 電話コードは、自宅やオフィスで使用している電話コードと は異なります。

付属の電話コードは 1 本なので、このセットアップでは追 加の電話コードが必要になる場合があります。

- **3.** DSL フィルタの追加の電話コードを壁側のモジュラージャッ クに接続します。
- **4.** ファクス テストを実行します。

デバイスとオプション機器のセットアップで問題が生じた場合は、お近 くのサービス プロバイダ、またはメーカーにお問い合わせください。

## <span id="page-156-0"></span>ケース **C**: **PBX** 電話システムまたは **ISDN** 回線の環境でのデバ イスのセットアップ

PBX または ISDN コンバータ/ターミナル アダプタを使用している場 合、次の指示に従ってください。

- PBX または ISDN コンバータ/ターミナル アダプタを使用している 場合は、ファクスおよび電話用のポートにデバイスが接続されてい ることを確認してください。 また、ターミナル アダプタがお住まい の国/地域に対応したスイッチ タイプに設定されていることも確認し てください。
	- 注記 ISDN システムの中には、ユーザーが特定の電話機器に応じ てポートを設定できるようになっているものがあります。 たとえ ば、電話と G3 規格のファクスに 1 つのポートを割り当て、多目 的用に別のポートを割り当てることができます。 ISDN コンバー タのファクス/電話ポートに接続すると問題が発生する場合は、多 用途向けのポートを使用してみてください。このポートには "multicombi" などのラベルが付いている場合があります。
- PBX システムを使用している場合は、電話の呼び出し音をオフにし ます。
	- 注記 多くのデジタル PBX システムでは、電話の呼び出し音が工 場出荷時の設定で「オン」になっています。 電話の呼び出し音 は、ファクス送信の妨害となり、デバイスでファクスの送受信が できなくなります。 電話の呼び出し音をオフにする方法について は、PBX システム付属のマニュアルを参照してください。
- PBX システムを使用している場合は、ファクス番号をダイヤルする 前に外線番号をダイヤルします。
- 付属のコードで 壁側のモジュラー ジャックとお使いのデバイスを正 しく接続します。 接続していない場合、ファクスを正しく行うこと はできません。この専用電話コードは、自宅やオフィスで使用して いる電話コードとは異なります。 付属の電話コードでは短すぎる場 合、お近くの電器店からカプラーを購入して延長することができま す。

国/地域に対して提供されたアダプタ用の付属の電話コードを接続す る必要がある場合もあります。

デバイスとオプション機器のセットアップで問題が生じた場合は、お近 くのサービス プロバイダ、またはメーカーにお問い合わせください。

## <span id="page-157-0"></span>ケース **D**: 同じ回線でファクスと着信識別サービスを一緒に利 用

1 本の電話回線に複数の電話番号があり、その電話番号ごとに呼び出し 音のパターンを変える、電話会社の着信識別サービスを利用している場 合は、次のようにデバイスを設定します。

### 図 **8-3** デバイス背面図

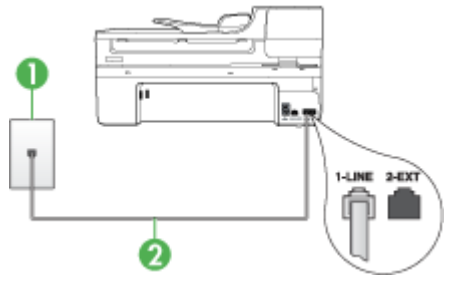

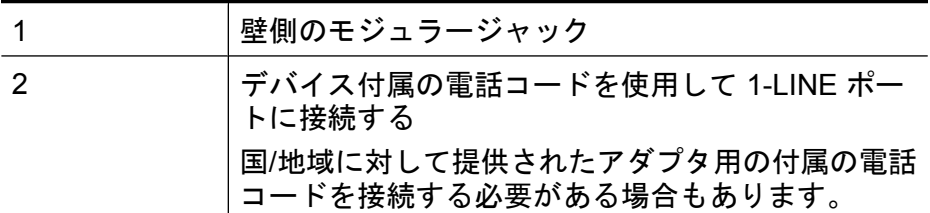

### 着信識別サービスの環境でデバイスをセットアップするには

- **1.** デバイスに付属の電話コードの一方の端を壁側のモジュラー ジャックに、もう一方の端をデバイスの背面の 1-LINE と書か れているポートに接続します。
	- 注記 国/地域に対して提供されたアダプタ用の付属の電話コ ードを接続する必要がある場合もあります。 付属のコードで壁側のモジュラー ジャックとデバイスを接 続しないと、ファクス機能が正常に動作しない場合がありま す。この専用電話コードは、自宅やオフィスで使用している 電話コードとは異なります。
- **2.** 自動応答 の設定をオンにします。
- <span id="page-158-0"></span>**3.** [応答呼出し音のパターン] 設定を変更して、電話会社がお使い のファクス番号に指定した呼び出し音のパターンに合わせま す。
	- 注記 デバイスの工場出荷時の設定では、すべての呼び出し 音パターンに応答するよう設定されています。 [応答呼出し 音のパターン] がファクス番号に割り当てられていた呼出し 音のパターンと一致するように設定しないと、デバイスが電 話とファクスの両方の呼び出し音に応答してしまったり、ま ったく応答しなくなったりすることがあります。
- **4.** (オプション)[応答呼出し回数] 設定を最小設定 (呼び出し 2 回) に変更します。
- **5.** ファクス テストを実行します。

デバイスでは、[応答呼出し音のパターン] 設定で選択した呼び出し音の パターンの着信に対して、[応答呼出し回数] 設定で選択した呼び出し回 数の後に自動応答します。デバイスは、ファクス受信トーンを送信側フ ァクスに対して発信し、ファクスを受信します。

デバイスとオプション機器のセットアップで問題が生じた場合は、お近 くのサービス プロバイダ、またはメーカーにお問い合わせください。

## ケース **E**: 電話とファクスを一緒に利用する

同じ電話番号で電話とファクスを一緒に受け、この電話回線にオフィス 機器 (またはボイスメールサービス) を何も接続しない場合は、次のよ うにデバイスを設定します。

### 図 **8-4** デバイス背面図

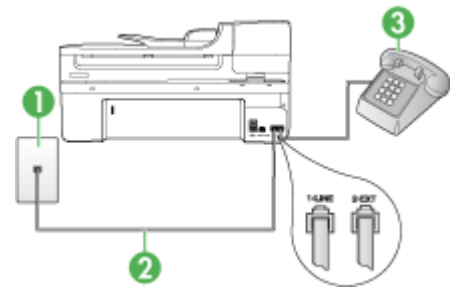

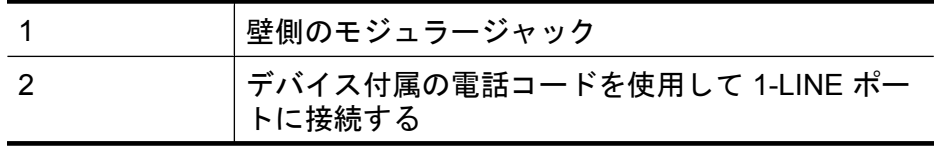

(続き)

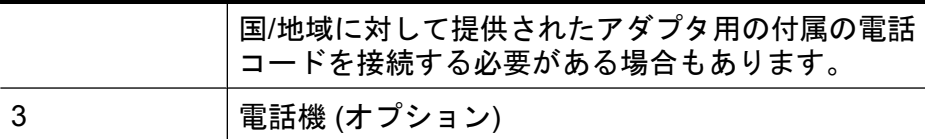

#### 電話とファクスの共有回線環境にデバイスをセットアップするには

- **1.** デバイスに付属の電話コードの一方の端を壁側のモジュラー ジャックに、もう一方の端をデバイスの背面の 1-LINE と書か れているポートに接続します。
	- 注記 国/地域に対して提供されたアダプタ用の付属の電話コ ードを接続する必要がある場合もあります。 付属のコードで壁側のモジュラー ジャックとデバイスを接 続しないと、ファクス機能が正常に動作しない場合がありま す。この専用電話コードは、自宅やオフィスで使用している 電話コードとは異なります。
- **2.** 次のいずれかの操作を行います。
	- パラレル方式の電話システムを使用している場合、デバイ スの背面の 2-EXT と書かれているポートから白いプラグを 抜き取り、このポートに電話を接続します。
	- シリアル方式の電話の場合は、壁のプラグが接続されたデ バイスのケーブルの一番先に電話を直接接続します。
- **3.** ここで、デバイスでのファクス呼び出し音の応答方法を、自動 または手動に決めます。
	- 着信に [自動] で応答する設定の場合は、デバイスがすべて の着信に応答し、ファクスを受信します。 この場合、デバ イスではファクスと電話を区別できません。着信が電話で あると思われる場合、デバイスが着信に応答する前に自分 で応答する必要があります。 デバイスで着信を自動的に受 信するには、自動応答 設定をオンにします。
	- ファクスを [手動] で受信する設定の場合は、ファクス受信 に直接応答しなければ、デバイスでファクスを受信できま せん。 手動で着信に応答するようにデバイスを設定するに は、自動応答 をオフにします。
- **4.** ファクス テストを実行します。

デバイスが着信に応答する前に受話器を取って、送信側ファクス機から のファクス トーンが聞こえた場合は、手動でファクスに応答します。 デバイスとオプション機器のセットアップで問題が生じた場合は、お近 くのサービス プロバイダ、またはメーカーにお問い合わせください。

## <span id="page-160-0"></span>ケース **F**: 電話とファクスとボイスメール サービスを一緒に利用 する

同じ電話番号で電話とファクスを一緒に受け、電話会社のボイスメール サービスも利用する場合は、次のようにデバイスを接続します。

注記 ファクスと同じ電話番号でボイス メール サービスを利用して いる場合、ファクスを自動受信することはできません。 ファクスを 手動で受信する必要があります。つまり、受信ファクスの着信に応 答するためにその場にいる必要があります。 これ以外にファクスを 自動受信するには、電話会社に問い合わせて着信識別を利用する か、ファクス専用の別回線を取得してください。

#### 図 **8-5** デバイス背面図

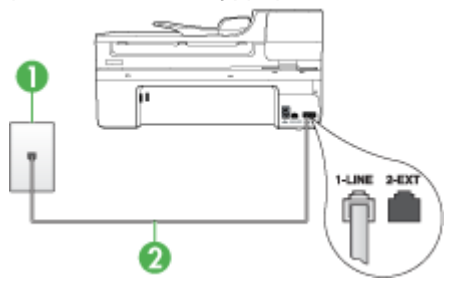

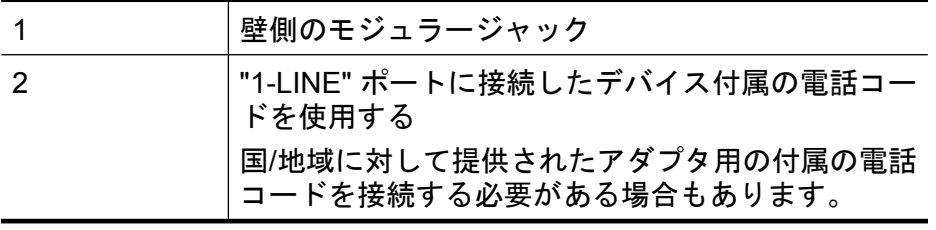

### <span id="page-161-0"></span>ボイスメールサービスの環境でデバイスをセットアップするには

- **1.** デバイスに付属の電話コードの一方の端を壁側のモジュラー ジャックに、もう一方の端をデバイスの背面の 1-LINE と書か れているポートに接続します。 国/地域に対して提供されたアダプタ用の付属の電話コードを 接続する必要がある場合もあります。
	- 注記 国/地域に対して提供されたアダプタ用の付属の電話コ ードを接続する必要がある場合もあります。

付属のコードで壁側のモジュラー ジャックとデバイスを接 続しないと、ファクス機能が正常に動作しない場合がありま す。この専用電話コードは、自宅やオフィスで使用している 電話コードとは異なります。

- **2.** 自動応答 の設定をオフにします。
- **3.** ファクス テストを実行します。

ファクス着信に直接応答してください。そうしないとデバイスでファク スを受信できません。 ボイスメールが電話に応答する前にファクスの 手動受信を開始する必要があります。

デバイスとオプション機器のセットアップで問題が生じた場合は、お近 くのサービス プロバイダ、またはメーカーにお問い合わせください。

## ケース **G**: 同じ回線でファクスとコンピュータ モデムを一緒に 利用する **(**電話の着信なし**)**

電話を受け付けないファクス回線を利用し、この回線にコンピュータ モデムを接続する場合は、次のようにデバイスをセットアップします。

- 注記 コンピュータにダイヤルアップ モデムがある場合、コンピュ ータのダイヤルアップ モデムはデバイスと電話回線を共有しま す。 モデムとデバイスを同時に使用することはできません。 たとえ ば、コンピュータのダイヤルアップ モデムを使用して電子メールを 送信したりインターネットにアクセスしたりしている最中に、デバ イスのファクス機能を使用することはできません。
- コンピュータのダイヤルアップ [モデム環境でデバイスをセットアッ](#page-162-0) [プするには](#page-162-0)
- コンピュータの DSL/ADSL [モデム環境でのデバイスのセットアップ](#page-163-0)

## <span id="page-162-0"></span>コンピュータのダイヤルアップ モデム環境でデバイスをセットア ップするには

1 つの電話回線をファクスの送信とコンピュータのダイヤルアップ モ デムに使用している場合は、次の手順に従ってデバイスをセットアップ します。

#### 図 **8-6** デバイス背面図

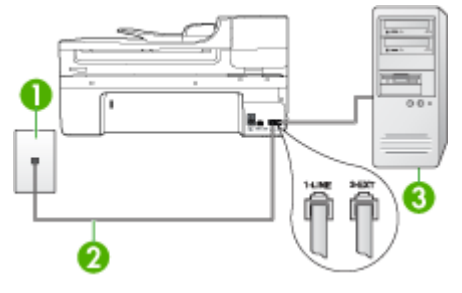

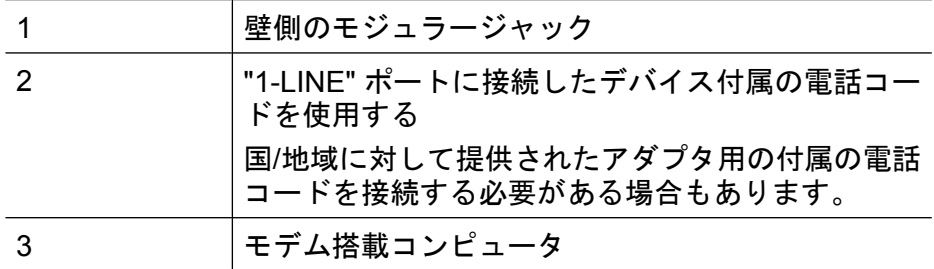

## コンピュータ ダイヤルアップ モデムの環境でデバイスをセットアップ するには

- **1.** デバイスの背面の 2-EXT と書かれているポートから白いプラ グを抜き取ります。
- **2.** コンピュータ (コンピュータのダイヤルアップ モデム) の背面 と壁側のモジュラージャック間をつなぐ電話コードを見つけま す。 そのコードを壁側のモジュラー ジャックから抜き、デバ イスの背面の 2-EXT と書かれているポートに差し込みます。
- <span id="page-163-0"></span>**3.** デバイスに付属の電話コードの一方の端を壁側のモジュラー ジャックに、もう一方の端をデバイスの背面の 1-LINE と書か れているポートに接続します。
	- 注記 国/地域に対して提供されたアダプタ用の付属の電話コ ードを接続する必要がある場合もあります。 付属のコードで壁側のモジュラー ジャックとデバイスを接 続しないと、ファクス機能が正常に動作しない場合がありま す。この専用電話コードは、自宅やオフィスで使用している 電話コードとは異なります。
- **4.** モデムのソフトウェアで、ファクスをコンピュータに自動受信 するよう設定している場合は、その設定を解除してください。
	- 注記 モデムのソフトウェアで自動ファクス受信の設定を解 除しないと、デバイスでファクスを受信できなくなります。
- **5.** 自動応答 の設定をオンにします。
- **6.** (オプション) [応答呼出し回数] 設定を最小設定 (呼び出し 2 回) に変更します。
- **7.** ファクス テストを実行します。

電話が鳴ると、[応答呼出し回数] で設定した数だけ呼び出し音が鳴った 後にデバイスが自動応答します。デバイスは、ファクス受信トーンを送 信側ファクスに対して発信し、ファクスを受信します。

デバイスとオプション機器のセットアップで問題が生じた場合は、お近 くのサービス プロバイダ、またはメーカーにお問い合わせください。

## コンピュータの **DSL/ADSL** モデム環境でのデバイスのセットア ップ

DSL 回線があり、その電話回線を使用してファクスを送信する場合 は、次の手順に従ってファクスをセットアップします。

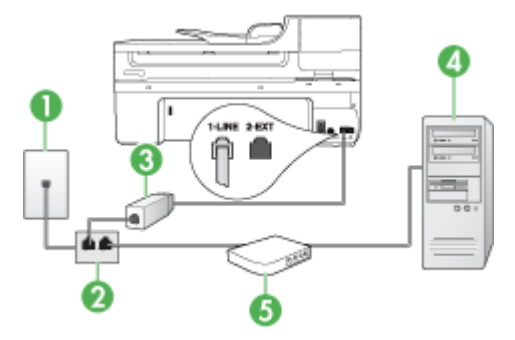

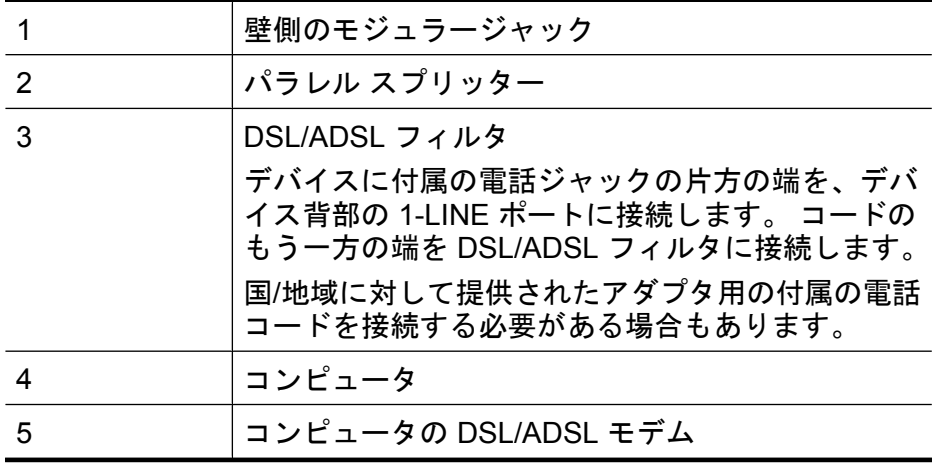

注記 パラレル スプリッターを購入する必要があります。 パラレル スプリッターは前面に RJ-11 ポートが 1 つ、背面に RJ-11 ポート が 2 つあります。 前面に 2 つの RJ-11 ポート、背面にプラグがあ る 2 線式の電話スプリッター、シリアル スプリッター、またはパラ レル スプリッターは使用しないでください。

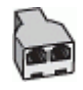

### コンピュータの **DSL/ADSL** モデムの環境でデバイスをセットアップす るには

- **1.** DSL フィルタは、DSL プロバイダから入手してください。
- **2.** デバイスに付属の電話コードの一方の端を DSL フィルタに、 もう一方の端をデバイス背面の 1-LINE というラベルの付いた ポートに接続します。
	- 注記 国/地域に対して提供されたアダプタ用の付属の電話コ ードを接続する必要がある場合もあります。
		- 付属のコードで DSL フィルタとデバイス背面を接続しない と、ファクス機能が正常に動作しない場合があります。この 専用電話コードは、自宅やオフィスで使用している電話コー ドとは異なります。
- **3.** DSL フィルタをパラレル スプリッターに接続します。
- **4.** DSL モデムをパラレル スプリッターに接続します。
- <span id="page-165-0"></span>**5.** パラレル スプリッターを壁側のモジュラー ジャックに接続し ます。
- **6.** ファクス テストを実行します。

電話が鳴ると、[応答呼出し回数] で設定した数だけ呼び出し音が鳴った 後にデバイスが自動応答します。デバイスは、ファクス受信トーンを送 信側ファクスに対して発信し、ファクスを受信します。

デバイスとオプション機器のセットアップで問題が生じた場合は、お近 くのサービス プロバイダ、またはメーカーにお問い合わせください。

### ケース **H**: 電話とファクスとコンピュータ モデムを一緒に利用 する

同じ電話番号で電話とファクスを一緒に受け、この電話回線にコンピュ ータ モデムも接続する場合は、次のようにデバイスをセットアップし ます。

- 注記 コンピュータ モデムが電話回線をデバイスと共有しているの で、モデムとデバイスの両方を同時に使用することはできません。 たとえば、コンピュータ モデムを使用して電子メールを送信したり インターネットにアクセスしたりしている最中に、デバイスのファ クス機能を使用することはできません。
- 電話とファクスとコンピュータ ダイヤルアップ モデムを一緒に利用 する
- [電話とファクスとコンピュータの](#page-168-0) DSL/ADSL モデムを一緒に利用す [る](#page-168-0)

## 電話とファクスとコンピュータ ダイヤルアップ モデムを一緒に 利用する

電話回線をファクスと電話の両方に使用する場合は、次の手順に従って ファクスをセットアップします。

コンピュータの電話ポートの数により、コンピュータにデバイスをセッ トアップする方法は 2 種類あります。 はじめる前に、コンピュータの 電話ポートが 1 つか 2 つかを確認してください。

• コンピュータに 1 つの電話ポートしかない場合、以下に示すように パラレル スプリッター (カプラーとも呼びます) を購入する必要があ ります。(パラレル スプリッターは前面に RJ-11 ポートが 1 つ、背 面に RJ-11 ポートが 2 つあります。 前面に 2 つの RJ-11 ポート、

背面にプラグがある 2 線式の電話スプリッター、シリアル スプリッ ター、またはパラレル スプリッターは使用しないでください。)

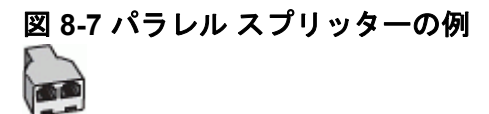

• コンピュータの電話ポートが 1 つある場合は、次の手順に従ってデ バイスをセットアップします。

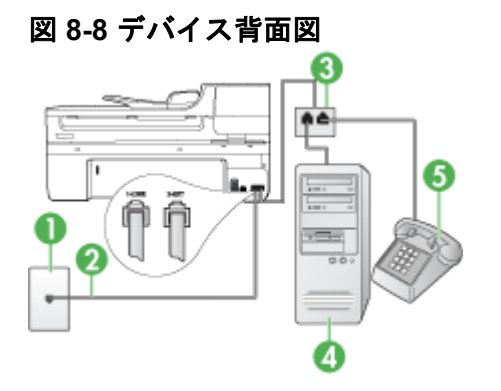

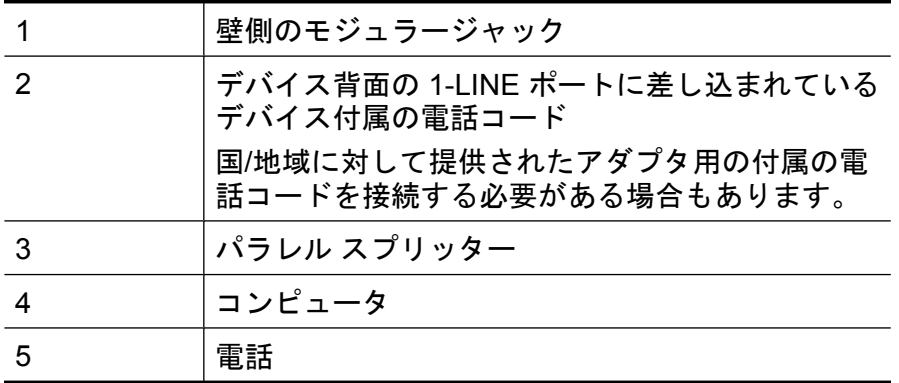

## 電話ポートが **1** つあるコンピュータと同じ電話回線上にデバイスをセ ットアップするには

- **1.** デバイスの背面の 2-EXT と書かれているポートから白いプラ グを抜き取ります。
- **2.** コンピュータ (コンピュータのダイヤルアップ モデム) の背面 と壁側のモジュラージャック間をつなぐ電話コードを見つけま す。 コードを壁側のモジュラー ジャックから切断し、パラレ ル スプリッターに差し込みます。
- **3.** パラレル スプリッターの電話コードを、デバイス背面の 2-EXT というラベルの付いたポートに接続します。
- **4.** 電話をパラレル スプリッターに接続します。
- **5.** デバイスに付属の電話コードの一方の端を壁側のモジュラー ジャックに、もう一方の端をデバイスの背面の 1-LINE と書か れているポートに接続します。
	- 注記 国/地域に対して提供されたアダプタ用の付属の電話コ ードを接続する必要がある場合もあります。 付属のコードで壁側のモジュラー ジャックとデバイスを接

続しないと、ファクス機能が正常に動作しない場合がありま す。この専用電話コードは、自宅やオフィスで使用している 電話コードとは異なります。

- **6.** モデムのソフトウェアで、ファクスをコンピュータに自動受信 するよう設定している場合は、その設定を解除してください。
	- 注記 モデムのソフトウェアで自動ファクス受信の設定を解 除しないと、HP デバイスでファクスを受信できなくなりま す。
- <span id="page-168-0"></span>**7.** ここで、デバイスでのファクス呼び出し音の応答方法を、自動 または手動に決めます。
	- 着信に [自動] で応答する設定の場合は、デバイスがすべて の着信に応答し、ファクスを受信します。この場合、デバ イスではファクスと電話を区別できません。着信が電話で あると思われる場合、デバイスが着信に応答する前に自分 で応答する必要があります。デバイスで着信を自動的に受 信するには、自動応答 設定をオンにします。
	- ファクスを [手動] で受信する設定の場合は、ファクス受信 に直接応答しなければ、デバイスでファクスを受信できま せん。手動で着信に応答するようにデバイスを設定するに は、自動応答 をオフにします。
- **8.** ファクス テストを実行します。
- 注記 コンピュータの背面に電話ポートが 2 つある場合には、パラレ ル スプリッターを使用する必要はありません。 電話はコンピュータ のダイヤルアップ モデムの"OUT"ポートに差し込むことができま す。

デバイスが着信に応答する前に受話器を取って、送信側ファクス機から のファクス トーンが聞こえた場合は、手動でファクスに応答します。

電話回線を電話、ファクス、およびコンピュータのダイヤルアップ モ デムに使用する場合は、次の手順に従ってファクスをセットアップしま す。

デバイスとオプション機器のセットアップで問題が生じた場合は、お近 くのサービス プロバイダ、またはメーカーにお問い合わせください。

## 電話とファクスとコンピュータの **DSL/ADSL** モデムを一緒に利 用する

コンピュータに DSL/ADSL モデムがある場合は、次の手順に従います。

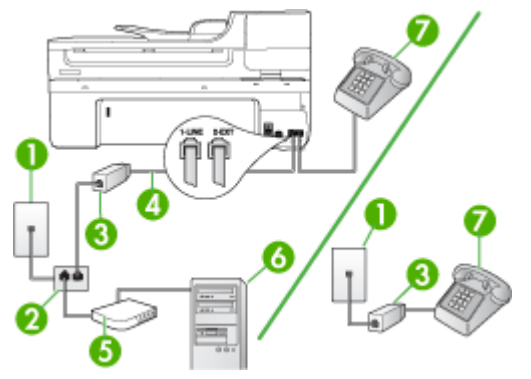

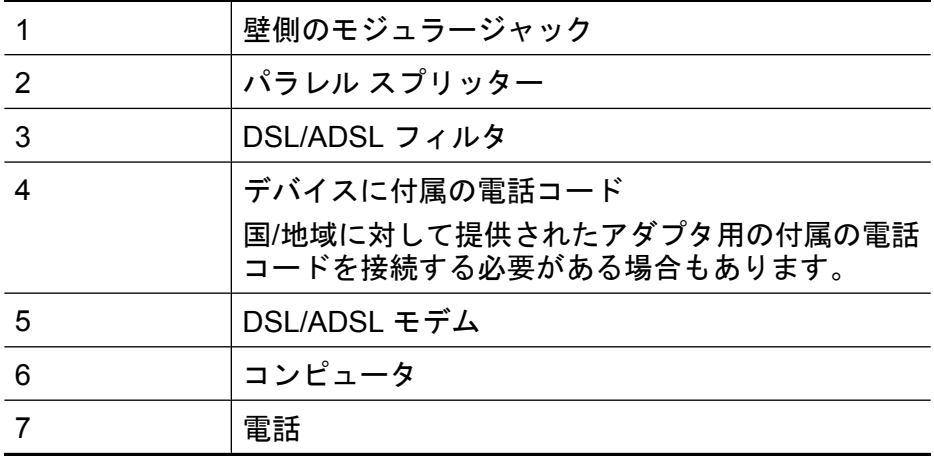

注記 パラレル スプリッターを購入する必要があります。 パラレル スプリッターは前面に RJ-11 ポートが 1 つ、背面に RJ-11 ポート が 2 つあります。 前面に 2 つの RJ-11 ポート、背面にプラグがあ る 2 線式の電話スプリッター、シリアル スプリッター、またはパラ レル スプリッターは使用しないでください。

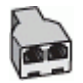

### コンピュータの **DSL/ADSL** モデムの環境でデバイスをセットアップす るには

- **1.** DSL フィルタは、DSL プロバイダから入手してください。
	- 注記 DSL サービスと同じ電話番号を共有している自宅やオ フィスの他の場所にある電話は、追加の DSL フィルタに接 続する必要があります。そうしないと、電話をかけたときに ノイズが発生します。
- **2.** デバイスに付属の電話コードの一方の端を DSL フィルタに、 もう一方の端をデバイス背面の 1-LINE というラベルの付いた ポートに接続します。
	- 注記 国/地域に対して提供されたアダプタ用の付属の電話コ ードを接続する必要がある場合もあります。 付属のコードで DSL フィルタとデバイスを接続しないと、 正常にファクスできないことがあります。この専用電話コー ドは、自宅やオフィスで使用している電話コードとは異なり ます。
- **3.** パラレル方式の電話システムを使用している場合、デバイスの 背面の 2-EXT と書かれているポートから白いプラグを抜き取 り、このポートに電話を接続します。
- **4.** DSL フィルタをパラレル スプリッターに接続します。
- **5.** DSL モデムをパラレル スプリッターに接続します。
- **6.** パラレル スプリッターを壁側のモジュラー ジャックに接続し ます。
- **7.** ファクス テストを実行します。

電話が鳴ると、「応答呼出し回数] で設定した数だけ呼び出し音が鳴った 後にデバイスが自動応答します。デバイスは、ファクス受信トーンを送 信側ファクスに対して発信し、ファクスを受信します。

デバイスとオプション機器のセットアップで問題が生じた場合は、お近 くのサービス プロバイダ、またはメーカーにお問い合わせください。

## <span id="page-171-0"></span>ケース **I**: 電話とファクスと留守番電話を一緒に利用する

同じ電話番号で電話とファクスを一緒に受け、この電話番号で留守番電 話も応答する場合は、次のようにデバイスを設定します。

## 図 **8-9** デバイス背面図

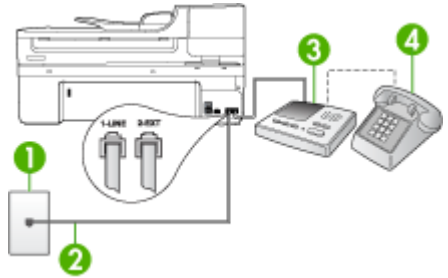

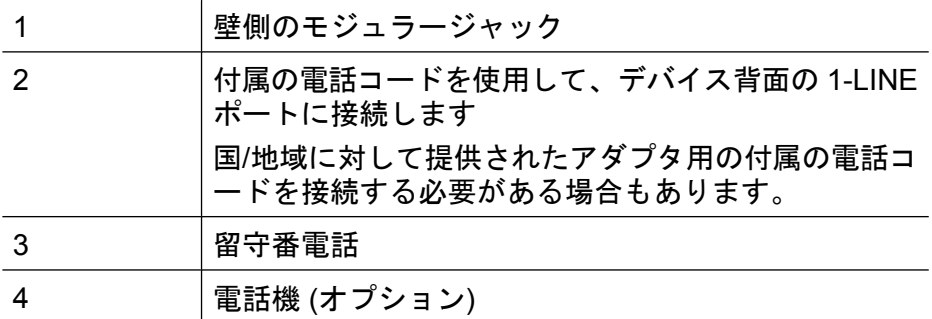

## 電話とファクスと留守番電話を一緒に利用する環境でデバイスをセット アップするには

- **1.** デバイスの背面の 2-EXT と書かれているポートから白いプラ グを抜き取ります。
- **2.** 留守番電話のコードを壁側モジュラー ジャックから抜き、デ バイスの背面の 2-EXT と書かれているポートに差し込みます。
	- 注記 デバイスに留守番電話を直接接続していないと、送信 側ファクスからのファクス トーンが留守番電話に記録され てしまい、デバイスでファクスを受信できないことがありま す。
- **3.** デバイスに付属の電話コードの一方の端を壁側のモジュラー ジャックに、もう一方の端をデバイスの背面の 1-LINE と書か れているポートに接続します。
	- 注記 国/地域に対して提供されたアダプタ用の付属の電話コ ードを接続する必要がある場合もあります。 付属のコードで壁側のモジュラー ジャックとデバイスを接 続しないと、ファクス機能が正常に動作しない場合がありま す。この専用電話コードは、自宅やオフィスで使用している 電話コードとは異なります。
- **4.** (オプション) 留守番電話に電話が内蔵されていない場合は、必 要に応じて留守番電話の背面にある "OUT" ポートに電話をつ なぐこともできます。
	- 注記 留守番電話が外部の電話に接続できない場合は、留守 番電話と電話の両方をデバイスに接続するためにパラレル スプリッター (カプラーとも呼ぶ) を購入して使用します。 これらの接続には、標準の電話コードを使用できます。
- **5.** 自動応答 の設定をオンにします。
- **6.** 少ない呼び出し回数で応答するように留守番電話を設定しま す。
- **7.** デバイスの [応答呼出し回数] 設定を変更し、呼び出し回数をサ ポートしている最大数に設定します (呼び出しの最大回数は、 国/地域によって異なります)。
- **8.** ファクス テストを実行します。

電話が鳴ると、設定済みの呼び出し回数後に留守番電話が応答し、録音 しておいた応答メッセージが再生されます。 この間、デバイスは呼び 出し音を監視し、ファクス トーンを待機しています。 ファクス受信ト ーンを検出すると、デバイスはファクス受信トーンを発信し、ファクス を受信します。ファクス トーンが検出されないと、デバイスは回線の 監視を中止し、留守番電話は音声メッセージを録音できます。

デバイスとオプション機器のセットアップで問題が生じた場合は、お近 くのサービス プロバイダ、またはメーカーにお問い合わせください。

## <span id="page-173-0"></span>ケース **J**: 電話とファクスとコンピュータ モデムと留守番電話を 一緒に利用する

同じ電話番号で電話とファクスを一緒に受け、この電話回線にコンピュ ータ モデムと留守番電話も接続する場合は、次のように HP デバイス をセットアップします。

- 注記 コンピュータ ダイヤルアップ モデムが電話回線を HP デバイ スと共有しているので、モデムと HP デバイスの両方を同時に使用 することができません。 たとえば、コンピュータのダイヤルアッ プ モデムを使用して電子メールを送信したりインターネットにアク セスしたりしている最中に、HP デバイスのファクス機能を使用する ことはできません。
- 電話とファクスとコンピュータ ダイヤルアップ モデムと留守番電話 を一緒に利用する
- [電話とファクスとコンピュータ](#page-176-0) DSL/ADSL モデムと留守番電話を一 [緒に利用する](#page-176-0)

## 電話とファクスとコンピュータ ダイヤルアップ モデムと留守番 電話を一緒に利用する

コンピュータの電話ポートの数により、コンピュータに HP デバイスを 設定する方法は 2 種類あります。 はじめる前に、コンピュータの電話 ポートが 1 つか 2 つかを確認してください。

• コンピュータに電話ポートが 1 つしかない場合、以下に示すように パラレル スプリッターを購入する必要があります。(パラレル スプ リッターは前面に RJ-11 ポートが 1 つ、背面に RJ-11 ポートが 2 つ あります。 前面に 2 つの RJ-11 ポート、背面にプラグがある 2 線 式の電話スプリッター、シリアル スプリッター、またはパラレル ス プリッターは使用しないでください)。

図 **8-10** パラレル スプリッターの例

• コンピュータの電話ポートが 1 つの場合は、次の手順に従ってデバ イスをセットアップします。

## 図 **8-11** デバイス背面図

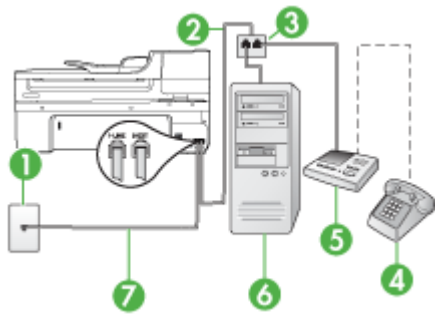

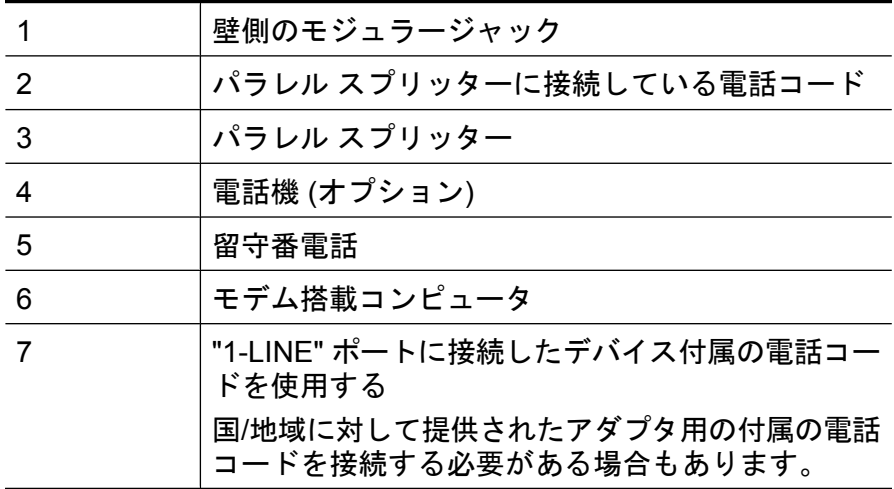

## 電話ポートが **1** つあるコンピュータと同じ電話回線上にデバイスをセ ットアップするには

- **1.** HP デバイスの背面の 2-EXT と書かれているポートから白いプ ラグを抜き取ります。
- **2.** コンピュータ (コンピュータのダイヤルアップ モデム) の背面 と壁側のモジュラージャック間をつなぐ電話コードを見つけま す。そのコードを壁側のモジュラー ジャックから抜き、デバ イスの背面の 2-EXT と書かれているポートに差し込みます。
- **3.** 留守番電話のコードを壁側モジュラー ジャックから抜き、デ バイスの背面の 2-EXT と書かれているポートに差し込みます。
	- 注記 デバイスに留守番電話を直接接続していないと、送信 側ファクスからのファクス トーンが留守番電話に記録され てしまい、デバイスでファクスを受信できないことがありま す。
- **4.** HP デバイスに付属の電話コードの一方の端を壁側のモジュラ ー ジャックに、もう一方の端をデバイスの背面の 1-LINE と書 かれているポートに接続します。
	- 注記 国/地域に対して提供されたアダプタ用の付属の電話コ ードを接続する必要がある場合もあります。 付属のコードで壁側のモジュラー ジャックとデバイスを接 続しないと、ファクス機能が正常に動作しない場合がありま す。この専用電話コードは、自宅やオフィスで使用している 電話コードとは異なります。
- **5.** (オプション) 留守番電話に電話が内蔵されていない場合は、必 要に応じて留守番電話の背面にある "OUT" ポートに電話をつ なぐこともできます。
	- 注記 留守番電話が外部の電話に接続できない場合は、留守 番電話と電話の両方をデバイスに接続するためにパラレル スプリッター (カプラーとも呼ぶ) を購入して使用します。 これらの接続には、標準の電話コードを使用できます。
- **6.** モデムのソフトウェアで、ファクスをコンピュータに自動受信 するよう設定している場合は、その設定を解除してください。
	- 注記 モデムのソフトウェアで自動ファクス受信の設定を解 除しないと、デバイスでファクスを受信できなくなります。
- **7.** 自動応答 の設定をオンにします。
- **8.** 少ない呼び出し回数で応答するように留守番電話を設定しま す。
- <span id="page-176-0"></span>**9.** HP デバイスの[応答呼出し回数]設定を変更し、呼び出し回数 をサポートしている最大数に設定します (呼び出しの最大回数 は、国/地域によって異なります)。
- **10.**ファクス テストを実行します。
	- 注記 2 つの電話ポートを持つコンピュータを使用している 場合は、パラレル スプリッターは必要ありません。 留守番 電話をコンピュータ背面の"OUT"ポートに差し込むこと ができます。

電話が鳴ると、設定済みの呼び出し回数後に留守番電話が応答し、録音 しておいた応答メッセージが再生されます。この間、デバイスは呼び出 し音を監視し、ファクス トーンを待機しています。ファクス受信トー ンを検出すると、デバイスはファクス受信トーンを発信し、ファクスを 受信します。ファクス トーンが検出されないと、デバイスは回線の監 視を中止し、留守番電話は音声メッセージを録音できます。

デバイスとオプション機器のセットアップで問題が生じた場合は、お近 くのサービス プロバイダ、またはメーカーにお問い合わせください。

## 電話とファクスとコンピュータ **DSL/ADSL** モデムと留守番電話 を一緒に利用する

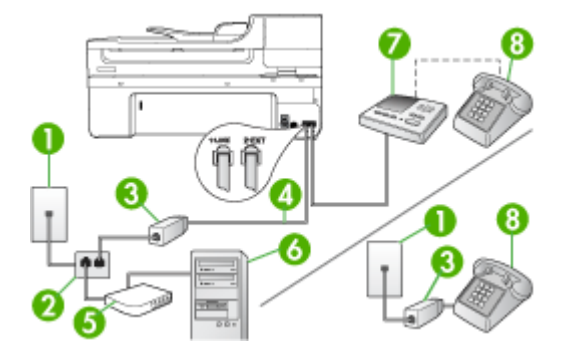

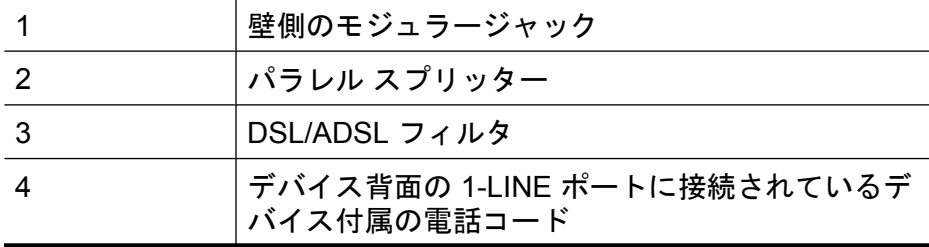

(続き)

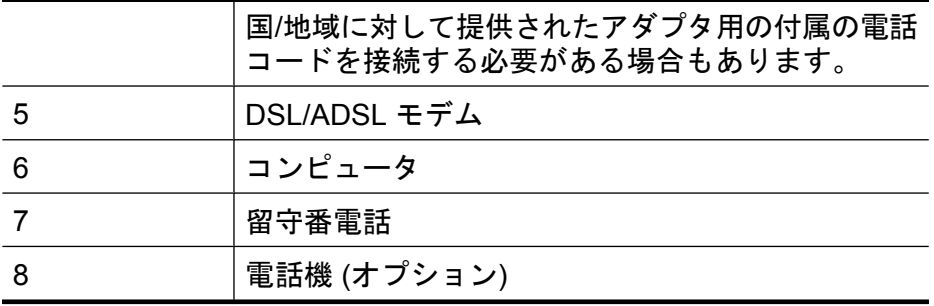

注記 パラレル スプリッターを購入する必要があります。 パラレル スプリッターは前面に RJ-11 ポートが 1 つ、背面に RJ-11 ポート が 2 つあります。 前面に 2 つの RJ-11 ポート、背面にプラグがあ る 2 線式の電話スプリッター、シリアル スプリッター、またはパラ レル スプリッターは使用しないでください。

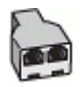

## コンピュータの **DSL/ADSL** モデムの環境でデバイスをセットアップす るには

- **1.** DSL/ADSL フィルタは、DSL/ADSL プロバイダから入手して ください。
	- 注記 DSL/ADSL サービスと同じ電話番号を共有している自 宅やオフィスの他の場所にある電話は、追加の DSL/ADSL フィルタに接続する必要があります。そうしないと、電話を かけたときにノイズが発生します。
- **2.** デバイスに付属の電話コードの一方の端を DSL/ADSL フィル タに、もう一方の端をデバイス背面の 1-LINE というラベルの 付いたポートに接続します。
	- 注記 国/地域に対して提供されたアダプタ用の付属の電話コ ードを接続する必要がある場合もあります。 付属のコードで DSL/ADSL フィルタとデバイスを接続しな いと、ファクス機能が正常に動作しない場合があります。こ の専用電話コードは、自宅やオフィスで使用している電話コ ードとは異なります。
- **3.** DSL/ADSL フィルタをスプリッターに接続します。
- <span id="page-178-0"></span>**4.** 留守番電話のコードを壁側モジュラー ジャックから抜き、デ バイス背面の 2-EXT というラベルの付いたポートに差し込み ます。
	- 注記 デバイスに留守番電話を直接接続していないと、送信 側ファクスからのファクス トーンが留守番電話に記録され てしまい、デバイスでファクスを受信できないことがありま す。
- **5.** DSL モデムをパラレル スプリッターに接続します。
- **6.** パラレル スプリッターを壁側のモジュラー ジャックに接続し ます。
- **7.** 少ない呼び出し回数で応答するように留守番電話を設定しま す。
- **8.** デバイスの [応答呼出し回数] 設定を変更し、呼び出し回数をサ ポートされている最大数に設定します。

注記 呼び出しの最大回数は、国/地域によって異なります。

#### **9.** ファクス テストを実行します。

電話が鳴ると、設定した回数だけ呼び出し音が鳴った後にアンサーフォ ンが応答し、録音されている応答メッセージを再生します。 この間、 デバイスは呼び出し音を監視し、ファクス トーンを待機しています。 ファクス着信トーンを検出すると、デバイスはファクス受信トーンを発 信し、ファクスを受信します。ファクス トーンが検出されないと、デ バイスは回線の監視を中止し、留守番電話が音声メッセージを録音でき るようになります。

同じ電話回線を電話とファクスに使用しており、コンピュータの DSL モデムがある場合は、次の手順に従ってファクスをセットアップしま す。

デバイスとオプション機器のセットアップで問題が生じた場合は、お近 くのサービス プロバイダ、またはメーカーにお問い合わせください。

## ケース **K**: 電話とファクスとコンピュータ ダイヤルアップ モデ ムとボイス メールを一緒に利用する

同じ電話番号で電話とファクスを一緒に受け、この電話回線でコンピュ ータ ダイヤルアップ モデムも利用して電話会社のボイスメール サービ スも利用する場合は、次のようにデバイスを設定します。

注記 ファクスと同じ電話番号でボイス メール サービスを利用して いる場合、ファクスを自動受信することはできません。ファクスを 手動で受信する必要があります。つまり、受信ファクスの着信に応 答するためにその場にいる必要があります。これ以外にファクスを 自動受信するには、電話会社に問い合わせて着信識別を利用する か、ファクス専用の別回線を取得してください。

コンピュータ ダイヤルアップ モデムが電話回線をデバイスと共有して いるので、モデムとデバイスの両方を同時に使用することができませ ん。 たとえば、コンピュータ ダイヤルアップ モデムを使用して電子メ ールを送信したりインターネットにアクセスしたりしている場合、デバ イスをファクスには使用できません。

コンピュータの電話ポートの数により、コンピュータにデバイスをセッ トアップする方法は 2 種類あります。はじめる前に、コンピュータの 電話ポートが 1 つか 2 つかを確認してください。

• コンピュータに 1 つの電話ポートしかない場合、以下に示すように パラレル スプリッター (カプラーとも呼びます) を購入する必要があ ります(パラレル スプリッターは前面に RJ-11 ポートが 1 つ、背面 に RJ-11 ポートが 2 つあります。前面に 2 つの RJ-11 ポート、背面 にプラグがある 2 線式の電話スプリッター、シリアル スプリッタ ー、またはパラレル スプリッターは使用しないでください)。

## 図 **8-12** パラレル スプリッターの例

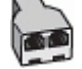

• コンピュータの電話ポートが 2 つある場合は、下記の手順でデバイ スをセットアップしてください。

### 図 **8-13** デバイス背面図

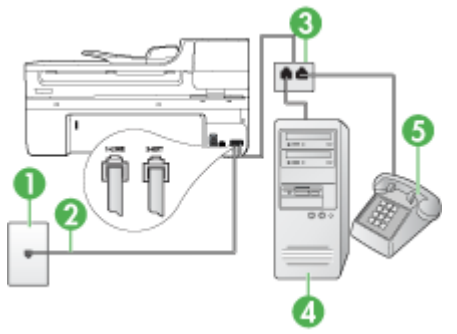
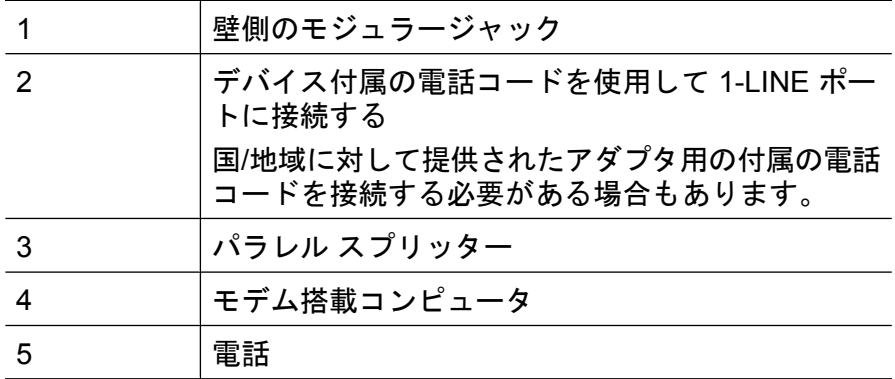

#### 電話ポートが **2** つあるコンピュータと同じ電話回線上にデバイスをセ ットアップするには

- **1.** デバイスの背面の 2-EXT と書かれているポートから白いプラ グを抜き取ります。
- **2.** コンピュータ (コンピュータのダイヤルアップ モデム) の背面 と壁側のモジュラージャック間をつなぐ電話コードを見つけま す。そのコードを壁側のモジュラー ジャックから抜き、デバ イスの背面の 2-EXT と書かれているポートに差し込みます。
- **3.** 電話をコンピュータ ダイヤルアップ モデムの背面の "OUT" ポ ートにつなぎます。
- **4.** デバイスに付属の電話コードの一方の端を壁側のモジュラー ジャックに、もう一方の端をデバイスの背面の 1-LINE と書か れているポートに接続します。
	- 注記 国/地域に対して提供されたアダプタ用の付属の電話コ ードを接続する必要がある場合もあります。 付属のコードで壁側のモジュラー ジャックとデバイスを接 続しないと、ファクス機能が正常に動作しない場合がありま す。この専用電話コードは、自宅やオフィスで使用している 電話コードとは異なります。
- **5.** モデムのソフトウェアで、ファクスをコンピュータに自動受信 するよう設定している場合は、その設定を解除してください。
	- 注記 モデムのソフトウェアで自動ファクス受信の設定を解 除しないと、デバイスでファクスを受信できなくなります。
- **6.** 自動応答 の設定をオフにします。
- **7.** ファクス テストを実行します。

ファクス着信に直接応答してください。そうしないとデバイスでファク スを受信できません。

デバイスとオプション機器のセットアップで問題が生じた場合は、お近 くのサービス プロバイダ、またはメーカーにお問い合わせください。

# シリアル方式のファクスのセットアップ

シリアル方式の電話システムを使用してファクス用にデバイスをセット アップする方法の詳細については、お住まいの国/地域のファクス構成 専用 Web サイトを参照してください。

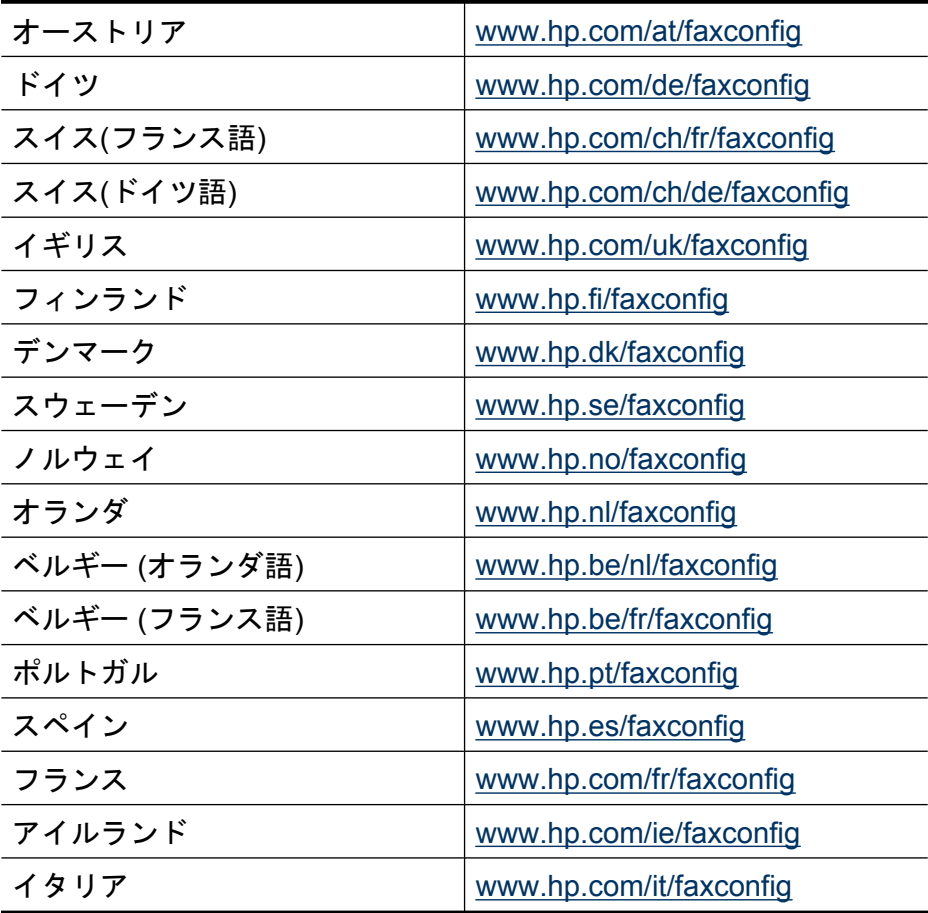

# デバイスの構成 **(Windows)**

注記 インストール プログラムを実行するには、お使いのコンピュ ータに Microsoft Internet Explorer 6.0、またはそれ以降がインストー ルされていなければなりません。

また、Windows 2000、Windows XP または Windows Vista にプリン タ ドライバをインストールするには、管理者権限がなければなりま せん。

デバイスをセットアップする際、HP ではソフトウェアをインストール した後でデバイスを接続するようお勧めしています。これは、インスト ール プログラムにより設定が簡単になるためです。 ただし、ケーブル を最初に接続した場合は、[ソフトウェアのインストール前にデバイスを](#page-183-0) [接続する](#page-183-0)を参照してください。

このセクションでは、次のトピックについて説明します。

- 直接接続
- [ネットワーク接続](#page-185-0)

#### 直接接続

USB ケーブルを使用して、デバイスをお使いのコンピュータに直接接 続できます。

注記 デバイス ソフトウェアをインストールして Windows を実行し ているコンピュータにデバイスを接続した場合、デバイス ソフトウ ェアを再インストールしなくても USB ケーブルを使用して同じコン ピュータに別のデバイスを接続できます。

デバイスを設定する際、HP ではソフトウェアをインストールした後で デバイスを接続するようお勧めします。これは、インストール プログ ラムにより設定が簡単になるためです。 ただし、ケーブルを最初に接 続した場合は、[ソフトウェアのインストール前にデバイスを接続するを](#page-183-0) 参照してください。

このセクションでは、次のトピックについて説明します。

- [デバイス接続前にソフトウェアをインストールする](#page-183-0) (推奨)
- [ソフトウェアのインストール前にデバイスを接続する](#page-183-0)
- [ローカル共有ネットワークでデバイスを共有する](#page-184-0)

# <span id="page-183-0"></span>デバイス接続前にソフトウェアをインストールする **(**推奨**)**

#### ソフトウェアをインストールするには

- **1.** 実行中のアプリケーションをすべて終了します。
- **2.** スタータ CD を CD ドライブに挿入します。 CD メニューが自 動的に実行されます。 CD が自動的に起動しない場合は、スタ ータ CD のセットアップ アイコンをダブルクリックします。
- **3.** CD メニューで **[USB** 接続デバイスのインストール**]**、または **[**ネットワーク**/**ワイヤレス デバイスのインストール**]** をクリッ クし、画面の指示に従います。
- **4.** 画面の指示に従って、デバイスの電源を入れ、USB ケーブル を使用してデバイスをコンピュータに接続します。 コンピュ ータ画面に **[**新しいハードウェアの検出**]** ウィザードが表示さ れ、[プリンタ] フォルダにデバイスのアイコンが作成されま す。
- 注記 デバイスを使用する必要があるときに、後から USB ケーブル を接続することもできます。

ローカル共有ネットワークとして知られている単純なネットワーク を使用して、デバイスを別のコンピュータと共有することもできま す。 詳細については、[ローカル共有ネットワークでデバイスを共有](#page-184-0) [するを](#page-184-0)参照してください。

#### ソフトウェアのインストール前にデバイスを接続する

デバイス ソフトウェアのインストール前にデバイスをコンピュータに 接続した場合、画面に **[**新しいハードウェアの検出**]** ウィザードが表示 されます。

注記 デバイスの電源を入れた場合は、インストール プログラム実 行中にデバイスの電源を切ったり、ケーブルをデバイスから外さな いでください。 これに従わないとインストール プログラムが完了し ません。

#### <span id="page-184-0"></span>デバイスを接続するには

- **1. [**新しいハードウェアの検出**]** ダイアログ ボックスにプリンタ ドライバを検索する方法が示されたら、[詳細] オプションを選 択して **[**次へ**]** をクリックします。
	- 注記 **[**新しいハードウェアの検出**]**ウィザードでドライバの 自動検索が実行されないようにしてください。
- **2.** ドライバの場所を指定するチェック ボックスを選択し、ほか のチェック ボックスが選択されていないことを確認してくだ さい。
- **3.** スタータ CD を CD ドライブに挿入します。 CD メニューが表 示された場合は、CD メニューを閉じます。
- **4.** スタータ CD のルート ディレクトリの場所を指定し (D: な ど)、**[OK]** をクリックします。
- **5. [**次へ**]** をクリックし、画面の指示に従います。
- **6. [**完了**]** をクリックして、**[**新しいハードウェアが見つかりまし た**]**ウィザードを閉じます。 ウィザードは、自動的にインスト ール プログラムを起動します (これには時間がかかる場合があ ります)。
- **7.** インストール処理が完了します。
- 注記 ローカル共有ネットワークとして知られている単純なネットワ ークを使用して、デバイスを別のコンピュータと共有することもで きます。 詳細については、ローカル共有ネットワークでデバイスを 共有するを参照してください。

#### ローカル共有ネットワークでデバイスを共有する

ローカル共有ネットワークでは、デバイスは選択したコンピュータ (サ ーバ) の USB コネクタに直接接続され、他のコンピュータ (クライアン ト) と共有されます。

<span id="page-185-0"></span>注記 ローカル接続されたデバイスを共有する場合は、最新のオペレ ーティング システムを使用しているコンピュータをサーバとして使 用してください。 例えば、Windows XP を実行しているコンピュー タと別のバージョンの Windows を実行しているコンピュータがある 場合、Windows XP を実行しているコンピュータをサーバとして使 用します。

この設定は、小規模のグループ、または利用頻度が少ない場合に使 用します。 多くのユーザーが共有デバイスに印刷すると、接続され ているコンピュータの速度は遅くなります。

共有されるのは印刷機能だけです。 スキャンおよびコピー機能は共 有されません。

#### デバイスを共有するには

**1. [**スタート**]** をクリックして **[**設定**]** をポイントし、**[**プリンタ**]** ま たは **[**プリンタと **FAX]** をクリックします。 - Or - **[**スタート**]** をクリックして **[**コントロール パネル**]** をクリック

し、**[**プリンタ**]** をダブルクリックします。 **2.** デバイスのアイコンを右クリックして **[**プロパティ**]** をクリッ

- クしてから **[**共有**]** タブをクリックします。
- **3.** デバイスを共有するためのオプションを選択し、デバイスの共 有名を入力します。
- **4.** 他のバージョンの Windows を使用するクライアント コンピュ ータとデバイスを共有するには、**[**追加ドライバ**]** をクリックし て、それぞれのバージョンのドライバをインストールできま す。 スタータ CD が CD ドライブに挿入されていなければな りません。

#### ネットワーク接続

デバイスにネットワーク機能がある場合、デバイスをネットワークに直 接接続してネットワーク環境で共有できます。 このタイプの接続で は、組み込み Web サーバを使用してネットワーク上のどこからでもデ バイスを管理できます。

注記 インストール プログラムを実行するには、お使いのコンピュ ータに Microsoft Internet Explorer 6.0、またはそれ以降がインストー ルされていなければなりません。

お使いのタイプのネットワークにインストール オプションを選択しま す:

- クライアント**/**サーバ・ネットワーク: ネットワークに専用プリン ト サーバとして機能しているコンピュータがある場合、プリンタソ フトウェアをサーバにインストールし、プリンタソフトウェアをク ライアント コンピュータにインストールします。 詳細については、 ネットワークにデバイスをインストールするにはおよ[びプリンタソ](#page-187-0) フトウェアをクライアント [コンピュータにインストールするにはを](#page-187-0) 参照してください。 この方法では、デバイスのすべての機能を共有 することはできません。 クライアント コンピュータでは、デバイス による印刷のみ実行できます。
- ピア ツー ピア ネットワーク: ピア ツー ピア ネットワークがある 場合 (専用プリント サーバのないネットワーク)、デバイスを使用す るコンピュータにソフトウェアをインストールします。 詳細につい ては、ネットワークにデバイスをインストールするにはを参照して ください。

また、Windows で **[**プリンタの追加**]** ウィザードを使用すると、両方の タイプのネットワークでネットワーク プリンタに接続することもでき ます。 詳細については、[プリンタの追加] [を使用してプリンタ](#page-187-0) ドライ [バをインストールするには](#page-187-0)を参照してください。

このセクションでは、次のトピックについて説明します。

- ネットワークにデバイスをインストールするには
- [プリンタソフトウェアをクライアント](#page-187-0) コンピュータにインストール [するには](#page-187-0)
- [プリンタの追加] を使用してプリンタ [ドライバをインストールする](#page-187-0) [には](#page-187-0)

#### ネットワークにデバイスをインストールするには

次のようなネットワーク シナリオでは、以下の手順を使用してプリン タソフトウェアをインストールします。

ピア ツー ピア ネットワークがある場合 (専用プリント サーバのないネ ットワーク)

- **1.** デバイスのネットワーク ポートから保護カバーを取り外し、 デバイスをネットワークに接続します。
- **2.** スタータ CD を CD ドライブに挿入します。 CD のメニューが 自動的に起動します。 CD メニューが自動的に起動しない場 合、コンピュータの CD ドライブを開き、**[Setup.exe]** をダブ ルクリックします。
- <span id="page-187-0"></span>**3.** [OK] をクリックします。**[USB** 接続デバイスのインストール**]** または **[**ネットワーク**/**ワイヤレス デバイスのインストール**]** を クリックします。
- **4.** 画面の指示に従って、インストールを完了します。
- 注記 Windows クライアント コンピュータとデバイスを共有するに は、プリンタソフトウェアをクライアント コンピュータにインスト ールするにはおよび[ローカル共有ネットワークでデバイスを共有す](#page-184-0) [るを](#page-184-0)参照してください。

# プリンタソフトウェアをクライアント コンピュータにインストー ルするには

プリント サーバとして機能しているコンピュータにプリンタ ドライバ をインストールすると、印刷機能を共有できます。 ネットワーク デバ イスを使用する個々の Windows ユーザーは、それぞれのコンピュー タ (クライアント) にソフトウェアをインストールする必要があります。 クライアント コンピュータは、次の方法でデバイスに接続できます。

- [プリンタ] フォルダで、**[**プリンタの追加**]** アイコンをダブルクリッ クし、ネットワーク インストールに関する説明に従います。詳細に ついては、[プリンタの追加] を使用してプリンタ ドライバをインス トールするにはを参照してください。
- ネットワーク上のデバイスの位置を参照し、[プリンタ] フォルダに プリンタをドラッグします。
- デバイスを追加し、ネットワーク上の INF ファイルからソフトウェ アをインストールします。 スタータ CD の INF ファイルは、CD の ルート ディレクトリに格納されています。

# **[**プリンタの追加**]** を使用してプリンタ ドライバをインストールす るには

**1. [**スタート**]** をクリックして **[**設定**]** をクリックし、**[**プリンタ**]** ま たは **[**プリンタと **FAX]** をクリックします。 -または-

**[**スタート**]** をクリックして **[**コントロール パネル**]** をクリック し、**[**プリンタ**]** をダブルクリックします。

- **2. [**プリンタの追加**]** をダブルクリックし、**[**次へ**]** をクリックしま す。
- **3. [**ネットワーク プリンタ**]** または **[**ネットワーク プリンタ サー バ**]** を選択します。
- <span id="page-188-0"></span>**4. [**次へ**]** をクリックします。
- **5.** 次のいずれかの操作を行います。 共有デバイスのネットワーク パスまたはキュー名を入力し、 **[**次へ**]** をクリックします。 プリンタ モデルを選択するプロン プトが表示されたら、**[**ディスク使用**]** をクリックします。 **[**次へ**]** をクリックし、共有プリンタの一覧からデバイスを選択 します。
- **6. [**次へ**]** をクリックし、画面の説明に従ってインストールを完了 します。

# デバイスの設定 **(Mac OS X)**

USB ケーブルを使用して一台の Macintosh コンピュータにデバイスを 接続することも、ネットワーク上で他のユーザとデバイスを共有するこ ともできます。

このセクションでは、次のトピックについて説明します。

- ネットワーク接続、または直接接続にソフトウェアをインストール する
- [ローカル共有ネットワークでデバイスを共有する](#page-189-0)

ネットワーク接続、または直接接続にソフトウェアをインストールする

# 直接接続用のソフトウェアをインストールするには

- **1.** スタータ CD を CD ドライブに挿入します。
- **2. [HP** インストーラ**]** をダブルクリックして、画面上の指示に従 います。
- **3.** 指示に従って、USB ケーブルを使用してデバイスをコンピュ ータに接続します。
- **4.** 必要に応じて、デバイスを別の Macintosh コンピュータ ユー ザと共有します。
	- 直接接続: デバイスを別の Macintosh コンピュータ ユーザ と共有します。 詳細については、[ローカル共有ネットワー](#page-189-0) [クでデバイスを共有する](#page-189-0)を参照してください。
	- ネットワーク接続の場合: ネットワーク上でデバイスを使 用する個々の Macintosh ユーザーは、それぞれのコンピュ ータ (クライアント) にプリンタソフトウェアをインストー ルする必要があります。

# <span id="page-189-0"></span>ネットワーク接続用のソフトウェアをインストールするには

- **1.** デバイスのネットワーク ポートから保護カバーを取り外し、 デバイスをネットワークに接続します。
- **2.** スタータ CD を CD ドライブに挿入します。
- **3. [HP** インストーラ**]** をダブルクリックして、画面上の指示に従 います。
- **4. [**接続の種類**]** 画面で **[**ワイヤード ネットワーク**/**ワイヤレス**]** を 選択し、**[**次へ**]** をクリックします。
- **5.** 画面の指示に従って、インストールを完了します。

# ローカル共有ネットワークでデバイスを共有する

デバイスを直接接続した場合でも、プリンタ共有として知られている単 純なネットワークを使用して、デバイスを別のコンピュータと共有する こともできます。 このプリンタ共有は、小規模のグループ、または利 用頻度が少ない場合に使用します。 多くのユーザーが共有デバイスに 印刷すると、接続されているコンピュータの速度は遅くなります。

Mac OS X 環境でデバイスを共有するための基本的な必要条件:

- Macintosh コンピュータは TCP/IP によりネットワーク上で通信しな ければならず、IP アドレスがなければなりません。 (AppleTalk はサ ポートされていません。)
- 共有されるデバイスは、ホスト Macintosh コンピュータ上の内蔵 USB ポートに接続されていなければなりません。
- 共有デバイスを使用するホスト Macintosh コンピュータとクライア ント Macintosh コンピュータの両方にデバイス ドライバまたはデバ イス PPD がインストールされていなければなりません。 (インスト ール プログラムを実行して、デバイス共有ソフトウェアと関連のヘ ルプ ファイルをインストールできます。)

USB デバイス共有についての詳細は、Apple Web サイト [\(www.apple.com\)](http://www.apple.com)、またはコンピュータの Apple Macintosh Help を参照 してください。

注記 プリンタ共有機能は Mac OS X 10.4 以上でサポートされます。 注記 プリンタ共有機能はホストとクライアント コンピュータの両 方で有効に設定されている必要があります。[**システム環境設定**] を 開き、[共有] を選択して [プリントとファクス] をクリックします。

#### **Mac OS X** を実行するコンピュータ間でデバイスを共有するには

- **1.** プリンタに接続するすべての Macintosh コンピュータ (ホスト とクライアント) のプリンタ共有機能をオンにします。 **[**システム環境設定**]** を開き、**[**プリントとファクス**]** をクリック し、共有するプリンタを左側の一覧から選択して、**[**このプリ ンタを共有する**]** を選択します。
- **2.** ネットワーク上の他の Macintosh コンピュータ (クライアン ト) から印刷するには、次の手順に従います。
	- **a**. 印刷するドキュメントで、**[**ファイル**]** をクリックし、**[**用紙 設定**]** を選択します。
	- **b**. **[**対象プリンタ**]** の横にあるドロップダウン メニューで、**[**共 有プリンタ**]** を選択し、使用するデバイスを選択します。
	- **c**. **[**用紙サイズ**]** を選択し、**[OK]** をクリックします。
	- **d**. ドキュメントで、**[**ファイル**]** をクリックし、**[**プリント**]** を選 択します。
	- **e**. **[**プリンタ**]** の横にあるドロップダウン メニューで、**[**共有プ リンタ**]** を選択し、使用するデバイスを選択します。
	- **f**. 必要に応じて追加の設定を行い、**[**プリント**]** をクリックしま す。

# デバイスのワイヤレス通信のセットアップ **(**一部のモデルの み**)**

デバイスのワイヤレス通信は、次のいずれかの方法でセットアップする ことができます。

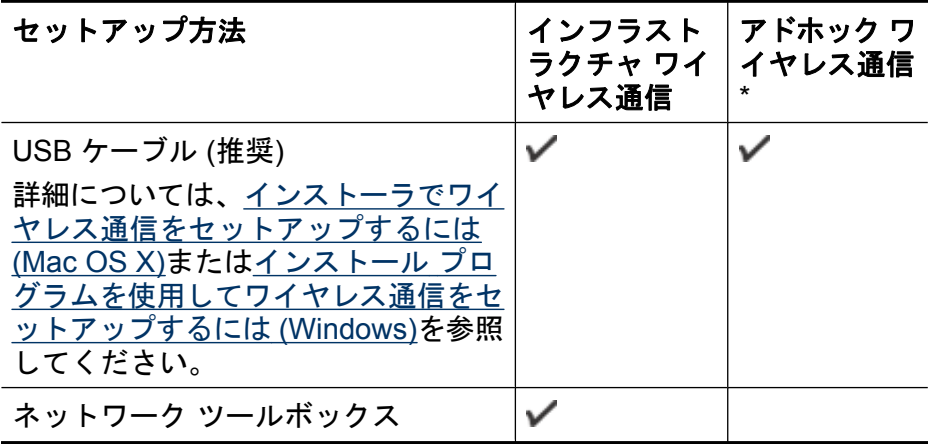

注記 問題が発生した場合は、[ワイヤレスの問題の解決](#page-309-0) (一部のモデ [ルのみ](#page-309-0)) を参照してください。

デバイスがネットワーク ケーブルを使用してネットワーク接続され ていないことを確認します。

送信デバイスには内蔵 802.11 機能があるか、または 802.11 ワイヤ レス カードがインストールされていなければなりません。

デバイスとデバイスを使用するコンピュータは、同じサブネット上 にある必要があります。

プリンタソフトウェアをインストールする前に、ネットワークの設定を 確認しておいてください。 システム管理者に問い合わせるか、または 以下の作業を行います:

- ネットワークのネットワーク名または Service Set Identifier (SSID) と通信モード (インフラストラクチャまたはアドホック) を、ネット ワークのワイヤレス アクセス ポイント (WAP) の構成ユーティリテ ィ、またはコンピュータのネットワーク カードから取得します。
- ネットワークで使用する暗号化タイプを見つけます (Wired Equivalent Privacy (WEP) など)。
- ワイヤレス デバイスのセキュリティ パスワード、または暗号化キー を見つけます。

このセクションでは、次のトピックについて説明します。

- 802.11 ワイヤレス ネットワーク設定の理解
- インストール [プログラムを使用してワイヤレス通信をセットアップ](#page-193-0) するには [\(Windows\)](#page-193-0)
- [インストーラでワイヤレス通信をセットアップするには](#page-194-0) (Mac OS X)
- [デバイスのコントロール](#page-194-0) パネルとワイヤレス セットアップ ウィザ [ードを使用してワイヤレス通信をセットアップするには](#page-194-0)
- [ワイヤレス通信をオフにするには](#page-194-0)
- アド ホック ワイヤレス [ネットワーク接続でデバイスを接続する](#page-195-0)
- ワイヤレス [ネットワークでのノイズの減少ガイドライン](#page-195-0)
- HP [デバイスで動作するようにファイアウォールを構成する](#page-195-0)
- [接続方法を変更する](#page-197-0)
- ワイヤレス [ネットワークのセキュリティ保証ガイドライン](#page-198-0)

# **802.11** ワイヤレス ネットワーク設定の理解

ネットワーク名 **(SSID)**

デフォルトでは、デバイスはワイヤレス ネットワーク名、または "hpsetup" という名前の Service Set Identifier (SSID) を探します。 お使 いのネットワークには、異なる SSID があることがあります。

#### 通信モード

通信モードには 2 つのオプションがあります:

- アドホック**:**アドホック ネットワーク上では、デバイスはアドホック 通信モードに設定され、ワイヤレス アクセス ポイント (WAP) を使 用しないで、ワイヤレス ルータや Apple AirPort ベース ステーショ ンなどその他のワイヤレス デバイスと直接通信します。 アドホック ネットワーク上のデバイスはすべて次のとおりでなけれ ばなりません:
	- 802.11 互換
	- 通信モードがアドホックである
	- 同じネットワーク名 (SSID) である
	- 同じサブネットと同じチャンネル上にある
	- 同じ 802.11 セキュリティ設定がある
- インフラストラクチャ **(**推奨**)**:インフラストラクチャ ネットワーク では、デバイスはインフラストラクチャ通信モードに設定され、ワ イヤードかワイヤレスかに関係なく、デバイスはルータや Apple AirPort ベース ステーションなどのワイヤレス アクセス ポイントを 通じてネットワーク上の他のデバイスと通信します。

#### セキュリティ設定

- 注記 デバイスで利用可能な設定については[、ネットワーク設定ペー](#page-142-0) [ジの理解を](#page-142-0)参照してください。 ワイヤレス セキュリティの詳細については、[www.wifi.org](http://www.wifi.org) を参照し てください。
- ネットワーク認証: デバイスの出荷時のデフォルト設定は 'Open' で、これは認証や暗号化にセキュリティを必要としません。 他に は 'OpenThenShared'、'Shared'、'WPA-PSK' (Wi-Fi® Protected Access Pre-Shared Key) などの値があります。 WPA はネットワーク上のデータ保護のレベルと、既存および将来 の Wi-Fi ネットワークのアクセス コントロールを向上させます。 802.11 基準のオリジナルのネイティブ セキュリティ機構である、 WEP の既存の弱点に対応しています。

<span id="page-193-0"></span>WPA2 は第二世代の WPA セキュリティで、認証を受けたユーザし かワイヤレス ネットワークにアクセスできないようにして、企業 や Wi-Fi ユーザに高レベルの安全を提供します。

- データの暗号化:
	- Wired Equivalent Privacy (WEP) では、あるワイヤレス デバイス から別のワイヤレス デバイスにラジオ波上で送信するデータを暗 号化することで、セキュリティを提供します。 WEP 対応のネッ トワーク上のデバイスは、WEP キーを使用してデータを暗号化 します。 ネットワークで WEP を使用している場合、使用する WEP キーを知っている必要があります。
	- WPA では暗号化に、Temporal Key Integrity Protocol (TKIP) を現 在使用可能な標準 Extensible Authentication Protocol (EAP) タイ プの 1 つと共に使用し、802.1X 認証を採用しています。
	- WPA2 によって新しい暗号化スキームである Advanced Encryption Standard (AES) が提供されます。 AES は 暗号文ブロック連鎖モ ード (CCM) で定義され、Independent Basic Service Set (IBSS) をサポートして、アドホック モードで動作しているクライアン ト ワークステーション間のセキュリティを可能にします。

# インストール プログラムを使用してワイヤレス通信をセットアップする には **(Windows)**

- 注記 この方法を使う場合は、ワイヤレス ネットワークをセットア ップして起動する必要があります。USB ケーブルも必要です。USB ケーブルは、インストーラによる指示があるまで接続しないでくだ さい。
- **1.** 開いている文書があれば保存します。コンピュータで実行中の プログラムがある場合は閉じます。
- **2.** スタータ CD を CD ドライブに挿入します。CD のメニューが 自動的に起動します。 CD が自動的に起動しない場合は、スタ ータ CD のセットアップ アイコンをダブルクリックします。
- **3.** CD メニューで **[**ネットワーク**/**ワイヤレス デバイスのインスト ール**]** をクリックし、画面の指示に従います。
	- 注記 インストール中にコンピュータのファイアウォール ソ フトウェアのメッセージが表示された場合、[常に許可する] オプションを選択します。このオプションを選択すると、コ ンピュータへのソフトウェアのインストールが正しく行われ ます。
- <span id="page-194-0"></span>**4.** 指示されたら、USB ワイヤレス セットアップ ケーブルを一時 的に接続します。
- **5.** 画面に表示される指示に従って、インストールを完了します。
- **6.** 指示されたら、USB ワイヤレス セットアップ ケーブルを取り 外します。

#### インストーラでワイヤレス通信をセットアップするには **(Mac OS X)**

- **1.** USB ワイヤレス ケーブルを HP デバイス背面のポートとコン ピュータの任意の USB ポートに差し込みます。
- **2.** スタータ CD をコンピュータに挿入します。
- **3.** スタータ CD の [HP Installer] アイコンをダブルクリックし て、画面の指示に従います。
- **4.** 指示されたら、USB ワイヤレス セットアップ ケーブルを取り 外します。

# デバイスのコントロール パネルとワイヤレス セットアップ ウィザードを 使用してワイヤレス通信をセットアップするには

ワイヤレス セットアップ ウィザードを使用すると、デバイスへのワイ ヤレス接続を簡単に設定したり、管理したりできます。

- 注記 この方法を使用するには、ワイヤレス ネットワークがセット アップおよび実行されている必要があります。
- **1.** デバイス ハードウェアをセットアップします (デバイスに付属 のセットアップ ガイドまたはセットアップ ポスターを参照)。
- **2.** デバイスのコントロール パネルの セットアップ ボタンを押し ます。
- **3.** 矢印ボタンを押して [ネットワーク設定] に移動し、**OK** を押し ます。
- **4.** 矢印ボタンを押して [ワイヤレス設定ウィザード] に移動し、 **OK** を押します。
- **5.** 画面の指示に従って、セットアップを完了します。

#### ワイヤレス通信をオフにするには

デバイスのコントロール パネル: セットアップ を押し、[ネットワー ク設定]、[ワイヤレス] の順に選択し、[オン] または [オフ] のどちらかを 選択します。

# <span id="page-195-0"></span>アド ホック ワイヤレス ネットワーク接続でデバイスを接続する

#### 方法 **1**

- **1.** お使いのコンピュータとデバイスでワイヤレスをオンにしま す。
- **2.** コンピュータ上で、ネットワーク名 (SSID)「hpsetup」に接続 します。(このネットワーク名はデフォルトで、HP デバイスが 作成したアド ホック ネットワークです)。
	- 注記 HP デバイスが以前に別のネットワーク用に構成され ていた場合、ネットワークのデフォルトを復元すれば、デバ イスが「hpsetup」を使用できるようになります。ネットワ ーク デフォルトを復元するには、以下の手順を実行します。

管理者パスワードおよびネットワーク設定のリセット:セッ トアップ、ネットワーク、ネットワーク デフォルトに戻す の順に選択します。詳細については[、一般的なトラブルシュ](#page-230-0) ーティング [ヒントとリソース](#page-230-0)をご覧ください。

# ワイヤレス ネットワークでのノイズの減少ガイドライン

以下のヒントは、ワイヤレス ネットワークでのノイズの発生を減少す るのに役立ちます。

- 無線シグナルを混乱させる原因となることがあるため、ワイヤレス デバイスをファイル キャビネットなどの大きな金属性の物体や電子 レンジやコードレス電話などそれ以外の電磁デバイスから離してお きます。
- 大きな石造構造やそれ以外の建築構造は無線波を吸収してシグナル 強度を弱めることがあるため、ワイヤレス デバイスをこれらの構造 から離しておきます。
- インフラストラクチャ ネットワークでは、WAP をネットワーク上 のワイヤレス デバイス間の中心位置に置きます。
- ネットワーク上のワイヤレス デバイスをすべて至近距離に置きま す。

# **HP** デバイスで動作するようにファイアウォールを構成する

コンピュータでパーソナル ファイアウォールなどのセキュリティ ソフ トウェアが動作していると HP デバイスとコンピュータ間のネットワー ク通信がブロックされることがあります。

このような場合、次のような問題が発生します。

- HP ソフトウェアのインストール中にプリンタが見つからない
- 印刷できない、印刷待ちのジョブが残ったり、プリンタがオフライ ンになる
- スキャン通信エラーまたはスキャナがビジー状態というメッセージ が表示される
- コンピュータでプリンタの状態を確認できない

ファイアウォールにより、HP デバイスがネットワーク上のコンピュー タに自分の場所を知らせることができていない可能性があります。HP デバイスがネットワーク接続されているのに HP ソフトウェアがインス トール中に HP デバイスを検出できない場合 、または HP ソフトウェ アが正しくインストールされているのに問題が発生した場合は、次の方 法を実行します。

- **1.** Windows を実行しているコンピュータを使用している場合 は、ファイアウォール構成ユーティリティで、ローカル サブ ネット (「スコープ」または「ゾーン」と呼ばれることもある) のコンピュータを信頼するオプションを探します。ローカルサ ブネット上のすべてのコンピュータを信頼することで、オフィ スのコンピュータやデバイスはインターネットから保護された 状態で互いに通信できるようになります。これが最も簡単な解 決方法です。
- **2.** ローカル サブネット上のコンピュータを信頼するオプション が見つからない場合、受信 UDP ポート 427 をファイアウォー ルの許可ポート リストに追加します。
- 注記 すべてのファイアウォールで受信ポートと送信ポートの区別を つける必要はありませんが、その必要があるものがあります。

HP ソフトウェアがファイアウォールによって信頼済みデバイスと認識 されていないため、ネットワークにアクセスできないという問題もよく あります。これは、HP ソフトウェアのインストール時に表示される、 ファイアウォールに関するダイアログボックスで、[ブロックする] と答 えてしまったときに起こります。

Windows を実行しているコンピュータでこれが起きた場合、ファイア ウォールの信頼済みアプリケーションのリストに次のプログラムがある ことを確認し、なければ追加します。

- **hpqkygrp.exe** (**C:\program files\HP\digital imaging\bin** にある)。
- **hpqscnvw.exe** (**C:\program files\HP\digital imaging\bin** にある)。
- **hpqste08.exe** (**C:\program files\HP\digital imaging\bin** にある)。
- <span id="page-197-0"></span>• **hpqtra08.exe** (**C:\program files\HP\digital imaging\bin** にある)。
- **hpqthb08.exe** (**C:\program files\HP\digital imaging\bin** にある)。
- 注記 ファイアウォールのポートの設定方法および HP ファイルの 「信頼」リストへの追加方法については、ファイアウォールの説明書 を参照してください。

注記 ファイアウォールによっては、無効に設定したとしても障害を 引き起こすものがあります。上記のようにファイアウォールを設定 した後も問題が発生する場合、Windows を実行しているコンピュー タを使用しているならば、HP デバイスをネットワーク経由で使用す るためにファイアウォール ソフトウェアをアンインストールする必 要があります。

# 接続方法を変更する

ソフトウェアのインストールが完了し、USB ケーブルまたは Ethernet ケーブルを使用して HP デバイスを接続していれば、いつでも好きなと きにワイヤレス接続に変更できます。

#### **USB** 接続からワイヤレス接続に変更する **(Windows)**

- **1. [**スタート**]**、**[**プログラム**]**、**[HP]** を選択し、お使いのデバイス を選択し、**[**接続方法を変更**]** を選択します。
- **2. [**デバイスの追加**]** を押します。
- **3.** 画面に表示される指示に従って、USB ケーブルを取り外しま す。

#### **USB** 接続からワイヤレス接続に変更する **(Mac OS X)**

- **1.** Dock または [Applications] フォルダ内の [Hewlett-Packard] フ ォルダにある **[HP** デバイス マネージャ**]** アイコンをクリックし ます。
- **2. [**情報と設定**]** リストから、**[**ネットワーク プリンタ設定ユーテ ィリティ**]** を選択します。
- **3.** 画面の指示に従って、ネットワーク設定を行います。

#### **Ethernet** 接続からワイヤレス接続に変更する

注記 Ethernet 対応の HP デバイスの場合のみ。

- <span id="page-198-0"></span>**1.** 組み込み Web サーバ (EWS) を開きます。詳細については、[組](#page-136-0) み込み Web [サーバを](#page-136-0)ご覧ください。
- **2. [[**ネットワーキング**]]** タブをクリックし、左枠にある **[[**ワイヤ レス **(802.11)]]** をクリックします。
- **3. [**ワイヤレスセットアップ**]** タブで、**[**ウィザードの開始**]** をクリ ックします。
- **4.** 画面の手順に従って、Ethernet 接続からワイヤレス接続に変更 します。
- **5.** 設定変更を完了した後に、Ethernet ケーブルを取り外します。

#### ワイヤレス ネットワークのセキュリティ保証ガイドライン

このセクションでは、次のトピックについて説明します。

- ハードウェア アドレスを WAP に追加するには
- [その他のガイドライン](#page-199-0)

#### ハードウェア アドレスを **WAP** に追加するには

MAC フィルタリングはセキュリティ機能で、WAP を通じてネットワー クへアクセスできるデバイスの MAC アドレス (ハードウェア アドレス とも呼ばれる) のリストを WAP で構成します。

ネットワークにアクセスしようしているデバイスのハードウェア アド レスが WAP にない場合、WAP はネットワークへのデバイスのアクセ スを拒否します。

WAP が MAC アドレスをフィルタすると、デバイスの MAC アドレス は WAP の容認された MAC アドレスのリストに追加されなければなり ません。

- **1.** ネットワーク設定ページを印刷します。 ネットワーク設定ペ ージの詳細については[、ネットワーク設定ページの理解](#page-142-0)を参照 してください。
- **2.** WAP の構成ユーティリティを開き、デバイスのハードウェア アドレスを容認された MAC アドレスのリストに追加します。

# <span id="page-199-0"></span>その他のガイドライン

ワイヤレス ネットワークをセキュアに保つには、以下のガイドライン に従います·

- パスワードには最低 20 のランダム文字を使用します。 WPA パスワ ードでは、63 文字まで使用できます。
- よくある語句、簡単な文字の順序 (すべて 1 など)、および個人的に わかりやすい情報は、パスワードには使用しないでください。 大文 字と小文字、数字、そして許可されている場合には句読点などの特 殊文字から構成された、ランダムな文字列を常に使用してください。
- パスワードは定期的に変更します。
- アクセス ポイントやワイヤレス ルータへの管理者アクセス用にメー カーから提供されたデフォルト パスワードは変更します。 管理者名 を変更できるルータもあります。
- ワイヤレス上での管理者アクセスは、できればオフにします。 こう すると、構成を変更する場合にはワイヤ Ethernet 接続を使用してル ータに接続する必要があります。
- できれば、ルータへのインターネット上のリモート管理者アクセス はオフにします。 Remote Desktop を使用して、ルータで起動して いるコンピュータへ暗号化された接続を行い、インターネット上で アクセスしているローカル コンピュータから構成変更を行うことが できます。
- 他者の'ワイヤレス ネットワークへ間違って接続することを防ぐた め、推奨されていないネットワークへ自動的に接続する設定をオフ にします。 これは、Windows XP ではデフォルトで無効にされてい ます。

# ソフトウェアのアンインストールと再インストール

インストールが不完全な場合、またはソフトウェア インストール画面 で指示される前に USB ケーブルをコンピュータに接続した場合は、ソ フトウェアをアンインストールしてから再インストールする必要があり ます。 デバイスのアプリケーション ファイルをコンピュータから単に 削除するだけでは不十分です。 デバイス付属のソフトウェアをインス トールしたときに追加されたアンインストール ユーティリティを使っ て、該当するファイルを正しく削除してください。

ソフトウェアのアンインストール方法は、Windows コンピュータの場 合は 3 種類、Macintosh コンピュータの場合は 1 種類あります。

# **Windows** コンピュータ上でソフトウェアをアンインストールする方 法、その **1**

- **1.** お使いのコンピュータからデバイスの接続を解除します。 ソ フトウェアの再インストールが完了するまで、デバイスをコン ピュータに接続しないでください。
- **2.** Windows タスクバーで、**[**スタート**]** をクリックし、**[**プログラ ム**]** または **[**すべてのプログラム**]**、**[HP]**、**[Officejet 6500 E709 Series]** の順に選択し、**[**アンインストール**]** をクリックします。
- **3.** 画面上の指示に従って操作してください。
- **4.** 共有ファイルを削除するかどうか尋ねられたら、**[**いいえ**]** をク リックします。 共有ファイルを削除すると、これらのファイルを使用する他の プログラムが動作しなくなってしまう可能性があります。
- **5.** コンピュータを再起動します。
- **6.** ソフトウェアを再インストールするには、コンピュータの CD-ROM ドライブにデバイスのスタータ CD を挿入し、画面の指 示に従います。[デバイス接続前にソフトウェアをインストール](#page-183-0) [する](#page-183-0) (推奨)も参照してください。
- **7.** ソフトウェアにより指示されたら、デバイスをコンピュータに 接続します。
- **8.** 電源 ボタンを押して、デバイスの電源を入れます。 デバイスを接続し、電源を入れると、すべてのプラグ アンド プレイ イベントが完了するまでに数分待たなければならない こともあります。
- **9.** 画面上の指示に従って操作してください。

ソフトウェアのインストールが完了したら、Windows システム トレイ に **[HP Digital Imaging Monitor]** アイコンが表示されます。

#### **Windows** コンピュータ上でソフトウェアをアンインストールする方 法、その **2**

注記 この方法は、Windows の [スタート] メニューで **[**アンインスト ール**]** が利用できない場合に使用します。

- **1.** Windows タスクバーで、**[**スタート**]** をクリックし、**[**設定**]** を 選択し、**[**コントロール パネル**]** を選択して、**[**プログラムの追 加と削除**]** をクリックします。 - Or - **[**スタート**]** をクリックして **[**コントロール パネル**]** をクリック し、**[**プログラムと機能**]** をダブルクリックします。
- **2. [HP Officejet 6500 E709 Series]** を選択し、**[**変更**/**削除**]** また は **[**アンインストール**/**変更**]** をクリックします。 画面上の指示に従って操作してください。
- **3.** お使いのコンピュータからデバイスの接続を解除します。
- **4.** コンピュータを再起動します。
	- 注記 コンピュータを再起動する前にデバイスとコンピュー タとの接続を解除することが重要です。 ソフトウェアの再 インストールが完了するまで、デバイスをコンピュータに接 続しないでください。
- **5.** コンピュータの CD-ROM ドライブにデバイスのスタータ CD を挿入し、セットアップ プログラムを起動します。
- **6.** 画面上の指示に従って操作します[。デバイス接続前にソフトウ](#page-183-0) [ェアをインストールする](#page-183-0) (推奨)も参照してください。

**Windows** コンピュータ上でソフトウェアをアンインストールする方 法、その **3**

- 注記 この方法は、Windows の [スタート] メニューで **[**アンインスト ール**]** が利用できない場合に使用します。
- **1.** コンピュータの CD-ROM ドライブにデバイスのスタータ CD を挿入し、セットアップ プログラムを起動します。
- **2.** お使いのコンピュータからデバイスの接続を解除します。
- **3. [**アンインストール**]** を選択して、画面上の指示に従って操作し ます。
- **4.** コンピュータを再起動します。
	- 注記 コンピュータを再起動する前にデバイスとコンピュー タとの接続を解除することが重要です。 ソフトウェアの再 インストールが完了するまで、デバイスをコンピュータに接 続しないでください。
- **5.** デバイスのセットアップ プログラムをもう一度起動します。
- **6. [**インストール**]** を選択します。
- **7.** 画面上の指示に従って操作します[。デバイス接続前にソフトウ](#page-183-0) [ェアをインストールする](#page-183-0) (推奨)も参照してください。

**Macintosh** コンピュータ上でソフトウェアをアンインストールする方 法、その **1**

- **1. [HP** デバイス マネージャ**]** を起動します。
- **2. [**情報と設定**]** をクリックします。
- **3.** プルダウン メニューから **[HP AiO** ソフトウェアのアンインス トール**]** を選択します。 画面上の指示に従って操作してください。
- **4.** ソフトウェアのアンインストールが完了したら、コンピュータ を再起動します。
- **5.** ソフトウェアを再インストールするには、コンピュータの CD-ROM ドライブにデバイスのスタータ CD を挿入します。
- **6.** デスクトップで、CD-ROM を開き、**[HP All-in-One** インスト ーラ**]** をダブルクリックします。
- **7.** 画面上の指示に従って操作します[。ネットワーク接続、または](#page-188-0) [直接接続にソフトウェアをインストールするも](#page-188-0)参照してくださ い。

# **Macintosh** コンピュータ上でソフトウェアをアンインストールする方 法、その **2**

- **1.** Finder を開きます。
- **2. [**アプリケーション**]** をダブルクリックします。
- **3. [Hewlett-Packard]** をダブルクリックします。
- **4.** デバイスを選択して、**[**アンインストール**]** をダブルクリックし ます。

# **9** 保守とトラブルシューティング

このセクションでは、次のトピックについて説明します。

- インク カートリッジのメンテナンス
- [印刷品質レポートの印刷と評価](#page-217-0)
- [デバイスのクリーニング](#page-224-0)
- [一般的なトラブルシューティング](#page-230-0) ヒントとリソース
- [印刷上の問題の解決](#page-231-0)
- [印刷のトラブルシューティング](#page-235-0)
- [印刷品質のトラブルシューティング](#page-251-0)
- [給紙の問題の解決](#page-275-0)
- [コピーの問題の解決](#page-277-0)
- [スキャンの問題の解決](#page-281-0)
- [ファクスの問題の解決](#page-287-0)
- [ネットワークの問題の解決](#page-307-0)
- [ワイヤレスの問題の解決](#page-309-0) (一部のモデルのみ)
- 写真 (メモリ カード) [の問題の解決](#page-318-0)
- [本体の管理に関する問題の解決](#page-319-0)
- [インストールの問題のトラブルシューティング](#page-321-0)
- [メディア詰まりの除去](#page-323-0)
- [エラー](#page-327-0)

# インク カートリッジのメンテナンス

HP All-in-One の印刷が常に美しく仕上がるようにするには、簡単なメ ンテナンス手順を実行する必要があります。このセクションでは、イン ク カートリッジの扱い方のガイドライン、インク カートリッジの交 換、およびプリントヘッドの調整とクリーニングについて説明します。 このセクションでは、次のトピックについて説明します。

- インク [カートリッジとプリントヘッドの情報](#page-204-0)
- [推定インクレベルの確認](#page-205-0)
- インク [カートリッジの交換](#page-206-0)
- 高度なインク [カートリッジのメンテナンス](#page-209-0)
- プリントヘッド [メンテナンスの詳細](#page-213-0)
- [使用状況情報の収集](#page-216-0)

# <span id="page-204-0"></span>インク カートリッジとプリントヘッドの情報

印刷の品質を保つために、HP インク カートリッジの取り扱い方につい て、次のことに注意してください。

- インク サプライ品の装着を初めて行う場合は、『セットアップ ガイ ド』の手順に従ってください。このユーザー ガイドの手順はイン ク サプライ品を交換するための手順です。初めて装着するための手 順ではありません。
- インク カートリッジを交換する必要がある場合は、新しいインク カ ートリッジを用意してから、古いインク カートリッジを取り外して ください。
	- △ 注意 新しいインク カートリッジを手元に用意してから、古いイ ンク カートリッジを取り外してください。インク カートリッジ を製品から取り外したまま、長時間放置しないでください。製品 とインク カートリッジの両方が損傷する恐れがあります。
- インク カートリッジはパッケージを未開封のまま保管し、使用する ときに開封してください。
- インク カートリッジはパッケージに販売時と同じ向きで保管し、パ ッケージを箱から出した場合はラベルを下にして保管します。
- 製品の 電源 ボタンを押して HP All-in-One の電源をオフにします。 電源 ランプが消灯するのを待ってから、電源コードを抜いたりテー ブル タップをオフにしてください。誤った方法で HP All-in-One の 電源をオフにすると、インク ホルダーが正しい位置に戻らない場合 があり、インク カートリッジに問題が発生して印刷品質に悪影響が 出ることがあります。
- インク カートリッジは、常温 (15 ~ 35℃) で保管してください。
- 印刷品質が使用に耐えないレベルに達するまでカートリッジを交換 する必要はありません。ただし 1 つまたは複数のカートリッジが消 耗すると印刷品質が大幅に低下するおそれがあります。またプリン トヘッドが詰まっても低下する場合があります。このようなときは カートリッジ内の推定インク残量を確認したり、プリントヘッドを クリーニングしてみます。プリントヘッドのクリーニングには少量 のインクが使用されます。
- プリントヘッドのクリーニングを不必要に行わないでください。イ ンクが無駄になり、カートリッジの寿命を縮めます。
- <span id="page-205-0"></span>• インク カートリッジは注意深く取り扱ってください。装着するとき に、落としたり振ったり乱暴に取り扱うと、印刷が不調になること があります。
- 製品を運搬する場合は次の項目に従い、インク ホルダーからインク が漏れたり、製品に何らかの損傷が生じたりしないようにします。
	- 電源 ボタンを押して確実に電源をオフにします。 インク ホルダーはサービス ステーションの右端で停止している はずです。
	- インク カートリッジとプリントヘッドは装着されたままにしてお きます。
	- 製品の内部に丸めた新聞紙を軽く詰めて、運搬中にインク ホルダ ーが動かないようにします。
	- 運搬中は必ず製品を平らなところに置くようにします。製品の側 面、背面、前面、上面を下に向けて置かないでください。

#### 関連トピック

- 推定インクレベルの確認
- [プリントヘッドをクリーニングする](#page-213-0)

#### 推定インクレベルの確認

HP ソリューション センター、ツールボックス (Windows)、HP プリン タ ユーティリティ (Mac OS X)、または組み込み Web サーバで推定イ ンク レベルを確認できます。これらのツールの使用方法については、 [デバイス管理ツールの使用](#page-133-0)を参照してください。プリンタ ステータス ページを印刷してもこの情報を確認することができます([プリンタ](#page-141-0) ステ ータス [ページの理解](#page-141-0)を参照)。

注記 インク残量の警告およびインジケータは、インク交換の準備を 促すことを目的としています。インク残量が少ないという警告が表 示されたら、印刷が滞らないよう、交換用のカートリッジを準備し てください。印刷の品質が使用に耐えないレベルに達するまでプリ ント カートリッジを交換する必要はありません。

注記 再充填または再生されたプリント カートリッジや、別のプリ ンタで使用されていたプリント カートリッジを取り付けた場合、イ ンク残量インジケータが不正確であったり、表示されない場合があ ります。

<span id="page-206-0"></span>注記 カートリッジ内のインクは、印刷処理のさまざまな場面で消費 されます。初期化処理で、製品とカートリッジの印刷準備を行う際 や、プリントヘッドのクリーニングで、プリント ノズルをクリーニ ングしてインクの流れをスムーズにする際にも消費されます。ま た、使用済みカートリッジ内には微量のインクが残っています。詳 細については、[www.hp.com/go/inkusage](http://www.hp.com/go/inkusage) を参照してください。

#### インク カートリッジの交換

インク カートリッジを交換する際は、以下の指示に従ってください。

注記 初めて製品をセットアップする際には、セットアップ ポスタ ーの指示に従って、インク サプライ品の取り付けを行ってくださ い。

使用済みサプライ品のリサイクルについては、HP [インクジェット](#page-378-0) [サプライ品リサイクル](#page-378-0) プログラムを参照してください。

HP All-in-One の交換用インク カートリッジを用意していない場合は、 [www.hp.com/buy/supplies](http://www.hp.com/buy/supplies) でカートリッジの注文ができます。指示に従 って、国/地域および製品を選択し、ページ上のショッピング リンクを クリックします。

- 注記 現時点では、HP Web サイトの一部分は英語版のみです。
- △ 注意 新しいインク カートリッジを手元に用意してから、古いイン ク カートリッジを取り外してください。インク カートリッジを製品 から取り外したまま、長時間放置しないでください。製品とインク カートリッジの両方が損傷する恐れがあります。

#### インク カートリッジを交換するには

- **1.** 製品の電源がオンになっていることを確認します。
- **2.** プリント カートリッジのアクセス ドアを開きます。 インク ホルダーが中央まで移動します。
	- 注記 インク ホルダーが止まるのを待ってから、作業を続け てください。

**3.** インク カートリッジ前面のタブを押して固定を解除し、スロ ットから取り外します。

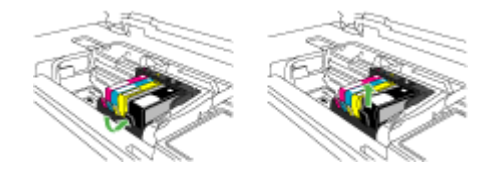

- **4.** 新しいインク カートリッジのオレンジのつまみを反対方向に まっすぐ引っ張り、インク カートリッジからプラスチックの ラップをはがしてパッケージから取り出します。
	- 注記 インク カートリッジを製品に取り付ける前に、必ずプ ラスチックのラップをはがしてください。はがさずにそのま ま取り付けると、印刷が失敗します。

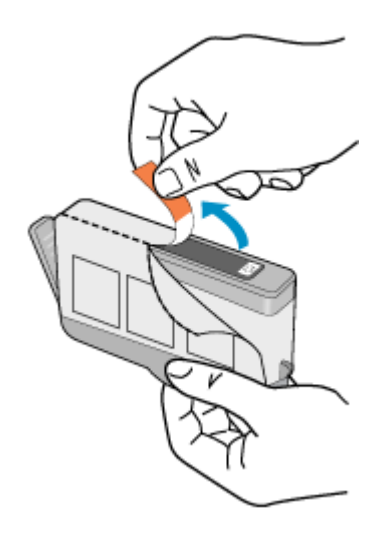

**5.** オレンジのキャップをひねって取り外します。

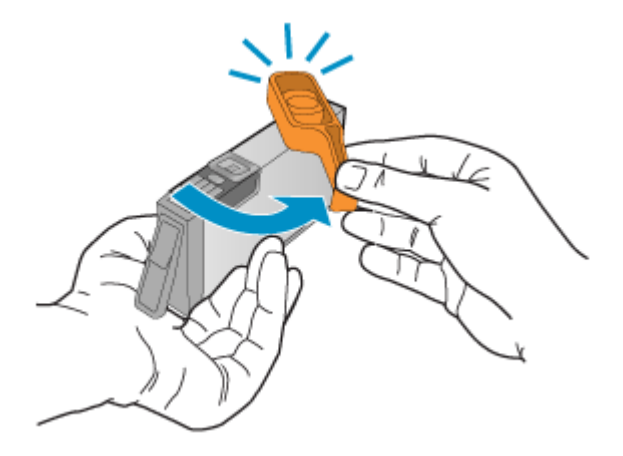

- **6.** アイコンの色と形状を参考にしながら、空のスロットにイン ク カートリッジを差し込み、カチッと音がしてしっかりとス ロットに固定されるまで押し込みます。
	- △ 注意 インク カートリッジを取り付ける際は、インク ホル ダー上のラッチ ハンドルを持ち上げないでください。ラッ チ ハンドルが上がっていると、インク カートリッジが間違 った位置に固定され、印刷に問題が発生します。インク カ ートリッジを正しくセットできるよう、ラッチは常に下げて おいてください。

取り付けるインク カートリッジと同じ形状のアイコンおよび 色のスロットに、インク カートリッジを挿入してください。

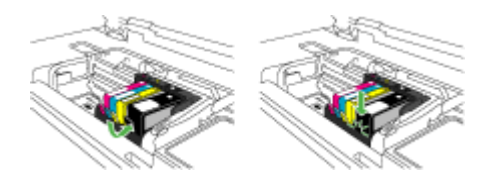

- **7.** 交換している各インク カートリッジに対して、3 から 6 の手 順を繰り返してください。
- **8.** インク カートリッジ ドアを閉じます。

#### 関連トピック

[印刷用サプライ品のオンライン注文](#page-342-0)

#### <span id="page-209-0"></span>高度なインク カートリッジのメンテナンス

このセクションでは、次のトピックについて説明します。

- センサーのクリーニング
- インク カートリッジのセンサー [ウィンドウのクリーニング](#page-210-0)

#### センサーのクリーニング

注記 この手順は、インク カートリッジに関連するエラー メッセー ジが表示された場合のみ必要です。エラー メッセージの詳細につい ては、[エラーを](#page-327-0)参照してください。

センサーをクリーニングします。

問題が解決しなくても印刷は続行できますが、インク システムの動作 が変わる可能性があります。

△ 注意 クリーニング手順は数分で終わります。指示があったら、イン ク カートリッジが製品に再度取り付けられていることを確認してく ださい。製品の外で一定時間放置すると、インク カートリッジが損 傷する可能性があります。

#### センサーのクリーニングを行うには

- **1.** クリーニング作業用に、綿棒や糸くずの出ない布を用意しま す。
- **2.** 製品の電源がオンになっていることを確認します。
- **3.** インク カートリッジのアクセス ドアを製品本体前面の右側か ら持ち上げて、所定の位置で止まるまで開きます。

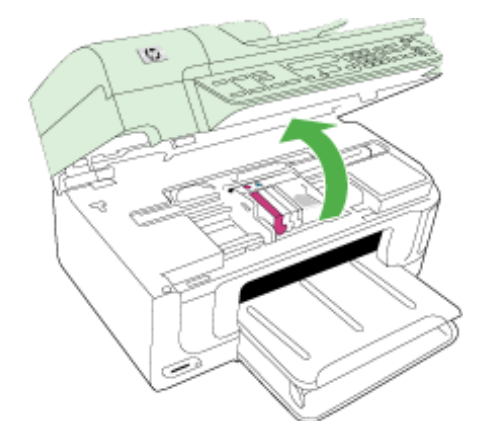

<span id="page-210-0"></span>インク ホルダーが中央まで移動します。

- 注記 インク ホルダーが止まるのを待ってから、作業を続け てください。
- **4.** 製品内部のセンサーを探します。 センサーは、正方形の黒いプラスチックの部分で、インク ホ ルダーのすぐ左側にあります。

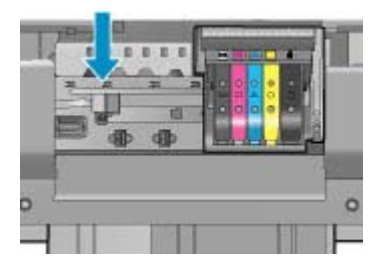

- **5.** センサーを乾いた綿棒や糸くずの出ない布で拭きます。
- **6.** インク カートリッジ アクセス ドアを閉め、エラー メッセージ が解消されたかどうか確認します。
- **7.** まだエラー メッセージが表示される場合は、製品の電源をオ フにして、もう一度オンにします。

#### インク カートリッジのセンサー ウィンドウのクリーニング

すべてのインク カートリッジのウィンドウをクリーニングしてくださ い。

問題が解決しなくても印刷は続行できますが、インク システムの動作 が変わる可能性があります。

△ 注意 クリーニング手順は数分で終わります。指示があったら、イン ク カートリッジが製品に再度取り付けられていることを確認してく ださい。製品の外で一定時間放置すると、インク カートリッジが損 傷する可能性があります。

#### インク カートリッジのセンサー ウィンドウをクリーニングするには

- **1.** クリーニング作業用に、綿棒や糸くずの出ない布を用意しま す。
- **2.** 製品の電源がオンになっていることを確認します。

**3.** インク カートリッジのアクセス ドアを製品本体前面の右側か ら持ち上げて、所定の位置で止まるまで開きます。

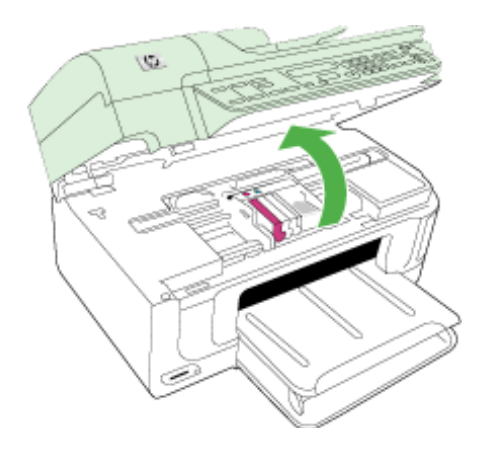

- インク ホルダーが中央まで移動します。
- 注記 インク ホルダーが止まるのを待ってから、作業を続け てください。
- **4.** インク カートリッジをすべて取り外し、インク開口部を上に 向けて紙の上に置きます。
	- インク カートリッジを取り外すには
	- **a**. インク カートリッジのタブを押して固定を解除し、スロッ トから取り外します。

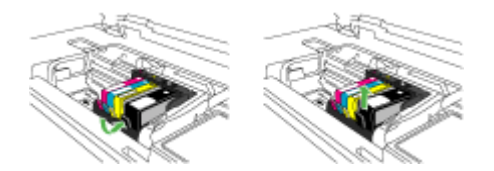

**b**. インク開口部を上に向けて、紙の上にインク カートリッジ を置きます。

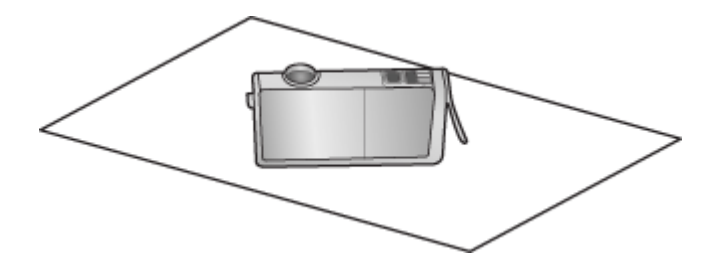

- **c**. カートリッジごとにステップ a および b を繰り返します。
- **5.** インク カートリッジごとに、センサー ウィンドウを乾いた綿 棒や糸くずの出ない布で拭きます。 センサー ウィンドウは透明なプラスチックの部分で、インク カートリッジの底面にある、銅色または金色をした金属の接触 部の近くにあります。金属の接触部には触れないようにしてく ださい。

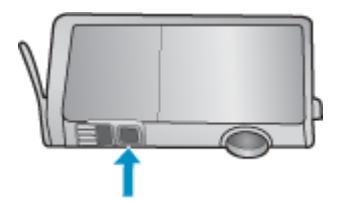

**6.** 各インク カートリッジをスロットに取り付けます。タブがし っかりとはまるまで押し下げます。 それぞれのインク カートリッジのラベルの色とアイコンが、 そのインク カートリッジ用のスロットの色とアイコンに一致 するようにします。

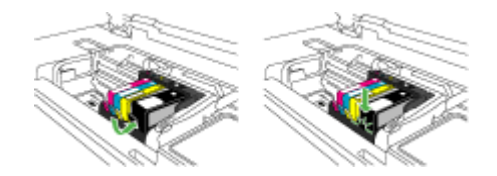

- <span id="page-213-0"></span>**7.** インク カートリッジ アクセス ドアを閉め、エラーが解消され たかどうか確認します。
- **8.** まだエラー メッセージが表示される場合は、製品の電源をオ フにして、もう一度オンにします。

#### プリントヘッド メンテナンスの詳細

印刷時に問題が発生した場合は、プリントヘッドに問題がある可能性が あります。次のセクションで書かれた手順は、印刷品質を改善するため に指示された場合のみ実行してください。

不必要な調整やクリーニングは、インクを無駄に使い、カートリッジの 寿命を縮めます。

インク カートリッジに関するエラーメッセージが表示されたら[、エラ](#page-327-0) [ー](#page-327-0) で詳細情報を参照してください。

このセクションでは、次のトピックについて説明します。

- プリントヘッドをクリーニングする
- [プリンタを調整する](#page-214-0)

#### プリントヘッドをクリーニングする

印刷した出力に縞模様が見られたり、間違った色や欠けた色がある場合 は、プリントヘッドのクリーニングを行ってください。

このクリーニングでは、インクを使用してプリントヘッドのノズルの詰 まりを取り除きます。

この作業には数分間かかり、用紙を 1 枚以上使用します。

#### コントロール パネルからプリントヘッドをクリーニングするには

- **1.** メイン給紙トレイに、A4、またはリーガルサイズの未使用の 白い普通紙をセットします。
- **2.** セットアップを押します。
- **3.** [ツール] が選択されるまで矢印ボタンを押し続け、**OK(O)** を押 します。
- **4.** [プリントヘッドのクリーニング] が選択されるまで矢印ボタン を押し続け、**OK(O)** を押します。 プリントヘッドのクリーニングが行われます。
- **5.** [ツール] メニューに戻るまで任意のボタンを押します。

<span id="page-214-0"></span>プリンタ ツールボックスでプリントヘッドをクリーニングするには

- **1.** メイン給紙トレイに、A4、またはリーガルサイズの未使用の 白い普通紙をセットします。
- **2.** HP Solution Center で、**[**設定**]** をクリックします。
- **3. [**印刷設定**]** 領域で、**[**プリンタ ツールボックス**]**をクリックしま す。
	- 注記 また、**[**プリント プロパティ**]** ダイアログ ボックスか ら **[**プリンタ ツールボックス**]** を開くこともできます。**[**プリ ント プロパティ**]** ダイアログ ボックスで、**[**機能**]** タブをク リックし、**[**プリンタ サービス**]** をクリックします。

**[**プリンタ ツールボックス**]** が表示されます。

- **4. [**プリンタ サービス**]** タブをクリックします。
- **5. [**プリントヘッドのクリーニング**]** をクリックします。
- **6.** 出力の品質が満足できるものになるまで指示に従って操作して から、**[**完了**]** をクリックします。 クリーニングは、2 段階で行われます。各段階は 2 分程続き、 この間、1 枚の紙とインクを使用します。 インクの使用量は段 階を追うごとに増えていきます。各段階の後、印刷ページの品 質を確認してください。印刷品質が満足できるレベルでなかっ た場合のみ、クリーニングの次の段階を開始するようにしてく ださい。

この両段階のクリーニングを実行しても印刷品質が改善されな い場合は、プリンタの調整を行ってください。クリーニングや 調整を行っても印刷品質の問題が解決しない場合は、HP サポ ートに連絡してください。

#### 組み込み **Web** サーバからプリントヘッドをクリーニングするには

- **1.** メイン給紙トレイに、A4、またはリーガルサイズの未使用の 白い普通紙をセットします。
- **2. [**デバイス設定**]** タブをクリックし、左枠の **[**デバイス サービ ス**]** をクリックします。 **[**印刷品質**]** セクションのドロップダウ ン リストから **[**プリントヘッドのクリーニング**]** を選択して、 **[**診断の実行**]** をクリックします。

# プリンタを調整する

製品は初期設定の際、自動的にプリントヘッドの位置調整を行います。

この機能は、プリンタ ステータス レポートでカラー ブロックに筋や白 線が表示されたとき、または印刷品質に問題があるときに使用してくだ さい。

#### コントロール パネルからプリントヘッドを調整するには

- **1.** メイン給紙トレイに、A4、またはリーガルサイズの未使用の 白い普通紙をセットします。
- **2.** セットアップ を押してください
- **3.** [ツール] が選択されるまで矢印ボタンを押し続け、**OK(O)** を押 します。
- **4.** プリンタの調整 が選択されるまで矢印ボタンを押し続け、**OK (O)** を押します。

プリントヘッドの位置調整が行われます。

**5.** [ツール] メニューに戻るまで任意のボタンを押します。

# **[**プリンタ ツールボックス**]** からプリンタを調整するには

- **1.** メイン給紙トレイに、A4、またはリーガルサイズの未使用の 白い普通紙をセットします。
- **2.** HP Solution Center で、**[**設定**]** をクリックします。
- **3. [**印刷設定**]** 領域で、**[**プリンタ ツールボックス**]**をクリックしま す。
	- 注記 また、**[**プリント プロパティ**]** ダイアログ ボックスか ら **[**プリンタ ツールボックス**]** を開くこともできます。**[**プリ ント プロパティ**]** ダイアログ ボックスで、**[**機能**]** タブをク リックし、**[**プリンタ サービス**]** をクリックします。

**[**プリンタ ツールボックス**]** が表示されます。

- **4. [**プリンタ サービス**]** タブをクリックします。
- **5. [**プリンタの調整**]** をクリックします。 製品はテスト ページの印刷、プリントヘッドの調整、プリン タの位置調整を行います。この用紙はリサイクルするか捨てて ください。
# 組み込み **Web** サーバからプリンタを調整するには

- **1.** メイン給紙トレイに、A4、またはリーガルサイズの未使用の 白い普通紙をセットします。
- **2. [**設定**]** タブをクリックし、左枠の **[**プリンタ サービス**]** をクリ ックします。 **[**印刷品質**]** セクションのドロップダウン リスト から **[**プリンタの調整**]** を選択して、**[**診断の実行**]** をクリックし ます。

# 使用状況情報の収集

本製品に使用する HP カートリッジには、製品の操作に役立つメモリ チップが入っています。

また、このメモリ チップは製品の使用状況について、以下を含む限定 された内容の情報を収集します。カートリッジが最初に取り付けられた 日、カートリッジが最後に使用された日、カートリッジを使用した印刷 部数、ページ適用範囲、使用された印刷モード、発生した印刷エラー、 および製品モデル。この情報は、お客様の印刷に関するニーズに対応す る今後の製品の設計に役立ちます。

カートリッジのメモリ チップから収集されたデータには、カートリッ ジや製品のお客様やユーザーの特定に利用可能な情報は含まれていませ  $\mathcal{L}_{\alpha}$ 

HP は、HP の無料回収およびリサイクル プログラム (HP Planet Partners:[www.hp.com/recycle\)](http://www.hp.com/recycle) で回収されたカートリッジのメモリ チ ップの一部を収集しています。今後の HP 製品の改善のため、ここで収 集されたメモリ チップを読み取り、研究しています。このカートリッ ジのリサイクルを支援する HP のパートナーも、このデータにアクセス することができます。

カートリッジを保有する任意の第三者が、メモリ チップ上の匿名情報 にアクセスする可能性もあります。この情報へのアクセスを希望されな い場合、チップを動作不能にすることもできます。ただし、メモリ チ ップを動作不能にした後で、そのカートリッジを HP 製品に使用するこ とはできません。

この匿名情報の提供に懸念がある場合は、製品の使用状況情報を収集す るメモリ チップの機能をオフにして、この情報にアクセスできないよ うにすることができます。

## 使用状況情報の回収をオフにするには

- **1.** 製品のコントロール パネルの **[**セットアップ**]** ボタンを押しま す。
- **2. [**基本設定**]** を選択し、**[**カートリッジ チップ情報**]** を選択しま す。
- **3. [1]** を押すと、使用状況情報の収集がオフになります。
- 注記 メモリ チップが製品の使用状況情報を収集する機能をオフに しても、カートリッジは HP 製品に継続して使用することができま す。

# 印刷品質レポートの印刷と評価

印刷品質の問題には、ソフトウェアの設定、品質の悪い画像ファイル、 または印刷システム自体など、さまざまな原因が考えられます。印刷の 質に不満がある場合は、印刷品質ページを印刷すると、印刷システムが 正常に機能しているかどうかを簡単に判断できます。

この項では、以下の項目について説明します。

- 印刷品質レポートを印刷するには
- [印刷品質ページを評価するには](#page-218-0)

# 印刷品質レポートを印刷するには

- **1.** 通常の白いレターサイズ、または A4 用紙をセットします。
- **2. [**レポートの印刷**]** が表示されるまで **[**セットアップ**]** を押しま す。
- **3. [**印刷品質レポート**]** が表示されるまで矢印を押します。**[OK]** を押します。

<span id="page-218-0"></span>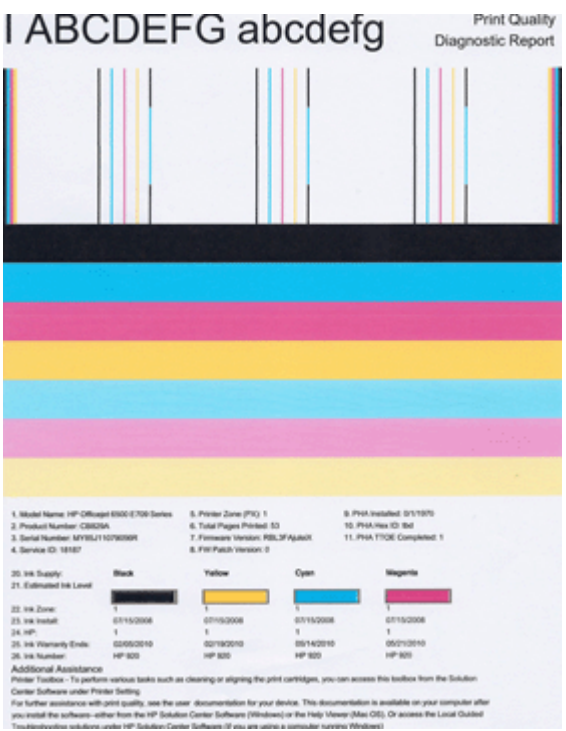

# 印刷品質ページを評価するには

この項では、以下の項目について説明します。

- インク レベル
- [良いカラー](#page-219-0) バー
- [ギザギザ、不規則な縞模様、または色の薄いバー](#page-220-0)
- [バーの規則的な白い縞模様](#page-221-0)
- [バーの色が均一でない](#page-222-0)
- [大きなフォントのモノクロの文字](#page-222-0)
- [調整パターン](#page-223-0)

インク レベル

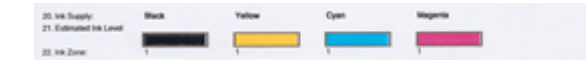

- <span id="page-219-0"></span>▲ 21 行目の [インク レベル] を確認します。いずれかのインク残 量インジケータが低い場合は、そのインク カートリッジを交 換する必要があります。
	- 注記 インク残量の警告およびインジケータは、交換用イン クを用意できるよう情報を提供します。インクの警告メッセ ージが表示されたら、印刷できなくなる前に交換用のイン ク カートリッジを準備してください。印刷品質が使用に耐 えないレベルに達するまでインク カートリッジを交換する 必要はありません。

# 良いカラー バー

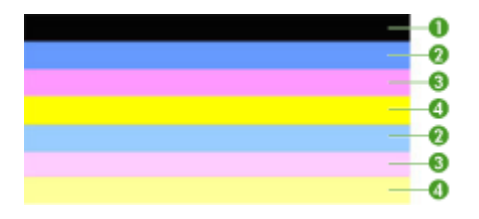

▲ ページの中央にあるカラー バーを見ます。カラー バーは 7 本 あるはずです。カラー バーは縁が鮮明でなければなりませ ん。塗りつぶされていなければなりません (白や他の色の縞模 様がない)。色が全体的に均一でなければなりません。 良いカラー バーの例 - 7 本のバーすべてが塗りつぶされ、縁が 鮮明で、均一な色がページ全体に広がっていれば、プリンタは 正しく動作しています。プリンタのインク カートリッジに対 応するバーは、次のとおりです。

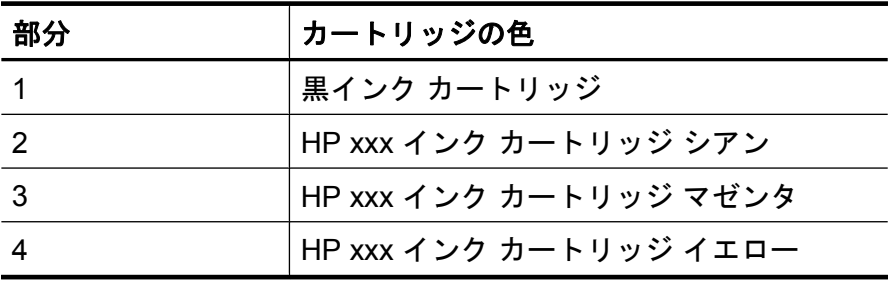

<span id="page-220-0"></span>ギザギザ、不規則な縞模様、または色の薄いバー

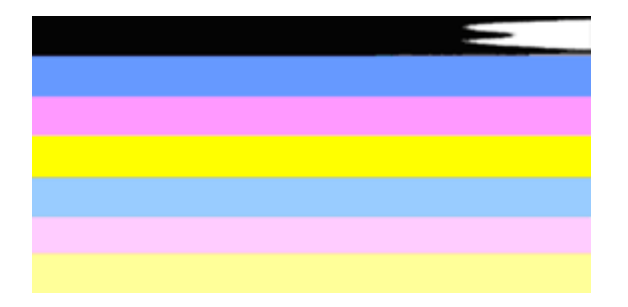

悪いカラー バーの例 - 上部のバーが不規則な縞模様、または薄くなっ ています。

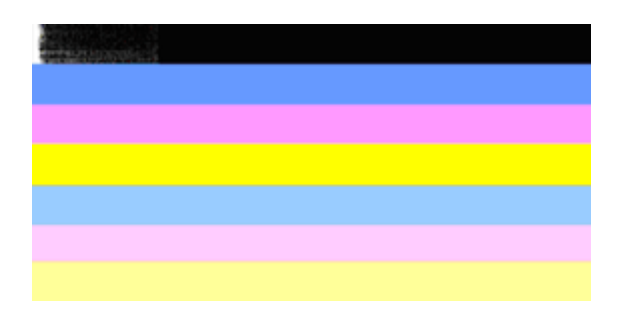

悪いカラー バーの例 - 上部の黒いバーがギザギザ、または片方の端が 欠けています。

いずれかのバーがギザギザ、不規則な縞模様、または薄い場合は、次の 手順を実行します。

- **1.** インク カートリッジにインクがあることを確認します。
- **2.** 縞模様のバーに対応するカートリッジを取り外し、正しくイン クが排出されていることを確認します。詳細については[、イン](#page-206-0) ク [カートリッジの交換を](#page-206-0)ご覧ください。
- **3.** カートリッジを装着し直し、すべてのカートリッジのラッチが 正しくかかっていることを確認します。詳しくは[、インク](#page-206-0) カ [ートリッジの交換](#page-206-0)を参照してください。
- **4.** プリントヘッドをクリーニングします。詳しくは[、プリントヘ](#page-213-0) [ッドをクリーニングする](#page-213-0)を参照してください。
- **5.** 別の印刷品質レポートを印刷するか、印刷品質レポートを再印 刷してみます。まだ問題が発生していて、クリーニングで改善 しそうであれば、再度クリーニングします。
- <span id="page-221-0"></span>**6.** クリーニングしても問題が解決しない場合は、ギザギザのバー に対応するカートリッジを交換します。
- **7.** インク カートリッジを交換しても解決しない場合は、HP に連 絡してください。プリントヘッドの交換が必要です。

# 印刷品質レポートのギザギザのバーの問題が発生するのを防ぐには:

- 開封したインク カートリッジをプリンタから取り外したまま、長時 間放置しないでください。
- 新しいカートリッジの取り付け準備が整うまで、古いカートリッジ を取り外さないでください。

印刷品質レポートに不具合を示す情報がなければ、印刷システムは正常 に機能しています。正しく機能しているので、サプライ品の交換や製品 の修理を行う理由はありません。印刷品質にまだ問題がある場合、さら に次の項目を確認してください。

- 用紙を確認する。
- 印刷設定を確認してください。
- 画像の解像度が十分かどうか確認する。
- 問題が印刷物のある決まった側に発生する場合、製品付属のソフト ウェアまたはその他のソフトウェアを使用して画像を 180 度回転し てみます。回転してみると問題が起きない場合があります。

# バーの規則的な白い縞模様

いずれかのカラー バーに規則的に白い縞模様がある場合は、次の手順 を実行します。

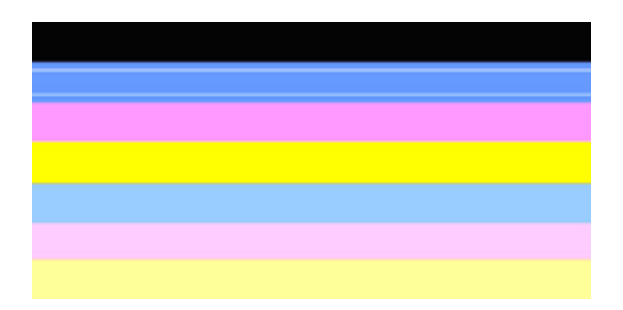

- <span id="page-222-0"></span>**1.** 印刷品質レポートの 36 行目に [**PHA TTOE = 0**] と表示されて いる場合は、プリンタを調整します。詳細については[、プリン](#page-214-0) [タを調整する](#page-214-0)をご覧ください。
- **2.** 36 行目が 0 でない場合は、調整では解決しません。プリント ヘッドをクリーニングします。詳細については、[プリントヘッ](#page-213-0) [ドをクリーニングする](#page-213-0)をご覧ください。
- **3.** 別の印刷品質レポートを印刷します。まだ縞模様があるが改善 されて見える場合は、もう 1 回クリーニングします。縞模様が 悪化した場合は、HP に連絡してください。プリントヘッドを 交換する必要があります。

# バーの色が均一でない

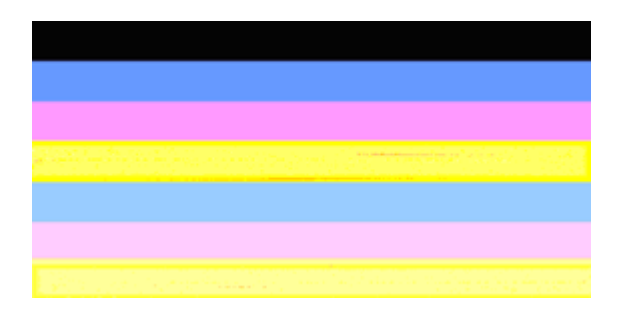

いずれかのカラー バーが均一でない場合は、次の手順を実行します。

- **1.** 最近高度が高い場所に移動した場合は、プリントヘッドのクリ ーニングを行います。
- **2.** プリンタを最近移動していない場合は、別の印刷品質レポート を印刷してみます。この方がプリントヘッドのクリーニングよ り使用するインクは少ないですが、効果がなければクリーニン グしてください。
- **3.** 印刷品質レポートを再度印刷します。色が改善して見える場合 は、クリーニングを続行します。色が悪化した場合は、HP に 連絡してください。プリントヘッドを交換する必要がありま す。

# 大きなフォントのモノクロの文字

カラー ブロックの上の大きなフォントの文字を見ます。[**I ABCDEFG abcdefg**]文字は、シャープで鮮明でなければなりません。文字がギザ

<span id="page-223-0"></span>ギザになっている場合は、プリンタを調整します。縞模様やインクの染 みがある場合は、プリントヘッドをクリーニングします。

# I ABCDEFG abcdefg I

大きなフォントの文字の良い例 - 文字がシャープで鮮明であれば、プリ ンタは正しく動作しています。

# I ABCDEFG abcdefg I

大きなフォントの文字の悪い例 - 文字がギザギザであれば、プリンタを 調整してください。

# l ABCDEFG abcdefg I

大きなフォントの文字の悪い例 - 文字がにじんでいる場合は、プリント ヘッドをクリーニングして、用紙が丸まっていないか確認してくださ い。すべての用紙は繰り返し封のできるビニール袋に入れて、丸まらな いように平らな場所で保管してください。

# i ABCDEFG abcdefg I

大きなフォントの文字の悪い例 - 文字の片方の端に不規則なギザギザが ある場合は、プリンタをクリーニングしてください。新しいカートリッ ジを取り付けた直後にこの不具合が生じた場合は、プリンタの通常の自 動メンテナンスで、1 日程度で解決する場合があります。この方がプリ ントヘッドのクリーニングより使用するインクが少なくてすみます。

# 調整パターン

カラー バーと大きなフォントの文字に問題がなければ、インク カート リッジは空ではありません。カラー バーのすぐ上にある調整パターン を見てください。

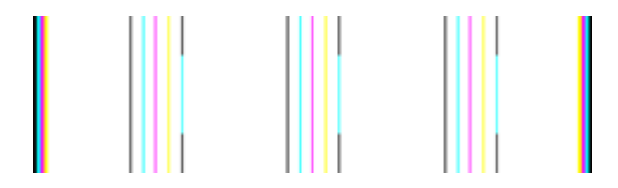

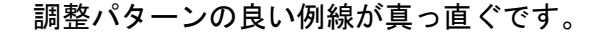

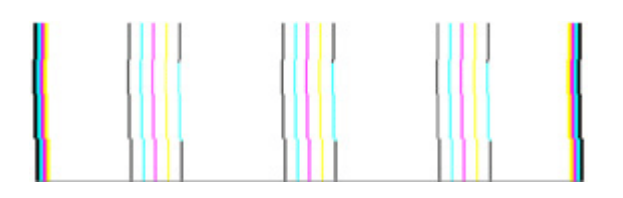

調整パターンの悪い例線がギザギザになっている場合は、プリンタを調 整してください。調整しても問題が解決しない場合は、HP に連絡して ください。

印刷品質レポートに、プリンタが正常に動作していることが示されてい る場合は、次の手順を行います。

- 用紙を確認する
- 印刷設定を確認する
- 画像ファイルが十分な解像度であることを確認してください。
- 問題が印刷の端近くの帯状の領域に限られるような場合は、製品と 一緒にインストールしたソフトウェアまたは別のソフトウェア アプ リケーションを使用して、画像を 180 度回転してください。問題 が、印刷の反対側の端には現れない可能性があります。

印刷品質レポートに、プリンタが正常に動作していることが示されてい る場合は、次の手順を行います。

- HP 純正インク カートリッジを使用する 他社製インクの品質保証 はできません。
- プリントヘッドをクリーニングします。
- デバイスを調整します。
- 調整しても問題が解決しない場合は、HP に連絡してください。

# デバイスのクリーニング

このセクションでは、本体を最高の状態に保つための方法について説明 します。 必要に応じてこれらの保守手順を実行してください。

スキャナ ガラス、スキャナの保護シート、またはスキャナ フレームの ほこりや汚れにより、パフォーマンスが低下したり、スキャンの品質が 低下したり、特殊機能の正確さが損なわれたりすることがあります。

このセクションでは、次のトピックについて説明します。

- スキャナ ガラスのクリーニング
- [外側のクリーニング](#page-226-0)
- 自動ドキュメント [フィーダのクリーニング](#page-227-0)

# スキャナ ガラスのクリーニング

# スキャナ ガラスをクリーニングするには

- **1.** 本体の電源をオフにします。
- **2.** スキャナのカバーを持ち上げます。

<span id="page-226-0"></span>**3.** あまり強くないガラス用洗剤を吹き付けた、柔らかい、糸くず のない布でガラスをクリーニングします。 乾いた、柔らか い、糸くずのない布でガラスの水分を拭き取ります。

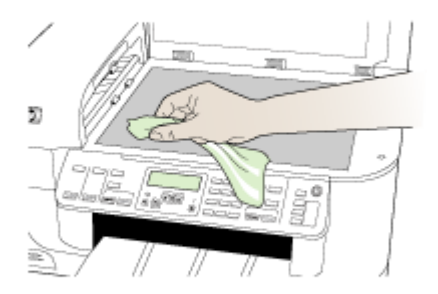

△注意 スキャナ ガラスのクリーニングにはガラス用洗剤以外 使用しないでください。 研磨剤、アセトン、ベンゼン、四 塩化炭素などを含む洗剤は使用しないでください。これらの 成分は、スキャナ ガラスを傷める可能性があります。 ま た、イソプロピル アルコールの使用も避けてください。ガ ラス面に縞模様が残ることがあります。

注意 ガラス用洗剤をガラス面に直接吹き付けないでくださ い。 ガラス用洗剤を多く吹き付けると、洗剤が本体内に入 り、スキャナを傷めることがあります。

**4.** スキャナのカバーを閉じて、デバイスの電源を入れます。

外側のクリーニング

注記 本体のクリーニングを行う前に、電源をオフにした後、電源コ ードをコンセントから抜きます。

柔らかい、糸くずのない布で、ケースのほこり、シミ、汚れなどを拭き 取ります。 本体の外側はクリーニングの必要がありません。 デバイス の内側やデバイスのコントロール パネルを濡らさないようにしてくだ さい。

# <span id="page-227-0"></span>自動ドキュメント フィーダのクリーニング

自動ドキュメント フィーダが一度に用紙をまとめて給紙してしまった り、普通紙をまったく給紙しない場合、ローラーやセパレータ パッド をクリーニングしてください。 自動ドキュメント フィーダのカバーを 開き、ローラーとセパレータ パッドをクリーニングして、カバーを閉 じてください。

# ローラーやセパレータ パッドをクリーニングするには

- **1.** ドキュメント フィーダ トレイから原稿をすべて取り除きます。
- **2.** 自動ドキュメント フィーダのカバー (1) を外します。 このようにするとローラー (2) と セパレータ パッド (3) に簡単 にアクセスできます。

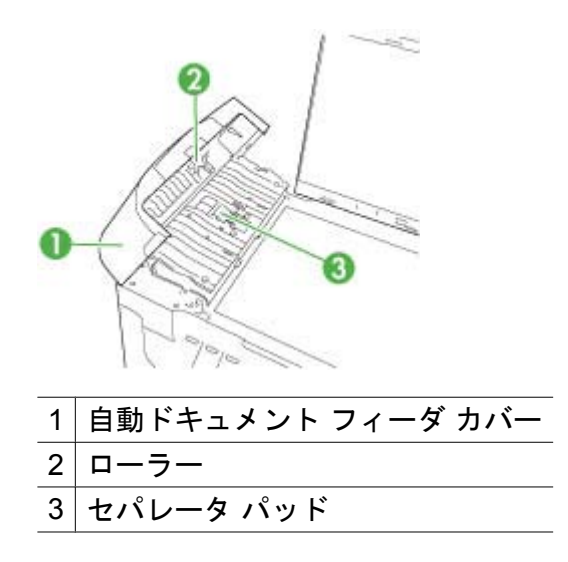

- **3.** きれいな糸くずの出ない布を蒸留水に浸し、余分な水分を絞り ます。
- **4.** 湿った布を使用して、ローラーやセパレータ パッドからカス を拭き取ります。
	- 注記 蒸留水でカスが取れない場合は、イソプロピル (消毒 用) アルコールを使用してみます。
- **5.** 自動ドキュメント フィーダのカバーを閉じます。

# 自動ドキュメント フィーダ内部の帯状のガラス部分をクリーニングす るには

- **1.** HP All-in-One の電源を切り、電源コードを抜きます。
	- $\mathbb B^r$ 注記 HP All-in-One のプラグを長い時間抜いていると、日付 と時刻が消える場合があります。その場合は、後で電源ケー ブルを元通りに差し込んだときに、日付と時刻を再設定して ください。
- **2.** ガラス板に原稿をセットするように、カバーを持ち上げます。

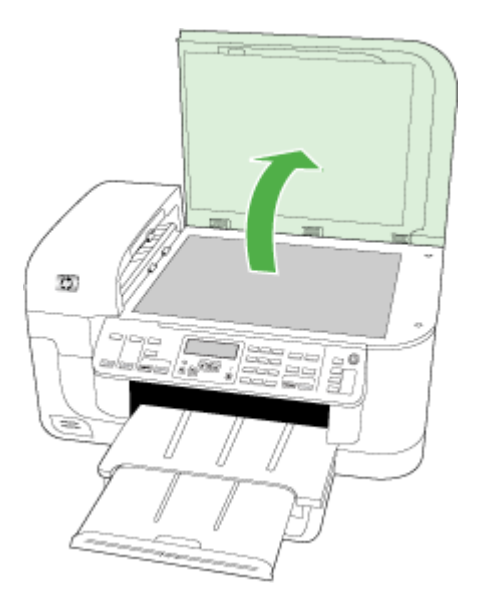

**3.** 自動ドキュメント フィーダのカバーを上げます。

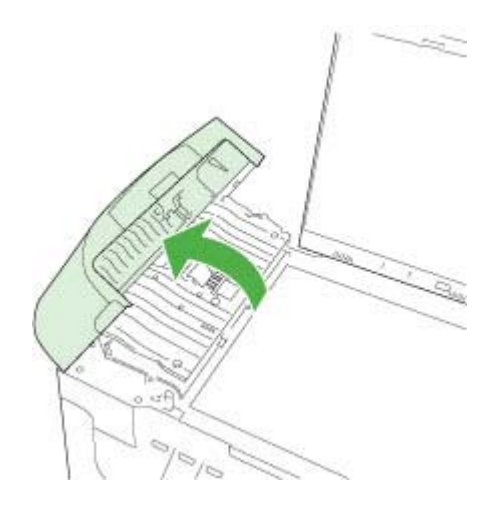

**4.** 自動ドキュメント フィーダ装置を持ち上げます。

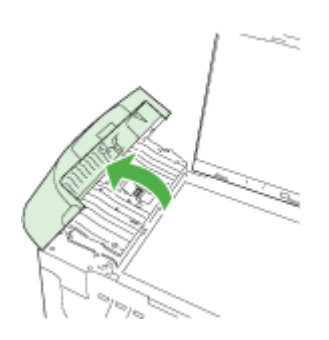

帯状のガラス部分は自動ドキュメント フィーダの下にありま す。

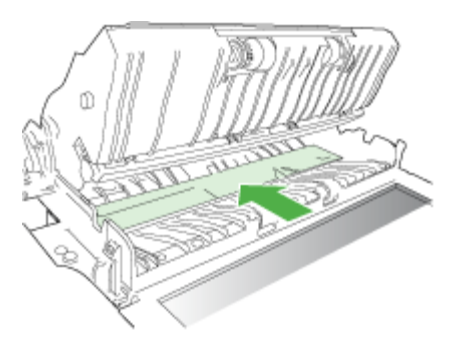

- **5.** 非摩耗性のガラス クリーナーを使用し、少し湿らせた柔らか い布かスポンジで帯状のガラス部分を拭きます。
	- △注意 研磨剤、アセトン、ベンゼン、四塩化炭素などでガラ ス面を拭かないでください。ガラス面を傷める可能性があり ます。また、液体を直接ガラス面にかけないでください。ガ ラス面の下に液体が入り込んで本体を傷める可能性がありま す。
- **6.** 自動ドキュメント フィーダ装置を下げ、自動ドキュメント フ ィーダのカバーを閉じます。
- **7.** カバーを閉じます。
- **8.** 電源コードを差し込み、HP All-in-One の電源を入れます。

# 一般的なトラブルシューティング ヒントとリソース

印刷問題のトラブルシューティングを開始する場合は、以下の操作を試 してみてください。

- 用紙詰まりは[、メディア詰まりの除去](#page-323-0)を参照してください。
- 用紙が曲がったり持ち上がってしまうなどの給紙の問題は[、給紙の](#page-275-0) [問題の解決](#page-275-0) を参照してください。
- 電源ランプがオンで点滅していないことを確認します。初めてデバ イスの電源をオンにすると、初期化まで 12 分ほどかかります。
- 電源コードとそれ以外のケーブルが正しく機能し、本体にしっかり と接続されていることを確認します。 本体が正しく機能している交 流 (AC) 電源にしっかりと接続され、電源が入っていることを確認し ます。 電圧の要件については[、電気仕様](#page-365-0)を参照してください。
- 用紙が給紙トレイに正しくセットされていて、紙詰まりがないこと を確認します。
- 梱包テープと梱包材が取り外してある。
- デバイスがデフォルト プリンタに設定されていることを確認しま す。Windows の場合、[プリンタ] フォルダでデフォルトに設定しま す。Mac OS X の場合、[プリンタ設定ユーティリティ] でデフォル ト プリンタを設定します (Mac OS X (v10.4) の場合)。Mac OS X (v10.5) の場合は、**[**システム環境設定**]**を開き、**[**プリントとファク ス**]** を選択して、**[**デフォルトのプリンタ**]** ドロップダウン リストか らデバイスを選択します)。詳細は、コンピュータのマニュアルを参 照してください。
- Windows 起動中のコンピュータで **[**印刷の一時停止**]** が選択されてい ない。
- タスクの実行中に、実行しているプログラム数が多すぎない。 タス クを再試行する前に、使っていないプログラムを閉じるか、または コンピュータを再起動します。

# トラブルシューティング トピック

- 印刷上の問題の解決
- [印刷のトラブルシューティング](#page-235-0)
- [印刷品質のトラブルシューティング](#page-251-0)
- [給紙の問題の解決](#page-275-0)
- [コピーの問題の解決](#page-277-0)
- [スキャンの問題の解決](#page-281-0)
- [ファクスの問題の解決](#page-287-0)
- [ネットワークの問題の解決](#page-307-0)
- [ワイヤレスの問題の解決](#page-309-0) (一部のモデルのみ)
- 写真 (メモリ カード) [の問題の解決](#page-318-0)
- [インストールの問題のトラブルシューティング](#page-321-0)

# 印刷上の問題の解決

このセクションでは、次のトピックについて説明します。

- デバイスの電源が突然切れる
- コントロール [パネルのディスプレイにエラー](#page-232-0) メッセージが表示され [る](#page-232-0)
- [印刷するのに長時間かかる](#page-232-0)
- [空白ページまたはページの一部だけが印刷される](#page-232-0)
- [ページの一部が印刷されない、または正しくない](#page-233-0)
- [テキストまたはグラフィックスの配置が適切でない](#page-234-0)

# デバイスの電源が突然切れる

# 電源と電源接続の確認

正しく機能している交流 (AC) 電源に本体がしっかりと接続されている ことを確認します。 電圧の要件については[、電気仕様](#page-365-0)を参照してくだ さい。

# <span id="page-232-0"></span>コントロール パネルのディスプレイにエラー メッセージが表示される

#### 回復不可能なエラーが発生する

ケーブルをすべて (電源コードや USB ケーブルなど) 外し、約 20 秒間 待ってからケーブルを再接続します。 問題が続くようであれば、最新 のトラブルシューティング情報、または製品の修正と更新を HP Web サイト [\(www.hp.com/support\)](http://www.hp.com/support) で見つけてください。

注記 エラー メッセージの詳細については[、エラー](#page-327-0)を参照してくだ さい。

## 印刷するのに長時間かかる

#### システム構成とリソースを確認してください。

コンピュータが、本製品を使用するための最低限のシステム必要条件を 満たしていることを確認します。 詳細については[、システム要件](#page-360-0)を参 照してください。

#### デバイス ソフトウェアの設定の確認

印刷品質で **[**ベスト**]** または **[**最大 **dpi]** が選択されていると、印刷速度 は遅くなります。 印刷速度を上げるには、デバイス ドライバで別の印 刷設定を選択します。 詳細については[、プリント設定の変更](#page-55-0)を参照し てください。

#### インク レベルが低い

インク カートリッジの推定インク レベルを確認します。

注記 インク残量の警告およびインジケータは、インク交換の準備を 促すことを目的としています。インク残量が少ないという警告が表 示されたら、印刷が滞らないよう、交換用のカートリッジを準備し てください。印刷品質が使用に耐えないレベルに達するまでインク カートリッジを交換する必要はありません。

インク カートリッジのインクが不足しています。インクが不足する と、プリントヘッドが過熱する可能性があります。プリントヘッドが過 熱したときは、温度を下げるためにプリンタの速度を落とします。

#### 空白ページまたはページの一部だけが印刷される

#### インク レベルを確認する

カートリッジのインクが少なくなっています。

#### <span id="page-233-0"></span>プリントヘッドをクリーニングする

プリントヘッドのクリーニングを行います。詳細については[、プリント](#page-213-0) [ヘッドをクリーニングする](#page-213-0)をご覧ください。

注記 製品の 電源 ボタンを押して HP All-in-One の電源をオフにし ます。電源 ランプが消灯するのを待ってから、電源コードを抜いた りテーブル タップをオフにしてください。誤った方法で HP All-in-One の電源をオフにすると、インク ホルダーが正しい位置に戻らな い場合があり、インク カートリッジに問題が発生して印刷品質に悪 影響が出ることがあります。

#### メディア設定を確認します

- トレイにセットされたメディアに対して正しい印刷品質がプリンタ ドライバで選択されていることを確認します。
- プリンタ ドライバで選択したページ設定と トレイにセットされてい る用紙サイズが一致していることを確認してください。

# **2** 枚以上のページが給紙される

給紙の問題のトラブルシューティングの詳細については、[給紙の問題の](#page-275-0) [解決](#page-275-0)を参照してください。

#### ファイル内に空白ページがある

ファイルをチェックして、空白ページがないことを確認してください。

# ページの一部が印刷されない、または正しくない

#### インク カートリッジの確認

正しいインク カートリッジが装着され、インク カートリッジのインク が残りわずかではないこと確認してください。詳細については[、デバイ](#page-128-0) [スの管理](#page-128-0)およ[び推定インクレベルの確認](#page-205-0)を参照してください。

注記 製品の 電源 ボタンを押して HP All-in-One の電源をオフにし ます。電源 ランプが消灯するのを待ってから、電源コードを抜いた りテーブル タップをオフにしてください。誤った方法で HP All-in-One の電源をオフにすると、インク ホルダーが正しい位置に戻らな い場合があり、インク カートリッジに問題が発生して印刷品質に悪 影響が出ることがあります。

#### 余白設定の確認

文書の余白設定が本体の印刷可能領域を超えていないことを確認しま す。 詳細については[、最小余白の設定](#page-48-0)を参照してください。

### <span id="page-234-0"></span>カラー印刷設定を確認します

プリント ドライバで **[**グレースケールで印刷**]** が選択されていないこと を確認します。

#### 本体の設置場所と **USB** ケーブルの長さの確認

高電磁界 (USB ケーブルなどにより生成) により、プリント結果が若干 歪む場合があります。 本体を電磁界の元から離します。 電磁界の影響 を最小化するため、3m 以内の USB ケーブルを使用することをお勧め します。

#### テキストまたはグラフィックスの配置が適切でない

#### メディアがセットされている方法を確認します

メディアの縦と横方向の用紙ガイドがメディアの束にぴったりと合い、 トレイにセットされたメディアが多すぎないことを確認します。 詳細 については[、メディアのセット](#page-49-0)を参照してください。

#### メディア サイズを確認します

- 文書サイズが使用中のメディアより大きい場合、ページがはみ出す ことがあります。
- プリンタ ドライバで選択したメディア サイズとトレイにセットされ ているメディアのサイズが一致していることを確認してください。

#### 余白設定の確認

ページの端からテキストまたはグラフィックスがはみ出す場合は、文書 のマージン設定が、本体の印刷可能領域以内であることを確認しま す。 詳細については[、最小余白の設定](#page-48-0)を参照してください。

#### 印刷の向きの設定を確認します。

アプリケーションで選択したメディアのサイズおよびページの方向がプ リンタ ドライバでの設定と一致していることを確認します。 詳細につ いては[、プリント設定の変更](#page-55-0)を参照してください。

#### 本体の設置場所と **USB** ケーブルの長さの確認

高電磁界 (USB ケーブルなどにより生成) により、プリント結果が若干 歪む場合があります。 本体を電磁界の元から離します。 電磁界の影響 を最小化するため、3m 以内の USB ケーブルを使用することをお勧め します。

前述の解決策でも問題が解決しない場合、アプリケーションが印刷設定 を正しく解釈できないことにより問題が生じている場合があります。

<span id="page-235-0"></span>特定のヘルプについては、リリース ノートで既知のソフトウェアの競 合がないか確認するか、アプリケーションのマニュアルを参照するか、 ソフトウェアの製造元にお問い合わせください。

# 印刷のトラブルシューティング

このセクションでは、次のような印刷の問題を解決します。

- 封筒が正しく印刷されない
- [フチ無し印刷が指定どおり印刷されない](#page-236-0)
- [製品が応答していない](#page-236-0)
- [製品が無意味な文字を印刷する](#page-240-0)
- [印刷しようとしても何も動作しない](#page-241-0)
- [印刷される文書のページ順が間違っている](#page-245-0)
- [余白が指定どおりに印刷されない](#page-245-0)
- [文字やグラフィックがページの端で欠ける](#page-247-0)
- [印刷中に空白ページが排紙される](#page-249-0)

# 封筒が正しく印刷されない

問題を解決するために以下の解決方法を試してください。解決方法は、 解決する可能性が最も高いものから順に記載されています。最初の解決 方法で問題が解決しない場合は、問題が解決するまで残りの解決方法を 試し続けてください。

- 解決策 1:封筒の束を正しくセットする
- 解決策 2[:封筒の種類を確認する](#page-236-0)
- 解決策 3[:紙詰まりを防ぐため、封筒のふたを内側に折り込む](#page-236-0)

# 解決策 **1**:封筒の束を正しくセットする

解決方法**:** 封筒のふたが上向きで左側に来るようにセットし、給紙 トレイの奥まで入れます。

給紙トレイからすべての用紙を取り出したことを確認したら、封筒 をセットします。

原因**:** 封筒が正しくセットされていません。

この方法で問題が解決しなかった場合は、次の解決方法を試してく ださい。

# <span id="page-236-0"></span>解決策 **2**:封筒の種類を確認する

解決方法**:** 光沢紙を使った封筒やエンボス加工された封筒、あるい は留め具付きの封筒や窓付き封筒は使わないでください。

原因**:** セットされた封筒の種類が間違っています。

この方法で問題が解決しなかった場合は、次の解決方法を試してく ださい。

解決策 **3**:紙詰まりを防ぐため、封筒のふたを内側に折り込む

解決方法**:** ふたを封筒の内側に折り込んでおくと、封筒の紙詰まり を防ぐことができます。

原因**:** 封筒のふたがローラに巻き込まれました。

#### フチ無し印刷が指定どおり印刷されない

解決方法**:** 本製品付属のフォト イメージング ソフトウェアの画像 を使って印刷してみてください。

原因**:** HP 以外のソフトウェア アプリケーションを使用して画像の フチ無し印刷を実行すると、予想通りの印刷結果が得られないこと があります。

# 製品が応答していない

問題を解決するために以下の解決方法を試してください。解決方法は、 解決する可能性が最も高いものから順に記載されています。最初の解決 方法で問題が解決しない場合は、問題が解決するまで残りの解決方法を 試し続けてください。

- 解決策 1[:製品の電源をオンにする](#page-237-0)
- 解決策 2[:給紙トレイに用紙をセットする](#page-237-0)
- 解決策 3[:正しいプリンタを選択する](#page-237-0)
- 解決策 4:プリンタ [ドライバの状態を確認する](#page-238-0)
- 解決策 5[:現在の動作が完了するまで待つ](#page-238-0)
- 解決策6[:取り消された印刷ジョブをキューからすべて削除する](#page-238-0)
- 解決策 7[:紙詰まりを解消する](#page-239-0)
- 解決策 8:インク [ホルダーがスムーズに動くことを確認する](#page-239-0)
- <span id="page-237-0"></span>• 解決策 9[:製品からコンピュータまでの接続状態を確認する](#page-239-0)
- 解決策 10[:製品を再起動する](#page-240-0)

#### 解決策 **1**:製品の電源をオンにする

解決方法**:** 製品の 電源 ランプを見てください。点灯していない場 合、製品はオフになっています。電源ケーブルが電源コンセントに きちんと差し込まれていることを確認してください。電源 ボタンを 押して、製品の電源をオンにします。

原因**:** 製品の電源がオフです。

この方法で問題が解決しなかった場合は、次の解決方法を試してく ださい。

#### 解決策 **2**:給紙トレイに用紙をセットする

解決方法**:** 給紙トレイに用紙をセットしてください。

詳細については、次を参照してください。

[メディアのセット](#page-49-0)

原因**:** 製品のトレイに用紙がありません。

この方法で問題が解決しなかった場合は、次の解決方法を試してく ださい。

#### 解決策 **3**:正しいプリンタを選択する

解決方法**:** ソフトウェア アプリケーションで正しいプリンタを選択 していることを確認します。

ヒント 製品をデフォルトのプリンタとして設定すれば、どのソ フトウェア アプリケーションを使用しても、**[**ファイル**]** メニュー の **[**印刷**]** を選択すると、自動的に選択されます。

原因**:** 製品がデフォルトのプリンタとして選択されていません。 この方法で問題が解決しなかった場合は、次の解決方法を試してく ださい。

# <span id="page-238-0"></span>解決策 **4**:プリンタ ドライバの状態を確認する

解決方法**:** プリンタ ドライバの状態が、オフライン または 印刷停 止 に変更されている可能性があります。

# プリンタ ドライバの状態を確認するには

▲ HP Solution Center で **[**状態**]** タブをクリックします。

原因**:** プリンタ ドライバの状態が変更されています。

この方法で問題が解決しなかった場合は、次の解決方法を試してく ださい。

#### 解決策 **5**:現在の動作が完了するまで待つ

解決方法**:** 製品がコピーやスキャンなどの別のタスクを実行してい る場合、製品が現在のタスクを完了するまで、印刷ジョブは先送り されます。

印刷に時間のかかるドキュメントも一部にはあります。製品に印刷 ジョブの実行を命令してから、数分間何も印刷されない場合は、製 品のディスプレイを見てメッセージがないか確認してください。

原因**:** 製品が別のタスクでビジー状態です。

この方法で問題が解決しなかった場合は、次の解決方法を試してく ださい。

#### 解決策 **6**:取り消された印刷ジョブをキューからすべて削除する

解決方法**:** 印刷ジョブが、取り消されてもキューに残っている可能 性があります。取り消されたジョブによってキューが詰まり、次の 印刷ジョブが印刷できなくなっています。

コンピュータから、プリンタ フォルダを開いて、取り消したジョブ がキューに残っていないか確認してください。キューからジョブを 削除してください。印刷ジョブがキューから消えない場合、次のい ずれかまたは両方を試してください。

- 本製品から USB ケーブルを外し、コンピュータを再起動してか ら、USB ケーブルを 本製品にもう一度接続します。
- 製品をシャットダウンし、コンピュータを再起動してから、 製品 を再起動します。
- 原因**:** 削除した印刷ジョブがまだキューにあります。

<span id="page-239-0"></span>この方法で問題が解決しなかった場合は、次の解決方法を試してく ださい。

#### 解決策 **7**:紙詰まりを解消する

解決方法**:** 詰まった用紙を取り出し、切れた紙がプリンタ内に残っ ている場合はそれを取り除きます。

詳細については、次を参照してください。

[メディア詰まりの除去](#page-323-0)

原因**:** 紙詰まりを起こしています。

この方法で問題が解決しなかった場合は、次の解決方法を試してく ださい。

# 解決策 **8**:インク ホルダーがスムーズに動くことを確認する

解決方法**:** まだ取り外していない場合は電源ケーブルを外します。 インク ホルダーがプリンタの端から端までスムーズに動くかどうか 確認します。どこかでつかえる場合は、無理やり動かそうとしない でください。

△ 注意 インク ホルダーに無理なカが加わらないように注意してく ださい。インク ホルダーを無理に動かそうとするとプリンタが破 損するおそれがあります。

原因**:** インク ホルダーが停止しました。 この方法で問題が解決しなかった場合は、次の解決方法を試してく ださい。

#### 解決策 **9**:製品からコンピュータまでの接続状態を確認する

解決方法**:** 製品からコンピュータまでの接続状態を確認します。 USB ケーブルが製品の背面にある USB ポートに正しく接続されて いることを確認してください。また USB ケーブルのもう一方の端が コンピュータの USB ポートに正しく接続されていることを確認しま す。USB ケーブルを正しく接続した後、 製品の電源を入れ直してく ださい。製品が有線、ワイヤレス、または Bluetooth 接続を使用し てコンピュータに接続されている場合、それぞれの接続がアクティ ブで、製品の電源がオンになっていることを確認してください。

<span id="page-240-0"></span>正しく接続されているにもかかわらず、製品に印刷ジョブの実行を 命令してから数分間何も印刷されない場合は、製品のステータスを 確認してください。HP ソリューション センター ソフトウェアで、 **[**設定**]**、**[**状態**]** の順にクリックします。

原因**:** コンピュータが製品と通信していません。

この方法で問題が解決しなかった場合は、次の解決方法を試してく ださい。

# 解決策 **10**:製品を再起動する

解決方法**:** 製品の電源を切り、電源コードを抜きます。電源コード を再び差し込み、電源 ボタンを押して、製品の電源をオンにしま す。

原因**:** エラーが発生しました。

#### 製品が無意味な文字を印刷する

問題を解決するために以下の解決方法を試してください。解決方法は、 解決する可能性が最も高いものから順に記載されています。最初の解決 方法で問題が解決しない場合は、問題が解決するまで残りの解決方法を 試し続けてください。

- 解決策 1:製品を再起動する
- 解決策 2:以前に保存した文書を印刷する

# 解決策 **1**:製品を再起動する

解決方法**:** 製品とコンピュータの電源を両方ともオフにし、そのま ま 60 秒間待ってから両方ともオンに戻し、もう一度印刷してくださ い。

原因**:** 製品に使用可能なメモリがありません。

この方法で問題が解決しなかった場合は、次の解決方法を試してく ださい。

## 解決策 **2**:以前に保存した文書を印刷する

解決方法**:** 同じソフトウェア アプリケーションから別の文書を印刷 してみます。この印刷が正常に行われる場合は、以前に保存した文 書 (破損していない文書) を印刷してください。

#### 原因**:** 文書が破損しています。

# <span id="page-241-0"></span>印刷しようとしても何も動作しない

問題を解決するために以下の解決方法を試してください。解決方法は、 解決する可能性が最も高いものから順に記載されています。最初の解決 方法で問題が解決しない場合は、問題が解決するまで残りの解決方法を 試し続けてください。

- 解決策 1:製品の電源をオンにする
- 解決策 2:給紙トレイに用紙をセットする
- 解決策 3[:正しいプリンタを選択する](#page-242-0)
- 解決策 4:プリンタ [ドライバの状態を確認する](#page-242-0)
- 解決策 5[:現在の動作が完了するまで待つ](#page-242-0)
- 解決策 6[:取り消された印刷ジョブをキューからすべて削除する](#page-243-0)
- 解決策 7[:紙詰まりを解消する](#page-243-0)
- 解決策 8:インク [ホルダーがスムーズに動くことを確認する](#page-244-0)
- 解決策 9[:製品からコンピュータまでの接続状態を確認する](#page-244-0)
- 解決策 10[:製品を再起動する](#page-244-0)

# 解決策 **1**:製品の電源をオンにする

解決方法**:** 製品の 電源 ランプを見てください。点灯していない場 合、製品はオフになっています。電源ケーブルが電源コンセントに きちんと差し込まれていることを確認してください。電源 ボタンを 押して、製品の電源をオンにします。

原因**:** 製品の電源がオフです。

この方法で問題が解決しなかった場合は、次の解決方法を試してく ださい。

## 解決策 **2**:給紙トレイに用紙をセットする

解決方法**:** 給紙トレイに用紙をセットしてください。 詳細については、次を参照してください。

[メディアのセット](#page-49-0)

原因**:** 製品のトレイに用紙がありません。

<span id="page-242-0"></span>この方法で問題が解決しなかった場合は、次の解決方法を試してく ださい。

## 解決策 **3**:正しいプリンタを選択する

解決方法**:** ソフトウェア アプリケーションで正しいプリンタを選択 していることを確認します。

※ ヒント 製品をデフォルトのプリンタとして設定すれば、どのソ フトウェア アプリケーションを使用しても、**[**ファイル**]** メニュー の **[**印刷**]** を選択すると、自動的に選択されます。

原因**:** 製品がデフォルトのプリンタとして選択されていません。 この方法で問題が解決しなかった場合は、次の解決方法を試してく ださい。

# 解決策 **4**:プリンタ ドライバの状態を確認する

解決方法**:** プリンタ ドライバの状態が、オフライン または 印刷停 止 に変更されている可能性があります。

#### プリンタ ドライバの状態を確認するには

▲ HP Solution Center で **[**状態**]** タブをクリックします。

原因**:** プリンタ ドライバの状態が変更されています。

この方法で問題が解決しなかった場合は、次の解決方法を試してく ださい。

#### 解決策 **5**:現在の動作が完了するまで待つ

解決方法**:** 製品がコピーやスキャンなどの別のタスクを実行してい る場合、製品が現在のタスクを完了するまで、印刷ジョブは先送り されます。

印刷に時間のかかるドキュメントも一部にはあります。製品に印刷 ジョブの実行を命令してから、数分間何も印刷されない場合は、製 品のディスプレイを見てメッセージがないか確認してください。

- <span id="page-243-0"></span>注記 HP Officejet 6500 E709a/E709d を使用している場合、スキ ャンと印刷を同時に行うことはできません。別のジョブを開始す る前にジョブを完了する必要があります。
- 原因**:** 製品が別のタスクでビジー状態です。

この方法で問題が解決しなかった場合は、次の解決方法を試してく ださい。

# 解決策 **6**:取り消された印刷ジョブをキューからすべて削除する

解決方法**:** 印刷ジョブが、取り消されてもキューに残っている可能 性があります。取り消されたジョブによってキューが詰まり、次の 印刷ジョブが印刷できなくなっています。

コンピュータから、プリンタ フォルダを開いて、取り消したジョブ がキューに残っていないか確認してください。キューからジョブを 削除してください。印刷ジョブがキューから消えない場合、次のい ずれかまたは両方を試してください。

- 本製品から USB ケーブルを外し、コンピュータを再起動してか ら、USB ケーブルを 本製品にもう一度接続します。
- 製品をシャットダウンし、コンピュータを再起動してから、 製品 を再起動します。
- 原因**:** 削除した印刷ジョブがまだキューにあります。

この方法で問題が解決しなかった場合は、次の解決方法を試してく ださい。

#### 解決策 **7**:紙詰まりを解消する

解決方法**:** 詰まった用紙を取り出し、切れた紙がプリンタ内に残っ ている場合はそれを取り除きます。

詳細については、次を参照してください。

#### [メディア詰まりの除去](#page-323-0)

原因**:** 紙詰まりを起こしています。

この方法で問題が解決しなかった場合は、次の解決方法を試してく ださい。

# <span id="page-244-0"></span>解決策 **8**:インク ホルダーがスムーズに動くことを確認する

解決方法**:** まだ取り外していない場合は電源ケーブルを外します。 インク ホルダーがプリンタの端から端までスムーズに動くかどうか 確認します。どこかでつかえる場合は、無理やり動かそうとしない でください。

△ 注意 インク ホルダーに無理な力が加わらないように注意してく ださい。インク ホルダーを無理に動かそうとするとプリンタが破 損するおそれがあります。

原因**:** インク ホルダーが停止しました。 この方法で問題が解決しなかった場合は、次の解決方法を試してく ださい。

## 解決策 **9**:製品からコンピュータまでの接続状態を確認する

解決方法**:** 製品からコンピュータまでの接続状態を確認します。 USB ケーブルが製品の背面にある USB ポートに正しく接続されて いることを確認してください。また USB ケーブルのもう一方の端が コンピュータの USB ポートに正しく接続されていることを確認しま す。USB ケーブルを正しく接続した後、 製品の電源を入れ直してく ださい。製品が有線、ワイヤレス、または Bluetooth 接続を使用し てコンピュータに接続されている場合、それぞれの接続がアクティ ブで、製品の電源がオンになっていることを確認してください。

正しく接続されているにもかかわらず、製品に印刷ジョブの実行を 命令してから数分間何も印刷されない場合は、製品のステータスを 確認してください。HP ソリューション センター ソフトウェアで、 **[**設定**]**、**[**状態**]** の順にクリックします。

原因**:** コンピュータが製品と通信していません。

この方法で問題が解決しなかった場合は、次の解決方法を試してく ださい。

## 解決策 **10**:製品を再起動する

解決方法**:** 製品の電源を切り、電源コードを抜きます。電源コード を再び差し込み、電源 ボタンを押して、製品の電源をオンにしま す。

<span id="page-245-0"></span>原因**:** エラーが発生しました。

# 印刷される文書のページ順が間違っている

解決方法**:** 文書を逆順に印刷してください。文書の印刷が完了した ら、正しいページ順に並んでいます。

原因**:** 文書の 1 ページ目を最初に印刷するように印刷設定されてい ます。製品の給紙方法では、1 ページ目は印刷する面が上の状態で 一番下になります。

# 余白が指定どおりに印刷されない

問題を解決するために以下の解決方法を試してください。解決方法は、 解決する可能性が最も高いものから順に記載されています。最初の解決 方法で問題が解決しない場合は、問題が解決するまで残りの解決方法を 試し続けてください。

- 解決策 1:プリンタの余白を確認する
- 解決策 2[:用紙サイズの設定を確認する](#page-246-0)
- 解決策 3[:用紙の束を正しくセットする](#page-247-0)

## 解決策 **1**:プリンタの余白を確認する

解決方法**:** プリンタの余白を確認します。

<span id="page-246-0"></span>原稿の余白設定値は、製品の印刷可能領域を超えないようにしてく ださい。

#### 余白設定値を確認するには

**1.** 製品に送信する前に、印刷ジョブのプレビューを表示しま す。 大部分のソフトウェア アプリケーションで、**[**ファイル**]**、

**[**印刷プレビュー**]** の順にクリックします。

- **2.** 余白を確認します。
	- 製品では、ソフトウェア アプリケーションで設定された余 白が製品でサポートされた最小余白より大きい場合は、ア プリケーション側の設定値が使われます。ソフトウェア ア プリケーションでの余白の設定については、ソフトウェア 付属のマニュアルを参照してください。
- **3.** 余白が条件を満たしていない場合、印刷ジョブをキャンセ ルして、ソフトウェア アプリケーションで余白を調整しま す。
- 原因**:** お使いのソフトウェア アプリケーションで余白が正しく設定 されていません。

この方法で問題が解決しなかった場合は、次の解決方法を試してく ださい。

#### 解決策 **2**:用紙サイズの設定を確認する

解決方法**:** 目的に合った正しい用紙サイズ設定を選んでいることを 確認してください。必要なサイズの用紙が給紙トレイにセットされ ていることを確認してください。

原因**:** 用紙サイズが印刷する用途に合わせて正しく設定されていま せん。

この方法で問題が解決しなかった場合は、次の解決方法を試してく ださい。

# <span id="page-247-0"></span>解決策 **3**:用紙の束を正しくセットする

解決方法**:** 給紙トレイから用紙の束をいったん取り出してセットし 直し、横方向用紙ガイドを内側にスライドさせて用紙の端に合わせ ます。

詳細については、次を参照してください。

[メディアのセット](#page-49-0)

原因**:** 給紙ガイドの位置が正しくありません。

# 文字やグラフィックがページの端で欠ける

問題を解決するために以下の解決方法を試してください。解決方法は、 解決する可能性が最も高いものから順に記載されています。最初の解決 方法で問題が解決しない場合は、問題が解決するまで残りの解決方法を 試し続けてください。

- 解決策 1:余白設定を確認する
- 解決策 2[:文書のレイアウトを確認する](#page-248-0)
- 解決策 3[:用紙の束を正しくセットする](#page-249-0)
- 解決策 4[:フチありで印刷してみる](#page-249-0)

解決策 **1**:余白設定を確認する

解決方法**:** プリンタの余白を確認します。

<span id="page-248-0"></span>原稿の余白設定値は、製品の印刷可能領域を超えないようにしてく ださい。

#### 余白設定値を確認するには

**1.** 製品に送信する前に、印刷ジョブのプレビューを表示しま す。 大部分のソフトウェア アプリケーションで、**[**ファイル**]**、

**[**印刷プレビュー**]** の順にクリックします。

- **2.** 余白を確認します。
	- 製品では、ソフトウェア アプリケーションで設定された余 白が製品でサポートされた最小余白より大きい場合は、ア プリケーション側の設定値が使われます。ソフトウェア ア プリケーションでの余白の設定については、ソフトウェア 付属のマニュアルを参照してください。
- **3.** 余白が条件を満たしていない場合、印刷ジョブをキャンセ ルして、ソフトウェア アプリケーションで余白を調整しま す。
- 原因**:** お使いのソフトウェア アプリケーションで余白が正しく設定 されていません。

この方法で問題が解決しなかった場合は、次の解決方法を試してく ださい。

#### 解決策 **2**:文書のレイアウトを確認する

解決方法**:** 印刷しようとしている文書のレイアウトが、製品がサポ ートしている用紙サイズに収まることを確認してください。

### 印刷レイアウトをプレビューするには

- **1.** 正しいサイズの用紙を給紙トレイにセットします。
- **2.** 製品に送信する前に、印刷ジョブのプレビューを表示しま す。

大部分のソフトウェア アプリケーションで、**[**ファイル**]**、 **[**印刷プレビュー**]** の順にクリックします。

- **3.** 文書のグラフィックを見て、現在のサイズが製品の印刷可 能領域内に収まることを確認してください。
- **4.** グラフィックがページの印刷可能領域内に収まらない場 合、印刷ジョブをキャンセルします。

<span id="page-249-0"></span>※ ヒント ソフトウェア アプリケーションによっては、現在選択さ れている用紙サイズに合わせて文書のサイズを調整することがで きるものもあります。また、印刷の **[**プロパティ**]** ダイアログ ボ ックスから、文書のサイズを調整することもできます。

原因**:** 印刷している文書のサイズが、給紙トレイにセットされてい る用紙のサイズより大きいサイズです。

この方法で問題が解決しなかった場合は、次の解決方法を試してく ださい。

#### 解決策 **3**:用紙の束を正しくセットする

解決方法**:** 給紙エラーが発生すると、文書の一部が欠ける可能性が あります。

給紙トレイから用紙をすべて取り出し、再度セットします。

詳細については、次を参照してください。

[メディアのセット](#page-49-0)

原因**:** 用紙が正しくセットされていません。

この方法で問題が解決しなかった場合は、次の解決方法を試してく ださい。

#### 解決策 **4**:フチありで印刷してみる

解決方法**:** フチ無しオプションをオフにして、フチありで印刷して みます。

詳細については、次を参照してください。

[フチ無し印刷](#page-52-0)

原因**:** フチ無し印刷に設定されていました。**[**フチ無し**]** 印刷オプシ ョンを選択すると、写真はそのページの印刷可能領域に合わせて中 心から拡大されて印刷されます。印刷するデジタル写真と用紙の大 きさによっては、画像の一部が切り取られる場合もあります。

# 印刷中に空白ページが排紙される

問題を解決するために以下の解決方法を試してください。解決方法は、 解決する可能性が最も高いものから順に記載されています。最初の解決 方法で問題が解決しない場合は、問題が解決するまで残りの解決方法を 試し続けてください。

- 解決策 1:文書の最後の余分なページまたは行を削除する
- 解決策 2:給紙トレイに用紙をセットする
- 解決策 3:インク レベルを確認する
- 解決策 4[:プリントヘッドをクリーニングする](#page-251-0)
- 解決策 5[:給紙トレイに用紙をセットする](#page-251-0)

# 解決策 **1**:文書の最後の余分なページまたは行を削除する

解決方法**:** ソフトウェア アプリケーションで文書ファイルを開き、 文書の終わりに余分なページまたは線が入っていないか確認してく ださい。

原因**:** 印刷している文書に、余分な空白ページが含まれています。 この方法で問題が解決しなかった場合は、次の解決方法を試してく ださい。

#### 解決策 **2**:給紙トレイに用紙をセットする

解決方法**:** 用紙の残りが少なくなった場合は、給紙トレイに用紙を 追加してください。給紙トレイに用紙が十分ある場合は、用紙を取 り除いて、平らな面で用紙の端を揃えて、給紙トレイにもう一度用 紙をセットしてください。

詳細については、次を参照してください。

[メディアのセット](#page-49-0)

原因**:** 用紙を一度に 2 枚給紙しています。

#### 解決策 **3**:インク レベルを確認する

解決方法**:** カートリッジのインクが少なくなっています。

原因**:** インク レベルが低すぎます

# <span id="page-251-0"></span>解決策 **4**:プリントヘッドをクリーニングする

#### 解決方法**:**

注記 製品の 電源 ボタンを押して HP All-in-One の電源をオフに します。電源 ランプが消灯するのを待ってから、電源コードを抜 いたりテーブル タップをオフにしてください。誤った方法で HP All-in-One の電源をオフにすると、インク ホルダーが正しい位置 に戻らない場合があり、インク カートリッジに問題が発生して印 刷品質に悪影響が出ることがあります。

プリントヘッドのクリーニングを行います。詳細については[、プリ](#page-213-0) [ントヘッドをクリーニングする](#page-213-0)をご覧ください。

原因**:** 用紙を一度に 2 枚給紙しています。

#### 解決策 **5**:給紙トレイに用紙をセットする

解決方法**:** 用紙の残りが少なくなった場合は、給紙トレイに用紙を 追加してください。給紙トレイに用紙が十分ある場合は、用紙を取 り除いて、平らな面で用紙の端を揃えて、給紙トレイにもう一度用 紙をセットしてください。

詳細については、次を参照してください。

[メディアのセット](#page-49-0)

原因**:** 用紙を一度に 2 枚給紙しています。

# 印刷品質のトラブルシューティング

ここでは、次の印刷品質の問題の解決方法を説明します。

- [間違った色、不正確な色、にじんだ色](#page-252-0)
- [文字やグラフィックの一部にインクが定着しない](#page-256-0)
- [フチ無し印刷の下部に水平方向の歪みがある](#page-259-0)
- [横方向の縞模様または筋が現れる](#page-261-0)
- [色が薄いまたはくすんでいる](#page-263-0)
- [印刷がぼやけてはっきりしない](#page-266-0)
- [縦方向の縞模様が入る](#page-267-0)
- [斜めまたは歪んで印刷される](#page-268-0)
- [用紙の裏にインクの筋がついている](#page-269-0)
- [給紙トレイから用紙が給紙されない](#page-270-0)
- [モノクロの文字の品質が悪い](#page-272-0)
- [印刷が遅い。](#page-274-0)

# 間違った色、不正確な色、にじんだ色

印刷品質に関して次のような問題が発生した場合は、このセクションの 解決方法を試してください。

- 色が間違っている たとえば、マゼンタが印刷ではシアンになっていた場合などです。
- 印刷された色が互いに混ざり合っている、または汚れたように見え る。輪郭がシャープではっきりしている代わりにインキがにじんで いるように見える場合などです。

間違った色、不正確な色、にじんだ色になる場合は、次の解決方法を試 してください。

- 解決策 1:純正 HP インク カートリッジを使用していることを確認 する
- 解決策 2[:給紙トレイにセットされた用紙を確認する](#page-253-0)
- 解決策 3[:用紙の種類を確認する](#page-253-0)
- 解決策 4:インク [レベルを確認する](#page-254-0)
- 解決策 5[:印刷設定を確認する](#page-255-0)
- 解決策 6[:プリンタを調整する](#page-255-0)
- 解決策 7[:プリントヘッドをクリーニングする](#page-256-0)
- 解決策 8:HP [サポートに問い合わせる](#page-256-0)

# 解決策 **1**:純正 **HP** インク カートリッジを使用していることを確 認する

解決方法**:** インク カートリッジが純正 HP インク カートリッジか どうかを確認してください。

HP では、純正 HP インク カートリッジの使用を推奨しています。 純正 HP インク カートリッジは、HP プリンタで最高の性能が得ら れるように設計され、何度もテストされています。

注記 他社製サプライ品の品質および信頼性は保証できません。 HP 社製以外のサプライ品を使用した結果、必要になったサービ スや修理については保証対象になりません。

純正 HP インク カートリッジを購入されている場合、次のサイト を参照してください。

[www.hp.com/go/anticounterfeit](http://www.hp.com/go/anticounterfeit) にアクセスしてください。

<span id="page-253-0"></span>原因**:** 他社製インク カートリッジが使用されています。

この方法で問題が解決しなかった場合は、次の解決方法を試してく ださい。

#### 解決策 **2**:給紙トレイにセットされた用紙を確認する

解決方法**:** 正しい用紙がセットされていて、しわが寄っていたり、 厚すぎないことを確認してください。

- 印刷面を下にして用紙をセットします。たとえば、光沢フォト用 紙をセットする場合には、光沢面を下にして用紙をセットしま す。
- 用紙が給紙トレイに平らにセットされている、またしわがないこ とを確認してください。印刷中に用紙がプリントヘッドに近づき すぎると、インクがにじむことがあります。用紙に盛り上がりや しわがあったり、厚みがある場合に、この現象が発生することが あります。

詳細については、次を参照してください。

[メディアのセット](#page-49-0)

原因**:** 用紙が正しくセットされていないか、しわがあったり、厚す ぎます。

この方法で問題が解決しなかった場合は、次の解決方法を試してく ださい。

#### 解決策 **3**:用紙の種類を確認する

解決方法**:** HP 純正用紙または製品に適したその他の用紙を使用し てください。

印刷する用紙が平らであることを必ず確認してください。画像を最 高画質で印刷するには、HP アドバンス フォト用紙を使用します。

特殊なメディアは、元の袋に戻し、その上からさらに繰り返し封の できるビニール袋に入れてください。また温度が低く湿気のない平 らな場所で保管してください。印刷の準備ができたら、すぐに使用 する分の用紙だけを取り出します。印刷が完了したら、未使用のフ ォト用紙をプラスチックの袋に戻してください。フォト用紙がカー ルするのを防げます。

<span id="page-254-0"></span>注記 この問題の場合、インク サプライ品には問題がありませ ん。そのため、インク カートリッジやプリントヘッドの交換は必 要ありません。

詳細については、次を参照してください。

[印刷メディアの選択](#page-37-0)

原因**:** 間違った種類の用紙が給紙トレイにセットされています。 この方法で問題が解決しなかった場合は、次の解決方法を試してく ださい。

#### 解決策 **4**:インク レベルを確認する

解決方法**:** インク カートリッジの推定インク レベルを確認します。

注記 インク残量の警告およびインジケータは、インク交換の準 備を促すことを目的としています。インク残量が少ないという警 告が表示されたら、印刷が滞らないよう、交換用のカートリッジ を準備してください。印刷品質が使用に耐えないレベルに達する までインク カートリッジを交換する必要はありません。

詳細については、次を参照してください。

[推定インクレベルの確認](#page-205-0)

原因**:** インク カートリッジのインクが不足しています。

この方法で問題が解決しなかった場合は、次の解決方法を試してく ださい。

## <span id="page-255-0"></span>解決策 **5**:印刷設定を確認する

解決方法**:** 印刷設定を確認してください。

- 印刷設定で、色の設定が間違っていないかを確認します。 たとえば、文書をグレースケールで印刷するように設定されてい ないか確認します。または、彩度、明度、または色調など、カラ ー詳細設定が色の質感を変更するように設定されていないか確認 します。
- 印刷品質の設定が、プリンタにセットされている用紙の種類と一 致していることを確認します。 色が互いに混じりあっている場合は、より低い印刷品質の設定を 選択する必要があります。また、高品質の写真を印刷している場 合はより高い設定を選択し、HP アドバンス フォト用紙 などのフ ォト用紙が給紙トレイにセットされていることを確認します。
- 注記 一部のコンピュータ画面では、用紙に印刷されたときと色 が異なって表示されます。このような場合、プリンタ、印刷設 定、またはインク カートリッジには問題がありません。他にトラ ブルシューティングは必要ありません。

詳細については、次を参照してください。

[印刷メディアの選択](#page-37-0)

原因**:** 印刷の設定が間違っています。

この方法で問題が解決しなかった場合は、次の解決方法を試してく ださい。

# 解決策 **6**:プリンタを調整する

解決方法**:** プリンタを調整します。

プリンタの調整を行うことにより、高品質な印刷が可能となります。 詳細については、次を参照してください。

[プリンタを調整する](#page-214-0)

原因**:** プリンタを調整する必要があります。

この方法で問題が解決しなかった場合は、次の解決方法を試してく ださい。

# <span id="page-256-0"></span>解決策 **7**:プリントヘッドをクリーニングする

解決方法**:** 考えられる以下の問題を確認してから、プリントヘッド をクリーニングしてください。

- インク カートリッジに付いているオレンジ色のタブを確認しま す。完全に取り外されていることを確認してください。
- すべてのインク カートリッジが正しく装着されていることを確認 してください。
- 電源 ボタンを押して確実に電源をオフにします。こうすると、プ リントヘッドが正しく保護されます。

プリントヘッドをクリーニングしたら、印刷品質レポートを印刷し てください。印刷品質問題がまだ存在するかどうかを調べるため、 印刷品質レポートを評価してください。

詳細については、次を参照してください。

- [プリントヘッドをクリーニングする](#page-213-0)
- [印刷品質レポートの印刷と評価](#page-217-0)

原因**:** プリントヘッドをクリーニングする必要があります。

この方法で問題が解決しなかった場合は、次の解決方法を試してく ださい。

### 解決策 **8**:**HP** サポートに問い合わせる

解決方法**:** HP サポートに連絡してサービスを受けてください。

お問い合わせ先は、次のサイトを参照してください。[www.hp.com/](http://www.hp.com/support) [support](http://www.hp.com/support).

情報の入力を要求された場合は、国または地域を選択して、**[**お問い 合わせ**]** をクリックして情報を参照しテクニカルサポートにお問合せ ください。

原因**:** プリントヘッドに問題があります。

### 文字やグラフィックの一部にインクが定着しない

文字や画像の一部にインクが定着しないため、一部分が印刷されなかっ たり、空白になる場合は、次の解決方法を試してください。

- 解決策 1:純正 HP インク [カートリッジを使用していることを確認](#page-257-0) [する](#page-257-0)
- 解決策 2:インク [レベルを確認する](#page-257-0)
- <span id="page-257-0"></span>• 解決策 3[:印刷設定を確認する](#page-258-0)
- 解決策 4[:用紙の種類を確認する](#page-258-0)
- 解決策 5[:プリントヘッドをクリーニングする](#page-259-0)
- 解決策 6:HP [サポートに問い合わせる](#page-259-0)

# 解決策 **1**:純正 **HP** インク カートリッジを使用していることを確 認する

解決方法**:** インク カートリッジが純正 HP インク カートリッジか どうかを確認してください。

HP では、純正 HP インク カートリッジの使用を推奨しています。 純正 HP インク カートリッジは、HP プリンタで最高の性能が得ら れるように設計され、何度もテストされています。

注記 他社製サプライ品の品質および信頼性は保証できません。 HP 社製以外のサプライ品を使用した結果、必要になったサービ スや修理については保証対象になりません。

純正 HP インク カートリッジを購入されている場合、次のサイト を参照してください。

[www.hp.com/go/anticounterfeit](http://www.hp.com/go/anticounterfeit) にアクセスしてください。

原因**:** 他社製インク カートリッジが使用されています。

この方法で問題が解決しなかった場合は、次の解決方法を試してく ださい。

#### 解決策 **2**:インク レベルを確認する

解決方法**:** インク カートリッジの推定インク レベルを確認します。

注記 インク残量の警告およびインジケータは、インク交換の準 備を促すことを目的としています。インク残量が少ないという警 告が表示されたら、印刷が滞らないよう、交換用のカートリッジ を準備してください。印刷品質が使用に耐えないレベルに達する までインク カートリッジを交換する必要はありません。

詳細については、次を参照してください。

[推定インクレベルの確認](#page-205-0)

原因**:** インク カートリッジのインクが不足しています。

<span id="page-258-0"></span>この方法で問題が解決しなかった場合は、次の解決方法を試してく ださい。

#### 解決策 **3**:印刷設定を確認する

解決方法**:** 印刷設定を確認してください。

- 用紙の種類の設定をチェックし、給紙トレイにセットされた用紙 の種類に合っていることを確認します。
- 印刷品質設定を確認し、低すぎる設定になっていないことを確認 します。 画像は **[**高画質**][**最大 **dpi]** などの高品質の設定で印刷してくださ

い。

原因**:** 用紙の種類または印刷の品質設定が間違っています。

この方法で問題が解決しなかった場合は、次の解決方法を試してく ださい。

### 解決策 **4**:用紙の種類を確認する

解決方法**:** HP 純正用紙または製品に適したその他の用紙を使用し てください。

印刷する用紙が平らであることを必ず確認してください。画像を最 高画質で印刷するには、HP アドバンス フォト用紙を使用します。

特殊なメディアは、元の袋に戻し、その上からさらに繰り返し封の できるビニール袋に入れてください。また温度が低く湿気のない平 らな場所で保管してください。印刷の準備ができたら、すぐに使用 する分の用紙だけを取り出します。印刷が完了したら、未使用のフ ォト用紙をプラスチックの袋に戻してください。フォト用紙がカー ルするのを防げます。

注記 この問題の場合、インク サプライ品には問題がありませ ん。そのため、インク カートリッジやプリントヘッドの交換は必 要ありません。

詳細については、次を参照してください。

[印刷メディアの選択](#page-37-0)

原因**:** 間違った種類の用紙が給紙トレイにセットされています。

<span id="page-259-0"></span>この方法で問題が解決しなかった場合は、次の解決方法を試してく ださい。

### 解決策 **5**:プリントヘッドをクリーニングする

解決方法**:** 前回行った解決策で問題が解決しない場合、プリントヘ ッドのクリーニングを実行してみてください。

プリントヘッドをクリーニングしたら、印刷品質レポートを印刷し てください。印刷品質問題がまだ存在するかどうかを調べるため、 印刷品質レポートを評価してください。

詳細については、次を参照してください。

- [プリントヘッドをクリーニングする](#page-213-0)
- [印刷品質レポートの印刷と評価](#page-217-0)

原因**:** プリントヘッドをクリーニングする必要があります。

この方法で問題が解決しなかった場合は、次の解決方法を試してく ださい。

### 解決策 **6**:**HP** サポートに問い合わせる

解決方法**:** HP サポートに連絡してサービスを受けてください。

お問い合わせ先は、次のサイトを参照してください。[www.hp.com/](http://www.hp.com/support) [support](http://www.hp.com/support).

情報の入力を要求された場合は、国または地域を選択して、**[**お問い 合わせ**]** をクリックして情報を参照しテクニカルサポートにお問合せ ください。

原因**:** プリントヘッドに問題があります。

### フチ無し印刷の下部に水平方向の歪みがある

フチ無し印刷の下部にぼやけた部分または線がある場合は、次の解決方 法を試してください。

- 注記 この問題の場合、インク サプライ品には問題がありません。 そのため、インク カートリッジやプリントヘッドの交換は必要あり ません。
- 解決策 1:用紙の種類を確認する
- 解決策 2:印刷品質を高く設定する
- 解決策 3[:画像を回転する](#page-261-0)

#### 解決策 **1**:用紙の種類を確認する

解決方法**:** HP 純正用紙または製品に適したその他の用紙を使用し てください。

印刷する用紙が平らであることを必ず確認してください。画像を最 高画質で印刷するには、HP アドバンス フォト用紙を使用します。

フォト用紙は、元の袋に戻し、その上からさらにジッパー付きのビ ニール袋に入れてください。また温度が低く湿気のない平らな場所 で保管してください。印刷の準備ができたら、すぐに使用する分の 用紙だけを取り出します。印刷が完了したら、未使用のフォト用紙 をプラスチックの袋に戻してください。フォト用紙がカールするの を防げます。

詳細については、次を参照してください。

[印刷メディアの選択](#page-37-0)

原因**:** 間違った種類の用紙が給紙トレイにセットされています。 この方法で問題が解決しなかった場合は、次の解決方法を試してく ださい。

#### 解決策 **2**:印刷品質を高く設定する

解決方法**:** 印刷品質設定を確認し、低すぎる設定になっていないこ とを確認します。

画像は **[**高画質**][**最大 **dpi]** などの高品質の設定で印刷してください。

原因**:** 印刷品質の設定が低すぎます。

この方法で問題が解決しなかった場合は、次の解決方法を試してく ださい。

### <span id="page-261-0"></span>解決策 **3**:画像を回転する

解決方法**:** それでも問題が解決しない場合は、 プリンタにンストー ルしたソフトウェアまたは別のソフトウェア プリケーションを使っ て、画像の水色、灰色、または茶色の色調がページの下部分に印刷 されないように、画像を 180 度回転させてください。

原因**:** 明度が均等の色の部分は欠陥が目立つため、画像を回転させ ると改善する場合があります。

### 横方向の縞模様または筋が現れる

印刷ページの幅いっぱいに筋、縞模様、またはマークがある場合は、次 の解決方法を試してください。

- 解決策 1:用紙が正しくセットされていることを確認する
- 解決策 2:プリンタの設定を確認する
- 解決策 3:インク [レベルを確認する](#page-262-0)
- 解決策 4[:プリンタを調整する](#page-262-0)
- 解決策 5[:プリントヘッドをクリーニングする](#page-262-0)
- 解決策 6:HP [サポートに問い合わせる](#page-263-0)

#### 解決策 **1**:用紙が正しくセットされていることを確認する

解決方法**:** 用紙が給紙トレイに正しくセットされていることを確認 してください。

詳細については、次を参照してください。

[メディアのセット](#page-49-0)

原因**:** 用紙が正しくセットされていません。

この方法で問題が解決しなかった場合は、次の解決方法を試してく ださい。

#### 解決策 **2**:プリンタの設定を確認する

解決方法**:** 印刷品質設定を確認し、低すぎる設定になっていないこ とを確認します。

画像は **[**高画質**][**最大 **dpi]** などの高品質の設定で印刷してください。 メディア設定を確認します。選択されているメディアがデバイスに セットされているメディアと一致することを確認します。

原因**:** 本製品の印刷またはコピーの品質設定が低すぎます。

<span id="page-262-0"></span>この方法で問題が解決しなかった場合は、次の解決方法を試してく ださい。

### 解決策 **3**:インク レベルを確認する

解決方法**:** インク カートリッジの推定インク レベルを確認します。

注記 インク残量の警告およびインジケータは、インク交換の準 備を促すことを目的としています。インク残量が少ないという警 告が表示されたら、印刷が滞らないよう、交換用のカートリッジ を準備してください。印刷品質が使用に耐えないレベルに達する までインク カートリッジを交換する必要はありません。

詳細については、次を参照してください。

[推定インクレベルの確認](#page-205-0)

原因**:** インク カートリッジのインクが不足しています。

この方法で問題が解決しなかった場合は、次の解決方法を試してく ださい。

### 解決策 **4**:プリンタを調整する

解決方法**:** プリンタを調整します。

プリンタの調整を行うことにより、高品質な印刷が可能となります。 詳細については、次を参照してください。

[プリンタを調整する](#page-214-0)

原因**:** プリンタを調整する必要があります。

この方法で問題が解決しなかった場合は、次の解決方法を試してく ださい。

### 解決策 **5**:プリントヘッドをクリーニングする

解決方法**:** 考えられる以下の問題を確認してから、プリントヘッド をクリーニングしてください。

<span id="page-263-0"></span>プリントヘッドをクリーニングしたら、印刷品質レポートを印刷し てください。印刷品質問題がまだ存在するかどうかを調べるため、 印刷品質レポートを評価してください。 詳細については、次を参照してください。

- [プリントヘッドをクリーニングする](#page-213-0)
- [印刷品質レポートの印刷と評価](#page-217-0)

原因**:** プリントヘッドをクリーニングする必要があります。

この方法で問題が解決しなかった場合は、次の解決方法を試してく ださい。

# 解決策 **6**:**HP** サポートに問い合わせる

解決方法**:** HP サポートに連絡してサービスを受けてください。

お問い合わせ先は、次のサイトを参照してください。[www.hp.com/](http://www.hp.com/support) [support](http://www.hp.com/support).

情報の入力を要求された場合は、国または地域を選択して、**[**お問い 合わせ**]** をクリックして情報を参照しテクニカルサポートにお問合せ ください。

原因**:** プリントヘッドに問題があります。

### 色が薄いまたはくすんでいる

印刷の色が期待通りの明るさや濃さでない場合は、次の解決方法を試し てください。

- 解決策 1[:印刷設定を確認する](#page-264-0)
- 解決策 2[:用紙の種類を確認する](#page-264-0)
- 解決策 3:インク [レベルを確認する](#page-264-0)
- 解決策 4[:プリントヘッドをクリーニングする](#page-265-0)
- 解決策 5:HP [サポートに問い合わせる](#page-265-0)

#### <span id="page-264-0"></span>解決策 **1**:印刷設定を確認する

解決方法**:** 印刷設定を確認してください。

- 用紙の種類の設定をチェックし、給紙トレイにセットされた用紙 の種類に合っていることを確認します。
- 印刷品質設定を確認し、低すぎる設定になっていないことを確認 します。 画像は **[**高画質**][**最大 **dpi]** などの高品質の設定で印刷してくださ い。

原因**:** 用紙の種類または印刷の品質設定が間違っています。 この方法で問題が解決しなかった場合は、次の解決方法を試してく ださい。

#### 解決策 **2**:用紙の種類を確認する

解決方法**:** HP 純正用紙または製品に適したその他の用紙を使用し てください。

印刷する用紙が平らであることを必ず確認してください。画像を最 高画質で印刷するには、HP アドバンス フォト用紙を使用します。

特殊なメディアは、元の袋に戻し、その上からさらに繰り返し封の できるビニール袋に入れてください。また温度が低く湿気のない平 らな場所で保管してください。印刷の準備ができたら、すぐに使用 する分の用紙だけを取り出します。印刷が完了したら、未使用のフ ォト用紙をプラスチックの袋に戻してください。フォト用紙がカー ルするのを防げます。

注記 この問題の場合、インク サプライ品には問題がありませ ん。そのため、インク カートリッジやプリントヘッドの交換は必 要ありません。

詳細については、次を参照してください。

[印刷メディアの選択](#page-37-0)

原因**:** 間違った種類の用紙が給紙トレイにセットされています。 この方法で問題が解決しなかった場合は、次の解決方法を試してく ださい。

#### 解決策 **3**:インク レベルを確認する

解決方法**:** インク カートリッジの推定インク レベルを確認します。

<span id="page-265-0"></span>注記 インク残量の警告およびインジケータは、インク交換の準 備を促すことを目的としています。インク残量が少ないという警 告が表示されたら、印刷が滞らないよう、交換用のカートリッジ を準備してください。印刷品質が使用に耐えないレベルに達する までインク カートリッジを交換する必要はありません。

詳細については、次を参照してください。

[推定インクレベルの確認](#page-205-0)

原因**:** インク カートリッジのインクが不足しています。

この方法で問題が解決しなかった場合は、次の解決方法を試してく ださい。

解決策 **4**:プリントヘッドをクリーニングする

解決方法**:** 前回行った解決策で問題が解決しない場合、プリントヘ ッドのクリーニングを実行してみてください。 プリントヘッドをクリーニングしたら、印刷品質レポートを印刷し

てください。印刷品質問題がまだ存在するかどうかを調べるため、 印刷品質レポートを評価してください。

詳細については、次を参照してください。

- [プリントヘッドをクリーニングする](#page-213-0)
- [印刷品質レポートの印刷と評価](#page-217-0)

原因**:** プリントヘッドをクリーニングする必要があります。 この方法で問題が解決しなかった場合は、次の解決方法を試してく ださい。

解決策 **5**:**HP** サポートに問い合わせる

解決方法**:** HP サポートに連絡してサービスを受けてください。

お問い合わせ先は、次のサイトを参照してください。[www.hp.com/](http://www.hp.com/support) [support](http://www.hp.com/support).

情報の入力を要求された場合は、国または地域を選択して、**[**お問い 合わせ**]** をクリックして情報を参照しテクニカルサポートにお問合せ ください。

原因**:** プリントヘッドに問題があります。

## 印刷がぼやけてはっきりしない

印刷が鮮明でなかったり、不明瞭な場合は、次の解決方法を試してくだ さい。

- 注記 この問題の場合、インク サプライ品には問題がありません。 そのため、インク カートリッジやプリントヘッドの交換は必要あり ません。
- ヒント このセクションの解決方法を確認した後、HP Web サイトに アクセスして他のトラブル解決ヘルプがないかを確認できます。詳 細については、次のサイトを参照してください。[www.hp.com/](http://www.hp.com/support) [support](http://www.hp.com/support).
- 解決策 1:印刷設定を確認する
- 解決策 2:品質が良い画像を使用する
- 解決策 3[:画像のサイズを小さくして印刷する](#page-267-0)
- 解決策 4[:プリンタを調整する](#page-267-0)

## 解決策 **1**:印刷設定を確認する

解決方法**:** 印刷設定を確認してください。

- 用紙の種類の設定をチェックし、給紙トレイにセットされた用紙 の種類に合っていることを確認します。
- 印刷品質設定を確認し、低すぎる設定になっていないことを確認 します。

画像は **[**高画質**][**最大 **dpi]** などの高品質の設定で印刷してくださ い。

原因**:** 用紙の種類または印刷の品質設定が間違っています。

この方法で問題が解決しなかった場合は、次の解決方法を試してく ださい。

### 解決策 **2**:品質が良い画像を使用する

解決方法**:** 高解像度の画像を使用する

写真や図を印刷していて解像度が低すぎる場合は、印刷するとぼや けてはっきりしません。

デジタル写真またはラスター化された図の大きさを変更した場合、 印刷するとぼやけてはっきりしないことがあります。

原因**:** 画像の解像度が低すぎます。

<span id="page-267-0"></span>この方法で問題が解決しなかった場合は、次の解決方法を試してく ださい。

### 解決策 **3**:画像のサイズを小さくして印刷する

解決方法**:** 画像のサイズを縮小して、印刷を行います。

写真や図を印刷していて印刷サイズが大きすぎる場合は、印刷する とぼやけてはっきりしません。

デジタル写真またはラスター化された図の大きさを変更した場合、 印刷するとぼやけてはっきりしないことがあります。

原因**:** 画像が大きなサイズで印刷されています。

この方法で問題が解決しなかった場合は、次の解決方法を試してく ださい。

### 解決策 **4**:プリンタを調整する

解決方法**:** プリンタを調整します。

プリンタの調整を行うことにより、高品質な印刷が可能となります。 詳細については、次を参照してください。

[プリンタを調整する](#page-214-0)

原因**:** プリンタを調整する必要があります。

#### 縦方向の縞模様が入る

解決方法**:** HP 純正用紙または製品に適したその他の用紙を使用し てください。

印刷する用紙が平らであることを必ず確認してください。画像を最 高画質で印刷するには、HP アドバンス フォト用紙を使用します。 特殊なメディアは、元の袋に戻し、その上からさらに繰り返し封の できるビニール袋に入れてください。また温度が低く湿気のない平 らな場所で保管してください。印刷の準備ができたら、すぐに使用 する分の用紙だけを取り出します。印刷が完了したら、未使用のフ ォト用紙をプラスチックの袋に戻してください。フォト用紙がカー ルするのを防げます。

注記 この問題の場合、インク サプライ品には問題がありませ ん。そのため、インク カートリッジやプリントヘッドの交換は必 要ありません。

詳細については、次を参照してください。

[印刷メディアの選択](#page-37-0)

原因**:** 間違った種類の用紙が給紙トレイにセットされています。

### 斜めまたは歪んで印刷される

ページにまっすぐに印刷されない場合は、次の解決方法を試してくださ い。

- 解決策 1:用紙が正しくセットされていることを確認する
- 解決策 2:セットされている用紙が 1 種類だけであることを確認す る
- 解決策 3:後部アクセス [パネルまたは両面印刷ユニットが完全に装](#page-269-0) [着されていることを確認する](#page-269-0)

### 解決策 **1**:用紙が正しくセットされていることを確認する

解決方法**:** 用紙が給紙トレイに正しくセットされていることを確認 してください。

詳細については、次を参照してください。

[メディアのセット](#page-49-0)

原因**:** 用紙が正しくセットされていません。

この方法で問題が解決しなかった場合は、次の解決方法を試してく ださい。

# 解決策 **2**:セットされている用紙が **1** 種類だけであることを確認 する

解決方法**:** 複数の種類の用紙を同時にセットしないでください。

原因**:** 給紙トレイに複数の種類の用紙がセットされています。

この方法で問題が解決しなかった場合は、次の解決方法を試してく ださい。

# <span id="page-269-0"></span>解決策 **3**:後部アクセス パネルまたは両面印刷ユニットが完全に 装着されていることを確認する

解決方法**:** 背面のアクセス ドアが完全に装着されていることを確認 します。

紙詰まりを直すときに外した後部アクセスドアは元に戻してくださ い。カチッと音がするまで、ドアをゆっくり押し込みます。

原因**:** 後部アクセス ドアが完全に装着されていません。

# 用紙の裏にインクの筋がついている

印刷結果の裏にインクのにじみがある場合は次の解決方法を試してくだ さい。

- 解決策 1:普通紙に印刷する
- 解決策 2:インクが乾くまで待つ

# 解決策 **1**:普通紙に印刷する

解決方法**:** プリンタの余分なインクを吸い取るために普通紙を 1 ペ ージまたは数ページ印刷してください。

#### 普通紙を使用して余分なインクを取り除くには

- **1.** 給紙トレイに普通紙を数枚セットします。
- **2.** 5 分待ちます。
- **3.** 文字がほとんど書かれていないか、何も書かれていない文 書を印刷します。
- **4.** 用紙の裏にインクがついていないか確認します。用紙の裏 にインクがまだついている場合は、普通紙をもう 1 ページ 印刷してみます。

原因**:** プリンタ内にインクがたまっていて、印刷中に用紙の裏がそ こに接触します。

この方法で問題が解決しなかった場合は、次の解決方法を試してく ださい。

#### 解決策 **2**:インクが乾くまで待つ

解決方法**:** プリンタ内のインクが乾くまで最低 30 分待ってから印 刷ジョブを再度実行してみてください。

# 給紙トレイから用紙が給紙されない

問題を解決するために以下の解決方法を試してください。解決方法は、 解決する可能性が最も高いものから順に記載されています。最初の解決 方法で問題が解決しない場合は、問題が解決するまで残りの解決方法を 試し続けてください。

- 解決策 1:製品を再起動する
- 解決策 2:用紙が正しくセットされていることを確認する
- 解決策 3[:印刷設定を確認する](#page-271-0)
- 解決策 4[:ローラーをクリーニングする](#page-271-0)
- 解決策 5[:紙詰まりが発生していないか調べる](#page-271-0)
- 解決策 6[:製品を修理する](#page-272-0)

#### 解決策 **1**:製品を再起動する

解決方法**:** 製品の電源を切り、電源コードを抜きます。電源コード を再び差し込み、電源 ボタンを押して、製品の電源をオンにしま す。

原因**:** エラーが発生しました。

この方法で問題が解決しなかった場合は、次の解決方法を試してく ださい。

### 解決策 **2**:用紙が正しくセットされていることを確認する

解決方法**:** 用紙が給紙トレイに正しくセットされていることを確認 してください。

詳細については、次を参照してください。

[メディアのセット](#page-49-0)

原因**:** 用紙が正しくセットされていません。

この方法で問題が解決しなかった場合は、次の解決方法を試してく ださい。

### <span id="page-271-0"></span>解決策 **3**:印刷設定を確認する

解決方法**:** 印刷設定を確認してください。

- 用紙の種類の設定をチェックし、給紙トレイにセットされた用紙 の種類に合っていることを確認します。
- 印刷品質設定を確認し、低すぎる設定になっていないことを確認 します。 画像は **[**高画質**][**最大 **dpi]** などの高品質の設定で印刷してくださ い。

原因**:** 用紙の種類または印刷の品質設定が間違っています。

この方法で問題が解決しなかった場合は、次の解決方法を試してく ださい。

解決策 **4**:ローラーをクリーニングする

解決方法**:** ローラーをクリーニングします。

次のものを用意してください。

- 糸くずの出ない布、または繊維がちぎれたり残ったりしない柔ら かい布。
- 蒸留水、濾過水、またはボトル入り飲料水 (水道水にはインク カ ートリッジを傷める汚染物質が含まれているおそれがあります)。 詳細については[、デバイスのクリーニング](#page-224-0)をご覧ください。

原因**:** ローラーが汚れていて、クリーニングが必要です。

この方法で問題が解決しなかった場合は、次の解決方法を試してく ださい。

#### 解決策 **5**:紙詰まりが発生していないか調べる

解決方法**:** デバイスの最前部に紙の切れ端がないか確認します。あ れば取り除きます。

- △注意 本体の正面から詰まった紙を取り除くと、印刷機構が損傷 する場合があります。必ず後部アクセス ドア、または両面印刷ユ ニットを開けて、詰まった用紙をプリンタから取り除いてくださ い。
- 原因**:** 紙の切れ端が残っていてもセンサーでは検出されません。

### <span id="page-272-0"></span>解決策 **6**:製品を修理する

解決方法**:** これまでの解決方法に記載された手順をすべて実行した ら、HP サポートに連絡してサービスを依頼してください。

お問い合わせ先は、次のサイトを参照してください。[www.hp.com/](http://www.hp.com/support) [support](http://www.hp.com/support).

情報の入力を要求された場合は、国または地域を選択して、**[**お問い 合わせ**]** をクリックして情報を参照しテクニカルサポートにお問合せ ください。

原因**:** プリンタは修理する必要があります。

#### モノクロの文字の品質が悪い

印刷した文字が不鮮明で、文字の縁にぎざぎざがある場合は、次の解決 方法を試してください。

- 注記 この問題の場合、インク サプライ品には問題がありません。 そのため、インク カートリッジやプリントヘッドの交換は必要あり ません。
- 解決策 1:数分待って再印刷する
- 解決策 2: TrueType または OpenType [フォントを使用する](#page-273-0)
- 解決策 3[:プリンタを調整する](#page-273-0)
- 解決策 4[:プリントヘッドをクリーニングする](#page-273-0)

## 解決策 **1**:数分待って再印刷する

解決方法**:** 印刷が完了したら、数分待って文書を再印刷してみま す。

原因**:** モノクロ印刷の多くの問題は、印刷ジョブの完了後に毎回実 行される自動メンテナンスで解消します。

# <span id="page-273-0"></span>解決策 **2**:**TrueType** または **OpenType** フォントを使用する

解決方法**:** TrueType または OpenType フォントを使えば、輪郭の 滑らかなフォントで印刷できます。フォントを選ぶときは、TrueType または OpenType のアイコンを探してください。

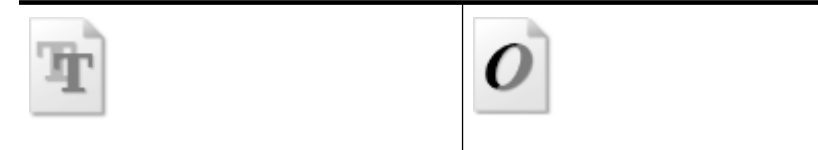

TrueType アイコン | OpenType アイコン

原因**:** フォントがカスタム サイズのフォントです。

ソフトウェア アプリケーションの中には、拡大したときや印刷した ときに文字の輪郭がギザギザになる独自のフォントを使うものもあ ります。また、ビットマップで表現された文字を印刷する場合も、 拡大したり印刷すると、輪郭がギザギザになることがあります。

この方法で問題が解決しなかった場合は、次の解決方法を試してく ださい。

### 解決策 **3**:プリンタを調整する

解決方法**:** プリンタを調整します。

プリンタの調整を行うことにより、高品質な印刷が可能となります。 詳細については、次を参照してください。

[プリンタを調整する](#page-214-0)

原因**:** プリンタを調整する必要があります。

この方法で問題が解決しなかった場合は、次の解決方法を試してく ださい。

### 解決策 **4**:プリントヘッドをクリーニングする

解決方法**:** 前回行った解決策で問題が解決しない場合、プリントヘ ッドのクリーニングを実行してみてください。

<span id="page-274-0"></span>プリントヘッドをクリーニングしたら、印刷品質レポートを印刷し てください。印刷品質問題がまだ存在するかどうかを調べるため、 印刷品質レポートを評価してください。 詳細については、次を参照してください。

- [プリントヘッドをクリーニングする](#page-213-0)
- [印刷品質レポートの印刷と評価](#page-217-0)
- 原因**:** プリントヘッドをクリーニングする必要があります。

# 印刷が遅い。

本製品の印刷速度が遅すぎる場合は、次の解決方法を試してください。

- 解決策 1:印刷品質を低く設定する
- 解決策 2:インク レベルを確認する
- 解決策 3:HP [サポートに問い合わせる](#page-275-0)

# 解決策 **1**:印刷品質を低く設定する

解決方法**:** 印刷品質の設定を確認します。**[**高画質**]** および **[**最大 **dpi]** を使用すると最高の品質が得られますが、**[**きれい**]** や **[**はやい**]** を使用した場合に比べて、印刷が遅くなります。**[**はやい**]** を選択す れば、最も早く印刷できます。

原因**:** 印刷品質が高く設定されています。

この方法で問題が解決しなかった場合は、次の解決方法を試してく ださい。

#### 解決策 **2**:インク レベルを確認する

解決方法**:** インク カートリッジの推定インク レベルを確認します。

注記 インク残量の警告およびインジケータは、インク交換の準 備を促すことを目的としています。インク残量が少ないという警 告が表示されたら、印刷が滞らないよう、交換用のカートリッジ を準備してください。印刷品質が使用に耐えないレベルに達する までインク カートリッジを交換する必要はありません。

詳細については、次を参照してください。

[推定インクレベルの確認](#page-205-0)

原因**:** インク カートリッジのインクが不足しています。インクが不 足すると、プリントヘッドが過熱する可能性があります。プリント

<span id="page-275-0"></span>ヘッドが過熱したときは、温度を下げるためにプリンタの速度を落 とします。

この方法で問題が解決しなかった場合は、次の解決方法を試してく ださい。

# 解決策 **3**:**HP** サポートに問い合わせる

解決方法**:** HP サポートに連絡してサービスを受けてください。

お問い合わせ先は、次のサイトを参照してください。[www.hp.com/](http://www.hp.com/support) [support](http://www.hp.com/support).

情報の入力を要求された場合は、国または地域を選択して、**[**お問い 合わせ**]** をクリックして情報を参照しテクニカルサポートにお問合せ ください。

原因**:** 本製品に問題があります。

# 給紙の問題の解決

# メディアがプリンタまたはトレイにサポートされていない場合

本体および使用中のトレイでサポートされているメディアのみを使用し ます。 詳細については[、サポートされたメディアの仕様の理解](#page-42-0)を参照 してください。

### メディアがトレイから供給されない

- トレイにメディアがセットされていることを確認します。 詳細につ いては[、メディアのセット](#page-49-0)を参照してください。 メディアをセット する前に、扇状に広げます。
- セットしているメディア サイズに対して、用紙ガイドがトレイの正 しい位置に設定されていることを確認します。 ガイドが用紙の束に きつすぎずにぴったりと合っていることも確認します。
- トレイのメディアが丸まっていないことを確認します。 丸まってい る紙は反対に丸めて、平らにします。
- 薄い特殊なメディアを使用する場合は、トレイが完全にセットされ ていることを確認してください。 少数しか使用できない特殊なメデ ィアの場合は、同じサイズの他の用紙の上にその特殊メディアを置 いて、トレイにセットします。 (トレイがいっぱいになっていると、 給紙がうまく行われるメディアもあります。)

# メディアが正しく排出されない

• 排紙トレイの拡張部が引き出されていることを確認します。排紙ト レイが引き出されていないと、印刷ページが本体から落下すること があります。

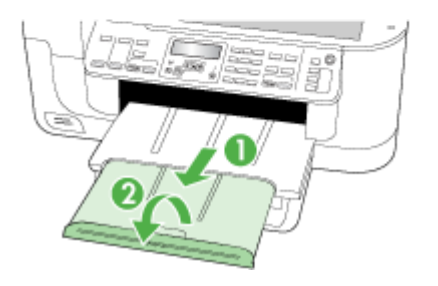

• 余分なメディアは排紙トレイから取り除いてください。 トレイにセ ットできる枚数には制限があります。

### ページが曲がっている

- トレイにセットされたメディアが用紙ガイドと合っていることを確 認します。 必要に応じてトレイを本体から引き出し、メディアを正 しくセットして用紙ガイドがきちんと合っていることを確認します。
- 両面印刷ユニットが正しく取り付けられていることを確認してくだ さい。
- 印刷中は本体にメディアをセットしないでください。

### 一度に **2** 枚以上給紙される

- メディアをセットする前に、扇状に広げます。
- セットしているメディア サイズに対して、用紙ガイドがトレイの正 しい位置に設定されていることを確認します。 ガイドが用紙の束に きつすぎずにぴったりと合っていることも確認します。
- トレイに用紙がセットされすぎていないことを確認します。
- 最高のパフォーマンスと効率を実現するには、HP メディアを使用し てください。

# コピーの問題の解決

以下のトピックに示されている方法で問題が解決しない場合は[、サポー](#page-345-0) [トおよび保証](#page-345-0) を参照して HP にサポートを依頼してください。

- [コピーが排出されない](#page-278-0)
- [何もコピーされない](#page-279-0)
- [原稿の一部がコピーされない、または薄い](#page-279-0)
- [サイズが小さくなる](#page-280-0)
- [コピーの品質が悪い](#page-280-0)
- [正しくコピーされない](#page-280-0)
- エラー [メッセージが表示される](#page-281-0)

# <span id="page-278-0"></span>コピーが排出されない

#### • 電源の確認

電源コードがしっかりと接続され、本体の電源がオンになっている ことを確認します。

- 本体のステータスの確認
	- デバイスで別のジョブが実行されている可能性があります。 コン トロール パネルのディスプレイで、ジョブのスタータスを確認し ます。 実行中のジョブがある場合は、そのジョブが終了するまで 待ちます。
	- デバイスで紙詰まりが発生している可能性があります。 用紙が詰 まっていないかどうかを確認します。 [メディア詰まりの除去を](#page-323-0)参 照してください。
- トレイの確認
	- 用紙がセットされていることを確認します。詳細は[、メディアの](#page-49-0) [セット](#page-49-0)を参照してください。
	- コンピュータを確認します。 HP Officejet 6500 (E709d) または HP Officejet 6500 (E709r) を使 用してコピーを作成するには、電源がオンになっているコンピュ ータに HP All-in-One が接続されていて、そのコンピュータにロ グインする必要があります。また、ソフトウェアがインストール され、実行されている必要があります。Windows のタスクバー の **HP Digital Imaging Monitor** は常にオンである必要がありま す。Macintosh コンピュータの場合、ソフトウェアをインストー ルすれば、コンピュータをオンにすると、必ず使用可能になりま す。

<span id="page-279-0"></span>第 9 章

# 何もコピーされない

• メディアの確認

メディアが Hewlett-Packard メディア仕様に適合していない (メディ アが湿っている、メディアが粗いなど) 可能性があります。詳細は、 [印刷メディアの選択](#page-37-0)を参照してください。

# • 設定の確認

コントラストの設定が明るすぎる可能性があります。 デバイスのコ ントロール パネルの コピー ボタンを使用し、明るさを低くしてコ ピーを作成します。

# • トレイの確認 ADF を使用してコピーしている場合は、原稿が正しくセットされて いることを確認します。 詳細については[、自動ドキュメント](#page-36-0) フィー ダ (ADF) [への原稿のセットを](#page-36-0)参照してください。

# 原稿の一部がコピーされない、または薄い

• メディアの確認

メディアが Hewlett-Packard メディア仕様に適合していない (メディ アが湿っている、メディアが粗いなど) 可能性があります。詳細は、 [印刷メディアの選択](#page-37-0)を参照してください。

• 設定の確認

品質の設定が **[**はやい**]** (ドラフト品質のコピーが作成されます) にな っていると、原稿の一部がコピーされないことや、コピーが薄くな ることがあります。 設定を **[**標準**]** または **[**高画質**]** に変更します。

- 原稿の確認
	- コピーの正確さは、原稿の品質やサイズによって異なります。 **[**コピー**]** メニューを使用してコピーの明るさを調整します。 原稿 が明るすぎる場合、コントラストを調整しても、原稿の一部がコ ピーされないことがあります。
	- 背景に色が付いていると、前景が背景に混ざることや、背景の影 が原稿と異なることがあります。

# <span id="page-280-0"></span>サイズが小さくなる

- デバイスのコントロール パネルの拡大/縮小などのコピー機能が、ス キャンした画像を縮小するように設定されている可能性がありま す。 コピー機能のサイズの設定が原寸になっていることを確認しま す。
- HP フォト イメージング ソフトウェアが、スキャンした画像を縮小 するように設定されている可能性があります。 必要に応じて設定を 変更します。 詳細については HP フォト イメージング ソフトウェ アのオンスクリーン ヘルプを参照してください。

### コピーの品質が悪い

## • コピーの品質を高めるための手順の実行

- 品質の良い原稿を使用します。
- メディアを正しくセットします。メディアが正しくセットされて いないと、曲がって不明瞭な画像が生じる可能性があります。詳 細は[、印刷メディアの選択](#page-37-0)を参照してください。
- 原稿を保護するキャリア シートを使用します。
- 本体の確認
	- スキャナのカバーが正しく閉じられていない可能性があります。
	- スキャナ ガラス、または保護シートにクリーニングが必要です。 詳細は[、デバイスのクリーニング](#page-224-0)を参照してください。
	- ADF にクリーニングが必要です。詳細は、[デバイスのクリーニン](#page-224-0) [グ](#page-224-0)を参照してください。

# 正しくコピーされない

• 縦方向の白いまたはかすれたしま模様

メディアが Hewlett-Packard メディア仕様に適合していない (メディ アが湿っている、メディアが粗いなど) 可能性があります。詳細は、 [印刷メディアの選択](#page-37-0)を参照してください。

• 明るすぎる、または暗すぎる

コントラストまたはコピー品質の設定を調整します。

• 不要な線

スキャナ ガラス、保護シート、またはフレームにクリーニングが必 要です。詳細は[、デバイスのクリーニング](#page-224-0)を参照してください。

#### • 黒い点または縞が現れる

インク、接着剤、修正液、またはゴミがスキャナ ガラスまたは保護 シートに付着している可能性があります。デバイスをクリーニング します。詳細は[、デバイスのクリーニング](#page-224-0)を参照してください。

- <span id="page-281-0"></span>• 斜めまたはゆがんでコピーされる
	- ADF 給紙トレイにセットされているメディアの量が多すぎないこ とを確認します。
	- ADF のメディア幅アジャスタがメディアの端にぴったりと合って いることを確認します。
- テキストがはっきりしない
	- コントラストまたはコピー品質の設定を調整します。
	- デフォルトの強調設定がジョブに適していない可能性がありま す。 設定を確認し、必要な場合は、テキストまたは写真を強調す るように設定を変更します。 詳細については[、コピー設定の変更](#page-118-0) を参照してください。
- テキストまたはグラフィックスにムラがある コントラストまたはコピー品質の設定を調整します。
- 大きなものモノクロ文字がまだらで、なめらかでない

デフォルトの強調設定がジョブに適していない可能性があります。 設定を確認し、必要な場合は、テキストまたは写真を強調するよう に設定を変更します。 詳細については[、コピー設定の変更を](#page-118-0)参照し てください。

• ライト グレーからミディアム グレーの部分にざらざらしたまたは白 い横線が現れる デフォルトの強調設定がジョブに適していない可能性があります。

設定を確認し、必要な場合は、テキストまたは写真を強調するよう に設定を変更します。 詳細については[、コピー設定の変更を](#page-118-0)参照し てください。

エラー メッセージが表示される

#### "原稿をセットし直した後、ジョブを再ロードしてください"

**OK(O)** ボタンを押してから、ADF に次の文書の束をセットします。詳 細については[、原稿のセット](#page-34-0)を参照してください。

# スキャンの問題の解決

以下のトピックに示されている方法で問題が解決しない場合は[、サポー](#page-345-0) [トおよび保証](#page-345-0) を参照して HP にサポートを依頼してください。

- 注記 コンピュータからスキャンを開始している場合は、ソフトウェ アのヘルプにあるトラブルシューティング情報を参照してください。
- スキャナが動作しない
- スキャンに時間がかかりすぎる
- [文書の一部またはテキストがスキャンされない](#page-283-0)
- [テキストを編集できない](#page-284-0)
- エラー [メッセージが表示される](#page-285-0)
- [スキャンした画像の品質が良くない](#page-285-0)
- [正しくスキャンされない](#page-287-0)

# スキャナが動作しない

• 原稿の確認

原稿がスキャナのガラス板に正しくセットされていることを確認し てください。 詳細については[、スキャナのガラス板への原稿のセッ](#page-35-0) [ト](#page-35-0)を参照してください。

- 本体の確認
	- 一定時間操作が行われずに本体がパワーセーブ モードに入ってい たため、処理が再開されるまで時間がかかっている可能性があり ます。 本体が [準備完了] 状態になるまで待ちます。
	- HP Officejet 6500 E709a/E709d を使用している場合、スキャン と印刷を同時に行うことはできません。別のジョブを開始する前 にジョブを完了する必要があります。

# スキャンに時間がかかりすぎる

# • 設定の確認

- 解像度の設定が高すぎると、スキャンに時間がかかり、作成され るファイルのサイズも大きくなります。 スキャンまたはコピーで 良い結果を得るには、解像度を必要以上高く設定しないようにし ます。 解像度の設定を低くするとスキャンの速度が向上します。
- TWAIN 経由で画像を取得する場合は、原稿をモノクロでスキャ ンするように設定を変更すると、問題が解決することがありま す。 詳細については、TWAIN プログラムのオンスクリーン ヘル プを参照してください。
- 本体のステータスの確認

スキャンの前に印刷ジョブまたはコピー ジョブを送信した場合は、 スキャナがビジー状態でなければ、スキャンが開始されます。 ただ

し、その場合は、印刷またはコピーとスキャンとでメモリが共有さ れるため、スキャンの速度が遅くなる可能性があります。

# <span id="page-283-0"></span>文書の一部またはテキストがスキャンされない

#### • 原稿の確認

- 原稿が正しくセットされていることを確認します。 詳細について は[、原稿のセット](#page-34-0)を参照してください。
- 原稿を ADF からスキャンした場合は、スキャナ ガラスから直接 スキャンしてみます。詳細については[、スキャナのガラス板への](#page-35-0) [原稿のセット](#page-35-0)を参照してください。
- 背景に色が付いていると、前景の画像が背景に混ざることがあり ます。 原稿をスキャンする前に設定を調整するか、原稿をスキャ ンした後に画像を強調してみます。
- 設定の確認
	- メディアのサイズがスキャン原稿に対して十分であることを確認 します。
	- HP フォト イメージング ソフトウェアを使用している場合、HP フォト イメージング ソフトウェアのデフォルトの設定が、現在 行おうとしているタスクとは別のタスクを自動的に行うように設 定されている可能性があります。 プロパティを設定する手順につ いては、HP フォト イメージング ソフトウェアのオンライン ヘ ルプを参照してください。
	- メモリ デバイスにスキャンする場合は、**[**自動**]** オプションではな く、正確な用紙サイズを選択していることを確認します。

# <span id="page-284-0"></span>テキストを編集できない

### • 設定の確認

- OCR ソフトウェアがテキストを編集するように設定されている ことを確認します。
- 原稿をスキャンするとき、編集可能なテキストが生成される文書 の種類を選択します。 テキストがグラフィックスと認識される と、テキストに変換されません。
- OCR プログラムに、OCR タスクを実行しないワードプロセッシ ング プログラムがリンクされている可能性があります。 プログ ラムのリンクの詳細については、製品ソフトウェアのヘルプを参 照してください。
- 原稿の確認
	- OCR の場合、原稿を ADF にセットするときは、原稿の先頭を前 にして、読み取り面を上に向ける必要があります。原稿が正しく セットされていることを確認します。詳細については[、原稿のセ](#page-34-0) [ット](#page-34-0)を参照してください。
	- 文字間の狭いテキストは OCR プログラムによって認識されない 可能性があります。 OCR プログラムで変換するテキストの文字 が失われていたり、つながったりしていると、たとえば、"rn" が "m" と認識される場合があります。
	- OCR プログラムの正確さは、画像の品質、テキストのサイズ、 原稿の構造、スキャン自体の品質によって異なります。 原稿の画 像の品質が良いことを確認してください。
	- 背景に色が付いていると、前景の画像と必要以上に混ざることが あります。 原稿をスキャンする前に設定を調整するか、原稿をス キャンした後に画像を強調してみます。 原稿に対して OCR 操作 を実行する場合、原稿上の色付きのテキストは適切にスキャンさ れません。
- <span id="page-285-0"></span>エラー メッセージが表示される
	- "**TWAIN** ソースを有効にできません"または"画像の取得中にエラ ーが発生しました"
		- デジタル カメラや別のスキャナなど、本体以外のデバイスから画 像を取得している場合、そのデバイスが TWAIN に準拠している ことを確認します。 TWAIN に準拠していないデバイスは、デバ イス ソフトウェアと連携しません。
		- USB デバイス ケーブルを使用してコンピュータ背面の正しいポ ートに接続していることを確認します。
		- 正しい TWAIN ソースが選択されていることを確認します。 ソフ トウェアで、ファイル メニューの スキャナの選択 を選択します。
	- "原稿をセットし直した後、ジョブを再開してください" **OK(O)** ボタンを押し、残りの原稿 (最大 50 枚) を ADF にセットし直 します。 詳細については[、原稿のセット](#page-34-0)を参照してください。

# スキャンした画像の品質が良くない

#### 原稿が二次的な写真または画像である

新聞や雑誌などの印刷された写真は、細かなドットで元の写真を再現す る方法が使用されているため、品質が低下しています。 多くの場合、 インクのドットは、画像のスキャンや印刷を行うとき、または画像を画 面上に表示するときに不要なパターンを生み出す可能性があります。 以下の方法で問題が解決しない場合は、現在よりも品質の良い原稿を使 用する必要があります。

- パターンを削除するには、スキャン後に画像のサイズを縮小してみ ます。
- スキャンした画像を印刷し、品質が改善されるかどうかを確認しま す。
- 解像度と色の設定がスキャン ジョブの種類に適していることを確認 します。
- 最良の結果を得るには、スキャンには ADF ではなく、フラットベッ ド型スキャナを使用します。

#### 原稿の裏面のテキストや画像がスキャンされる

薄いメディアまたは透明度の高いメディアに印刷されている両面原稿 は、裏側のテキストまたは画像が表面に透け、スキャナに取り込まれる ことがあります。

# スキャンした画像がゆがんでいる **(**曲がっている**)**

原稿が正しくセットされていない可能性があります。 原稿を ADF にセ ットするときは必ずメディア ガイドを使用してください。詳細につい ては[、原稿のセット](#page-34-0)を参照してください。

### 印刷した方が画質が良い

画面に表示される画像は、スキャンの質を必ずしも正確に表現している とは限りません。

- コンピュータ モニタの設定を調整して、使用する色数 (グレーのレ ベル数) を増やしてみます。 Windows コンピュータでこの調整を行 うには、通常、Windows のコントロール パネルの **[**画面**]** を使用し ます。
- 解像度と色の設定を調整してみます。

### スキャンした画像に汚れ、線、縦の白いストライプなどの問題がある

- スキャナ ガラスが汚れていると、最適な鮮明度の画像が得られませ ん[。デバイスのクリーニング](#page-224-0)を参照してクリーニングを実施します。
- スキャン処理ではなく、原稿自体に問題がある可能性があります。

## グラフィックスが原稿と異なって見える

グラフィックスの設定が実行中のスキャン ジョブの種類に適していな い可能性があります。 グラフィックスの設定を変更してみてください。

### スキャンの質を高めるための手順の実行

- ADF ではなく、スキャナのガラス板を使用してスキャンを実行しま す。
- 質の良い原稿を使用します。
- メディアを正しく置きます。 メディアがスキャナのガラス板に正し くセットされていないと、メディアがまっすぐ給紙されず、明瞭に スキャンされないことがあります。 詳細については、[原稿のセット](#page-34-0) を参照してください。
- スキャンしたページの用途に応じてソフトウェアの設定を調整しま す。
- 原稿を保護するキャリア シートを使用します。
- スキャナのガラスをクリーニングします。詳細は、[スキャナ](#page-225-0) ガラス [のクリーニング](#page-225-0)を参照してください。

# <span id="page-287-0"></span>正しくスキャンされない

• 空白ページ

原稿が正しくセットされていることを確認します。 フラットベッド 型スキャナでは、原稿の表を下に向け、原稿の左上隅をスキャナ ガ ラスの右下隅に合わせてセットします。

- 明るすぎる、または暗すぎる
	- 設定を調整してみます。 正しい解像度と色設定を必ず使用してく ださい。
	- 原稿が非常に明るい (または暗い) か、色の付いた用紙に印刷され ている可能性があります。
- 不要な線

インク、接着剤、修正液、またはゴミがスキャナ ガラスに付着して いる可能性があります。スキャナ ガラスをクリーニングします。詳 細は[、デバイスのクリーニング](#page-224-0)を参照してください。

- 黒い点または縞
	- スキャナ ガラスにインク、接着剤、修正液、またはゴミが付着し ているか、スキャナ ガラスに汚れまたは傷があるか、スキャナの 保護シートが汚れている可能性があります。スキャナ ガラスと保 護シートをクリーニングします。詳細は[、デバイスのクリーニン](#page-224-0) [グ](#page-224-0)を参照してください。クリーニングしても問題が解決しない場 合は、スキャナ ガラスまたは保護シートをを交換する必要があり ます。
	- スキャン処理ではなく、原稿自体に問題がある可能性がありま す。
- テキストが鮮明でない

設定を調整してみます。 解像度と色の設定が正しいことを確認して ください。

• サイズが小さくなる

HP ソフトウェアが、スキャンした画像を縮小するように設定されて いる可能性があります。 設定の変更方法の詳細については、製品ソ フトウェアのヘルプを参照してください。

# ファクスの問題の解決

このセクションでは、ファクスのセットアップに関するトラブルシュー ティングについて説明します。 ファクスが正しくセットアップされて いないと、ファクスの送信、ファクスの受信またはその両方で問題が発 生する可能性があります。
ファクスに問題がある場合、ファクス テスト レポートを印刷して、本 体の状態を確認できます。 本体でファクスが正しくセットアップされ ていない場合、テストに失敗します。 このテストは、デバイスのファ クス機能のセットアップが完了した後に実行してください。 詳細につ いては[、ファクス設定のテスト](#page-109-0)を参照してください。

テストに失敗した場合、レポートを参照して、問題の解決方法を確認し てください。 詳細については、ファクス テストに失敗したを参照して ください。

ファクス機能に問題がある場合は、まず以下を試してください。

- 電話コードを確認します。別の電話コードを使い、問題が繰り返し 発生するか確認します。
- HP デバイスから他の機器を取り外します。HP デバイスを壁側のモ ジュラー ジャックに直接接続して、問題が繰り返し発生するか確認 します。
- ファクス テストに失敗した
- [ディスプレイに常に「受話器が外れています」と表示される](#page-296-0)
- [ファクスの送受信がうまくできない](#page-297-0)
- [手動によるファクスの送信がうまくできない](#page-299-0)
- [ファクスを受信できないが、送信はできる](#page-301-0)
- [ファクスを送信できないが、受信はできる](#page-304-0)
- ファクス [トーンが留守番電話に録音される](#page-305-0)
- [デバイスに付属の電話コードの長さが十分でない](#page-305-0)
- [コンピュータでファクスを受信できない](#page-306-0) (PC ファクス受信または Mac [にファクス](#page-306-0))
- [送信されたファクスに空白ページ、または縦方向の縞模様がある](#page-307-0)
- [受信したファクスに空白ページ、または縦方向の縞模様がある](#page-307-0)

### ファクス テストに失敗した

ファクス テストを実行して失敗した場合、レポートを調べてエラーの 基本情報を確認します。 詳細については、レポートでテストのどの部 分で失敗したか確認し、このセクションの該当トピックで対処方法をご 確認ください。

このセクションでは、次のトピックについて説明します。

- 「ファクス ハードウェア [テスト」に失敗した](#page-289-0)
- [「ファクスが壁側電話ジャックに接続完了」テストに失敗した](#page-290-0)
- [「電話コードがファクスの正しいポートに接続完了」テストに失敗し](#page-291-0) [た](#page-291-0)
- <span id="page-289-0"></span>• [「ファクスで正しい電話コード使用中」テストに失敗した](#page-292-0)
- [「ダイヤルトーン検出」テストに失敗した](#page-293-0)
- [「ファクス回線状態」テストに失敗した](#page-295-0)

## 「ファクス ハードウェア テスト」に失敗した

#### 解決方法**:**

- デバイスのコントロール パネルの 電源 ボタンを使用してデバイ スの電源をオフにし、本体背面から電源コードを抜きます。 数秒 経過してから、電源コードを再び接続し、電源をオンにしま す。 もう一度テストを実行します。 またテストに失敗した場 合、引き続きこのセクションのトラブルシューティング情報を調 べてください。
- テスト ファクスを送信または受信してみてください。 ファクス の送信または受信に成功したら、問題ない可能性があります。
- **[**ファクス セットアップ ウィザード**]** (Windows) または **[HP** ファ クス セットアップ ユーティリティ**]** (Mac OS X) からテストを実 行している場合、デバイスがファクスの受信やコピー作成など別 のタスクを完了しようとしてビジーになっていないことを確認し ます。コントロール パネル ディスプレイのメッセージで、デバ イスがビジー状態であるか確認してください。ビジー状態の場 合、タスクが終了してアイドル状態になってからテストを実行し ます。
- 必ず本製品付属の電話コードを使用してください。 付属のコード で壁側のモジュラー ジャックと本体を接続しないと、ファクスの 送受信が正常に行われないことがあります。 本製品付属の電話コ ードを差し込んだら、ファクス テストをもう一度実行します。 国/地域に対して提供されたアダプタ用の付属の電話コードを接続 する必要がある場合もあります。
- 電話スプリッターを使用していると、ファクスの問題の原因にな る場合があります。 (スプリッターとは、壁側のモジュラージャ ックに接続する 2 コード コネクタです。) スプリッターを取り外 し、本体を壁側のモジュラー ジャックに直接接続してみてくださ い。

見つかった問題を解決した後、もう一度ファクス テストを実行しま す。テストに成功した場合は、ファクスを使用することができま す。 [ファクス ハードウェア テスト] の失敗が続き、ファクスを使用 できない場合は、HP サポートにお問い合わせください。 [www.hp.com/support](http://www.hp.com/support) にアクセスしてください。 情報の入力を要求

<span id="page-290-0"></span>された場合は、国または地域を選択して、**[**お問い合わせ**]** をクリッ クして情報を参照しテクニカル サポートにお問合せください。

### 「ファクスが壁側電話ジャックに接続完了」テストに失敗した

#### 解決方法**:**

- 電話の壁側のモジュラー ジャックと本体の接続を確認して、電話 コードがしっかり接続されていることを確認します。
- 必ずデバイス付属の電話コードを使用してください。付属のコー ドで壁側のモジュラー ジャックとデバイスを接続しないと、ファ クスの送受信が正常に行われないことがあります。 国/地域に対して提供されたアダプタ用の付属の電話コードを接続 する必要がある場合もあります。
- 本体が壁側のモジュラー ジャックに正しく接続されていることを 確認します。 デバイスに付属の電話コードの一方の端を壁側のモ ジュラー ジャックに、もう一方の端をデバイスの背面の 1-LINE と書かれているポートに接続します。 ファクスを使用するための 本体の設定の詳細については、[デバイスのファクス機能のセット](#page-147-0) [アップ](#page-147-0)を参照してください。
- 電話スプリッターを使用していると、ファクスの問題の原因にな る場合があります。(スプリッターとは、壁側のモジュラージャッ クに接続する 2 コード コネクタです。) スプリッターを取り外 し、本体を壁側のモジュラー ジャックに直接接続してみてくださ い。
- 正常に機能する電話機と電話コードを、本体で使用している壁側 のモジュラージャックに接続し、発信音の有無を確認します。 ダ イヤル トーンが聞こえない場合、電話会社に連絡して、回線の検 査を依頼してください。
- テスト ファクスを送信または受信してみてください。ファクスの 送信または受信に成功したら、問題ない可能性があります。

見つかった問題を解決した後、もう一度ファクス テストを実行しま す。テストに成功した場合は、ファクスを使用することができます。

### <span id="page-291-0"></span>「電話コードがファクスの正しいポートに接続完了」テストに失 敗した

解決方法**:** 電話コードを正しいポートに接続します。

**1.** デバイスに付属の電話コードの一方の端を壁側のモジュラ ー ジャックに、もう一方の端をデバイスの背面の 1-LINE と 書かれているポートに接続します。

国/地域に対して提供されたアダプタ用の付属の電話コード を接続する必要がある場合もあります。

注記 2-EXT ポートを使用して壁側のモジュラー ジャッ クに接続すると、ファクスの送受信はできません。 2-EXT ポートは、留守番電話などの機器接続専用です。

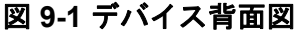

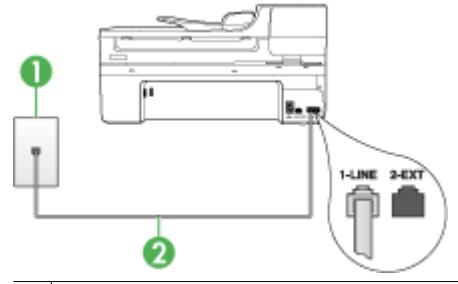

- 1 壁側のモジュラージャック
- 2 "1-LINE" ポートに接続したデバイス付属の電話コードを使用 する 国/地域に対して提供されたアダプタ用の付属の電話コードを

接続する必要がある場合もあります。

- **2.** 1-LINE というラベルの付いたポートに電話コードを接続し たら、もう一度ファクス テストを実行します。テストに成 功すると、ファクスを使用することができます。
- **3.** テスト ファクスを送信または受信してみてください。
- <span id="page-292-0"></span>• 必ず本製品付属の電話コードを使用してください。付属のコード で壁側のモジュラー ジャックと本体を接続しないと、ファクスの 送受信が正常に行われないことがあります。本製品付属の電話コ ードを差し込んだら、ファクス テストをもう一度実行します。 国/地域に対して提供されたアダプタ用の付属の電話コードを接続 する必要がある場合もあります。
- 電話スプリッターを使用していると、ファクスの問題の原因にな る場合があります。(スプリッターとは、壁側のモジュラージャッ クに接続する 2 コード コネクタです。) スプリッターを取り外 し、本体を壁側のモジュラー ジャックに直接接続してみてくださ い。

## 「ファクスで正しい電話コード使用中」テストに失敗した

#### 解決方法**:**

• 本製品に付属の電話コードを使用して、壁側のモジュラージャッ クに接続していることを確認してください。 下図のように、電話 コードの一方の端を本体背面にある 1-LINE というラベルの付い たポートに接続し、もう一方の端を壁側のモジュラージャックに 接続します。

国/地域に対して提供されたアダプタ用の付属の電話コードを接続 する必要がある場合もあります。

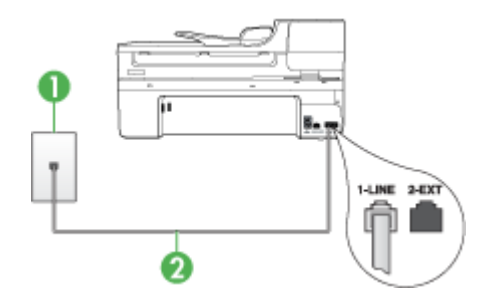

1 壁側のモジュラージャック

2 "1-LINE" ポートに接続したデバイス付属の電話コードを使用する 国/地域に対して提供されたアダプタ用の付属の電話コードを接続 する必要がある場合もあります。

本製品に付属の電話コードの長さが足りない場合、カプラーを使 用して延長できます。 カプラーは、電話のアクセサリを扱ってい <span id="page-293-0"></span>る電器店で購入できます。 自宅やオフィスで使用している通常の 電話コードがもう 1 本必要です。

- 電話の壁側のモジュラー ジャックと本体の接続を確認して、電話 コードがしっかり接続されていることを確認します。
- 必ず本製品付属の電話コードを使用してください。付属のコード で壁側のモジュラー ジャックと本体を接続しないと、ファクスの 送受信が正常に行われないことがあります。本製品付属の電話コ ードを差し込んだら、ファクス テストをもう一度実行します。 国/地域に対して提供されたアダプタ用の付属の電話コードを接続 する必要がある場合もあります。
- 電話スプリッターを使用していると、ファクスの問題の原因にな る場合があります。(スプリッターとは、壁側のモジュラージャッ クに接続する 2 コード コネクタです。) スプリッターを取り外 し、本体を壁側のモジュラー ジャックに直接接続してみてくださ い。

# 「ダイヤルトーン検出」テストに失敗した

#### 解決方法**:**

- 本体と同じ電話回線を使用している他の機器がテスト失敗の原因 となっている可能性があります。 他の機器が原因になっているか どうかを確認するために、電話回線からすべての機器を外し、も う一度テストを実行します。 他の機器を外したときに [**ダイヤル** トーン検出テスト] に成功する場合、他の 1 つ以上の機器が問題 の原因になっている可能性があります。問題の原因になっている 機器を特定できるまで、機器を一度に 1 つずつ戻し、そのたびに テストを実行します。
- 正常に機能する電話機と電話コードを、本体で使用している壁側 のモジュラージャックに接続し、発信音の有無を確認します。ダ イヤル トーンが聞こえない場合、電話会社に連絡して、回線の検 査を依頼してください。
- 本体が壁側のモジュラー ジャックに正しく接続されていることを 確認します。デバイスに付属の電話コードの一方の端を壁側のモ ジュラー ジャックに、もう一方の端をデバイスの背面の 1-LINE と書かれているポートに接続します。
- 電話スプリッターを使用していると、ファクスの問題の原因にな る場合があります。(スプリッターとは、壁側のモジュラージャッ クに接続する 2 コード コネクタです。) スプリッターを取り外 し、本体を壁側のモジュラー ジャックに直接接続してみてくださ い。
- PBX システムなど、ご使用の電話システムが通常のダイヤル ト ーンを使用していない場合、テストに失敗する原因になる可能性 があります。 これは、ファクス送受信の問題の原因にはなりませ ん。 テスト ファクスを送信または受信してみてください。
- お住まいの国/地域に対して、国/地域の設定が適切に設定されて いることを確認してください。 国/地域が設定されてないか、間 違って設定されていると、テストに失敗し、ファクスの送受信に 問題が発生することがあります。
- 本体をアナログ電話回線に接続していることを確認してくださ い。アナログ電話回線に接続していないと、ファクスを送受信で きません。 電話回線がデジタルであるかどうかを確認するには、 回線に通常のアナログ電話を接続してダイヤルトーンを聞きま す。 通常のダイヤル音が聞こえない場合は、デジタル電話用に設 定された電話回線の場合があります。 本体をアナログ回線に接続 し、ファクスの送受信を試します。
- 必ず本製品付属の電話コードを使用してください。付属のコード で壁側のモジュラー ジャックと本体を接続しないと、ファクスの 送受信が正常に行われないことがあります。本製品付属の電話コ ードを差し込んだら、ファクス テストをもう一度実行します。 国/地域に対して提供されたアダプタ用の付属の電話コードを接続 する必要がある場合もあります。

見つかった問題を解決した後、もう一度ファクス テストを実行しま す。テストに成功した場合は、ファクスを使用することができま す。 [ダイヤル トーン検出] テストに引き続き失敗し続ける場合、電 話会社に連絡して回線の検査を依頼してください。

## <span id="page-295-0"></span>「ファクス回線状態」テストに失敗した

#### 解決方法**:**

- 本体をアナログ電話回線に接続していることを確認してくださ い。アナログ電話回線に接続していないと、ファクスを送受信で きません。電話回線がデジタルであるかどうかを確認するには、 回線に通常のアナログ電話を接続してダイヤルトーンを聞きま す。通常のダイヤル音が聞こえない場合は、デジタル電話用に設 定された電話回線の場合があります。本体をアナログ回線に接続 し、ファクスの送受信を試します。
- 電話の壁側のモジュラー ジャックと本体の接続を確認して、電話 コードがしっかり接続されていることを確認します。
- 本体が壁側のモジュラー ジャックに正しく接続されていることを 確認します。デバイスに付属の電話コードの一方の端を壁側のモ ジュラー ジャックに、もう一方の端をデバイスの背面の 1-LINE と書かれているポートに接続します。 国/地域に対して提供されたアダプタ用の付属の電話コードを接続 する必要がある場合もあります。
- 本体と同じ電話回線を使用している他の機器がテスト失敗の原因 となっている可能性があります。他の機器が原因になっているか どうかを確認するために、電話回線からすべての機器を外し、も う一度テストを実行します。
	- 他の機器を外したときに [ファクス回線状態テスト] に成功す る場合、他の 1 つ以上の機器が問題の原因になっている可能 性があります。問題の原因になっている機器を特定できるま で、機器を一度に 1 つずつ戻し、そのたびにテストを実行し ます。
	- ◎ 他の機器を外して [ファクス回線状態テスト] に失敗する場合 は、正常に機能している電話回線に本体を接続して、引き続 きこのセクションのトラブルシューティングを実施します。
- <span id="page-296-0"></span>• 電話スプリッターを使用していると、ファクスの問題の原因にな る場合があります。(スプリッターとは、壁側のモジュラージャッ クに接続する 2 コード コネクタです。) スプリッターを取り外 し、本体を壁側のモジュラー ジャックに直接接続してみてくださ い。
- 必ず本製品付属の電話コードを使用してください。付属のコード で壁側のモジュラー ジャックと本体を接続しないと、ファクスの 送受信が正常に行われないことがあります。本製品付属の電話コ ードを差し込んだら、ファクス テストをもう一度実行します。 国/地域に対して提供されたアダプタ用の付属の電話コードを接続 する必要がある場合もあります。

見つかった問題を解決した後、もう一度ファクス テストを実行しま す。テストに成功した場合は、ファクスを使用することができま す。 [ファクス回線状態] テストに引き続き失敗し続け、ファクスが できない場合、電話会社に連絡して回線の検査を依頼してください。

## ディスプレイに常に「受話器が外れています」と表示される

解決方法**:** 間違った種類の電話コードを使用しています。 本体を電 話回線に接続する際は、必ず付属の電話コードを使用してくださ い。本製品に付属の電話コードの長さが足りない場合、カプラーを 使用して延長できます。カプラーは、電話のアクセサリを扱ってい る電器店で購入できます。自宅やオフィスで使用している通常の電 話コードがもう 1 本必要です。

国/地域に対して提供されたアダプタ用の付属の電話コードを接続す る必要がある場合もあります。

解決方法**:** 本体と同じ電話回線の他の機器が使用中である可能性が あります。 内線電話 (同じ電話回線を使用している電話で、本体に 接続されていないもの) またはその他の機器が使用中でないこと、受 話器が外れていないことを確認してください。 内線電話の受話器が 外れている場合や、コンピュータのモデムを経由して電子メールの 送信やインターネットへのアクセスを実行している場合、本体のフ ァクス機能は使用できません。

### <span id="page-297-0"></span>ファクスの送受信がうまくできない

解決方法**:** 本体の電源がオンになっていることを確認します。 本体 のディスプレイを見てください。 ディスプレイに何も表示されず、 電源 ランプが点灯していない場合は、本体の電源が入っていませ ん。 本体の電源コードが電源コンセントにしっかりと差し込まれて いることを確認してください。 電源 ボタンを押して、デバイスの電 源を入れてください。

本体の電源をオンにしたら、5 分ほど待ってから、ファクスの送受 信を行うようお勧めします。 本体の電源をオンにしても、初期化中 は送受信できません。

#### 解決方法**:**

• 本製品に付属の電話コードを使用して、壁側のモジュラージャッ クに接続していることを確認してください。 下図のように、電話 コードの一方の端を本体背面にある 1-LINE というラベルの付い たポートに接続し、もう一方の端を壁側のモジュラージャックに 接続します。

国/地域に対して提供されたアダプタ用の付属の電話コードを接続 する必要がある場合もあります。

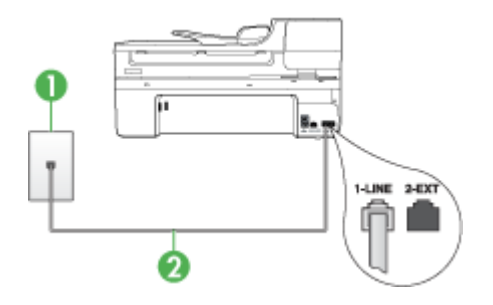

1 壁側のモジュラージャック

2 "1-LINE" ポートに接続したデバイス付属の電話コードを使用する 国/地域に対して提供されたアダプタ用の付属の電話コードを接続 する必要がある場合もあります。

本製品に付属の電話コードの長さが足りない場合、カプラーを使 用して延長できます。カプラーは、電話のアクセサリを扱ってい る電器店で購入できます。 自宅やオフィスで使用している通常の 電話コードがもう 1 本必要です。

- 正常に機能する電話機と電話コードを、本体で使用している壁側 のモジュラージャックに接続し、発信音の有無を確認します。 発 信音が聞こえない場合、電話会社にお問い合わせください。
- 本体と同じ電話回線の他の機器が使用中である可能性がありま す。 内線電話の受話器が外れている場合や、コンピュータのモデ ムを経由して電子メールの送信やインターネットへのアクセスを 実行している場合、本体のファクス機能は使用できません。
- 他のプロセスがエラーの原因となっていないか確認してくださ い。 ディスプレイまたはコンピュータで、問題とその解決法のエ ラー メッセージを確認してください。 エラーが解決するまで、 ファクスの送受信を行うことができません。
- 電話回線の接続ノイズが発生している可能性があります。 電話回 線の音質が悪い (ノイズがある) と、ファクスの使用時に問題が発 生することがあります。 電話を壁側のモジュラー ジャックに接 続し、静電ノイズなどのノイズに注意して、電話線の音質をチェ ックしてください。 ノイズが聞こえたら、[エラー補正モード] (ECM) をオフにして、もう一度ファクスしてみてください。 ECM の変更方法の詳細については、オンスクリーン ヘルプを参照して ください。 問題が解決しない場合、電話会社に連絡してくださ い。
- デジタル加入者線 (DSL) サービスの使用時は、DSL フィルタが 接続されていることを確認してください。そうしないと、ファク スを使用することができません。詳細については[、ケース](#page-154-0) B: DSL [環境でのデバイスのセットアップを](#page-154-0)ご覧ください。
- DSL サービスを使用していて、DSL フィルタが接続されている 場合は、フィルタがファクス トーンをさえぎっている可能性があ ります。フィルタを取り外し、デバイスを壁に直接接続してみて ください。
- 本体が、デジタル電話用のモジュラージャックに接続されていな いことを確認してください。電話回線がデジタルであるかどうか を確認するには、回線に通常のアナログ電話を接続してダイヤル トーンを聞きます。通常のダイヤル音が聞こえない場合は、デジ タル電話用に設定された電話回線の場合があります。
- <span id="page-299-0"></span>• PBX (構内交換機) または ISDN コンバータ/ターミナル アダプタ を使用している場合は、本体が正しいポートに接続され、ターミ ナル アダプタがお住まいの国または地域に適した種類のスイッチ に設定されていることを確認してください。 詳細については、[ケ](#page-156-0) ース C: PBX 電話システムまたは ISDN [回線の環境でのデバイ](#page-156-0) [スのセットアップ](#page-156-0)を参照してください。
- 本体が DSL サービスと同じ電話回線を共有している場合、DSL モデムが正しく接地されていない可能性があります。 DSL モデ ムが正しく接地されていない場合、電話回線にノイズが発生する ことがあります。電話回線の音質が悪い (ノイズがある) と、ファ クスの使用時に問題が発生することがあります。 電話機を壁側の モジュラージャックに接続して、静的ノイズなどのノイズの有無 を聞き取ると、電話回線の音質を確認できます。 ノイズが聞こえ る場合は、DSL モデムをオフにして、少なくとも 15 分間電力を 完全に除去します。 DSL モデムをもう一度オンにして、ダイヤ ル トーンを聞いてください。
	- 注記 今後、電話回線で再び雑音が聞こえる場合がありま す。 ファクスの送受信が停止する場合は、この手順を繰り返 してください。

電話回線のノイズが消えない場合、電話会社に連絡してくださ い。 DSL モデムをオフにする方法については、DSL プロバイダ にお問い合わせください。

• 電話スプリッターを使用していると、ファクスの問題の原因にな る場合があります。(スプリッターとは、壁側のモジュラージャッ クに接続する 2 コード コネクタです。) スプリッターを取り外 し、本体を壁側のモジュラー ジャックに直接接続してみてくださ い。

### 手動によるファクスの送信がうまくできない

#### 解決方法**:**

注記 この解決策は、デバイスに 2 線式電話コードが付属してい る次の国または地域にのみ適用されます。アルゼンチン、オース トラリア、ブラジル、カナダ、チリ、中国、コロンビア、インド ネシア、日本、韓国、ラテン アメリカ、マレーシア、メキシコ、 フィリピン、シンガポール、台湾、タイ、米国、ベネズエラ、ベ トナム。

• ファクスを実行するために使用する電話機が、本体に直接接続さ れていることを確認してください。 ファクスを手動で送信するに は、下図のように、本体の 2-EXT というラベルの付いたポート に電話機を直接接続してください。

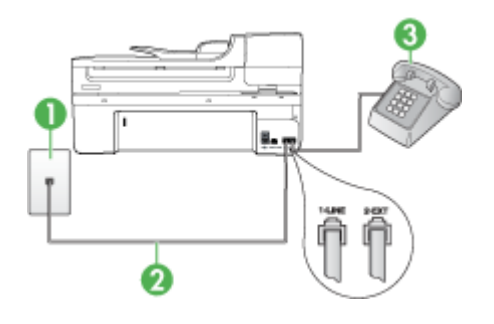

- 1 壁側のモジュラージャック 2 "1-LINE" ポートに接続したデバイス付属の電話コードを使用する 国/地域に対して提供されたアダプタ用の付属の電話コードを接続 する必要がある場合もあります。 3 電話
- 本体に直接接続された電話から手動でファクスを送信する場合、 ファクス送信には電話機のキーパッドを使用する必要がありま す。 デバイスのコントロール パネルのキーパッドは使用できま せん。
	- 注記 シリアル方式の電話システムを使用している場合は、電 話を「2–EXT」と書かれているポートに接続します。

## <span id="page-301-0"></span>ファクスを受信できないが、送信はできる

#### 解決方法**:**

- 着信識別サービスを使用していない場合は、[応答呼出し音のパタ ーン] 機能が [すべての呼び出し] に設定されていることを確認し ます。 詳細については、[着信識別応答呼び出し音のパターンの変](#page-101-0) [更](#page-101-0)を参照してください。
- [自動応答] が [オフ] に設定されている場合、ファクスの自動受信 は行われません。ファクスを手動で受信する必要があります。 フ ァクスの手動受信についての詳細は[、ファクスの手動受信を](#page-85-0)参照 してください。
- ファクスと同じ電話番号でボイスメール サービスをお使いの場合 は、ファクスを手動で受信しなければなりません。自動受信する ことはできません。 受信ファクスの着信に応答するためにその場 にいる必要があります。 ボイスメール サービスをお使いの場合 にファクスをセットアップする方法については、[ケース](#page-160-0) F: 電話 [とファクスとボイスメール](#page-160-0) サービスを一緒に利用するを参照して ください。ファクスの手動受信についての詳細は[、ファクスの手](#page-85-0) [動受信](#page-85-0)を参照してください。
- 本体と同じ電話回線上にコンピュータ モデムがある場合は、モデ ムに付属のソフトウェアが、ファクスを自動受信する設定になっ ていないことを確認してください。 ファクスを自動受信するよう 設定されたモデムは、電話回線を占有してすべての受信ファクス を受け取るため、本体がファクス呼び出しを受信できません。
- 本体と同じ電話回線上に留守番電話がある場合は、以下のいずれ かの問題が発生している可能性があります。
	- 留守番電話が本体に対して適切にセットアップされていない。
	- 発信メッセージが長すぎる、または発信メッセージの音量が 大きすぎるために、本体がファクス トーンを検出できず、そ れが原因で送信元のファクス機が切断されている。
	- 本体がファクス トーンを検出できるだけの充分な時間が、留 守番電話の発信メッセージの後にない。 この問題は、デジタ ル留守番電話の場合に最もよく発生します。

以下のアクションを実行すると、これらの問題が解決される場合 があります。

- ファクスと同じ電話回線で留守番電話を使用する場合[、ケー](#page-171-0) ス I: [電話とファクスと留守番電話を一緒に利用する](#page-171-0) の説明 のとおり、留守番電話を本体に直接接続してください。
- 本体でファクスを自動受信するように設定されていることを 確認します。 本体でファクスを自動受信するように設定する 方法については[、ファクスの受信](#page-84-0)を参照してください。
- [応答呼出し回数] 設定を留守番電話よりも多い回数に設定して いることを確認します。 詳細については[、応答までの呼び出](#page-100-0) [し回数の設定](#page-100-0)を参照してください。
- 留守番電話の接続を解除し、ファクスを受信してみます。 こ の状態でファクスの受信に成功した場合は、留守番電話が原 因である可能性があります。
- 留守番電話をもう一度接続し、発信メッセージを録音し直し ます。 約 10 秒の長さのメッセージを録音します。 メッセー ジを録音するときには、低い音量で、ゆっくりと話してくだ さい。 音声メッセージの後、沈黙した状態で 5 秒以上録音を 続けます。 この沈黙時間を録音するときには、バックグラウ ンド ノイズが入らないよう注意します。 もう一度ファクスを 受信してください。
	- 注記 デジタル留守番電話には、外出メッセージの最後に録 音した無音部分を保持しないものもあります。 外出メッセ ージを再生して確認してください。

• 本体が、留守番電話やコンピュータ モデム、マルチポート スイ ッチ ボックスなど、その他のタイプの電話機器と同じ電話回線を 共有している場合は、ファクスの信号レベルが低下することがあ ります。 スプリッターを使ったり、別のケーブルをつないで電話 コードを延長しても信号レベルは低下します。 ファクスの信号レ ベルが低下すると、ファクスの受信に問題が発生する場合があり ます。

他の機器が問題の原因となっているかどうかを調べるには、本体 以外のすべての機器を電話回線から取り外し、ファクスを受信し てみてください。 他の機器を外したときにファクスを正常に受信 できる場合は、他の少なくとも 1 台の機器が問題の原因である可 能性があります。問題の原因になっている機器を特定できるま で、機器を一度に 1 台ずつ戻し、そのたびにファクスを受信しま す。

• ファクス用電話番号の呼び出し音のパターンが特殊な場合 (電話 会社を通じて着信識別サービスを使用している場合) は、本体の [応答呼出し音のパターン] 機能がそれに合致するように設定され ていることを確認してください。詳細については[、着信識別応答](#page-101-0) [呼び出し音のパターンの変更](#page-101-0)を参照してください。

## <span id="page-304-0"></span>ファクスを送信できないが、受信はできる

### 解決方法**:**

- 本体のダイヤル速度が速すぎるか、またはダイヤルの間隔が短す ぎます。 ファクス番号の途中に間隔の挿入が必要になることがあ ります。 たとえば、電話番号をダイヤルする前に外線にアクセス する必要がある場合、外線番号の後ろに間隔を挿入してくださ い。 ダイヤルする番号が 95555555 で、9 が外線へのアクセス番 号である場合、9-555-5555 のように間隔を挿入します。 9-555-5555 入力するファクス番号間に一定の間隔を入れるに は、リダイヤル**/**ポーズ を押すか、ディスプレイにダッシュ記号 [**-**] が表示されるまで、**[**スペース **(#)]** ボタンを繰り返し押します。 ダイヤルのモニタ機能を使用してファクスを送信できます。 これ により、ダイヤル時に電話回線の音を聞くことができます。 ダイ ヤルのペースを設定し、ダイヤル時にプロンプトに応答できま す。 詳細については、ダイヤル [モニタリングを使用したファク](#page-75-0) [ス送信](#page-75-0)を参照してください。
- ファクス送信の際に入力したファクス番号の形式が正しくない か、受信中のファクス機に問題が発生しています。 電話機からフ ァクス番号をダイヤルし、ファクス トーンを聞いてください。 ファクス トーンが聞こえない場合は、受信側のファクス機の電源 が入っていなかったり、接続されていなかったりする場合があり ます。また、ボイス メール サービスが、受信側の電話回線を妨 害している場合もあります。 受信者に、受信側のファクス機に問 題がないか確認するように依頼してください。

## <span id="page-305-0"></span>ファクス トーンが留守番電話に録音される

#### 解決方法**:**

- ファクスと同じ電話回線で留守番電話を使用する場合[、ケース](#page-171-0) I: [電話とファクスと留守番電話を一緒に利用する](#page-171-0) の説明のとお り、留守番電話を本体に直接接続してください。 留守番電話を推 奨される方法で接続しないと、ファクス トーンが留守番電話に録 音される場合があります。
- 本体のファクス機能が自動受信に設定され、[応答呼出し回数] の 設定が適切であることを確認してください。 デバイスの応答呼出 し回数を、留守番電話が応答する回数よりも多く設定する必要が あります。 留守番電話と本体で設定されている応答までの呼び出 し回数が同じ場合、電話とファクスの両方が着信に応答してしま うため、ファクス トーンが留守番電話に録音されます。
- 留守番電話の呼び出し回数を少なくし、本体の呼び出し回数をサ ポートしている最大数に設定します (呼び出しの最大回数は、国/ 地域によって異なります)。 この設定では、留守番電話が電話に 応答し、デバイスが電話回線を監視します。 本体がファクス受信 音を検出した場合は、本体がファクスを受信します。 着信が電話 の場合は、留守番電話が着信のメッセージを録音します。詳細に ついては[、応答までの呼び出し回数の設定](#page-100-0)を参照してください。

## デバイスに付属の電話コードの長さが十分でない

解決方法**:** 本製品に付属の電話コードの長さが足りない場合、カプ ラーを使用して延長できます。カプラーは、電話のアクセサリを扱 っている電器店で購入できます。自宅やオフィスで使用している通 常の電話コードがもう 1 本必要です。

※ ヒント 本体に2線式電話コード アダプタが付属している場合 は、4 線式電話コードと合わせて使用して長さを延長できます。 2 線式電話コード アダプタの使用方法については、付属のマニュ アルを参照してください (日本では付属しておりません)。

### <span id="page-306-0"></span>電話コードを延長するには

- **1.** 本製品に付属の電話コードの一方の端をカプラーに、もう 一方の端を本体背面の 1-LINE というラベルの付いたポート に接続します。
- **2.** もう 1 本の電話コードを、カプラーの空いているポートと 壁側のモジュラー ジャックに接続します。 国/地域に対して提供されたアダプタ用の付属の電話コード を接続する必要がある場合もあります。

## コンピュータでファクスを受信できない **(PC** ファクス受信また は **Mac** にファクス**)**

原因**:** HP Digital Imaging Monitor がオフです (Windows のみ)。 解決方法**:** タスクバーを確認して、HP Digital Imaging Monitor が常 にオンであることを確認します。

原因**:** ファクスの受信用として選択したコンピュータがオフです。 解決方法**:** ファクス受信用として選択したコンピュータが常にオン であるようにしてください。

原因**:** セットアップ用とファクス受信用に設定したコンピュータが 異なり、いずれかの電源がオフです。

解決方法**:** ファクスを受信するコンピュータがセットアップに使用 したコンピュータと異なる場合、両方のコンピュータの電源が常に 入っている必要があります。

原因**:** 給紙トレイに用紙がセットされていません。 解決方法**:** 給紙トレイに用紙をセットします。

原因**:** 内部メモリがいっぱいです。

解決方法**:** ファクス ログおよびメモリを消去し、内部メモリをクリ アします。

原因**:** [PC ファクス受信] または [Mac にファクス] が無効になって いるか、コンピュータがファクスを受信するように設定されていま せん。

<span id="page-307-0"></span>解決方法**:** [PC ファクス受信] または [Mac にファクス] を有効に し、コンピュータがファクスを受信するように設定されていること を確認します。

原因**:** HP Digital Imaging Monitor (Windows のみ) が正しく動作し ない

解決方法**:** HP Digital Imaging Monitor を再起動するか、コンピュー タを再起動します。

### 送信されたファクスに空白ページ、または縦方向の縞模様がある

原因**:** ファクスを送信するときに、ページにブランクがある、また は送信されたファクスに縦方向の縞模様がある

解決方法**:** ファクスのコピーを作成します。コピーに問題がなけれ ば、受信者のファクス機に問題がある可能性があります。

コピーがブランクの場合、スキャナ ガラス、スキャナの保護シー ト、または自動ドキュメント フィーダをクリーニングする必要があ ります。 詳細については[、デバイスのクリーニングま](#page-224-0)たは[スキャン](#page-281-0) [の問題の解決](#page-281-0)を参照してください。

### 受信したファクスに空白ページ、または縦方向の縞模様がある

原因**:** 製品で受信したファクスがブランク、または印刷結果の画 像、またはテキストに縦方向の黒い縞模様があります。

解決方法**:** セルフテスト ページを印刷して、正しく印刷されるかど うか調べます。

セルフテスト ページが正しく印刷される場合は、送信側のファクス に問題がある可能性があります。別のファクス機からのファクスを 受信してみてください。

セルフテスト ページが正しく印刷されない場合は、[印刷上の問題の](#page-231-0) [解決](#page-231-0)を参照してください。

## ネットワークの問題の解決

注記 以下を修正した後、インストール プログラムを再度実行しま す。

### 一般的なネットワーク トラブルシューティング

- プリンタソフトウェアをインストールできない場合は、以下を確認 します:
	- コンピュータとデバイスにすべてのケーブルがしっかりと接続さ れている。
	- ネットワークが使用できる状態で、ネットワーク ハブがオンにな っている。
	- Windows を実行しているコンピュータで、ウィルス保護プログラ ム、スパイウェア保護プログラム、ファイアウォールを含むあら ゆるアプリケーションが終了しているか、または無効にされてい る。
	- デバイスを使用するコンピュータと同じサブネット上にデバイス がインストールされていることを確認します。
	- インストール プログラムがデバイスを検知できない場合は、ネッ トワーク設定ページを印刷してインストール プログラムに IP ア ドレスを手動で入力します。 詳細については[、ネットワーク設定](#page-142-0) [ページの理解](#page-142-0)を参照してください。
- Windows を実行中のコンピュータを使用している場合は、デバイ ス ドライバに作成されたネットワーク ポートがデバイスの IP アド レスと一致していることを確認します。
	- デバイスのネットワーク設定ページを印刷します。
	- **[**スタート**]** をクリックして **[**設定**]** をクリックし、**[**プリンタ**]** また は **[**プリンタと **FAX]** をクリックします。 -または- **[**スタート**]** をクリックして **[**コントロール パネル**]** をクリック し、**[**プリンタ**]** をダブルクリックします。
	- デバイスのアイコンを右クリックして **[**プロパティ**]** をクリックし てから **[**ポート**]** タブをクリックします。
	- デバイスの TCP/IP ポートを選択し、**[**ポートの構成**]** をクリック します。
	- ダイアログ ボックスに表示された IP アドレスを比較し、ネット ワーク設定ページに表示された IP アドレスと一致することを確 認します。 IP アドレスが一致しない場合は、ネットワーク設定 ページのアドレスと一致するようダイアログ ボックスの IP アド レスを変更します。
	- **[OK]** を 2 回クリックして設定を保存し、ダイアログ ボックスを 終了します。

### ワイヤ ネットワークへの接続問題

- ネットワーク コネクタのリンク ランプが点灯しない場合は、「一般 的なネットワーク トラブルシューティング」の項目がすべて満たさ れていることを確認します。
- デバイスに静的 IP アドレスを割り当てることは推奨されていません が、これを行うことによってインストールの問題 (パーソナル ファ イアウォールとの競合など) が解決される場合があります。

# ワイヤレスの問題の解決 **(**一部のモデルのみ**)**

ワイヤレス設定とソフトウェアのインストールを行ってもデバイスがネ ットワークと通信できない場合、以下の作業の 1 つ以上を記載されて いる順序で実行します。

- ワイヤレスの基本的なトラブルシューティング
- [ワイヤレスの詳細なトラブルシューティング](#page-310-0)

### ワイヤレスの基本的なトラブルシューティング

下記の手順を記載された順序で実行します。

注記 ワイヤレス接続の設定が初めてで、同梱されているソフトウェ アを使用している場合は、USB ケーブルがデバイスとコンピュータ との間に接続されていることを確認してください。

## 手順 **1 -** ワイヤレス **(802.11)** ランプがオンになっていることを確認しま す。

HP デバイスのワイヤレス ボタンの近くにある青色のランプが点灯して いない場合、ワイヤレス機能がオフになっている可能性があります。ワ イヤレス機能をオンにするには、ワイヤレス ボタンを 3 秒間押し続け ます。

注記 HP デバイスが Ethernet ネットワークをサポートしている場 合、Ethernet ケーブルがデバイスに接続されていないことを確認し ます。Ethernet ケーブルを接続すると、HP デバイスのワイヤレス機 能がオフになります。

### 手順 **2 -** ワイヤレス ネットワークのコンポーネントを再起動します。

ルータおよび HP デバイスの電源をオフにしてから、最初にルータ、次 に HP デバイスの順番で電源をオンにします。まだ接続できない場合 は、ルータ、HP デバイス、およびコンピュータをオフにします。電源 を入れ直すことにより、ネットワーク通信の問題が解決することがあり ます。

### <span id="page-310-0"></span>手順 **3 -** ワイヤレス ネットワーク テストを実行します。

ワイヤレス ネットワークの問題の場合、ワイヤレス ネットワーク テス トを実行します。ワイヤレス ネットワーク テスト ページを印刷するに は、ワイヤレス ボタンを押します。問題が検出された場合、問題解決 に役立つ推奨する解決方法がレポートに記載されます。

## ワイヤレスの詳細なトラブルシューティング

基本的なトラブルシューティングのセクションに記載されたアドバイス に従ったが、まだ HP デバイスをワイヤレス ネットワークに接続でき ない場合は、次のアドバイスを記載された順序で試みてください。

- [コンピュータがネットワークに接続されていることを確認する](#page-311-0)
- HP [デバイスがネットワークに接続されていることを確認する](#page-313-0)
- ファイアウォール [ソフトウェアが通信をブロックしていないかどう](#page-314-0) [か確認する](#page-314-0)
- HP [デバイスがオンラインで使用可能であることを確認する](#page-315-0)
- ワイヤレス [ルータが非公開の](#page-316-0) SSID を使用している
- HP デバイスのワイヤレス [バージョンがデフォルト](#page-316-0) プリンタ ドライ [バとして設定されていることを確認してください](#page-316-0) (Windows のみ)。
- HP Network Devices Support [サービスが動作していることを確認す](#page-317-0) る [\(Windows](#page-317-0) のみ)
- ハードウェア アドレスを [Wireless Access Point \(WAP\)](#page-317-0) に追加する

## <span id="page-311-0"></span>コンピュータがネットワークに接続されていることを確認する

### 有線 **(Ethernet)** 接続の状態を確認するには

- ▲ 多くの場合、ルータからの Ethernet ケーブルがコンピュータ に接続するポートの横には、インジケータ ランプがありま す。通常ランプは 2 つあり、1 つは点灯し、もう 1 つは点滅し ています。お使いのコンピュータにインジケータ ランプがあ る場合は、インジケータ ランプが点灯していることを確認し てください。ランプが点灯していない場合は、Ethernet ケーブ ルをコンピュータとルータに接続し直してください。ランプが まだ点灯しない場合は、ルータ、Ethernet ケーブル、またはコ ンピュータに問題が生じている可能性があります。
	- 注記 Macintosh コンピュータにはインジケータ ランプがあ りません。Macintosh コンピュータで Ethernet 接続を確認 するには、Dock で **[**システム環境設定**]** をクリックしてか ら、**[**ネットワーク**]** をクリックします。Ethernet 接続が正 常に動作していると、接続のリストに **[**内蔵 **Ethernet]** が IP アドレスおよびその他のステータス情報と共に表示されま す。**[**内蔵 **Ethernet]** がリストに表示されない場合は、ルー タ、Ethernet ケーブル、またはコンピュータに問題がある可 能性があります。詳細については、ウィンドウ内の [ヘル プ] ボタンをクリックしてください。

### ワイヤレス接続の状態を確認するには

- **1.** コンピュータのワイヤレスがオンになっていることを確認しま す。(詳細については、コンピュータ付属のマニュアルを参照 してください)。
- **2.** 固有のネットワーク名 (SSID) を使用しないと、お使いのワイ ヤレス コンピュータが、近隣で使われている別のネットワー クにつながってしまう可能性があります。 次の手順で、コンピュータが自分のネットワークにつながって いるかどうかを確認することができます。

#### **Windows**

**a**. **[**スタート**]** をクリックし、**[**コントロール パネル**]** をクリッ クし、**[**ネットワーク接続**]** をポイントしてから、**[**ネットワ ークの状態と**][**タスクの表示**]** をクリックします。 または、 **[**スタート**]** をクリックし、**[**設定**]** を選択し、**[**コントロール

パネル**]** をクリックして、**[**ネットワーク接続**]** をダブルクリ ックし、**[**表示**]** メニューをクリックしてから **[**詳細**]** を選択 します。

次の手順に進んでもネットワークのダイアログ ボックスは 開いておきます。

- **b**. 電源コードをワイヤレス ルーターから取り外します。コン ピュータの接続状態が **[**未接続**]** に変わるはずです。
- **c**. 電源コードをワイヤレス ルーターに再び差し込みます。コ ンピュータの接続状態が **[**接続**]** に変わるはずです。

### **Mac OS X**

- ▲ 画面上部のメニューバーの **[AirPort]** アイコンをクリックし ます。表示されたメニューから、AirPort をオンにするかど うかとどのワイヤレス ネットワークをコンピュータの接続 先にするかを指定できます。
	- 注記 AirMac 接続の詳細については、Dock で **[**システム 環境設定**]** をクリックしてから、**[**ネットワーク**]** をクリッ クしてください。。AirMac 接続が正常に動作している と、接続のリストで AirMac の横に緑色の点が表示されま す。詳細については、ウィンドウ内の [ヘルプ] ボタンを クリックしてください。

お使いのコンピュータをネットワークに接続できない場合、ネットワー クを設定した担当者またはルーターの製造元に問い合わせてください。 <span id="page-313-0"></span>ルーターまたはコンピュータのハードウェアに問題がある可能性があり ます。

インターネットへのアクセスが可能であり Windows を実行しているコ ンピュータを使用している場合、ネットワーク設定に役立つ HP Network Assistant ([www.hp.com/sbso/wireless/tools-setup.html?](http://www.hp.com/sbso/wireless/tools-setup.html?jumpid=reg_R1002_USEN)

[jumpid=reg\\_R1002\\_USEN](http://www.hp.com/sbso/wireless/tools-setup.html?jumpid=reg_R1002_USEN)) にアクセスすることもできます。(この Web サイトは英語版のみです)。

## **HP** デバイスがネットワークに接続されていることを確認する

デバイスがコンピュータと同じネットワークに接続されていない場合、 ネットワークを介して HP デバイスを使用することはできません。この セクションで説明する手順に従って、デバイスが正しいネットワークに アクティブに接続されているかどうか確認してください。

#### **HP** デバイスがネットワークに接続されていることを確認する

- **1.** HP デバイスが Ethernet ネットワークをサポートしており Ethernet ネットワークに接続されている場合、デバイスの後部 に Ethernet ケーブルが接続されていないことを確認します。 Ethernet ケーブルを後部に接続していると、ワイヤレス接続は オフになります。
- **2.** HP デバイスがワイヤレス ネットワークに接続されている場 合、デバイスのワイヤレス設定ページを印刷します。詳細につ いては[、ネットワーク設定ページの理解](#page-142-0)をご覧ください。
	- ▲ ページが印刷されたら、ネットワーク状態と URL を確認し ます。

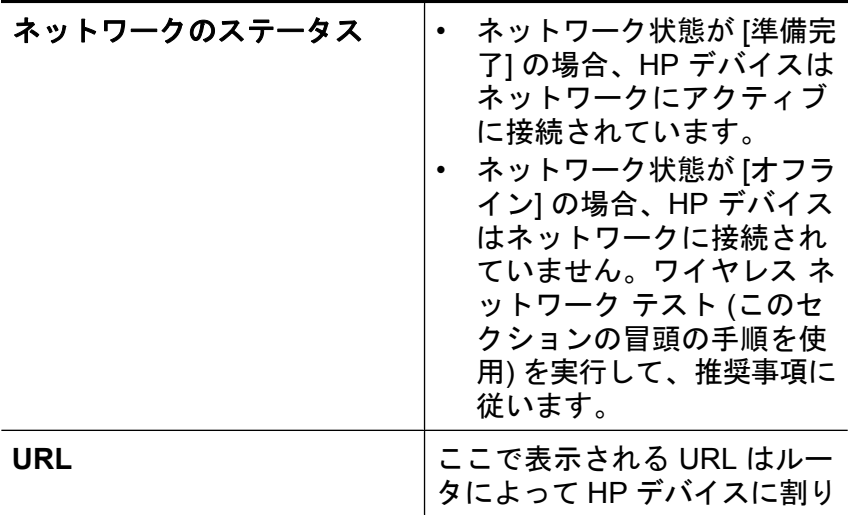

<span id="page-314-0"></span>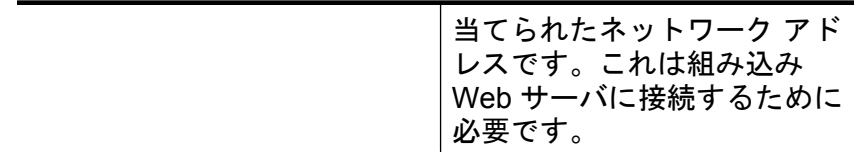

### 組み込み **Web** サーバ **(EWS)** にアクセスできるかどうかを確認します。

▲ コンピュータと HP デバイスの両方がネットワークに対してア クティブな接続があることを確認した後、それらが同じネット ワーク上にあることをデバイスの組み込み Web サーバ (EWS) にアクセスすることによって検証できます。詳細については、 [組み込み](#page-136-0) Web サーバをご覧ください。

### **EWS** にアクセスするには

- **a**. Internet Explorer、Safari など、通常使う Web ブラウザを開 いてインターネットにアクセスします。アドレス ボックス に、ネットワーク構成ページに記載されている HP デバイス の URL を入力します (例: http://192.168.1.101)。
	- 注記 ブラウザでプロキシ サーバを使用している場合 は、EWS にアクセスする前に無効にしておいてくださ い。
- **b**. EWS にアクセスできる場合、HP デバイスをネットワーク を介して印刷などに使用してみて、ネットワークのセット アップが正しいかどうか確認します。
- **c**. EWS にアクセスできないか、HP デバイスのネットワーク 経由での使用でまだ問題が発生している場合は、ファイア ウォールに関する次のセクションに進みます。

## ファイアウォール ソフトウェアが通信をブロックしていないかど うか確認する

EWS にアクセスできず、コンピュータと HP デバイスの両方が同一ネ ットワークに対してアクティブな接続があることを確認している場合、 ファイアウォール セキュリティ ソフトウェアが通信をブロックしてい る可能性があります。コンピュータで実行中のすべてのファイアウォー ル セキュリティ ソフトウェアを一時的にオフにしてから、EWS に再 度アクセスしてください。EWS にアクセスできる場合は、HP デバイ スを使用 (印刷) してみてください。

EWS にアクセスできて、ファイアウォールをオフにすると HP デバイ スを使用できる場合、ファイアウォール設定を変更してコンピュータ

<span id="page-315-0"></span>と HP デバイスがネットワーク経由で相互に通信できるようにする必要 があります。

EWS にアクセスできるがファイアウォールをオフにしても HP デバイ スがまだ使用できない場合は、ファイアウォール ソフトウェアが HP デバイスを認識できるようにしてください。

### **HP** デバイスがオンラインで使用可能であることを確認する

HP ソフトウェアをインストールしている場合、コンピュータから HP デバイスの状態をチェックして、デバイスが停止中であるかオフライン であるために使用できないのかどうかを確認できます。

HP デバイスの状態を確認するには、次の手順に従ってください。

**Windows**

- **1. [**スタート**]** をクリックして **[**設定**]** をクリックし、**[**プリンタ**]** ま たは **[**プリンタと **FAX]** をクリックします。 -または- **[**スタート**]** をクリックして **[**コントロール パネル**]** をクリック し、**[**プリンタ**]** をダブルクリックします。
- **2.** コンピュータ上のプリンタが詳細ビューに表示されていない場 合は、**[**表示**]** メニューをクリックしてから、**[**詳細**]** をクリック します。
- **3.** プリンタの状態に応じて、次のいずれかの操作を行います。
	- **a**. HP デバイスが **[**オフライン**]** 状態の場合、デバイスを右クリ ックし **[**プリンタをオンラインで使用する**]** をクリックしま す。
		- **b**. HP デバイスが **[**一時停止**]** 状態の場合、デバイスを右クリッ クし **[**印刷の再開**]** をクリックします。
- **4.** ネットワーク上で HP デバイスを使ってみます。

**Mac OS X**

- **1.** Dock の **[**システム環境設定**]** で、**[**プリントとファクス**]** をクリ ックします。
- **2.** HP デバイスを選択して **[**プリントキュー**]** をクリックします。
- **3.** 表示されたウィンドウに **[**ジョブは停止されました**]** と示され る場合、**[**ジョブを開始**]** をクリックします。

上記の手順を実行して HP デバイスが使用可能になっても、使用に伴い このような現象がまだ続く場合、ファイアウォールが妨害している可能 性があります。ネットワークを介して HP デバイスをまだ使用できない 場合、次のセクションに進んで別の解決方法をご覧ください。

## <span id="page-316-0"></span>ワイヤレス ルータが非公開の **SSID** を使用している

ワイヤレス ルータまたは Apple AirMac ベース ステーションが非公開 の SSID を使用している場合、HP デバイスはネットワークを自動的に 検出できません。

## **HP** デバイスのワイヤレス バージョンがデフォルト プリンタ ド ライバとして設定されていることを確認してください **(Windows** のみ**)**。

再度ソフトウェアをインストールすると、インストーラによって、**[**プ リンタ**]** または **[**プリンタと **FAX]** フォルダのプリンタ ドライバの 2 つ めのバージョンが作成される場合があります。HP デバイスでの印刷ま たは接続ができない場合は、プリンタ ドライバの正しいバージョンが デフォルトのプリンタ ドライバとして設定されていることを確認して ください。

- **1. [**スタート**]** をクリックして **[**設定**]** をクリックし、**[**プリンタ**]** ま たは **[**プリンタと **FAX]** をクリックします。 -または- **[**スタート**]** をクリックして **[**コントロール パネル**]** をクリック し、**[**プリンタ**]** をダブルクリックします。
- **2. [**プリンタ**]** または **[**プリンタと **FAX]** フォルダのプリンタ ドラ イバのバーションがワイヤレスで接続されているかどうかを確 認してください。
	- **a**. プリンタ アイコンを右クリックし、**[**プロパティ**]**、**[**文書デ フォルト**]**、または **[**詳細設定**]** を選択します。
	- **b**. **[**ポート**]** タブで、チェックマークの付いたリスト内のポート を探します。ワイヤレスで接続されているプリンタ ドライ バのバージョンには、チェックマークの横にポート説明と して **[Standard TCP/IP** ポート**]** と表示されています。
- **3.** ワイヤレスで接続されているプリンタ ドライバのバージョン のプリンタ アイコンを右クリックし、**[**通常使うプリンタに設 定**]** を選択します。
- 注記 HP デバイスのフォルダ内に複数のアイコンがある場合は、ワ イヤレスで接続されているプリンタ ドライバのバージョンのプリン タ アイコンを右クリックし、**[**通常使うプリンタに設定**]** を選択しま す。

<span id="page-317-0"></span>**HP Network Devices Support** サービスが動作していることを確 認する **(Windows** のみ**)**

### **HP** ネットワーク デバイス サポート サービスを再起動するには

- **1.** 印刷待ちのすべての印刷ジョブを削除します。
- **2.** デスクトップで、**[**マイ コンピュータ**]** または **[**コンピュータ**]** を右クリックしてから、**[**管理**]** をクリックします。
- **3. [**サービスとアプリケーション**]** をダブルクリックし、**[**サービ ス**]** をクリックします。
- **4.** サービス一覧を下にスクロールし、**[HP** ネットワーク デバイ ス サポート**]** を右クリックし、**[**再起動**]** をクリックします。
- **5.** サービスが再起動したら、ネットワーク上でもう一度 HP デバ イスを使ってみます。

ネットワークを介して HP デバイスを使用できる場合、ネットワーク セットアップは正しく行われています。

ネットワークを介して HP デバイスをまだ使用できなかったり、ネット ワークを介して使用するために、このような手順を定期的に実行しなけ ればならない場合、ファイアウォールが通信を妨害している可能性があ ります。

それでもまだ使用できない場合、ネットワーク構成またはルーターに問 題がある可能性があります。ネットワークをセットアップした担当者ま たはルーターの製造元にお問い合わせください。

## ハードウェア アドレスを **Wireless Access Point (WAP)** に追加 する

MAC フィルタはセキュリティ機能の 1 つで、ワイヤレス アクセス ポ イント (WAP) で、WAP を通してネットワークにアクセスできるデバイ スの MAC アドレス (ハードウェア アドレスとも呼ばれる) の一覧を設 定します。ネットワークにアクセスしようしているデバイスのハードウ ェア アドレスが WAP にない場合、WAP はネットワークへのデバイス のアクセスを拒否します。 WAP が MAC アドレスをフィルタすると、 デバイスの MAC アドレスは WAP の容認された MAC アドレスのリス トに追加されなければなりません。

- ネットワーク構成ページを印刷します。詳細については[、ネットワ](#page-142-0) [ーク設定ページの理解](#page-142-0)をご覧ください。
- WAP の構成ユーティリティを開き、デバイスのハードウェア アド レスを、容認された MAC アドレスのリストに追加します。

# 写真 **(**メモリ カード**)** の問題の解決

以下のトピックに示されている方法で問題が解決しない場合は[、サポー](#page-345-0) [トおよび保証](#page-345-0) を参照して HP にサポートを依頼してください。

- 注記 メモリ カードの操作をコンピュータから開始している場合 は、ソフトウェアのヘルプにあるトラブルシューティング情報を参 照してください。
- メモリ カードを読み取ることができない
- メモリ [カードに保存されている写真を読み取ることができない](#page-319-0)

### メモリ カードを読み取ることができない

- メモリ カードの確認
	- 使用中のメモリ カードのタイプが本体でサポートされているタイ プであることを確認します。詳細については、メモリ [カードの挿](#page-66-0) [入](#page-66-0)をご覧ください。
	- 一部のメモリ カードには、その使用方法を制御するスイッチがあ ります。 スイッチの設定でメモリ カードの読み取りが可能にな っていることを確認します。
- <span id="page-319-0"></span>◦ メモリ カードの両端を調べ、穴にゴミが詰まっていないこと、お よび金属の接点が汚れて接触不良を起こしていないことを確認し ます。 糸くずのない布と少量のイソプロピル アルコールで接点 をクリーニングします。
- 他のデバイスでテストすることによって、メモリ カードが適切に 機能していることを確認します。
- メモリ カード スロットの確認
	- メモリ カードが正しいスロットに完全に挿入されていることを確 認します。詳細については、メモリ [カードの挿入を](#page-66-0)参照してくだ さい。
	- ◎ メモリ カードを取り外し (ランプが点滅していないとき)、空いた スロットの中を懐中電灯で照らします。 内部に折れ曲がったピン がないかどうかを確認します。 少しだけ曲がったピンは、コンピ ュータがオフのときに、芯を戻した細いボールペンの先でまっす ぐにすることができます。 別のピンに接触するほど折れ曲がった ピンがある場合は、メモリ カード リーダーを交換するか、本体 の修理を依頼してください。 詳細については[、サポートおよび保](#page-345-0) [証](#page-345-0)を参照してください。
	- スロットにメモリ カードが 1 枚だけ挿入されていることを確認 します。 同時に 2 枚以上のメモリ カードを挿入すると、通常、 コントロール パネルのディスプレイにエラー メッセージが表示 されます。

## メモリ カードに保存されている写真を読み取ることができない メモリ カードの確認

メモリ カードが壊れている可能性があります。

## 本体の管理に関する問題の解決

このセクションには本体の管理に関する一般的な問題の解決策が記載さ れています。 このセクションでは、次のトピックについて説明します。 組み込み Web [サーバを開くことができない](#page-320-0)

### <span id="page-320-0"></span>組み込み **Web** サーバを開くことができない

#### ネットワーク設定の確認

- 本体とネットワークとの接続に電話線やクロス ケーブルを使用して いないことを確認します。 詳細については[、デバイスの構成](#page-182-0) [\(Windows\)](#page-182-0)また[はデバイスの設定](#page-188-0) (Mac OS X)を参照してください。
- ネットワーク ケーブルが本体にしっかりと接続されていることを確 認します。
- ネットワーク ハブ、スイッチ、またはルーターがオンになり、正し く作動していることを確認します。

#### コンピュータの確認

お使いのコンピュータがネットワークに接続されていることを確認しま す。

#### **Web** ブラウザの確認

Web ブラウザがシステム最小要件を満たしていることを確認します。 詳細については[、システム要件](#page-360-0)を参照してください。

#### デバイスの **IP** アドレスの確認

• コントロール パネルでデバイスの IP アドレスを確認するには (カラ ー ディスプレイ モデルのみ)、セットアップ ボタンにタッチし、[ネ ットワーク] を選択し、[ネットワーク設定を表示] を選択します。次 に、[概要を表示 **(**有線 **LAN** の場合**)**] または [概要を表示 **(**無線 **LAN** の場合**)**] を選択します。 2 行ディスプレイ搭載モデルの場合、IP アドレスを取得するには、 ネットワーク設定ページを印刷します。 **[**セットアップ**]** ボタンを押

し、[ネットワーク]、[ネットワーク設定]、[ネットワーク構成ページ の印刷] の順に選択します。

• コマンド プロンプトから、本体の IP アドレスを使用して PING コ マンドを実行します。 例えば、IP アドレスが 123.123.123.123 の場合、以下のアドレス を MS-DOS プロンプトに入力します。 C:\Ping 123.123.123.123 応答が表示された場合、IP アドレスは正しいということです。 タイ ムアウト応答が表示された場合は、IP アドレスが間違っています。

# インストールの問題のトラブルシューティング

以下のトピックに示されている方法で問題が解決しない場合は[、サポー](#page-345-0) [トおよび保証](#page-345-0) を参照して HP にサポートを依頼してください。

- ハードウェアのインストールに関する提案
- [ソフトウェアのインストールに関する提案](#page-322-0)

### ハードウェアのインストールに関する提案

#### 本体の確認

- デバイスの外部および内部からすべての梱包材や梱包用テープが取 り外されていることを確認します。
- デバイスに用紙がセットされていることを確認します。
- 準備完了ランプ以外のランプが点滅したり点灯したりしていないこ とを確認します。準備完了ランプは点灯している必要があります。 注意ランプが点滅している場合は、デバイスのコントロール パネル に表示されているメッセージを確認します。

#### ハードウェアの接続状態を確認する

- 使用しているコードやケーブルが良好な状態であることを確認しま す。
- デバイスが電源コードでコンセントにしっかりと接続されているこ とを確認します。
- 電話線のコードが 1-LINE ポートに接続されていることを確認しま す。

#### インク カートリッジの確認

ラッチとカバーがすべて完全に閉じていることを確認します。

#### コンピュータ システムを確認する

- コンピュータで、サポートされている OS のいずれかが実行されて いることを確認します。
- コンピュータが少なくともシステムの最小要件を満たしていること を確認します。

## <span id="page-322-0"></span>デバイスをチェックして、以下を確認します。

- 電源ランプが点灯していて、点滅していないことを確認します。 デ バイスに初めて電源を入れた場合は、ウォームアップに約 45 秒かか ります。
- デバイスがレディー状態で、デバイスのコントロール パネルの他の ランプが点灯、または点滅していません。 ランプが点灯または点滅 している場合は、デバイスのコントロール パネルに表示されている メッセージを確認します。
- 電源コードとそれ以外のケーブルが正しく機能し、デバイスにしっ かりと接続されている。
- 梱包用のテープと梱包材がデバイスから取り外されている。
- 両面印刷ユニットが固定されている。
- 用紙がトレイに正しくセットされ、デバイス内に詰まっていない。
- すべてのラッチが閉じている。

### ソフトウェアのインストールに関する提案

### インストールの準備

- オペレーティング システムに対応したインストール ソフトウェアが 収録されているスタータ CD を使用します。
- ソフトウェアをインストールする前に、プログラムがすべて終了さ れていることを確認します。
- 入力した CD-ROM ドライブへのパスが認識されない場合は、正しい ドライブ名を指定していることを確認します。
- CD-ROM ドライブでスタータ CD を認識できない場合は、スター タ CD が破損していないかどうかを調査してください。 デバイス ド ライバは、HP の Web サイト [\(www.hp.com/support\)](http://www.hp.com/support) からダウンロ ードできます。

### 以下を確認、または実行します**:**

- コンピュータが必要なシステム条件を満たしていることを確認しま す。
- Windows のコンピュータにソフトウェアをインストールする前に、 ほかのすべてのプログラムが開いていないことを確認してください。
- 入力した CD-ROM ドライブへのパスが認識されない場合は、正しい ドライブ名を指定していることを確認します。
- CD ドライブ の Starter CD をコンピュータが認識しない場合は、CD が損傷していないことを確認します。 デバイス ドライバは、HP の Web サイト ([www.hp.com/support\)](http://www.hp.com/support) からダウンロードできます。
- Windows のデバイス マネージャで USB ドライバが無効になってい ないことを確認してください。
- コンピュータで Windows を実行していて、コンピュータがデバイス を検知できない場合は、アンインストール ユーティリティ (スター タ CD の util\ccc\uninstall.bat) を実行してデバイス ドライバのクリ ーン アンインストールを実行します。 コンピュータを再起動し、デ バイス ドライバを再インストールします。

### コンピュータ システムを確認する

- コンピュータで、サポートされている OS のいずれかが実行されて いることを確認します。
- コンピュータが少なくともシステムの最小要件を満たしていること を確認します。

# メディア詰まりの除去

ジョブの実行中、本体内にメディアが詰まることがあります。 詰まっ たメディアを取り除く前に、以下のことを確認してください。

- 仕様に準拠したメディアで印刷していることを確認します。 詳細に ついては[、印刷メディアの選択](#page-37-0)を参照してください。
- しわが寄っていたり、折れ曲がっていたり、傷んでいるメディアを 使用していないことを確認します。
- 本体がきれいであることを確認します。 詳細については、[デバイス](#page-224-0) [のクリーニング](#page-224-0)を参照してください。
- トレイにメディアが正しくセットされていること、セットされてい るメディアの数が多すぎないことを確認します。 詳細については、 [メディアのセット](#page-49-0)を参照してください。

このセクションでは、次のトピックについて説明します。

- 紙詰まりの除去
- [紙詰まりの防止](#page-326-0)

## 紙詰まりの除去

給紙トレイに用紙をセットした場合は、必要に応じて、印刷ユニットか ら詰まった用紙を取り除いてください。
自動ドキュメント フィーダで紙詰まりを起こす場合もあります。 次の ような行為は、自動ドキュメント フィーダで紙詰まりを起こす原因と なります。

- ドキュメント フィーダ トレイに紙を入れすぎている。自動ドキュメ ント フィーダーの最大収容可能枚数については、[原稿のセットを](#page-34-0)参 照してください。
- デバイスで厚すぎたり薄すぎたりする用紙を使用している。
- 給紙中にドキュメント フィーダ トレイに用紙を追加しようとした。

#### メディア詰まりを除去するには

- **1.** すべてのメディアを排紙トレイから取り除きます。
	- △注意 デバイスの正面側から詰まった紙を取り除くと、プリ ンタが損傷する場合があります。 必ず両面印刷ユニットを 開けて、詰まった紙を取り除いてください。
- **2.** 両面印刷ユニットを確認します。
	- **a**. 両面印刷ユニットのいずれか一方の側のボタンを押して、 パネルまたはユニットを取り外します。

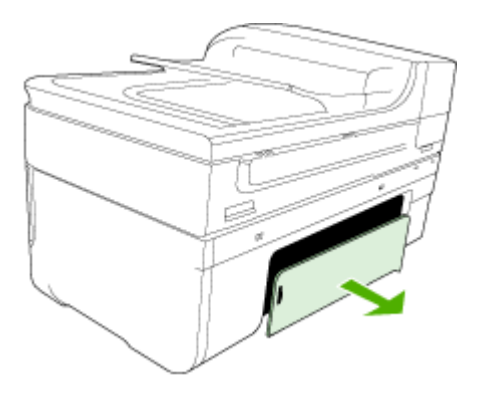

- **b**. 本体内部につまったメディアを見つけ、両手でつかんで手 前に引きます。
- **c**. そこにメディアがない場合は、両面印刷ユニット上部のラ ッチを押し、ユニットのカバーを下げます。 内部にメディ

アが詰まっている場合は、メディアを慎重に取り除きま す。 カバーを閉じます。

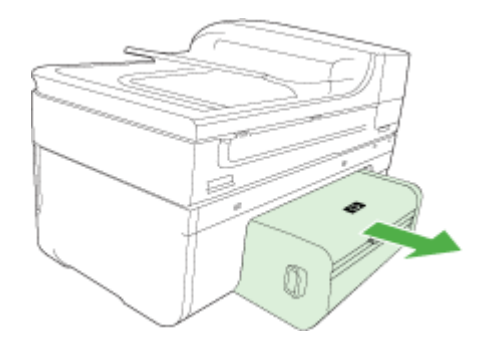

**d**. 両面印刷ユニットをデバイスに再挿入します。

- **3.** 上部カバーを開けて、ゴミがあれば取り除きます。
- **4.** メディアが見つからず、トレイ 2 が挿入されている場合は、ト レイを引き出して詰まったメディアを取り除きます。 取り除 くことができない場合は、以下を行います:
	- **a**. 本体の電源がオフになっていることを確認し、電源コード を外します。
	- **b**. 本体を持ち上げてトレイ 2 から外します。
	- **c**. 本体の裏面 (下側) またはトレイ 2 からつまっているメディ アを取り除きます。

**d**. 本体をトレイ 2 の上に戻します。

- **5.** プリントキャリッジ アクセス ドアを開きます。 本体内に用紙 が残っている場合は、キャリッジが本体の右端に戻っているこ とを確認し、紙切れやしわの寄ったメディアを取り除いて本体 上部からメディアを手前に引きます。
	- △ 警告 本体の電源が入っていて、キャリッジが戻っていない 場合は、内部に手を入れないでください。 プリントキャリ ッジ アクセス ドアを開くと、通常、キャリッジは本体右側 の位置に戻ります。 右側に戻らない場合は、詰まったメデ ィアを取り除く前に本体の電源をオフにします。
- **6.** 詰まったメディアを取り除いた後は、すべてのカバーを閉じて 本体の電源をオンにし (電源がオンになっていない場合)、印刷 ジョブを再度送信します。

# 自動ドキュメント フィーダから詰まった紙を取り除くには

**1.** 自動ドキュメント フィーダのカバーを外します。

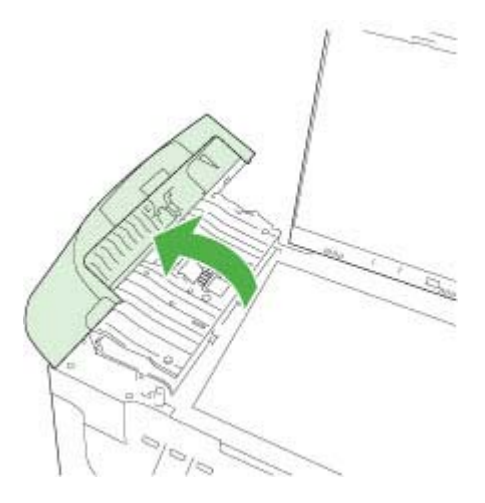

- **2.** 詰まっている用紙をローラーからゆっくり引き出します。
	- △注意 ローラーから引き出している途中に用紙が破れた場合 は、ローラーとホイールを点検して、本体の中に紙切れが残 っていないか確認してください。 デバイスに紙切れが残っ ていると、紙詰まりが起こりやすくなります。
- **3.** 自動ドキュメント フィーダのカバーを閉じます。

#### 紙詰まりの防止

紙詰まりを起こさないようにするには、以下の注意に従ってください。

- 排紙トレイから印刷された用紙を頻繁に取り除くようにしてくださ い。
- 未使用の用紙はジッパー付きの袋に平らに入れ、用紙が波打った り、しわが寄ったりしないように保管してください。
- 用紙を給紙トレイに平らに置き、端が折れたり破れたりしないよう にセットしてください。
- 給紙トレイに種類やサイズの異なる用紙を一緒にセットしないでく ださい。給紙トレイにセットする用紙は、すべて同じサイズと種類 でなければなりません。
- 用紙がぴったり収まるように、給紙トレイの横方向用紙ガイドを調 整してください。横方向用紙ガイドで給紙トレイの用紙を折らない ようにしてください。
- 用紙を給紙トレイの奥に入れすぎないでください。
- ご使用のデバイスで推奨している用紙の種類をお使いください。 詳 細については[、サポートされたメディアの仕様の理解](#page-42-0)を参照してく ださい。

# エラー

- プリントヘッドのエラー
- [互換性のないプリントヘッド](#page-328-0)
- [プリントヘッドの問題とプリントヘッドの詳細なメンテナンス](#page-328-0)
- ファクス [メモリ不足](#page-333-0)
- [デバイスの接続が解除されました](#page-333-0)
- [インク警告](#page-334-0)
- [カートリッジの問題](#page-335-0)
- [カートリッジの問題](#page-336-0)
- [用紙の不一致](#page-336-0)
- カートリッジ [ホルダが動かない](#page-337-0)
- [紙詰まり](#page-337-0)
- [紙詰まり](#page-337-0)
- [プリンタに用紙がありません。](#page-337-0)
- [互換性のないカートリッジ](#page-337-0)
- [プリンタはオフライン](#page-338-0)
- [プリンタは一時停止中](#page-338-0)
- [センサーの問題](#page-339-0)
- [センサーの障害](#page-340-0)
- [以前使用されていた純正](#page-340-0) HP カートリッジ
- インク [サービス容量の警告](#page-340-0)
- [印刷できなかったドキュメント](#page-341-0)
- [一般的なプリンタ](#page-341-0) エラー

## プリントヘッドのエラー

## プリントヘッドが存在しないか、損傷している

次の方法でエラーを修正します。

プリントヘッド [メンテナンスの詳細](#page-213-0)

## <span id="page-328-0"></span>互換性のないプリントヘッド

## 装着されているプリントヘッドはこのプリンタで使用できないか、破損 している可能性があります。

次の方法でエラーを修正します。

- プリントヘッド メンテナンスの詳細
- [サプライ品](#page-343-0)

## プリントヘッドの問題とプリントヘッドの詳細なメンテナンス

ここでは、以下について説明します。

- プリントヘッドの問題 次のプリントヘッドには問題があります。
- プリントヘッド メンテナンスの詳細

# プリントヘッドの問題 **-** 次のプリントヘッドには問題があります。

次の方法でエラーを修正します。

- プリントヘッド メンテナンスの詳細
- [サプライ品](#page-343-0)

## プリントヘッド メンテナンスの詳細

△ 警告 プリントヘッドは、「プリントヘッドの問題」エラー メッセージ に対する手順の一部としてのみ、再装着してください。

## プリントヘッドを再装着するには

- **1.** 製品の電源がオンになっていることを確認します。
- **2.** インク カートリッジ ドアを開きます。

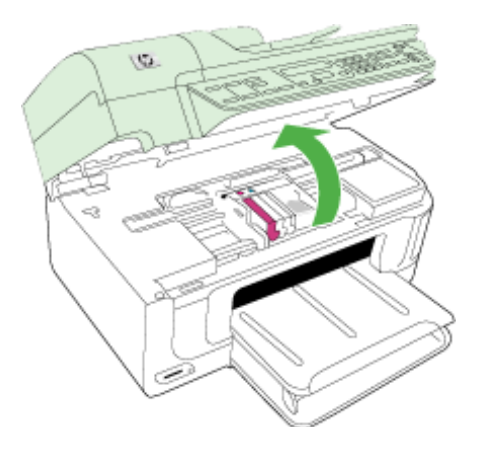

**3.** インク カートリッジをすべて取り外し、インク開口部を上に 向けて紙の上に置きます。

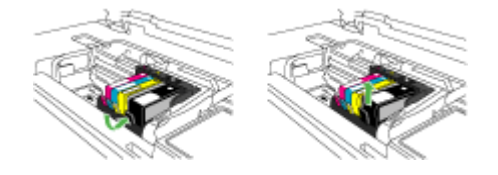

**4.** プリント キャリッジのラッチ ハンドルを持ち上げます。

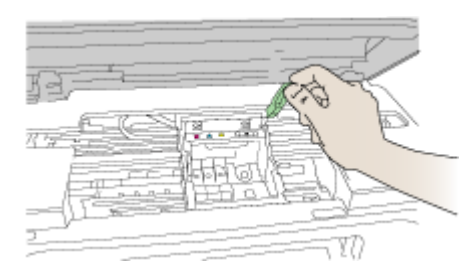

**5.** プリントヘッドをまっすぐに持ち上げて取り外します。

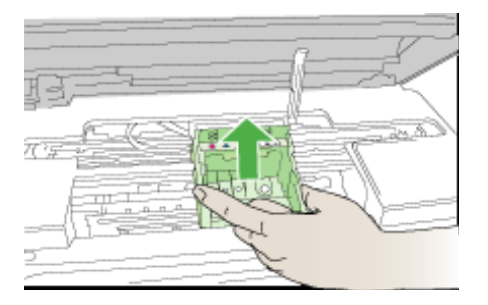

**6.** プリントヘッドをクリーニングします。 プリントヘッド内でクリーニングが必要な箇所は 3 箇所ありま す。インク ノズルの両側のプラスチック傾斜、ノズルと電気 接触部の間の端、および電気接触部です。

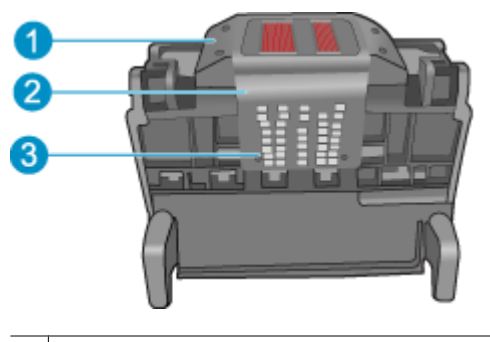

- 1 ノズルの側面のプラスチック傾斜
- 2 ノズルと接触部の間の端
- 3 電気接触部
- △注意 ノズルおよび電気接触部にはクリーニング用具でのみ 触れてください。指では触らないでください。

## プリントヘッドのクリーニングを行うには

**a**. 清潔で糸くずの出ない布を軽く湿らせ、下から上に電気接 触部を拭きます。ノズルと接触部の間の端を越えないでく ださい。布に新たなインクが付着しなくなるまでクリーニ ングを行います。

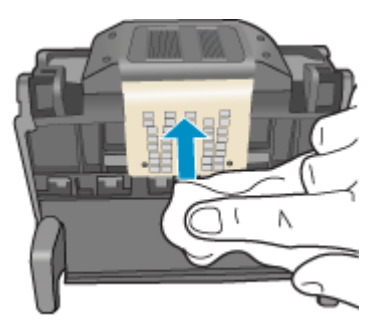

**b**. 軽く湿らせた、糸くずの出ない新しい布を使用して、ノズ ルと接触部の間の端からたまったインクとほこりを拭き取 ります。

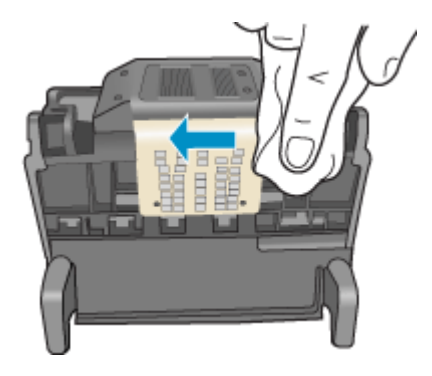

**c**. 軽く湿らせた、糸くずの出ない新しい布を使用して、ノズ ルの両側のプラスチック傾斜を拭きます。ノズルから拭き 取ります。

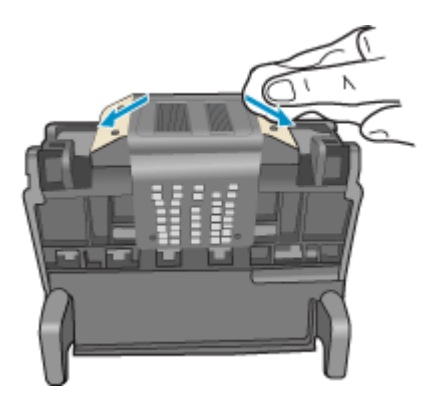

**d**. 次のステップに進む前に、乾いた糸くずの出ない布で前に クリーニングした部分を拭いて水分を取り除きます。

**7.** 電気接触部をクリーニングします。

### 電気接触部のクリーニングを行うには

- **a**. 清潔で糸くずの出ない布をミネラルウォーターまたは蒸留 水で軽く湿らせます。
- **b**. 電気接触部を、上から下へ布で拭いてクリーニングしま す。必要に応じて新しい清潔な布に取り替えます。布にイ ンクが付着しなくなるまでクリーニングを行います。

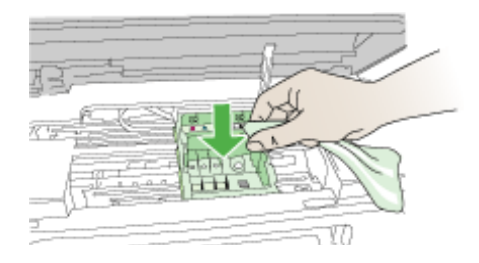

- **c**. 次のステップに進む前に、乾いた糸くずの出ない布で拭い て水分を取り除きます。
- **8.** ラッチハンドルが上がっていることを確認し、プリントヘッド を再度取り付けます。

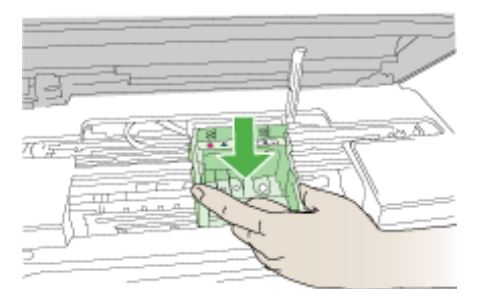

- **9.** ラッチハンドルをそっと下げます。
	- 注記 インク カートリッジを再装着する前にラッチハンドル が下りていることを確認します。ラッチのハンドルを上げた ままにしておくとインク カートリッジが正しく装着され ず、印刷エラーの原因となります。インク カートリッジを 正しくセットできるよう、ラッチは常に下げておいてくださ い。

<span id="page-333-0"></span>**10.**アイコンの色と形状を参考にしながら、空のスロットにイン ク カートリッジを差し込み、カチッと音がしてしっかりとス ロットに固定されるまで押し込みます。

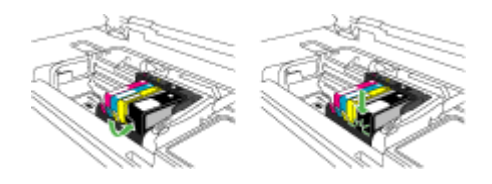

**11.**インク カートリッジ ドアを閉じます。

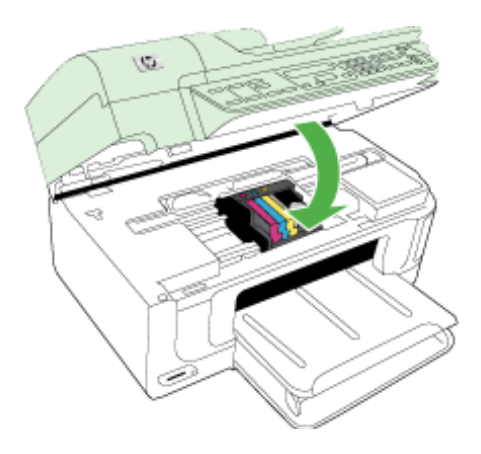

# ファクス メモリ不足

# デバイスのメモリが不足しています。 次の方法でエラーを修正します。

[ファクスの問題の解決](#page-287-0)

# デバイスの接続が解除されました

次の方法でエラーを修正します。 [ハードウェアのインストールに関する提案](#page-321-0)

# <span id="page-334-0"></span>インク警告

エラーを選択してください。

- 印刷品質がこれ以上悪くなる前に交換用カートリッジをご用意くだ さい。
- 次のカートリッジのインク残量不足により印刷品質が低下するおそ れがあります。カートリッジの交換がまもなく必要です。印刷品質 がこれ以上悪くなる前に交換用カートリッジをご用意ください。
- インク [システム](#page-335-0) エラー

## 印刷品質がこれ以上悪くなる前に交換用カートリッジをご用意く ださい。

次の方法でエラーを修正します。

- インク [カートリッジの交換](#page-206-0)
- [サプライ品](#page-343-0)
- 注記 インク残量の警告およびインジケータは、インク交換の準備を 促すことを目的としています。インク残量が少ないという警告が表 示されたら、印刷が滞らないよう、交換用のカートリッジを準備し てください。印刷品質が使用に耐えないレベルに達するまでインク カートリッジを交換する必要はありません。 使用済みサプライ品のリサイクルについては、HP [インクジェット](#page-378-0)

[サプライ品リサイクル](#page-378-0) プログラムを参照してください。

次のカートリッジのインク残量不足により印刷品質が低下するお それがあります。カートリッジの交換がまもなく必要です。印刷 品質がこれ以上悪くなる前に交換用カートリッジをご用意くださ い。

- インク [カートリッジの交換](#page-206-0)
- [サプライ品](#page-343-0)

<span id="page-335-0"></span>注記 インク残量の警告およびインジケータは、インク交換の準備を 促すことを目的としています。インク残量が少ないという警告が表 示されたら、印刷が滞らないよう、交換用のカートリッジを準備し てください。印刷品質が使用に耐えないレベルに達するまでインク カートリッジを交換する必要はありません。

使用済みサプライ品のリサイクルについては、HP [インクジェット](#page-378-0) [サプライ品リサイクル](#page-378-0) プログラムを参照してください。

## インク システム エラー

次の方法でエラーを修正します。

本製品の電源を切り、電源コードを抜いて、そのまま 10 秒間待ちま す。電源コードを再度差し込み、本製品の電源をオンにします。

それでもエラー メッセージが表示される場合は、ディスプレイ内のメ ッセージに記載されたエラー コードを書き留めて、HP サポートにご連 絡下さい。[www.hp.com/support](http://www.hp.com/support) にアクセスしてください。

情報の入力を要求された場合は、国または地域を選択して、**[**お問い合 わせ**]** をクリックして情報を参照しテクニカルサポートにお問合せくだ さい。

原因:プリントヘッドまたはインク供給システムが故障しており、 印 刷を実行できなくなっています。

#### カートリッジの問題

エラーを選択してください。

- 次のカートリッジがないか、壊れている可能性があります
- [カートリッジのスロットが間違っています](#page-336-0) 次のカートリッジのス [ロットが間違っています](#page-336-0)

#### 次のカートリッジがないか、壊れている可能性があります

- インク [カートリッジの交換](#page-206-0)
- [サプライ品](#page-343-0)

<span id="page-336-0"></span>注記 インク残量の警告およびインジケータは、インク交換の準備を 促すことを目的としています。インク残量が少ないという警告が表 示されたら、印刷が滞らないよう、交換用のカートリッジを準備し てください。印刷品質が使用に耐えないレベルに達するまでインク カートリッジを交換する必要はありません。

使用済みサプライ品のリサイクルについては、HP [インクジェット](#page-378-0) [サプライ品リサイクル](#page-378-0) プログラムを参照してください。

# カートリッジのスロットが間違っています **-** 次のカートリッジの スロットが間違っています

次の方法でエラーを修正します。

- インク [カートリッジの交換](#page-206-0)
- [サプライ品](#page-343-0)
- 注記 インク残量の警告およびインジケータは、インク交換の準備を 促すことを目的としています。インク残量が少ないという警告が表 示されたら、印刷が滞らないよう、交換用のカートリッジを準備し てください。印刷品質が使用に耐えないレベルに達するまでインク カートリッジを交換する必要はありません。

使用済みサプライ品のリサイクルについては、HP [インクジェット](#page-378-0) [サプライ品リサイクル](#page-378-0) プログラムを参照してください。

## カートリッジの問題

#### 以下のカートリッジに問題がある

次の方法でエラーを修正します。

- インク [カートリッジの交換](#page-206-0)
- [サプライ品](#page-343-0)
- HP インクジェット [サプライ品リサイクル](#page-378-0) プログラム

## 用紙の不一致

#### 検出された用紙が、選択されている用紙のサイズまたは種類ではない

- [メディアのセット](#page-49-0)
- [特殊な用紙およびカスタムサイズのメディアの印刷](#page-51-0)
- [プリント設定の変更](#page-55-0)

<span id="page-337-0"></span>カートリッジ ホルダが動かない

# プリンタの電源を切ります。用紙などの障害物が詰まっていないか確認 してください。

次の方法でエラーを修正します。

- [メディア詰まりの除去](#page-323-0)
- [ハードウェアのインストールに関する提案](#page-321-0)

#### 紙詰まり

## 紙詰まり、または用紙の給紙に失敗しました。紙詰まりを直して、プリ ンタの **[**再開**]** ボタンを押してください

次の方法でエラーを修正します。

[メディア詰まりの除去](#page-323-0)

#### 紙詰まり

# スキャンの経路に紙詰まりがある、または用紙の給紙に失敗しました。 紙詰まりを直すか、文書をもう一度挿入して、タスクを再起動します。

次の方法でエラーを修正します。

[メディア詰まりの除去](#page-323-0)

## プリンタに用紙がありません。

# 用紙を補充し、プリンタの前面にある **[**再開**]** ボタンを押してください 次の方法でエラーを修正します。

[メディアのセット](#page-49-0)

## 互換性のないカートリッジ

エラーを選択してください。

- 互換性のないカートリッジ
- [互換性のないカートリッジ](#page-338-0)

## 互換性のないカートリッジ

#### 以下のカートリッジがこのプリンタに対応していません。

- インク [カートリッジの交換](#page-206-0)
- [サプライ品](#page-343-0)
- HP インクジェット [サプライ品リサイクル](#page-378-0) プログラム

## <span id="page-338-0"></span>互換性のないカートリッジ

## 次のカートリッジは、このプリンタの現在の構成で使用するものではあ りません

次の方法でエラーを修正します。

- インク [カートリッジの交換](#page-206-0)
- [サプライ品](#page-343-0)
- HP インクジェット [サプライ品リサイクル](#page-378-0) プログラム

## プリンタはオフライン

#### プリンタは現在オフラインです

次の方法でエラーを修正します。

## プリンタが停止またはオフラインの状態にあるかを確認するには **(Windows)**

- **1.** オペレーティング システムに応じて、以下のいずれかを実行 します。
	- Windows Vista:Windows のタスク バーで **[**スタート**]**、**[**コ ントロール パネル**]**、 **[**プリンタ**]** の順にクリックします。
	- Windows XP :Windows のタスク バーで **[**スタート**]**、**[**コン トロール パネル**]**、 **[**プリンタと **FAX]** の順にクリックしま す。
- **2.** 印刷キューを開くためにプリンタのアイコンをダブルクリック します。
- **3. [**プリンタ**]** メニューで **[**一時停止**]** または **[**プリンタをオフライ ンで使用する**]** の横にチェックマークがないことを確認します。
- **4.** 何らかの変更を行なった場合は、もう一度印刷を実行します。

## プリンタが一時停止またはオフラインの状態にあるかを確認するには **(Mac OS X)**

- **1. [**システム環境設定**]** をクリックして**[**プリントとファクス**]** を選 択し、使用したいプリンタを選択します。
- **2.** プリントキューを開くためにプリンタのアイコンをダブルクリ ックします。
- **3. [**保留**]** が選択されている場合、**[**再開**]** をクリックします。
- **4.** 何らかの変更を行なった場合は、もう一度印刷を実行します。

## プリンタは一時停止中

#### プリンタは現在一時停止中です

<span id="page-339-0"></span>次の方法でエラーを修正します。

## プリンタが停止またはオフラインの状態にあるかを確認するには **(Windows)**

- **1.** オペレーティング システムに応じて、以下のいずれかを実行 します。
	- Windows Vista:Windows のタスク バーで **[**スタート**]**、**[**コ ントロール パネル**]**、 **[**プリンタ**]** の順にクリックします。
	- Windows XP :Windows のタスク バーで **[**スタート**]**、**[**コン トロール パネル**]**、 **[**プリンタと **FAX]** の順にクリックしま す。
- **2.** 印刷キューを開くためにプリンタのアイコンをダブルクリック します。
- **3. [**プリンタ**]** メニューで **[**一時停止**]** または **[**プリンタをオフライ ンで使用する**]** の横にチェックマークがないことを確認します。
- **4.** 何らかの変更を行なった場合は、もう一度印刷を実行します。

## プリンタが一時停止またはオフラインの状態にあるかを確認するには **(Mac OS X)**

- **1. [**システム環境設定**]** をクリックして**[**プリントとファクス**]** を選 択し、使用したいプリンタを選択します。
- **2.** プリントキューを開くためにプリンタのアイコンをダブルクリ ックします。
- **3. [**保留**]** が選択されている場合、**[**再開**]** をクリックします。
- **4.** 何らかの変更を行なった場合は、もう一度印刷を実行します。

#### センサーの問題

#### インク残量検出に問題があります

問題を解決するために以下の解決方法を試してください。解決方法は、 解決する可能性が最も高いものから順に記載されています。最初の解決 方法で問題が解決しない場合は、問題が解決するまで残りの解決方法を 試し続けてください。

- [センサーのクリーニング](#page-209-0)
- インク カートリッジのセンサー [ウィンドウのクリーニング](#page-210-0)
- HP サポートに連絡してサービスを受けてください。 お問い合わせ先は、次のサイトを参照してください。[www.hp.com/](http://www.hp.com/support) [support](http://www.hp.com/support).

#### <span id="page-340-0"></span>センサーの障害

## インク センサーでエラーが発生しました。問題が解決されていなくて も印刷を続けることはできますが、インク システムの動作が変更され る場合があります。

問題を解決するために以下の解決方法を試してください。解決方法は、 解決する可能性が最も高いものから順に記載されています。最初の解決 方法で問題が解決しない場合は、問題が解決するまで残りの解決方法を 試し続けてください。

- [センサーのクリーニング](#page-209-0)
- インク カートリッジのセンサー [ウィンドウのクリーニング](#page-210-0)
- HP サポートに連絡してサービスを受けてください。 お問い合わせ先は、次のサイトを参照してください。[www.hp.com/](http://www.hp.com/support) [support](http://www.hp.com/support). 情報の入力を要求された場合は、国または地域を選択して、**[**お問い 合わせ**]** をクリックして情報を参照しテクニカルサポートにお問合せ ください。

## 以前使用されていた純正 **HP** カートリッジ

#### 以前使用されていたカートリッジは以下のとおりです。

純正 HP インク カートリッジは以前、他の製品で使用されていました。 現在の印刷ジョブの印刷品質を確認してください。品質に問題がある場 合は、プリントヘッドをクリーニングして、品質が改善されるかどうか 確認してください。

続行するにはディスプレイ、またはコンピュータの画面の指示にしたが います。

詳細については[、プリントヘッドをクリーニングする](#page-213-0)をご覧ください。

注記 プリンタの外にインク カートリッジを長期間放置しないでく ださい。以前使用されていたカートリッジを装着した場合は、印刷 品質を確認してください。品質に問題がある場合は、ツールボック スからクリーニングを実行してください。

## インク サービス容量の警告

#### 本製品のインク サービス容量が最大に達しました。

このメッセージが表示されたあとに本製品を移動または輸送しようとす る場合は、本製品を必ず水平に保つようにし、片側に傾けてインク漏れ が起きないようにしてください。

<span id="page-341-0"></span>印刷は続行できますが、インク システムの動作が変わる可能性があり ます。

本製品のインク サービス容量がほぼ最大に達しました。

## 印刷できなかったドキュメント

印刷システムにエラーが発生したため、印刷できませんでした。 [印刷上の問題の解決](#page-231-0).

## 一般的なプリンタ エラー

このメッセージが表示されたあとに本製品を移動または輸送しようとす る場合は、本製品を必ず水平に保つようにし、片側に傾けてインク漏れ が起きないようにしてください。本製品に問題があります。

メッセージ内に記載されたエラー コードを書き留めて、HP サポートに ご連絡下さい。お問い合わせ先は、次のサイトを参照してください。

[www.hp.com/support](http://www.hp.com/support).

情報の入力を要求された場合は、国または地域を選択して、**[**お問い合 わせ**]** をクリックして情報を参照しテクニカルサポートにお問合せくだ さい。

# <span id="page-342-0"></span>**A HP** サプライ品とアクセサリ

このセクションには、本製品の HP サプライ品とアクセサリについての情報が 説明されています。 この情報は変更されることがありますので、最新情報に ついては HP Web サイト ([www.hpshopping.com](http://www.hpshopping.com)) をご覧ください。 Web サイ トから購入いただくこともできます。

このセクションでは、次のトピックについて説明します。

- 印刷用サプライ品のオンライン注文
- HP [交換用ランプ](#page-343-0)
- [サプライ品](#page-343-0)

## 印刷用サプライ品のオンライン注文

ご使用のプリンタに対応する HP カートリッジ番号の一覧については、HP プ リンタ付属のユーザー マニュアルの表紙をご覧ください。

サプライ品をオンラインで注文したり、印刷可能なショッピング リストを作 成するには、HP プリンタ ソフトウェアによりインストールされた [HP ソリュ ーション センター] デスクトップ アイコンを開いて [ショッピング] アイコンを クリックします。[オンラインショップ] または [ショッピングリストを印刷] を 選択します。お客様の許可を得た上で、HP ソリューション センターはモデル 番号、シリアル番号、推定インク残量などのプリンタ情報をアップロードしま す。ご使用のプリンタに対応する HP サプライ品があらかじめ選択されていま す。HP ストアおよびその他のオンラインストアでは、数量の変更、製品の追 加または削除、ショッピングリストの印刷、オンライン購入などが行えます (オプションは国または地域によって異なります)。カートリッジ情報とオンラ イン ショッピングへのリンクもインク警告メッセージに表示されます。

[www.hp.com/buy/supplies](http://www.hp.com/buy/supplies) にアクセスして、オンラインでご注文いただくこと もできます。お住まいの国/地域を選択し、続いて画面の指示に従って製品、 次にサプライ品を選択してください。

組み込み Web サーバからオンラインでご注文いただくこともできます。[サプ ライ品の注文] ボタンをクリックします。HP にプリンタ情報 (モデル番号、シ リアル番号、および推定インク レベル) を送信するには、[送信] をクリックし ます。HP サプライ品をオンラインで簡単に注文できる HP SureSupply Web サイトにリダイレクトされます。

注記 カートリッジのオンライン注文は、取り扱っていない国/地域もあり ます。電話によるご注文、販売代理店のご案内、ショッピング リストの印 刷方法などに関する情報が多くの国で提供されています。さらに、 [www.hp.com/buy/supplies](http://www.hp.com/buy/supplies) ページの一番上にある [ご購入方法] で、国ごと の HP 製品購入に関する情報が得られます。

### <span id="page-343-0"></span>**HP** 交換用ランプ

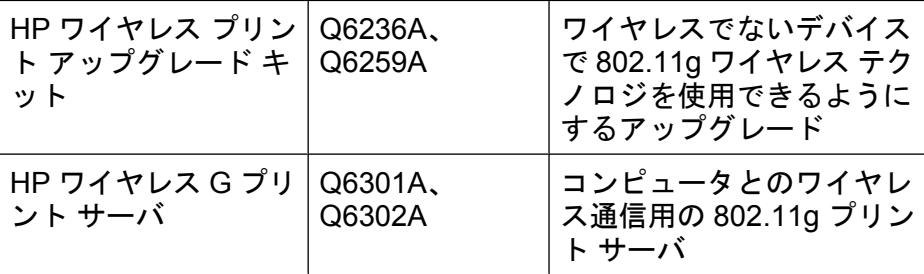

## サプライ品

このセクションでは、次のトピックについて説明します。

- サポートするインク カートリッジ
- HP [メディア](#page-344-0)

## サポートするインク カートリッジ

デバイスがサポートするカートリッジは、次の場所で確認できます。

- インク サプライ品のラベル (プリンタ内部、インク カートリッジの側)。
- HP SureSuppply Web サイト ([www.hp.com/buy/supplies](http://www.hp.com/buy/supplies))。詳細について は[、印刷用サプライ品のオンライン注文](#page-342-0)をご覧ください。
- 交換するインク カートリッジのラベル。
- コンピュータの HP ソフトウェア:
	- **[**ソリューション センター **(Windows)]**:**[**ステータス**]**、**[**推定インク レ ベル**]** の順にクリックします。**[**ご使用のカートリッジ**]** タブに現在イン ストールされているカートリッジの一覧が表示されます。**[**すべてのカ ートリッジ**]** タブには、デバイスでサポートされているすべてのカート リッジの一覧が表示されます。
	- **[**ツールボックス **(Windows)]**:**[**推定インク レベル**]** タブをクリックし、 **[**カートリッジの詳細**]** ボタンをクリックして、交換インク カートリッジ に関する情報を表示します。
	- **[HP** プリンタ ユーティリティ **(Mac OS X**)**]**:**[**情報とサポート**]** パネル を開き、**[**サプライ製品情報**]** をクリックします。
	- **[**組み込み **Web** サーバ**]**:**[**情報**]** タブをクリックし、左枠の **[**デバイス情 報**]** をクリックします。
- セルフテスト診断ページ。詳細については、プリンタ [ステータス](#page-141-0) ページの [理解](#page-141-0)をご覧ください。
- 注記 インク カートリッジを交換する場合は、必ず、現在使用中のカート リッジと同じカートリッジ番号のものと交換してください。

<span id="page-344-0"></span>**HP** メディア

HP アドバンス フォト用紙などのメディアを注文するには、[www.hp.com](http://www.hp.com) にア クセスしてください。

# **B** サポートおよび保証

[保守とトラブルシューティング](#page-203-0)の情報は、一般的な問題の解決策を提供しま す。 お使いの製品が正しく動作せず、これらの提案でも問題が解決されない 場合は、以下のサポート サービスのいずれかを使用してください。 このセクションでは、次のトピックについて説明します。

- 電子サポートの取得
- [保証](#page-346-0)
- インク [カートリッジの保証情報](#page-347-0)
- HP テレフォン [サポートの取得](#page-348-0)
- [製品をお送りいただくための準備](#page-354-0)
- [製品の梱包](#page-357-0)

#### 電子サポートの取得

サポートおよび保証については、HP Web サイト [www.hp.com/support](http://www.hp.com/support) をご覧 ください。 情報の入力を要求された場合は、国または地域を選択して、**[**お問 い合わせ**]** をクリックして情報を参照しテクニカル サポートにお問合せくださ い。

また、この Web サイトには、技術サポート、ドライバ、消耗品、注文に関す る情報のほか、次のようなオプションが用意されています。

- オンライン サポートのページにアクセスする。
- 質問を E メールで HP に送信する。
- オンライン チャットで、HP の技術者に問い合わせる。
- ソフトウェアのアップデートを確認する。

ツールボックス (Windows) または HP プリンタ ユーティリティ (Mac OS X) からも、一般的な印刷に関する問題の簡単なステップバイステップの解決法を 入手できます。 詳細については、[ツールボックス](#page-133-0) (Windows)または HP [プリン](#page-139-0) タ [ユーティリティ](#page-139-0) (Mac OS X) を参照してください。

ご利用いただけるサポートオプションは、製品、国/地域、および言語によっ て異なります。

<span id="page-346-0"></span>保証

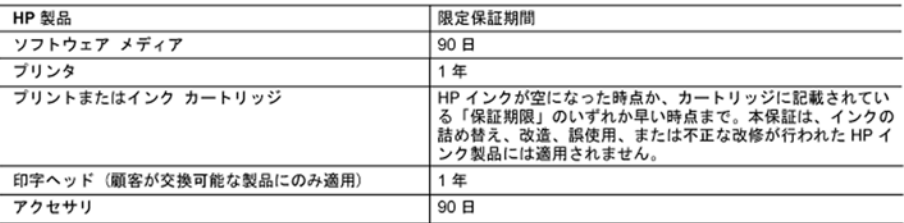

#### A 限定保証の有効範囲

- 1. Hewlett-Packard (以下 HP) は、ご購入日から上記の指定期間中、設計上および製造上の不具合のないことを保証い たします。
- 2. HP のソフトウェア製品に関する保証は、プログラムの実行エラーのみに限定されています。HP は、製品操作によ って電磁波障害が引き起こされた場合は保証しません。
- 3. HP の限定保証は、製品の通常使用により発生した欠陥のみを対象とします。下記に起因する不具合を含むその他の 不具合には適用されません
	- a. 不適切なメンテナンスや改修
	- b. 他社により提供またはサポートされているソフトウェア、部品、またはサプライ品の使用
	- c. 製品使用外の操作
	- d. 不正な改修や、誤使用
- 4. HP プリンタ製品に HP 製品以外のインク カートリッジやインクを詰め替えたカートリッジを使用した場合は、保証<br>の対象、または HP サポートの対象から外れます。ただし、プリンタの故障や損傷が HP 製以外の詰め替え用インク カートリッジの使用によって発生した場合は HP は標準時間と実費にて特定の故障または損傷を修理いたします。
- 5. HP は、保証期間中に HP の保証対象となる製品の不良通知を受け取った場合、HP の判断に従って製品を修理また は交換するものとします
- 6. HP の保証対象となる欠陥製品の修理や交換が適用範囲で行えない場合、HP は、欠陥通知を受け取ってからしかる べき期間内に購入代金返還を行います。
- 7. HP は、お客様が欠陥製品を HP へ返却するまでは、修理、交換、返金を行う義務はないものとします。<br>8. 交換製品は、新品、またはそれに類する製品で、機能的には少なくとも交換に出された製品と同等のものとします。
- 
- 9. HP 製品は、パーツ、コンポーネントや素材を再利用して製造する場合がありますが、これらの性能は新しいものと 同等です
- 10. HP の限定保証は、HP 製品が販売されているすべての国と地域で有効とします。出張修理などの追加保証サービス - 契約については、HP 製品販売国/地域における正規の HP サービス センタ、または正規輸入代理店までご相談くださ LA.
- B. 保証の限定

国/地域の法律によって認められる範囲内で、当社および第三者の納入業者のいずれも、保証条件、製品品質、およ び特定の目的に関して本保証以外に明示的または黙示的に保証をすることはありません。

- C. 限定責任
	- 1. 国/地域の法律によって認められる範囲内で、本保証に規定された救済が、お客様のみに限定された唯一の救済にな ります。
	- ッ メッ。<br>2. 本保証に規定された義務を除いて、HP または第三者は、損傷について、直接的、間接的、特別、偶発的、必然的で<br>あるかどうか、あるいは、契約、不法行為、その他の法的理論に基づくかどうかに関わらず、またそのような損傷の<br>可能性を説明しているかどうかに関わらず、責任は負わないものとします。
- D. 国/地域ごとの法律
	- 1. 本保証によって、お客様に特定の法的権利が付与されます。この権利は、米国およびカナダについては州ごとに、そ の他の国については国ごとに付与されることがあります
		- この保証書の内容と国/地域の法律が整合しない場合、本保証書は地域の法律に合致するように修正されるものとし ます。このような国/地域の法律の下で、一部の警告文と限定保証はお客様に適用されない場合があります。たとえ ば、米国の複数の州、また米国以外の政府 (カナダの州を含む) などでは、以下のとおりとなります。
			- .a. 本保証書の警告文と限定保証を、お客様の法廷権利の制限からあらかじめ除外する場合があります<br>a. 本保証書の警告文と限定保証を、お客様の法廷権利の制限からあらかじめ除外する場合があります (例:イギリス)。
			-
	- b. その他に製造元が保証を認めないことや限定を設けることとについて規制すること。<br>c. お客様に追加の保証権利を提供すること、製造業者が責任を逃れられない暗黙の保証期間を規定すること、およ て、<br>この情熱の保証期間に対する限定を認めないこと。<br>3. 本保証の条項は法律の及ぶ範囲内までとし、除外、制限、または修正などはしないものとします。また、義務づけら
	- れた法的権利は、お客様への HP 製品の販売に適用されます。

## <span id="page-347-0"></span>インク カートリッジの保証情報

HP カートリッジの保証は、指定された HP 製プリンティングデバイスで使用 された場合に適用されます。この保証は、詰め替え、再生、刷新、誤用、改造 のいずれかを受けた HP インク製品には適用されません。

保証期間内に HP インクを使い切っていないこと、保証期限が切れていないこ とが製品に保証が適用される条件です。保証の有効期限は、下記のように製品 上に年/月/日形式で示されます。

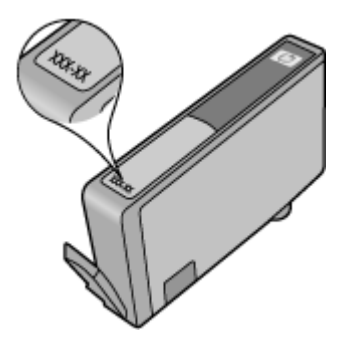

HP 限定保証条項については、製品付属の印刷ドキュメントを参照してくださ い。

#### <span id="page-348-0"></span>**HP** テレフォン サポートの取得

保証期間中は、HP カスタマ ケア センタから無料でサポートを受けることがで きます。

注記 HP では、Linux での印刷に関する電話サポートは提供していませ ん。すべてのサポートは下記 Web サイトでオンラインで提供されます。 <https://launchpad.net/hplip>。サポート プロセスを開始するには、**[**質問す る**]** ボタンをクリックします。 HPLIP Web サイトは、Windows または Mac OS X に対するサポートは提 供していません。これらのオペレーティング システムを使用している場合 は、 [www.hp.com/support](http://www.hp.com/support) を参照してください。

このセクションでは、次のトピックについて説明します。

- サポート プロセス
- 電話をかける前の用意
- HP [社の電話によるサポート](#page-349-0)
- [追加保証オプション](#page-352-0)
- [HP Quick Exchange Service \(Japan\)](#page-353-0)
- HP [韓国カスタマサポート](#page-353-0)

#### サポート プロセス

#### 問題がある場合は、次の手順を実行します。

- **1.** デバイスに付属のマニュアルを確認してください。
- **2.** HP の Web サイトの HP オンライン サポート [www.hp.com/](http://www.hp.com/support) [support](http://www.hp.com/support) を参照してください。 HP オンライン サポートは HP のお客様全員がご利用いただけます。 最新デバイス情報およ びエクスパート アシスタンスのための最速ソースであり、以 下のような特徴があります。
	- 認定オンライン サポート スペシャリストへの迅速なアクセ ス
	- お使いの HP all-in-one 用ソフトウェアおよびドライバ アッ プデート
	- 一般的な問題に対する貴重なトラブルシューティング情報
	- HP All-in-One を登録すると利用できる予防的なデバイスの 更新、サポート警告、および HP ニュース
- **3.** HP サポートへの連絡 ご利用いただけるサポート オプション は、デバイス、国/地域、および言語によって異なります。

### 電話をかける前の用意

最新のトラブルシューティング情報、または製品のフィックスと更新を HP の Web サイト ([www.hp.com/support\)](http://www.hp.com/support) で見つけてください。

<span id="page-349-0"></span>HP All-in-One には、他社のソフトウェア プログラムが付属している場合があ ります。このようなプログラムで問題が発生した場合は、そのメーカーの担当 技術者にお問い合わせになると最適な技術サポートが受けられます。

注記 この情報は、日本のお客様には適用されません。日本でのサービス内 容については、[HP Quick Exchange Service \(Japan\)](#page-353-0)を参照してください。

カスタマ ケア センター担当者がよりよくお手伝いできるよう、電話をかける 必要がある場合は以下の情報をお手元にご用意ください。

- **1.** デバイスのセルフ テスト診断ページを印刷します。 詳細につ いては、プリンタ ステータス [ページの理解](#page-141-0)を参照してくださ い。 印刷できない場合は、次の情報を用意してください。
	- デバイスのモデル番号。詳細については[、デバイスのモデ](#page-19-0) [ル番号の検索](#page-19-0)をご覧ください。
	- シリアル番号 (本体後部をチェック)
- 2. お使いのオペレーティング システム (Windows XP など) を ご確認ください。
- **3.** 本体がネットワークに接続されている場合は、そのネットワー ク オペレーティング システムを確認します。
- **4.** USB 接続、ネットワーク接続など、お使いのシステムに本体 がどのように接続されているかを書き留めます。
- **5.** プリンタ ソフトウェアのバージョン番号を入手します。 (プリ ンタ ドライバのバージョン番号を調べるには、プリンタ設定 ダイアログ ボックスまたはプロパティ ダイアログ ボックスを 開き、**[**バージョン情報**]** タブをクリックします)。
- **6.** 特定のアプリケーションでプリント結果を得られない場合に は、そのアプリケーション名とバージョン番号も記録しておき ます。

## **HP** 社の電話によるサポート

掲載されている電話サポート番号と費用は、この資料の発行時のもので、固定 電話での電話に対してのみ適用されます。携帯電話には別料金が適用されま す。

HP の電話サポート番号の最新リストと電話料金の情報については、 [www.hp.com/support](http://www.hp.com/support) を参照してください。

このセクションでは、次のトピックについて説明します。

- [電話サポート期間](#page-350-0)
- [電話サポート番号](#page-351-0)
- [電話をかける](#page-352-0)
- [電話無料サポート期間後](#page-352-0)

# <span id="page-350-0"></span>電話サポート期間

北米、アジア太平洋、および南米 (メキシコを含む) で 1 年間の電話サポート が受けられます。

ヨーロッパ、中東、アフリカ各国での電話サポートの期間については、 [www.hp.com/support](http://www.hp.com/support) を参照してください。規定の通話料金がかかります。

# <span id="page-351-0"></span>電話サポート番号

電話サポート番号の最新リストについては、[www.hp.com/support](http://www.hp.com/support) を参照して ください。

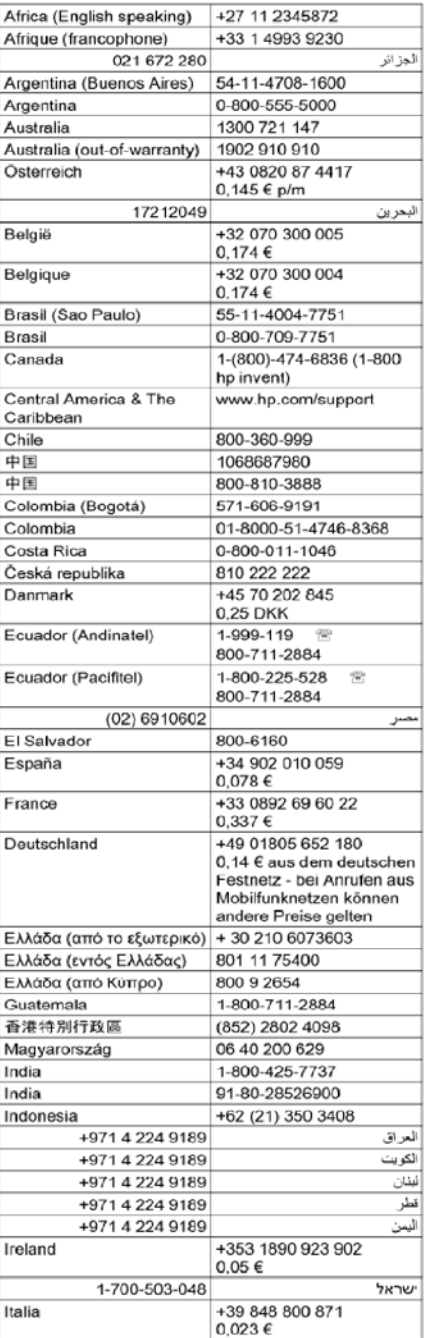

# www.hp.com/support

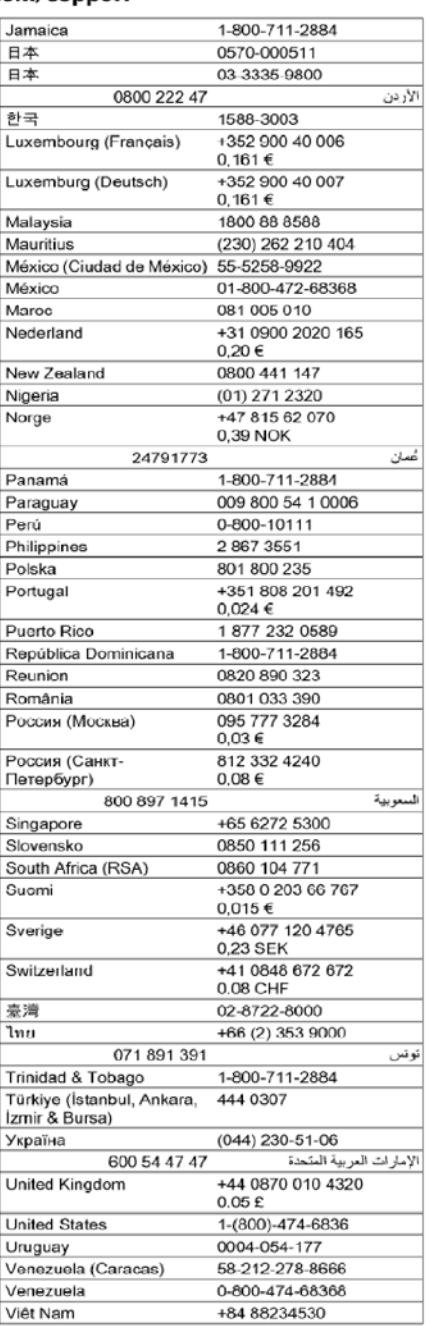

## <span id="page-352-0"></span>電話をかける

HP サポートへご連絡いただく際は、コンピュータと HP all-in-one の前でお電 話ください。また、以下の情報を事前にご用意ください。

- モデル番号 (プリンタの正面のラベルに記載)
	- 注記 デバイス正面に記載されているモデル名以外に、このデバイスに は固有のモデル番号があります。この番号を使用して、製品に使用可能 なサプライ品やアクセサリ、サポートが受けられる時期について確認す ることができます。モデル番号は、デバイス内部、インク カートリッジ 部分の近くにあるラベルに印刷されています。
- シリアル番号 (プリンタの背面または底部に記載)
- 問題が起こった際に表示されたメッセージ
- 次の質問に対する答え
	- この問題が以前にも起こったことがありますか?
	- 問題をもう 1 度再現できますか?
	- この問題が起こった頃に、お使いのコンピュータに新しいハードウェ ア、またはソフトウェアを追加しましたか?
	- この問題が起きる前に、雷雨があったり HP all-in-one を移動したな ど、何か特別なことはありませんでしたか?

#### 電話無料サポート期間後

電話サポート期間後も、追加料金で HP のヘルプをご利用いただけます。 Web サイトの HP オンライン サポートもご利用いただけます。 [www.hp.com/support](http://www.hp.com/support) サポート オプションの詳細については、お近くの HP 取扱店にお問い合せいた だくか、お住まいの国/地域のサポート サービスの電話番号までご連絡くださ い。

### 追加保証オプション

追加料金で HP all-in-one の拡張サービス プランをご利用いただけます。 [www.hp.com/support](http://www.hp.com/support) にアクセスし、国/地域および言語を選択し、サービスお よび保証の領域でサービス プラン拡張に関する情報を参照してください。

## <span id="page-353-0"></span>**HP Quick Exchange Service (Japan)**

HP クイック・エクスチェンジサービス 製品に問題がある場合は、以下に記載されている電話番号に連絡してください。故障 している、または問題があると判断された場合、保障期間中は無料で製品を交換し、 故障した製品を回収します。 電話番号: 0570-000511 (ナビダイヤル) 03-3335-9800 (ナビダイヤルをご利用いただけない場合) サポート時間: 平日の午前 9:00 から午後 5:00 まで 土日の午前 10:00 から午後 5:00 まで 祝祭日および1月1日から3日は除きます。 サービスの条件: • サポートの提供は、カスタマケアセンターを通してのみ行われます。 ・ カスタマケアセンターがプリンタの不具合と判断した場合に、サービスを受ける ことができます。 ご注意:ユーザの扱いが不適切であったために故障した場合は、保障期間中であ っても修理は有料となります。詳細については保証書を参照してください。 その他の制限: ・ 運搬の時間はお住まいの地域によって異なります。詳しくは、カスタマケアセ ンターに連絡してご確認ください。 • 出荷配送は、当社指定の配送業者が行います。 ・ 配送は交通事情などの諸事情によって、遅れる場合があります。 • このサービスは、将来予告無しに変更することがあります。

交換時のデバイスの梱包方法については[、製品の梱包](#page-357-0)を参照してください。

# **HP** 韓国カスタマサポート

HP 한국 고객 지원 문의

- 고객 지원 센터 대표 전화 1588-3003
- 제품가격 및 구입처 정보 문의 전화 080-703-0700
- 전화 상담 가능 시간: 평일 09:00~18:00
	- 토요일 09:00~13:00
	- (일요일, 공휴일 제외)

## <span id="page-354-0"></span>製品をお送りいただくための準備

HP カスタマ サポートへのお問い合わせ後、または購入店で製品をサービス担 当にお送りいただくよう求められた場合は、製品をお送りいただく前に、必ず 以下のものを取り外し、保管しておいてください。

- コントロール パネル カバー
- 両面印刷ユニット
- 排紙トレイ
- 電源コード、USB ケーブルなど、製品に接続されているケーブル
- 給紙トレイにセットされている用紙
- 本体にセットされているすべての原稿

このセクションでは、次のトピックについて説明します。

- デバイスのコントロール パネル カバーの取り外し
- 後部アクセス [パネルまたは両面印刷ユニットを外します。](#page-356-0)
- [排紙トレイを取り外す](#page-356-0)

# デバイスのコントロール パネル カバーの取り外し

- 注記 この情報は、日本のお客様には適用されません。
- 注意 必ず本体のプラグを抜いてから以下の手順に従ってください。

注意 本体の交換品に電源コードは付属しません。 交換品が到着するま で、電源コードは安全な場所に保管しておいてください。

#### コントロール パネル カバーを取り外すには

- **1.** 電源 ボタンを押して、デバイスの電源を入れます。
- **2.** 電源コードをコンセントから抜いた後、本体から外します。 電源コードは本体と一緒に返送しないでください。
- **3.** 以下の手順に従って、コントロール パネル カバーを取り外し ます。
	- **a**. スキャナのカバーを持ち上げます。

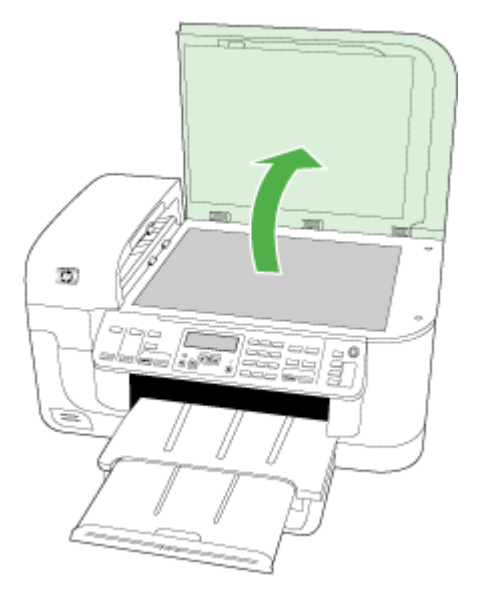

**b**. 指を使用するか、薄いものをコントロール パネル カバーの 右上のタブに差し込んで、コントロール パネル カバーを取 り外します。

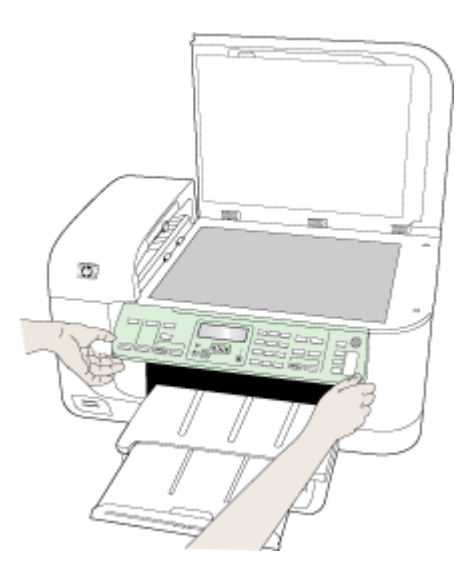

- <span id="page-356-0"></span>**4.** コントロール パネル カバーを保管します。コントロール パネ ル カバーは HP all-in-one と一緒に送り返さないでください。
	- △注意 交換用のデバイスには、コントロール パネル カバー が付属していません。 コントロール パネル カバーは安全な 場所に保管しておき、デバイスの交換品がお手元に届いたら 取り付けてください。 デバイスの交換品のコントロール パ ネル機能を使用するには、交換前の製品に付属していたコン トロール パネル カバーを交換品に取り付ける必要がありま す。
	- 注記 コントロール パネル カバーの取り付け方法について は、デバイスに付属のセットアップ ポスターを参照してく ださい。 デバイスの交換品に、デバイスの設定に関する使 用説明書が付属している場合があります。

## 後部アクセス パネルまたは両面印刷ユニットを外します。

- デバイスを発送する前に両面印刷ユニットを取り外します。
- ▲ 背面アクセス ドアまたは両面印刷ユニットの一方の側面にあ るボタンを押して、パネルまたはユニットを取り外します。

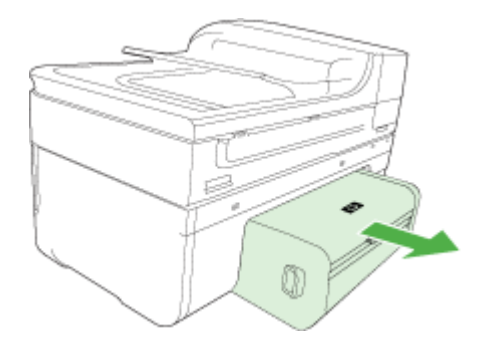

# 排紙トレイを取り外す

デバイスを発送する前に排紙トレイを取り外します。

<span id="page-357-0"></span>▲ 排紙トレイを持ち上げ、デバイスからトレイをゆっくり取り外 します。

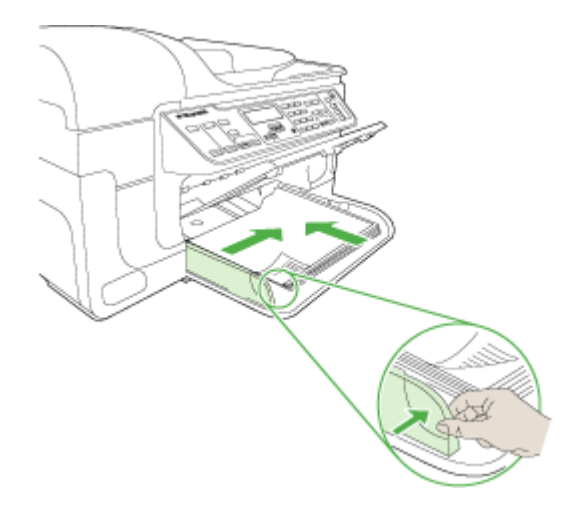

# 製品の梱包

製品をお送りいただく準備ができたら、次の手順を実行してください。

#### 製品を梱包するには

**1.** お手元にある場合は元の梱包材を使用して、または交換品に使 用されていた梱包材を使用して、製品を梱包して発送します。

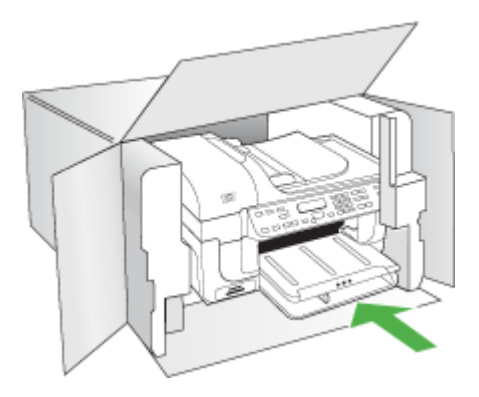

元の梱包材がない場合は、他の適切な梱包材を使用してくださ い。 不適切な梱包や運送によって発生する損傷は、保証の対 象にはなりません。

- **2.** 返送用のラベルを箱の外側に貼ります。
- **3.** 箱には、以下のものを入れてください。
	- サービス担当に宛てた、症状の詳細な説明 (印刷品質を示す 実際の出力サンプルが役に立ちます)。
	- 保証が適用される期間内であることを証明する保証書また はその他の購入証明書のコピー。
	- 氏名、住所、および日中に連絡可能な電話番号。

# **C** デバイスの仕様

メディアおよびメディア処理の仕様については、[「サポートされたメディアの](#page-42-0) [仕様の理解](#page-42-0)」を参照してください。

このセクションでは、次のトピックについて説明します。

- 物理的仕様
- 製品機能と内容
- [プロセッサとメモリの仕様](#page-360-0)
- [システム要件](#page-360-0)
- ネットワーク [プロトコルの仕様](#page-362-0)
- 組み込み Web [サーバの仕様](#page-363-0)
- [印刷の仕様](#page-363-0)
- [コピーの仕様](#page-363-0)
- [ファクスの仕様](#page-364-0)
- [スキャンの仕様](#page-365-0)
- [環境仕様](#page-365-0)
- [電気仕様](#page-365-0)
- 発生音量仕様 (エコノ [モードでの印刷、](#page-365-0)ISO 7779 によるノイズ レベル)
- メモリ [カードの仕様](#page-366-0)

#### 物理的仕様

#### サイズ **(**幅 **x** 奥行き **x** 高さ**)**

**A4/**レター サイズのスキャナのガラス板と両面印刷ユニットを搭載したデバイ ス: 476 x 473 x 258 mm (19.0 x 18.9 x 10.3 インチ)

#### デバイス重量 **(**印刷サプライ品を含む**)**

**A4/**レター サイズのスキャナのガラス板と両面印刷ユニットを搭載したデバイ ス: 8.6 kg (19 lb)

## 製品機能と内容

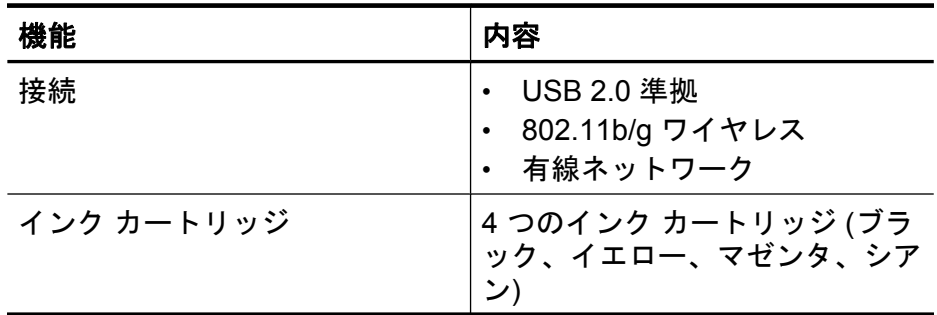
<span id="page-360-0"></span>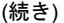

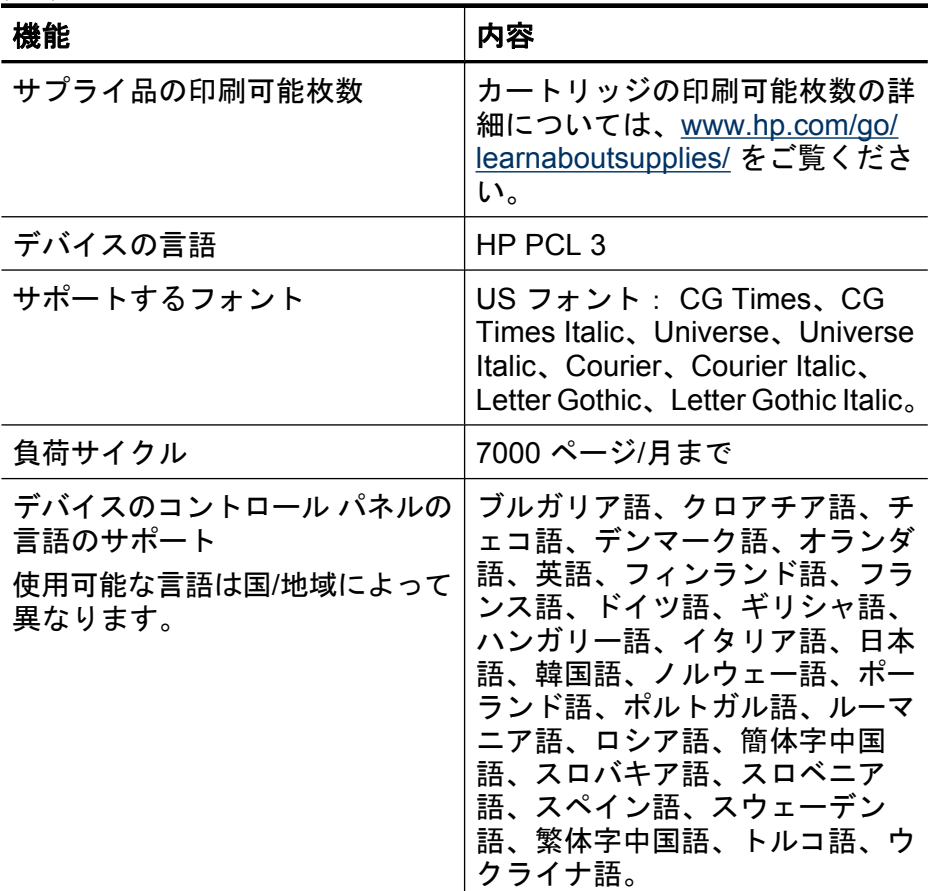

# プロセッサとメモリの仕様

#### デバイス プロセッサ

192 MHz ARM946ES、ETM9 (medium)

### デバイス メモリ

64 MB 内蔵 RAM、32 MB 内蔵 Flash ROM

# システム要件

注記 サポートされているオペレーティング システムとシステム要件の最 新情報については、<http://www.hp.com/support/> にアクセスしてください。

#### オペレーティング システムとの互換性(サポートする **OS** は国毎に異なります)

- Windows 2000、Windows XP、Windows XP x64、Windows Vista
	- 注記 Windows 2000 SP4、Windows XP x64 Edition SP 1、Windows XP SP 1 Starter Edition、および Windows Vista Starter Edition では、プリ ンタ ドライバ、スキャナ ドライバ、およびツールボックスのみを使用 できます。また、HP Officejet 6500 (E709d) または HP Officejet 6500 (E709r) を使用している場合、コピーはサポートされません。使用して いるモデルを確認するには[、デバイスのモデル番号の検索](#page-19-0)を参照してく ださい。
- Mac OS X (10.4, 10.5)
- Linux (詳細については、[www.hp.com/go/linuxprinting](http://www.hp.com/go.linuxprinting) を参照してくださ い)。

#### 最小要件

- Microsoft Windows® 2000 Service Pack 4:インテル® Pentium II、または Celeron® プロセッサ、128MB RAM、200MB のディスク空き容量、 Microsoft Internet Explorer 6.0
- Microsoft Windows XP (32-bit) Service Pack 1: インテル Pentium II、また は Celeron プロセッサ、512MB RAM、410MB のディスク空き容量、 Microsoft Internet Explorer 6.0
- Microsoft® Windows x64 Service Pack 1: AMD Athlon 64  $\pm t$ -I $\pm$  AMD Opteron プロセッサ、インテル Xeon、または Pentium プロセッサ (インテ ル EM64T サポート)、512MB RAM、290MB のディスク空き容量、 Microsoft Internet Explorer 6.0
- Microsoft Windows Vista:800MHz 32 ビット (x86) または 64 ビット (x64) プロセッサ、512MB RAM、425MB の空きディスク容量、Microsoft Internet Explorer 7.0
- **Mac OS X (v10.4.11**、**v10.5)**:PowerPC G3、G4、G5、または Intel Core プロセッサ、256 MB メモリ、500 MB のハード ディスク空き容量
- **Quick Time 5.0** 以降 **(Mac OS X)**
- Adobe Acrobat Reader 5.0 以降

#### 推奨される要件

- Microsoft Windows 2000 Service Pack 4: インテル Pentium III 以降、 256MB RAM、200MB のディスク空き容量、Microsoft Internet Explorer 6.0 以降
- Microsoft Windows XP (32-bit) Service Pack 1: インテル Pentium III 以上の プロセッサ、512MB の RAM、500MB のディスク空き容量、Microsoft Internet Explorer 6.0 以降
- <span id="page-362-0"></span>• Microsoft® Windows® XP x64 Service Pack 1:AMD Athlon 64 または AMD Opteron プロセッサ、インテル Xeon、またはインテル Pentium 4 プロセッ サ (インテル EM64T サポート)、512MB RAM、290MB のディスク空き容 量、Microsoft Internet Explorer 6.0 以降
- Microsoft Windows Vista: 1GHz 32-bit (x86) または 64-bit (x64) プロセッ サ、1GB RAM、470B のディスク空き容量、Microsoft Internet Explorer 7.0 以降
- **Mac OS X (v10.4.11**、**v10.5)**:PowerPC G3、G4、G5、またはインテル Core プロセッサ、512 MB メモリ、500 MB のハード ディスク空き容量
- **Microsoft Internet Explorer 6.0** 以降 **(Windows 2000**、**Windows XP)**、 **Internet Explorer 7.0** 以降 **(Windows Vista)**

# ネットワーク プロトコルの仕様

## ネットワーク オペレーティング システムとの互換性(サポートする **OS** は国毎に異なります)

- Windows 2000、Windows XP (32 ビット)、Windows XP x64\* (Professional Edition および Home Edition)、Windows Vista (32 ビット) と (64 ビット) [Ultimate Edition、Enterprise Edition および Business Edition]
- Mac OS  $X$  (10.4, 10.5)
- Microsoft Windows 2000 Server Terminal Services と Citrix Metaframe XP と Feature Release 3
- Microsoft Windows 2000 Server Terminal Services と Citrix Presentation Server 4.0
- Microsoft Windows 2000 Server Terminal Services
- Microsoft Windows 2003 Server Terminal Services
- Microsoft Windows 2003 Server Terminal Services と Citrix Presentation Server 4.0
- Microsoft Windows 2003 Server Terminal Services と Citrix Presentation Server 4.5
- Microsoft Windows 2003 Server Terminal Services と Citrix Metaframe XP と Feature Release 3
- Microsoft Windows 2000 Small Business Server Terminal Services
- Novell Netware 6、6.5、Open Enterprise Server 6.5

## 互換性のあるネットワーク プロトコル

TCP/IP

## ネットワーク管理

組み込み Web サーバ 機能 ネットワーク デバイスをリモート設定および管理する機能

### <span id="page-363-0"></span>組み込み **Web** サーバの仕様

#### 必要な条件

- TCP/IP ベースのネットワーク (IPX/SPX ベースのネットワークはサポート されていません)
- Web ブラウザ (Microsoft Internet Explorer 6.0 以上、Mozilla Firefox 1.0 以 上、Opera 8.0 以上、Safari 1.2 以上)
- ネットワーク接続 (USB ケーブルで直接コンピュータに接続されている場 合、組み込み Web サーバは使用できません)
- インターネット接続 (一部の機能で必要)

注記 組み込み Web サーバは、インターネットに接続しなくても開く ことができます。 ただし、一部の機能は使用できません。

• デバイスとファイアウォールの同じ側になければなりません。

#### 印刷の仕様

#### モノクロ印刷の解像度

ピグメント ブラック インクで最高 1200 dpi

#### カラー印刷の解像度

HP エンハンスト フォト品質 (最大 4800 x 1200 最適化 dpi。 HP アドバンス フォト用紙に入力データ解像度 1200 x 1200 で印刷した場合)

#### コピーの仕様

- デジタルイメージ処理
- 原稿のコピーは 100 枚まで (モデルによって異なります)
- デジタルズーム: 25 ~ 400% (モデルによって異なります)
- ページに合わせる、プレスキャン
- コピー速度はドキュメントの複雑さによって異なります

注記 HP Officejet 6500 (E709d) または HP Officejet 6500 (E709r) を使用し てコピーを作成するには、電源がオンになっているコンピュータに HP Allin-One が接続されていて、そのコンピュータにログインする必要がありま す。ソフトウェアがインストールされ、実行されている必要があります。 Windows のタスクバーの **HP Digital Imaging Monitor** は常にオンである必 要があります。Macintosh コンピュータの場合、ソフトウェアをインスト ールすれば、コンピュータをオンにすると、必ず使用可能になります。 使用しているモデルを確認するには、[デバイスのモデル番号の検索を](#page-19-0)参照 してください。

<span id="page-364-0"></span>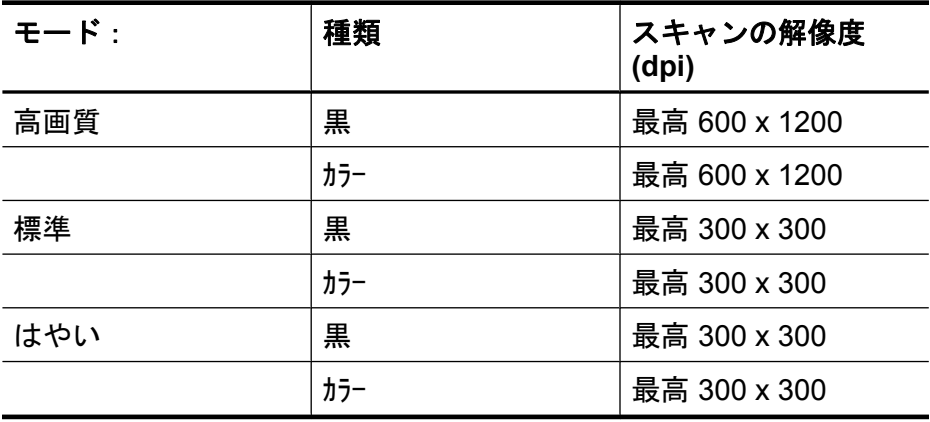

# ファクスの仕様

- Walk-up 方式のモノクロおよびカラー ファクス機能。
- 最大 110 件の短縮ダイヤル (モデルによって異なります)。
- 最大 120 ページのメモリ (ITU-T Test Image #1 を標準解像度で受信した場 合で、モデルよって異なります)。 より複雑なページあるいは高解像度のペ ージの場合は受信に時間がかかり、消費メモリも多くなります。
- 手動ファクス送受信。
- 最大 5 回のビジー自動リダイヤル (モデルによって異なります)。
- 1 回の応答なし自動リダイヤル (モデルによって異なります)。
- 確認レポートおよびアクティビティ レポート。
- CCITT/ITU Group 3 ファクス (エラー訂正モード対応)。
- 伝送速度 33.6 Kbps。
- 36.6 Kbps の場合の伝送速度は 3 秒/枚 (ITU-T Test Image #1 を標準解像度 で受信した場合)。 より複雑なページあるいは高解像度のページの場合は受 信に時間がかかり、消費メモリも多くなります。

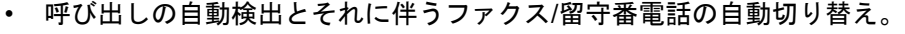

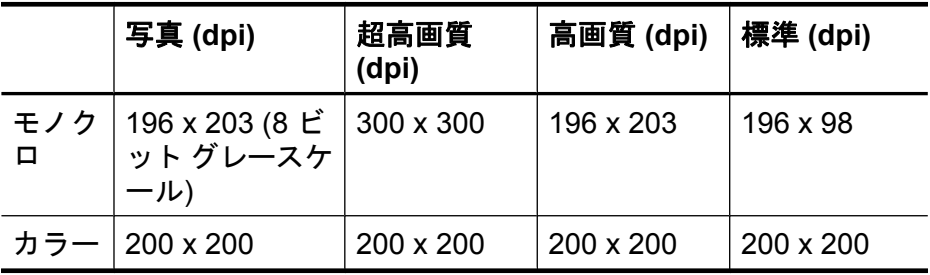

#### <span id="page-365-0"></span>**PC** ファクス受信の仕様

- サポートされるファイルの種類: 未圧縮 TIFF
- サポートされるファクス形式: モノクロ ファクス

#### スキャンの仕様

- イメージエディター内蔵
- 統合 OCR ソフトウェアによってスキャンしたテキストを編集可能なテキ ストに自動的に変換 (Windows のみ)
- スキャンの速度は、文書の複雑さによって異なります
- Twain 互換 インタフェース
- 解像度: 光学解像度 2400 x 4800 ppi、最大補間解像度 19200 ppi
- カラー: RGB カラーによる 16 ビット、48 ビット合計
- ガラス板からの最大スキャン サイズ: 216 x 297 mm
- ADF からの最大スキャン サイズ: 216 x 356 mm

#### 環境仕様

#### 動作環境

動作温度: 摂氏 5° ~ 40° C (華氏 41° ~ 104° F) 動作時推奨条件: 摂氏 15°~ 32°C (華氏 59°~ 90°F) 推奨相対湿度: 25 ~ 75% 結露しないこと

#### 保管環境

保管温度: -40° ~ 60°C (-40° ~ 140°F) 保管相対湿度: 60°C (140°F) の温度で最高 90%、結露しないこと

## 電気仕様

#### 電源

ユニバーサル電源アダプタ (外部)

#### 所要電力

入力電圧: 100 ~ 240 VAC (± 10%)、50/60 Hz (± 3Hz) 出力電圧: 1560 mA で 32 Vdc

#### 電力消費

印刷時 28.4 W (高速ドラフト モード)、コピー時 32.5 W (高速ドラフト モー ド)

## 発生音量仕様 **(**エコノ モードでの印刷、**ISO 7779** によるノイズ レベル**)**

#### 音圧 **(**そばに立っている状態**)**

LpAd 55 (dBA)

#### 音響

LwAd 6.9 (BA)

# <span id="page-366-0"></span>メモリ カードの仕様

- メモリーカード上の推奨最大ファイル数: 1,000
- 推奨最大ファイル サイズ(個別): 12 メガピクセル (最大)、8 MB (最大)
- 推奨最大メモリ カード サイズ: 1 GB (半導体メモリのみ)
- 注記 メモリ カードの最大推奨値に近づくと、デバイスのパフォーマンス が期待値より遅くなる場合があります。

#### サポートされているメモリ カードのタイプ

- Memory Stick、Memory Stck Duo、Memory Stick Pro、MagicGate Memory Stick Duo
- Memory Stick Micro (別売のアダプタが必要)
- Secure Digital
- High Capacity Secure Digital
- miniSD、microSD (別売のアダプタが必要)
- MultiMediaCard (MMC), Secure MultiMediaCard
- 縮小サイズの MultiMmediaCard (RS-MMC)、MMC Mobile、MMCmicro (こ れらの製品ではアダプタを別途購入する必要があります)
- xD-Picture カード

# <span id="page-367-0"></span>**D** 法規について

このデバイスは、お住まいの国/地域の規制当局からの製品要件に適合してい ます。

このセクションでは、次のトピックについて説明します。

- FCC [準拠声明](#page-368-0)
- [韓国のユーザに対する告知](#page-368-0)
- [日本のユーザに対する](#page-368-0) VCCI (クラス B) 基準に関する告知
- [日本のユーザに対する告知](#page-369-0) (電源コードについて)
- [有毒有害物質の表](#page-369-0)
- LED [表示に関する声明](#page-369-0)
- [ドイツの騒音放出に関する告知](#page-369-0)
- [米国電話網ユーザへの告知:](#page-370-0)FCC 要件
- [カナダのユーザに対する告知](#page-371-0)
- [欧州経済地域の全ユーザに対する告知](#page-371-0)
- [ドイツ電話網ユーザへの告知](#page-372-0)
- [ワイヤレスに関する規制情報](#page-372-0) (一部のモデルのみ)
- [オーストラリアでの有線ファクスの接続について](#page-373-0)
- <u>規制モデ</u>ル番号
- [適合宣言書](#page-375-0)
- [環境保全のためのプロダクト](#page-377-0) スチュワード プログラム
- [サードパーティ](#page-381-0) ライセンス

## <span id="page-368-0"></span>**FCC** 準拠声明

#### **FCC statement**

The United States Federal Communications Commission (in 47 CFR 15.105) has specified that the following notice be brought to the attention of users of this product.

This equipment has been tested and found to comply with the limits for a Class B digital device, pursuant to Part 15 of the FCC Rules. These limits are designed to provide reasonable protection against harmful interference in a residential installation. This equipment sure provision originals numerous manners in a resonance incomparation and seed in<br>generates, uses and can radiate radio frequency energy and, if not installed and used in<br>accordance with the instructions, may cause hamifu However, there is no guarantee that interference will not occur in a particular installation. If this equipment does cause harmful interference to radio or television reception, which can be determined by turning the equipment off and on, the user is encouraged to try to correct the interference by one or more of the following measures:

- Rearient the receiving antenna.
- Increase the separation between the equipment and the receiver.
- Connect the equipment into an outlet on a circuit different from that to which the receiver is connected.
- Consult the dealer or an experienced radio/TV technician for help.
- For further information, contact:

Manager of Corporate Product Regulations Hewlett-Packard Company 3000 Hanover Street Palo Alto, Ca 94304 (650) 857-1501

#### Modifications (part 15.21)

The FCC requires the user to be notified that any changes or modifications made to this device that are not expressly approved by HP may void the user's authority to operate the equipment.

This device complies with Part 15 of the FCC Rules. Operation is subject to the following two conditions: (1) this device may not cause harmful interference, and (2) this device must accept any interference received, including interference that may cause undesired operation.

## 韓国のユーザに対する告知

사용자 안내문(B급 기기) 이 기기는 비업무용으로 전자파 적합 등록을 받은 기기로서, 주거지역에서는 물론 모든 지역에서 사용할 수 있습니다.

# 日本のユーザに対する **VCCI (**クラス **B)** 基準に関する告知

この装置は、情報処理装置等電波障害自主規制協議会(VCCI)の基準に基づくクラス B情報技術装置です。この装置は、家庭環境で使用することを目的としていますが、こ<br>の装置がラジオやテレビジョン受信機に近接して使用されると受信障害を引き起こす ことがあります。

取り扱い説明書に従って正しい取り扱いをして下さい。

# <span id="page-369-0"></span>日本のユーザに対する告知 **(**電源コードについて**)**

製品には、同梱された電源コードをお使い下さい。 同梱された電源コードは、他の製品では使用出来ません。

# 有毒有害物質の表

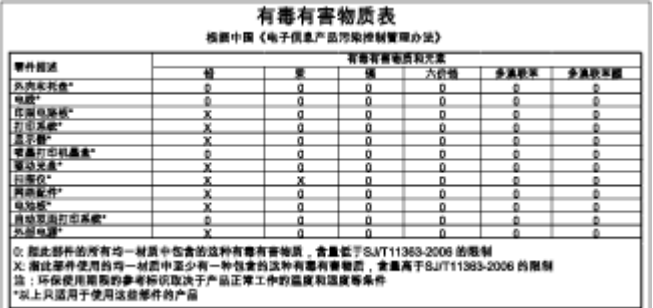

# **LED** 表示に関する声明

**LED indicator statement** 

The display LEDs meet the requirements of EN 60825-1.

# ドイツの騒音放出に関する告知

#### Geräuschemission

LpA < 70 dB am Arbeitsplatz im Normalbetrieb nach DIN 45635 T. 19

# <span id="page-370-0"></span>米国電話網ユーザへの告知:**FCC** 要件

#### Notice to users of the U.S. telephone network: FCC requirements

This equipment complies with FCC rules, Part 68. On this equipment is a label that contains, among other information, the FCC Registration Number and Ringer Equivalent Number (REN) for this equipment. If requested, provide this information to your telephone company.

An FCC compliant telephone cord and modular plug is provided with this equipment. This equipment is designed to be connected to the telephone network or premises wiring using a compatible modular jack which is Part 68 compliant. This equipment connects to the telephone network through the following standard network interface jack: USOC RI-11C.

The REN is useful to determine the quantity of devices you may connect to your telephone line and still have all of those devices ring when your number is called. Too many devices on one line might result in failure to ring in response to an incoming call. In most, but not all, greas the sum of the RENs of all devices should not exceed five (5). To be certain of the number of devices you may connect to your line, as determined by the REN, you should call your local telephone company to determine the maximum REN for your calling area.

If this equipment causes harm to the telephone network, your telephone company might discontinue your service temporarily. It possible, they will notify you in advance. If advance notice is not practical, you will be notified as soon as possible. You will also be advised of your right to file a complaint with the FCC. Your telephone company might make changes in its facilities, equipment, operations, or procedures that could affect the proper operation of your equipment. If they do, you will be given advance notice so you will have the opportunity to maintain uninterrupted service. If you experience trouble with this equipment, please contact the manufacturer, or look elsewhere in this manual, for warranty or repair information. Your telephone company might ask you to disconnect this equipment from the network until the problem has been corrected or until you are sure that the equipment is not malfunctioning.

This equipment may not be used on coin service provided by the telephone company.

Connection to party lines is subject to state tariffs. Contact your state public utility commission, public service commission, or corporation commission for more information.

This equipment includes automatic dialing capability. When programming and/or making test calls to emergency numbers:

Remain on the line and explain to the dispatcher the reason for the call.

Perform such activities in the off-peak hours, such as early morning or late evening.

Note The FCC hearing aid compatibility rules for telephones are not applicable |₹ to this equipment.

The Telephone Consumer Protection Act of 1991 makes it unlawful for any person to use a computer or other electronic device, including fax machines, to send any message unless such message clearly contains in a margin at the top or bottom of each transmitted page or on the first page of transmission, the date and time it is sent and an identification of the business, other entity, or other individual sending the message and the telephone number of the sending machine or such business, other entity, or individual. (The telephone number provided might not be a 900 number or any other number for which charges exceed local or long-distance transmission charges.) In order to program this information into your fax machine, you should complete the steps described in the software.

# <span id="page-371-0"></span>カナダのユーザに対する告知

#### Note à l'attention des utilisateurs du réseau téléphonique canadien/Notice to users of the Canadian telephone network

Cet appareil est conforme aux spécifications techniques des équipements terminaux d'Industrie Canada. Le numéro d'enregistrement atteste de la conformité de l'appareil. L'abréviation IC qui précède le numéro d'enregistrement indique que l'enregistrement a été effectué dans le cadre d'une Déclaration de conformité stipulant que les spécifications techniques d'Industrie Canada ont été respectées. Néanmoins, cette abréviation ne signifie en aucun cas que l'appareil a été validé par Industrie Canada.

Pour leur propre sécurité, les utilisateurs doivent s'assurer que les prises électriques reliées à la terre de la source d'alimentation, des lignes téléphoniques et du circuit métallique d'alimentation en eau sont, le cas échéant, branchées les unes aux autres. Cette précaution est particulièrement importante dans les zones rurales.

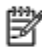

Remarque Le numéro REN (Ringer Equivalence Number) attribué à chaque appareil terminal fournit une indication sur le nombre maximal de terminaux qui peuvent être connectés à une interface téléphonique. La terminaison d'une interface peut se composer de n'importe quelle combinaison d'appareils, à condition que le total des numéros REN ne dépasse pas 5.

Basé sur les résultats de tests FCC Partie 68, le numéro REN de ce produit est 0.0B.

This equipment meets the applicable Industry Canada Terminal Equipment Technical Specifications. This is confirmed by the registration number. The abbreviation IC before the registration number signifies that registration was performed based on a Declaration of Conformity indicating that Industry Canada technical specifications were met. It does not imply that Industry Canada approved the equipment.

Users should ensure for their own protection that the electrical ground connections of the power utility, telephone lines and internal metallic water pipe system, if present, are connected together. This precaution might be particularly important in rural areas.

豒 Note The REN (Ringer Equivalence Number) assigned to each terminal device provides an indication of the maximum number of terminals allowed to be connected to a telephone interface. The termination on an interface might consist of any combination of devices subject only to the requirement that the sum of the Ringer Equivalence Numbers of all the devices does not exceed 5.

The REN for this product is 0.0B, based on FCC Part 68 test results.

# 欧州経済地域の全ユーザに対する告知

Notice to users in the European Economic Area

# ٢E

This product is designed to be connected to the analog Switched Telecommunication Networks (PSTN) of the European Economic Area (EEA) countries/regions.

Network compatibility depends on customer selected settings, which must be reset to use the equipment on a telephone network in a country/region other than where the product was purchased. Contact the vendor or Hewlett-Packard Company if additional product support is necessary.

This equipment has been certified by the manufacturer in accordance with Directive 1999/5/EC (annex II) for Pan-European single-terminal connection to the public switched talaphone natwork (PSTN). However, due to differences between the individual PSTNs provided in different countries, the approval does not, of itself, give an unconditional assurance of successful operation on every PSTN network termination point.

In the event of problems, you should contact your equipment supplier in the first instance.

This equipment is designed for DTMF tone dialing and loop disconnect dialing. In the unlikely event of problems with loop disconnect dialing, it is recommended to use this equipment only with the DTMF tone dial setting.

# <span id="page-372-0"></span>ドイツ電話網ユーザへの告知

#### Hinweis für Benutzer des deutschen Telefonnetzwerks

Dieses HP-Fax ist nur für den Anschluss eines analogen Public Switched Telephone Network (PSTN) gedacht. Schließen Sie den TAE N-Telefonstecker, der im Lieferumfang des HP All-in-One enthalten ist, an die Wandsteckdose (TAE 6) Code N an. Dieses HP-Fax kann als einzelnes Gerät und/oder in Verbindung (mit seriellem Anschluss) mit anderen zugelassenen Endgeräten verwendet werden.

## ワイヤレスに関する規制情報 **(**一部のモデルのみ**)**

このセクションでは、ワイヤレス製品に関する以下の規制事項について説明し ます。

- 高周波暴露
- ブラジルのユーザーに対する告示
- カナダのユーザーに対する告示
- [台湾のユーザーに対する告知](#page-373-0)
- EU [の規制に関する告知](#page-373-0)

# 高周波暴露

#### **Exposure to radio frequency radiation**

Caution The radiated output power of this device is far below the FCC radio frequency exposure limits. Nevertheless, the device shall be used in such a manner that the potential for human contact during normal operation is minimized. This product and any attached external antenna, if supported, shall be placed in such a manner to minimize the potential for human contact during normal operation. In order to avoid the possibility of exceeding the FCC radio frequency exposure limits, human praximity to the antenna shall not be less than 20 cm (8 inches) during normal operation.

# ブラジルのユーザーに対する告示

#### Aviso aos usuários no Brasil

Este equipamento opera em caráter secundário, isto é, não tem direito à proteção contra interferência prejudicial, mesmo de estações do mesmo tipo, e não pade causar interferência a sistemas operando em caráter primário. (Res.ANATEL 282/2001).

# カナダのユーザーに対する告示

#### Notice to users in Canada/Note à l'attention des utilisateurs canadiens

For Indoor Use. This digital apparatus does not exceed the Class B limits for radio noise emissions from the digital apparatus set out in the Radio Interference Regulations of the Canadian Department of Communications. The internal wireless radio complies with RSS 210 and RSS GEN of Industry Canada.

Utiliser à l'intérieur. Le présent appareil numérique n'émet pas de bruit radioélectrique dépassant les limites applicables aux appareils numériques de la classe B prescrites dans<br>le Règlement sur le brauillage radioélectrique édicté par le ministère des Communications du Canada. Le composant RF interne est conforme a la norme RSS-210 and RSS GEN d'Industrie Canada.

## <span id="page-373-0"></span>台湾のユーザーに対する告知

#### 低功率電波輻射性電機管理辦法

#### 第十二條

經型式認證合格之低功率射頻電機,非經許可,公司、商號或使用者均不得擅自變更頻 率、加大功率或變更設計之特性及功能。

#### 第十四條

低功率射频電機之使用不得影響飛航安全及干擾合法通信:經發現有干擾現象時,應立 即停用,並改善至無干擾時方得繼續使用。

前项合法通信,指依電信法規定作業之無線電通信。低功率射频電機須忍受合法通信或 工業、科學及醫藥用電波輻射性電機設備之干擾。

# **EU** の規制に関する告知

#### **European Union Regulatory Notice**

Products bearing the CE marking comply with the following EU Directives:

- Low Voltage Directive 2006/95/EC
- EMC Directive 2004/108/EC

CE compliance of this product is valid only if powered with the correct CEmarked AC adapter provided by HP.

If this product has telecommunications functionality, it also complies with the essential requirements of the following EU Directive:

R&TTE Directive 1999/5/EC

Compliance with these directives implies conformity to harmonized European standards (European Norms) that are listed in the EU Declaration of Conformity issued by HP for this product or product family. This compliance is indicated by the following conformity marking placed on the product.

# CE (

The wireless telecommunications functionality of this product may be used in the following EU and EFTA countries:

Austria, Belgium, Bulgaria, Cyprus, Czech Republic, Denmark, Estonia, Finland, France, Germany, Greece, Hungary, Iceland, Ireland, Italy, Latvia, Liechtenstein, Lithuania, Luxambourg, Malta, Netherlands, Norway, Poland, Portugal, Romania, Slovak Republic, Slovenia, Spain, Sweden, Switzerland and United Kingdom.

#### Products with 2.4-GHz wireless LAN devices

#### Franco

For 2.4 GHz Wireless LAN operation of this product certain restrictions apply: This product may be used indoor for the entire 2400/2483.5 MHz frequency band (channels 1-13). For outdoor use, only 2400-2454 MHz frequency band (channels 1-9) may be used. For the latest requirements, see http://www.art-telecom.fr.

#### Italy

License required for use. Verify with your dealer or directly with the General Direction for Frequency Planning and Management (Direzione Generale Pianificazione e Gestione Frequenze).

# オーストラリアでの有線ファクスの接続について

In Australia, the HP device must be connected to Telecommunication Network through a line cord which meets the requirements of the Technical Standard AS/ACIF S008.

# <span id="page-374-0"></span>規制モデル番号

規制の識別を目的として、ご使用の製品には規制モデル番号が割り当てられて いま す。お使いの製品の規制モデル番号は SNPRC-0801-01 です (HP Officejet 6500 Wireless All-in-One または HP Officejet 6500 Premier All-in-One) または SNPRC-0801-02 (HP Officejet 6500 All-in-One)。この規制番号を、市販名 (HP Officejet 6500 All-in-One) や製品番号と混同しないでください。

# <span id="page-375-0"></span>適合宣言書

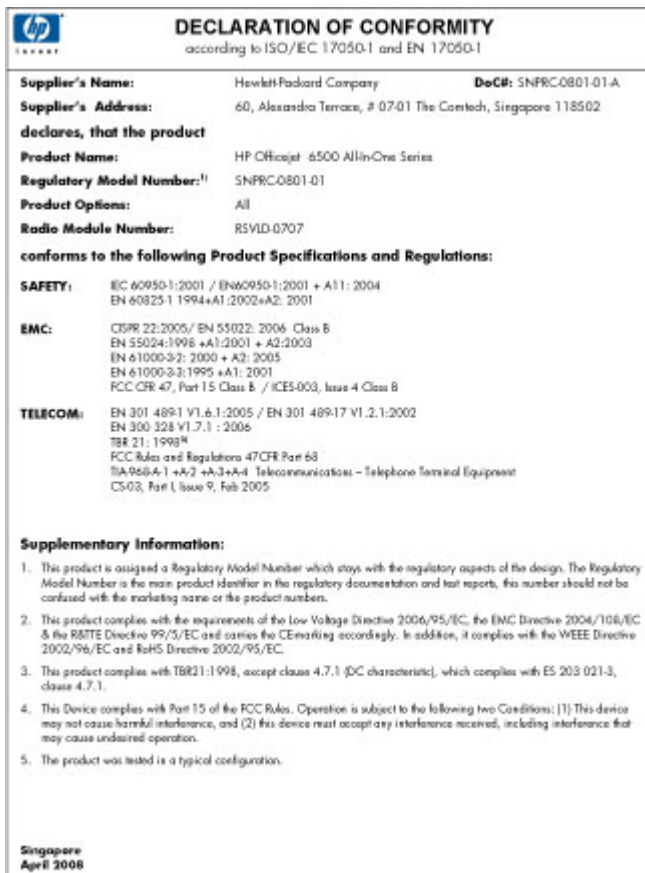

Loca**l centrat for regulatory topics only:**<br>EMEA: Hu-dePadard GebH, HG-TEE, Homeberge Snaw 140, 71034 Boobinges, Germany <u>were in comigo/centrates</u><br>USA: Hu-deFadard, 2000 Harover St., Falo Abo 94204, U.S.A. 650657-1501

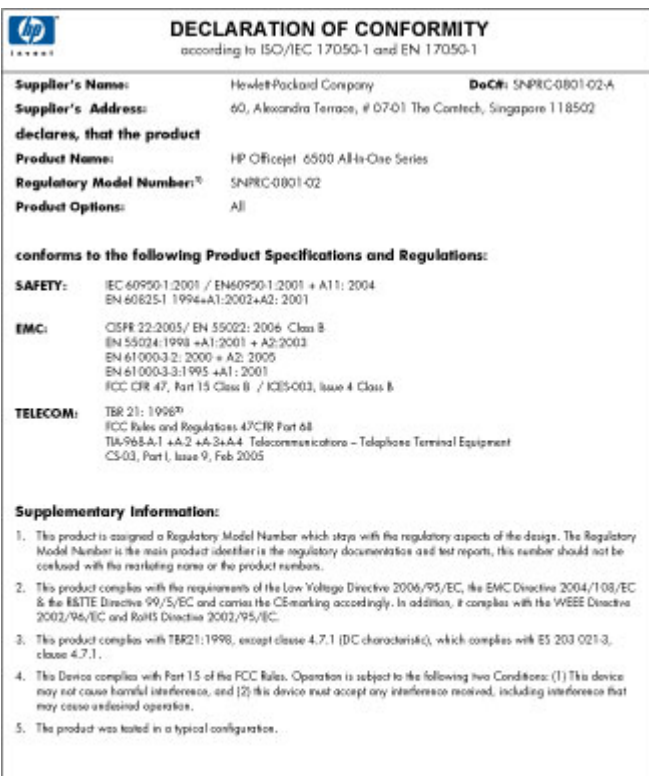

Singapere<br>April 2008<br>Lead contact for regulatory topics only:<br>FMS: Hadotte lead Coldi, HS/M Herodome

ENSA: HowlenRackord Grebt, HO/RE, Homoloogar Snase 140, 71034 Booklingen, Germany www.hp.com/go/cartificates<br>USA : HowlenRackord, 3000 Honover 9, Palo Abo 94304, U.S.A. 650457-1501

## <span id="page-377-0"></span>環境保全のためのプロダクト スチュワード プログラム

Hewlett-Packard では、優れた製品を環境に対して適切な方法で提供すること に積極的に取り組んでいます。この製品では、再利用を考慮した設計を取り入 れています。高度な機能と信頼性を確保する一方、素材の種類は最小限にとど められています。素材が異なる部分は、簡単に分解できるように作られていま す。金具などの接合部品は、作業性を考慮した分かりやすい場所にあるので、 一般的な工具を使って簡単に取り外すことができます。重要な部品も手の届き やすい場所にあり、取り外しや修理が簡単に行えます。 詳細については、 HP Web サイトの次のアドレスにある「環境保護ホーム」 にアクセスしてください。

[www.hp.com/hpinfo/globalcitizenship/environment/index.html](http://www.hp.com/hpinfo/globalcitizenship/environment/index.html)

このセクションでは、次のトピックについて説明します。

- 用紙の使用
- プラスチック
- 化学物質安全性データシート
- リサイクルプログラム
- HP インクジェット [サプライ品リサイクル](#page-378-0) プログラム
- EU [の一般家庭ユーザーによる廃棄機器の処理](#page-379-0)
- [電力消費](#page-379-0)
- [化学物質](#page-380-0)

#### 用紙の使用

本製品は DIN 19309 と EN 12281:2002 にしたがったリサイクル用紙の使用に 適しています。

## プラスチック

25 グラム以上のプラスチックのパーツには、国際規格に基づく材料識別マー クが付いているため、プリンタを処分する際にプラスチックを正しく識別する ことができます。

#### 化学物質安全性データシート

化学物質等安全データシート (MSDS) は、次の HP Web サイトから入手でき ます。

[www.hp.com/go/msds](http://www.hp.com/go/msds)

## リサイクルプログラム

HP は世界中の国/地域で、大規模なエレクトロニクス リサイクルセンターと提 携して、さまざまな製品回収およびリサイクルプログラムを次々に実施してお ります。また、弊社の代表的製品の一部を再販することで、資源を節約してい ます。HP 製品のリサイクルについての詳細は、下記サイトをご参照ください。 [www.hp.com/hpinfo/globalcitizenship/environment/recycle/](http://www.hp.com/hpinfo/globalcitizenship/environment/recycle/)

# <span id="page-378-0"></span>**HP** インクジェット サプライ品リサイクル プログラム

HP では、環境の保護に積極的に取り組んでいます。HP のインクジェット消 耗品リサイクル プログラムは多くの国/地域で利用可能であり、これを使用す ると使用済みのプリント カートリッジおよびインク カートリッジを無料でリ サイクルすることができます。詳細については、次の Web サイトを参照して ください。

[www.hp.com/hpinfo/globalcitizenship/environment/recycle/](http://www.hp.com/hpinfo/globalcitizenship/environment/recycle/)

## <span id="page-379-0"></span>**EU** の一般家庭ユーザーによる廃棄機器の処理

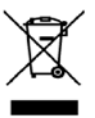

Disposal of Waste Equipment by Users in Primate Howelrsids in the European Union<br>This symbol on the product or on the poddaging indicates that this product must not be disposed of<br>equipment by handing it over to a designat l with your other household waste. Instead, it is your responsibility to dispose of your waste<br>and electronic equipment. The separate collection and recycling of your waste equipment<br>nor that protects human health and the Evacuation des équipements usagés par les valladeurs dans les forçes privés au sein de l'Union européenne<br>Au contain, vois des réguliers de l'écouverte de valeur privés au sein de l'Union européenne sont de la même locon q des soncio do traismont des datais ménagens ou le magazin ou vous oues ou més any més any més par les parties d<br>au décen focus considération de la més any des focus de la massage en la magazinal princep verdes de la plugat ncence tencence, tremscence core on, we se can user terwise.<br>In the discussion of the content of the core of the core of the content of the content of the content of the c<br>In the discussion of the content of the content of almente de la construction de la construction de la construction de la construction de la construction de la co<br>en la construction de la construction de la construction de la construction de la construction de la construct inion on on the material of the material **v domanati v zemich EU** outline material property of the material of the<br>Likedate vydauthen to material value applying the state of the material property of the material of the mat www.<br>en kelfebe of offeldwidter for brugere i private hudedininger i EU.<br>ette andel do produkte et med til a boven maker of produkt til de må borskelfes sammen med endet hudeden i for<br>et at deven det på det i bengade india suday in genting, kan au konste kommunen, der bosen enneminetenemieser den berening, hvor au kette produktel.<br>erdeer gebruiken in parklailiere behindelen in die Europeans letter huide dat deutschaft van de man de gedonke<br>I oran op oan aangawazon<br>tuur draagt bij tot het spar<br>uw afgedonkte opporatuu elt koreddoeust sedatet kälfening (uropp Eide<br>I on so sünbol, ei tek seda todai visas olmajäärnen hulla. Teis koha on via tahoulumaan saara sellela storahad elekti ja elektronila<br>Ison saaraksi endi käyntine ja kallenne abo Eramajapidamistes ka ittédes kalittely kahisdoksiss Europea uriaani aluella<br>101 son pokko-lissita oloa modritti posttoa, titti katita si op hävität taloupitation mukana. Käyttäjän valtak<br>sotua tordia, jois suojete ministerimista ja postuurista varmistelaan myöt,<br>silta, jäteyhtiöiltä tai tuotte οπιτηκει».<br>Παρακτική προσωπική την **Ευρωπαϊκή Ένωση**<br>Παρακτική προσωπική στην προσωπική που προσωπική προσωπική προσωπική προσωπική προσωπική προσωπική προσωπική π<br>Παρακτική προσωπική προσωπική περιοχή του προσωπικό πρωτι u suucapu uus u usuu upausus tu speer.<br>süki midahameesi alaksus alaksus koostelise koostelise koostelise koostelise parallise koostelise koostelise k<br>süki midahameesi alaksus oluvat koostelise koostelise koostelise kooste **atkivotenės ne nederigėn iericiem Eiropas Sovienības privātajās mājosimeiecības**<br>is uz letces vai tās iepokuma novada valo mažnas kara liepok privātas majosimeiecības valorijas pro atkivotenos no nederigos ieric<br>madzības nogódít neúreją kridu, számielni a or vielie polnoidke, miękiemieckich alikheru sodkiana diensk voi vilkale, krót jegötőjéles lo leníc,<br>Kurepos Sejungos kerkély krykodiki szivalóg, kiely podskar negat kinemia konucs neuron иех современность макетому и разволяем выполнении политического и и и переизому реаком.<br>Заким редактивно по современность политической политической состоит политической состоят с как порохорудались<br>Они версители с политич niu o pr emie v powiecie.<br>The postledition of **knights (with property of the property of the postledit of the original control of the po<br>http://www.facebook.com/induction/induction/induction/induction/induction/induction/induction/** no mino sources proposes and proposes and proposes and proposes and proposes and a material proposes and a material proposes and a material proposes and a material proposes and a material proposes and a material proposes a drugimi gospodinjskimi odpadki. Odpadno opram<br>acikliranjem odpadna opreme ob odlaganju boste<br>acij o mestih, kjer lahko oddate odpadno opremo : no ste dolžni oddati na določenem zbirnem<br>» pomagali ohraniti naravno vire in zagotovili,<br>»za recikliranje, lahko dobite na občini, mestu za recikliranje odpadne e<br>da bo odpadna oprema reciklir<br>v komunalnom podjetju ali trgov Kassering av förbuksingsmeterial, för hem och primtandaden i EU<br>Produks eller produktionpareterial, för hem och primtandaden i EU<br>för handring av el och elementarpodukse. Denemal barra lasseras med verligt huddbandsl. I sä xehärig ä n behärig ätervinningsstal<br>Dessutom skyddas både<br>Ion om var du lämnar Изхърпие на оборудане за опадъци от поребитен и чести доможнота в Европейски смотр.<br>оборуданно за опадъи, като спредадяв са отределе пука в редовности и станочником отлары. Вы импе отвержать по<br>проборуданно за отведи при c'ompose a omagia ener a variante, o molto rei aparente ripogenes<br>Matematic de participa de la constitución de la composición de la constitución de constitución de constitución<br>Internacional de la constitución de la consti

## 電力消費

#### スリープ モードになっている間は使用電力量が大幅に減り、製品の性能は維 持したまま、天然資源や電気代を節約できます。本製品の ENERGY STAR® 認

<span id="page-380-0"></span>定状況については、製品データ シートまたはスペック シートをご覧くださ い。適合製品の一覧については、<http://www.hp.com/go/energystar> でもご覧い ただけます。

# 化学物質

HP では、REACH (**Regulation EC No 1907/2006 of the European Parliament and the Council**) などの法的要件に準拠するため、製品に使用されている化学 物質に関する情報のお客様への提供に積極的に取り組んでいます。お使いの製 品の化学物質情報に関する報告書を参照するには、[www.hp.com/go/reach](http://www.hp.com/go/reach) (英 語サイト) にアクセスしてください。

# <span id="page-381-0"></span>サードパーティ ライセンス

# **Expat**

Copyright (c) 1998, 1999, 2000 Thai Open Source Software Center Ltd Permission is hereby granted, free of charge, to any person obtaining a copy of this software and associated documentation files (the "Software"), to deal in the Software without restriction, including without limitation the rights to use, copy, modify, merge, publish, distribute, sublicense, and/or sell copies of the Software, and to permit persons to whom the Software is furnished to do so, subject to the following conditions:

The above copyright notice and this permission notice shall be included in all copies or substantial portions of the Software.

THE SOFTWARE IS PROVIDED "AS IS", WITHOUT WARRANTY OF ANY KIND, EXPRESS OR IMPLIED, INCLUDING BUT NOT LIMITED TO THE WARRANTIES OF MERCHANTABILITY, FITNESS FOR A PARTICULAR PURPOSE AND NONINFRINGEMENT. IN NO EVENT SHALL THE AUTHORS OR COPYRIGHT HOLDERS BE LIABLE FOR ANY CLAIM, DAMAGES OR OTHER LIABILITY, WHETHER IN AN ACTION OF CONTRACT, TORT OR OTHERWISE, ARISING FROM, OUT OF OR IN CONNECTION WITH THE SOFTWARE OR THE USE OR OTHER DEALINGS IN THE SOFTWARE.

# **OpenSSL**

Copyright (C) 1995-1998 Eric Young (eay@cryptsoft.com) All rights reserved.

This package is an SSL implementation written by Eric Young (eay@cryptsoft.com).The implementation was written so as to conform with Netscapes SSL.

This library is free for commercial and non-commercial use as long as the following conditions are aheared to. The following conditions apply to all code found in this distribution, be it the RC4, RSA, lhash, DES, etc., code; not just the SSL code. The SSL documentation included with this distribution is covered by the same copyright terms except that the holder is Tim Hudson (tjh@cryptsoft.com).

Copyright remains Eric Young's, and as such any Copyright notices in the code are not to be removed. If this package is used in a product, Eric Young should be given attribution as the author of the parts of the library used. This can be in the form of a textual message at program startup or in documentation (online or textual) provided with the package.

Redistribution and use in source and binary forms, with or without modification, are permitted provided that the following conditions are met:

1. Redistributions of source code must retain the copyright notice, this list of conditions and the following isclaimer.

2. Redistributions in binary form must reproduce the above copyright notice, this list of conditions and the following disclaimer in the documentation and/or other materials provided with the distribution.

3. All advertising materials mentioning features or use of this software must display the following acknowledgement:

"This product includes cryptographic software written by Eric Young (eay@cryptsoft.com)"

The word 'cryptographic' can be left out if the routines from the library being used are not cryptographic related :-).

4. If you include any Windows specific code (or a derivative thereof) from the apps directory (application code) you must include an acknowledgement:"This product includes software written by Tim Hudson (tjh@cryptsoft.com)"

THIS SOFTWARE IS PROVIDED BY ERIC YOUNG ``AS IS'' AND ANY EXPRESS OR IMPLIED WARRANTIES, INCLUDING, BUT NOT LIMITED TO, THE IMPLIED WARRANTIES OF MERCHANTABILITY AND FITNESS FOR A PARTICULAR PURPOSE ARE DISCLAIMED. IN NO EVENT SHALL THE AUTHOR OR CONTRIBUTORS BE LIABLE FOR ANY DIRECT, INDIRECT, INCIDENTAL, SPECIAL, EXEMPLARY, OR CONSEQUENTIAL DAMAGES (INCLUDING, BUT NOT LIMITED TO, PROCUREMENT OF SUBSTITUTE GOODS OR SERVICES; LOSS OF USE, DATA, OR PROFITS; OR BUSINESS INTERRUPTION) HOWEVER CAUSED AND ON ANY THEORY OF LIABILITY, WHETHER IN CONTRACT, STRICT LIABILITY, OR TORT (INCLUDING NEGLIGENCE OR OTHERWISE) ARISING IN ANY WAY OUT OF THE USE OF THIS SOFTWARE, EVEN IF ADVISED OF THE POSSIBILITY OF SUCH DAMAGE.

The licence and distribution terms for any publically available version or derivative of this code cannot be changed. i.e. this code cannot simply be copied and put under another distribution licence [including the GNU Public Licence.

=========================================================== =========

Copyright (c) 1998-2001 The OpenSSL Project. All rights reserved. Redistribution and use in source and binary forms, with or without modification, are permitted provided that the following conditions are met:

1. Redistributions of source code must retain the above copyright notice, this list of conditions and the following disclaimer.

2. Redistributions in binary form must reproduce the above copyright notice, this list of conditions and the following disclaimer in the documentation and/or other materials provided with the distribution.

3. All advertising materials mentioning features or use of this software must display the following acknowledgment:

"This product includes software developed by the OpenSSL Project for use in the OpenSSL Toolkit. (http:// www.openssl.org/)"

4. The names "OpenSSL Toolkit" and "OpenSSL Project" must not be used to endorse or promote products derived from this software without prior written permission. For written permission, please contact openssl-core@openssl.org.

5. Products derived from this software may not be called "OpenSSL" nor may "OpenSSL" appear in their names without prior written permission of the OpenSSL Project.

6. Redistributions of any form whatsoever must retain the following acknowledgment:

"This product includes software developed by the OpenSSL Project for use in the OpenSSL Toolkit (http:// www.openssl.org/)"

THIS SOFTWARE IS PROVIDED BY THE OpenSSL PROJECT ``AS IS'' AND ANY EXPRESSED OR IMPLIED WARRANTIES, INCLUDING, BUT NOT LIMITED TO, THE IMPLIED WARRANTIES OF MERCHANTABILITY AND FITNESS FOR A PARTICULAR PURPOSE ARE DISCLAIMED. IN NO EVENT SHALL THE OpenSSL PROJECT OR ITS CONTRIBUTORS BE LIABLE FOR ANY DIRECT, INDIRECT, INCIDENTAL, SPECIAL, EXEMPLARY, OR CONSEQUENTIAL DAMAGES (INCLUDING, BUT NOT LIMITED TO, PROCUREMENT OF SUBSTITUTE GOODS OR SERVICES; LOSS OF USE, DATA, OR PROFITS; OR BUSINESS INTERRUPTION) HOWEVER CAUSED AND ON ANY THEORY OF LIABILITY, WHETHER IN CONTRACT, STRICT LIABILITY, OR TORT (INCLUDING NEGLIGENCE OR OTHERWISE) ARISING IN ANY WAY OUT OF THE USE OF THIS SOFTWARE, EVEN IF ADVISED OF THE POSSIBILITY OF SUCH DAMAGE.

=========================================================== =========

This product includes cryptographic software written by Eric Young (eay@cryptsoft.com). This product includes software written by Tim Hudson tjh@cryptsoft.com).

# ===========================================================

=========

Copyright (c) 1998-2006 The OpenSSL Project. All rights reserved. Redistribution and use in source and binary forms, with or without modification, are permitted provided that the following conditions are met:

1. Redistributions of source code must retain the above copyright notice, this list of conditions and the following disclaimer.

2. Redistributions in binary form must reproduce the above copyright notice, this list of conditions and the following disclaimer in the documentation and/or other materials provided with the distribution.

3. All advertising materials mentioning features or use of this software must display the following acknowledgment:

"This product includes software developed by the OpenSSL Project for use in the OpenSSLToolkit. (http:// www.openssl.org/)"

4. The names "OpenSSL Toolkit" and "OpenSSL Project" must not be used to endorse or promote products derived from this software without prior written permission. For written permission, please contact openssl-core@openssl.org.

5. Products derived from this software may not be called "OpenSSL" nor may "OpenSSL" appear in their names without prior written permission of the OpenSSL Project.

6. Redistributions of any form whatsoever must retain the following acknowledgment:

"This product includes software developed by the OpenSSL Project for use in the OpenSSL Toolkit (http:// www.openssl.org/)"

THIS SOFTWARE IS PROVIDED BY THE OpenSSL PROJECT ``AS IS'' AND ANY EXPRESSED OR IMPLIED WARRANTIES, INCLUDING, BUT NOT LIMITED TO, THE IMPLIED WARRANTIES OF MERCHANTABILITY AND FITNESS FOR A PARTICULAR PURPOSE ARE DISCLAIMED. IN NO EVENT SHALL THE OpenSSL PROJECT OR ITS CONTRIBUTORS BE LIABLE FOR ANY DIRECT, INDIRECT, INCIDENTAL, SPECIAL, EXEMPLARY, OR CONSEQUENTIAL DAMAGES (INCLUDING, BUT NOT LIMITED TO, PROCUREMENT OF SUBSTITUTE GOODS OR SERVICES; LOSS OF USE, DATA, OR PROFITS; OR BUSINESS INTERRUPTION) HOWEVER CAUSED AND ON ANY THEORY OF LIABILITY, WHETHER IN CONTRACT, STRICT LIABILITY, OR TORT (INCLUDING NEGLIGENCE OR OTHERWISE) ARISING IN ANY WAY OUT OF THE USE OF THIS SOFTWARE, EVEN IF ADVISED OF THE POSSIBILITY OF SUCH DAMAGE.

=========================================================== =========

This product includes cryptographic software written by Eric Young (eay@cryptsoft.com). This product includes software written by Tim Hudson (tjh@cryptsoft.com).

=========================================================== =========

Copyright 2002 Sun Microsystems, Inc. ALL RIGHTS RESERVED. ECC cipher suite support in OpenSSL originally developed by SUN MICROSYSTEMS, INC., and contributed to the OpenSSL project.

# **SHA2**

Plastic parts over 25 grams are marked according to international standards that enhance the ability to identify plastics for recycling purposes at the end of product life.

FIPS 180-2 SHA-224/256/384/512 implementation

Last update: 02/02/2007

Issue date: 04/30/2005

Copyright (C) 2005, 2007 Olivier Gay (olivier.gay@a3.epfl.ch) All rights reserved.

Redistribution and use in source and binary forms, with or without modification, are permitted provided that the following conditions are met:

1. Redistributions of source code must retain the above copyright notice, this list of conditions and the following disclaimer.

2. Redistributions in binary form must reproduce the above copyright notice, this list of conditions and the following disclaimer in the documentation and/or other materials provided with the distribution.

3. Neither the name of the project nor the names of its contributors may be used to endorse or promote products derived from this software without specific prior written permission.

THIS SOFTWARE IS PROVIDED BY THE PROJECT AND CONTRIBUTORS ``AS IS'' AND ANY EXPRESS OR IMPLIED WARRANTIES, INCLUDING, BUT NOT LIMITED TO, THE IMPLIED WARRANTIES OF MERCHANTABILITY AND FITNESS FOR A PARTICULAR PURPOSE ARE DISCLAIMED. IN NO EVENT SHALL THE PROJECT OR CONTRIBUTORS BE LIABLE FOR ANY DIRECT, INDIRECT, INCIDENTAL, SPECIAL, EXEMPLARY, OR CONSEQUENTIAL DAMAGES (INCLUDING, BUT NOT LIMITED TO, PROCUREMENT OF SUBSTITUTE GOODS OR SERVICES; LOSS OF USE, DATA, OR PROFITS; OR BUSINESS INTERRUPTION) HOWEVER CAUSED AND ON ANY THEORY OF LIABILITY, WHETHER IN CONTRACT, STRICT LIABILITY, OR TORT (INCLUDING NEGLIGENCE OR OTHERWISE) ARISING IN ANY WAY OUT OF THE USE OF THIS SOFTWARE, EVEN IF ADVISED OF THE POSSIBILITY OF SUCH DAMAGE.

# 索引

#### 記号**/**数字

[OK] ボタン [20](#page-23-0) [カラー スキャン スタート] ボタ ン [21](#page-24-0) [キャンセル] ボタン [20](#page-23-0) [スキャン スタート] ボタン カラー [21](#page-24-0) モノクロ [21](#page-24-0) [セットアップ] ボタン [21](#page-24-0) [フォトプリント] ボタン [21](#page-24-0) [ヘルプ] ボタン [21](#page-24-0) [迷惑ファクスを拒否] ボタン [20](#page-23-0) [戻る] ボタン [21](#page-24-0) 10 x 15 cm フォト用紙 コピー [116](#page-119-0) 2 面印刷 [53,](#page-56-0) [54](#page-57-0) 4 x 6 インチ フォト用紙 コピー [116](#page-119-0)

## **A**

ADF サポートされている用紙のサ イズ [40](#page-43-0) ADF (自動ドキュメント フィー ダ) 原稿のセット [33](#page-36-0) 容量 [33](#page-36-0) ADSL、ファクスのセットアップ パラレル方式の電話システ ム [151](#page-154-0)

#### **D**

DOC [372](#page-375-0) DSL、ファクスのセットアップ パラレル方式の電話システ ム [151](#page-154-0)

### **E**

ECM. を参照 エラー補正モード を参照 Ethernet 接続 [22](#page-25-0) EWS. を参照 組み込み Web サ ーバを参照

#### **F** FoIP [106](#page-109-0)

**H**

Hewlett-Packard 社よりのお知 らせ [3](#page-3-0) HP Photosmart Studio [28](#page-31-0) HP Photosmart ソフトウェア [28](#page-31-0) HP ソリューション センター [132](#page-135-0) HP ソリューション センター コンピュータへのスキャン画 像の送信 [58](#page-61-0) HP プリンタ ユーティリティ (Mac OS X) 管理者設定 [129](#page-132-0) パネル [137](#page-140-0) 開く [136](#page-139-0)

#### **I**

IP アドレス デバイスの確認 [317](#page-320-0) IP 設定 [143](#page-146-0) ISDN 回線、ファクスのセットア ップ パラレル方式の電話システ ム [153](#page-156-0)

## **M**

Mac OS X HP Photosmart Studio [28](#page-31-0) HP プリンタ ユーティリテ ィ [136](#page-139-0) 印刷設定 [53](#page-56-0) ソフトウェアのアンインスト ール [199](#page-202-0) ソフトウェアのインストー ル [185](#page-188-0) デバイスの共有 [186](#page-189-0), [187](#page-190-0) 特殊な用紙またはカスタムサ イズのメディアへの印 刷 [48](#page-51-0)

フチ無し印刷 [50](#page-53-0) ワイヤレス通信のセットアッ プ [191](#page-194-0) Mac にファクス 使用開始 [91](#page-94-0) 変更 [91](#page-94-0) Memory Stick カード スロット、位置 [64](#page-67-0) 挿入 [63](#page-66-0) MMC メモリ カード 挿入 [63](#page-66-0)

#### **O**

**OCR** スキャンした文書の編集 [61](#page-64-0) トラブルシューティング [281](#page-284-0) OHP フィルム コピー [117](#page-120-0) On ボタン [20](#page-23-0)

#### **P**

PBX システム、ファクスのセッ トアップ パラレル方式の電話システ ム [153](#page-156-0) PCL 3 サポート [357](#page-360-0) PC ファクス受信 使用開始 [91](#page-94-0) 変更 [91](#page-94-0) Photosmart Studio [28](#page-31-0) Photosmart ソフトウェア [28](#page-31-0)

#### **R**

readme [13](#page-16-0)

#### **S**

SD カード メモリ カード 挿入 [63](#page-66-0)

#### **T**

TWAIN スキャン [59](#page-62-0) ソースを有効にできない [282](#page-285-0)

#### **U**

USB 接続 Mac OS X のセットアッ プ [185](#page-188-0) Windows のセットアップ [179](#page-182-0) 使用できる機能 [22](#page-25-0) 仕様 [356](#page-359-0) ポート、位置 [18](#page-21-0) ポート、位置の確認 [17](#page-20-0)

#### **W**

Web サイト Apple [186](#page-189-0) アクセシビリティ情報 [16](#page-19-0) カスタマ サポート [342](#page-345-0) 環境プログラム [374](#page-377-0) サプライ品とアクセサリの注 文 [339](#page-342-0) サプライ品印刷可能枚数デー タシート [357](#page-360-0) ワイヤレス セキュリティ [189](#page-192-0) Web スキャン [59](#page-62-0) Web ページ、印刷 [55](#page-58-0) WIA (Windows Image Application)、スキャン [59](#page-62-0) Windows HP Photosmart ソフトウェ ア [28](#page-31-0) HP ソリューション センタ ー [132](#page-135-0) システム要件 [357](#page-360-0) ソフトウェアのアンインスト ール [197](#page-200-0) ソフトウェアのインストー ル [179](#page-182-0) デバイスの共有 [181](#page-184-0) 特殊な用紙またはカスタムサ イズのメディアの印刷 [48](#page-51-0) ネットワークのセットアッ プ [182](#page-185-0) フチ無し印刷 [50](#page-53-0)

[プリンタの追加] によるイン ストール [184](#page-187-0) プリント設定 [52](#page-55-0) 両面印刷 [54](#page-57-0) ワイヤレス通信のセットアッ プ [190](#page-193-0) Windows Image Application (WIA)、スキャン [59](#page-62-0)

### **X**

xD Picture メモリ カード 挿入 [63](#page-66-0) xD-Picture メモリ カード スロット、位置の確認 [64](#page-67-0)

# あ

赤目除去 メモリ カードから印刷 [67](#page-70-0) 明るい、トラブルシューティン グ コピー [277](#page-280-0) スキャン [284](#page-287-0) アクセサリ 製品番号 [340](#page-343-0) セルフテスト診断ページ [139](#page-142-0) アクセシビリティ [16](#page-19-0) 新しいデフォルト メモリ カードから印刷 [68](#page-71-0)

#### い

一度に 2 枚以上給紙される、ト ラブルシューティング [273](#page-276-0) 一斉送信、ファクス 送信 [75](#page-78-0) 色 くすんでいる [260](#page-263-0) インク 少ない [246](#page-249-0) 用紙の裏に筋 [266](#page-269-0) インク カートリッジ 位置 [18](#page-21-0) インク不足 [246](#page-249-0) インク レベルの確認 [202](#page-205-0) 印刷可能枚数 [357](#page-360-0) オンライン注文 [339](#page-342-0) 交換 [203](#page-206-0) サポート対象 [340,](#page-343-0) [356](#page-359-0) 状態 [126,](#page-129-0) [139](#page-142-0) 製品番号 [139](#page-142-0)

ヒント [201](#page-204-0) 有効期限 [139](#page-142-0) インク カートリッジの交換 [203](#page-206-0) インクのにじみ [249](#page-252-0) インクホルダー開閉カバー、位 置 [18](#page-21-0) インクレベル、確認 [202](#page-205-0) 印刷結果の品質低下 [249](#page-252-0) 日付スタンプ メモリ カードから印刷 [68](#page-71-0) 印刷設定 印刷品質 [248](#page-251-0) 印刷速度が遅い、トラブルシュ ーティング [229](#page-232-0) 印刷ドライバ 設定 [52](#page-55-0) 印刷品質レポート [214](#page-217-0) 印刷品質 インクのにじみ [249](#page-252-0) 印刷部数ボタン [19](#page-22-0) 印刷 DPOF ファイルからの写 真 [65](#page-68-0) インデックス シート [66](#page-69-0) 遅い [229](#page-232-0) キャンセル [56](#page-59-0) 設定 [52](#page-55-0) 短縮ダイヤル エントリ [105](#page-108-0) トラブルシューティング [228](#page-231-0) ファクス [85](#page-88-0) ファクス レポート [108](#page-111-0) ファクス ログ [110](#page-113-0) 両面 [53](#page-56-0) 印刷 Web ページ [55](#page-58-0) 意味不明な文字 [237](#page-240-0) 印刷出力の歪み [256](#page-259-0) 印刷品質レポート [214](#page-217-0) 薄い [260](#page-263-0) 遅い、トラブルシューティン グ [271](#page-274-0) 空白の印刷紙 [246](#page-249-0) 診断ページ [214](#page-217-0) 縦の縞模様 [264](#page-267-0) トラブルシューティング [232](#page-235-0) 何も動作しない [238](#page-241-0) 品質、トラブルシューティン グ [249](#page-252-0), [253](#page-256-0), [258](#page-261-0), [263](#page-266-0)

ファクス レポート [112](#page-115-0) 封筒が正しく印刷されな い [232](#page-235-0) フチ無し印刷失敗 [233](#page-236-0) プリンタ ステータス ペー ジ [139](#page-142-0) ページの順序が逆 [242](#page-245-0) メモリ カードの写真 [65](#page-68-0) 余白が正しくない [242,](#page-245-0) [244](#page-247-0) インストール 両面印刷ユニット [51](#page-54-0) インストール Windows ネットワーク ソフ トウェア [182](#page-185-0) Windows 用のソフトウェ ア [179](#page-182-0) トラブルシューティング [318](#page-321-0) [プリンタの追加]、 Windows [184](#page-187-0) インターネット プロトコル ファクス、使用 [106](#page-109-0) インデックス シート 印刷 [66](#page-69-0)

## う

薄くする コピー [120](#page-123-0) 薄くする ファクス [80](#page-83-0) 組み込み Web サーバ Web スキャン [59](#page-62-0) システム必要条件 [359](#page-362-0) 説明 [133](#page-136-0) 開く [134](#page-137-0) ページ [135](#page-138-0)

#### え

エラー補正モード [81](#page-84-0) エラー補正モード、ファクス [99](#page-102-0) エラー メッセージ TWAIN ソースを有効にでき ません [282](#page-285-0) デバイスのコントロール パ ネル [26](#page-29-0) エラー レポート、ファクス [110](#page-113-0)

お 応答呼び出し音のパターン パラレル方式の電話システ ム [154](#page-157-0) 変更 [98](#page-101-0) 応答呼び出し回数 [97](#page-100-0) 送り先ボタン [19](#page-22-0) 音圧 [362](#page-365-0) 温度仕様 [362](#page-365-0) 音量 ファクス音 [102](#page-105-0)

#### か

カートリッジ. を参照 インク カ ートリッジを参照 回線状態のテスト、ファクス [292](#page-295-0) 解像度ボタン [20](#page-23-0) 解像度、ファクス [78](#page-81-0) 解像度 ファクス [20](#page-23-0) 確認レポート、ファクス [108](#page-111-0) カスタマ サポート 電子 [342](#page-345-0) 電話サポート [345](#page-348-0) 保証 [349](#page-352-0) カスタムサイズのメディア 印刷 [48](#page-51-0) ガイドライン [39](#page-42-0) サポートされているサイ ズ [43](#page-46-0) 壁側のモジュラー ジャックのテ スト、ファクス [287](#page-290-0) 紙詰まり 避けるメディア [38](#page-41-0) 用紙 [320,](#page-323-0) [323](#page-326-0) カメラ メモリ カードを挿入する [63](#page-66-0) カラー ファクス [77](#page-80-0) カラー コピー [114](#page-117-0) ガラス版、スキャナ 原稿のセット [32](#page-35-0) ガラス、スキャナ 位置の確認 [17](#page-20-0) クリーニング [221](#page-224-0) カラー コピー [121](#page-124-0) カラー テキスト、および OCR [61](#page-64-0) 環境仕様 [362](#page-365-0)

環境認可プログラム [374](#page-377-0) 監視ツール [126](#page-129-0) 管理者 設定 [127](#page-130-0) カード ガイドライン [39](#page-42-0) サポートされているサイ ズ [41](#page-44-0) トレイのサポート [44](#page-47-0)

### き

キーパッド、デバイスのコント ロール パネル 位置 [19](#page-22-0) 技術情報 コピーの仕様 [360](#page-363-0) スキャンの仕様 [362](#page-365-0) ファクスの仕様 [361](#page-364-0) メモリ カード仕様 [363](#page-366-0) 規制情報 [369](#page-372-0) 規制モデル番号 [371](#page-374-0) キャンセル 印刷ジョブ [56](#page-59-0) コピー [124](#page-127-0) スキャン [62](#page-65-0) キャンセル スケジュールされたファク ス [75](#page-78-0) 給紙の問題、トラブルシューテ ィング [272](#page-275-0) 共有、デバイス Windows [181](#page-184-0) 共有 [22](#page-25-0) 拒否されたファクス番号 セットアップ [88](#page-91-0) デバイスのコントロール パ ネル ボタン [20](#page-23-0) レポート [88](#page-91-0) 拒否するファクス番号 リストの表示 [91](#page-94-0)

#### く

空白ページ、トラブルシューテ ィング 印刷 [229](#page-232-0) コピー [276](#page-279-0) スキャン [284](#page-287-0) 組み込み Web サーバ 管理者の設定 [127](#page-130-0) 拒否するファクス番号、表 示 [91](#page-94-0)

トラブルシューティング、開 くことができない [317](#page-320-0) ファクス ログ、表示 [111](#page-114-0) 暗い、トラブルシューティング コピー [277](#page-280-0) スキャン [284](#page-287-0) グラフィックス コピーにムラがある [278](#page-281-0) スキャン原稿と異なって見え る [283](#page-286-0) クリーニング プリントヘッド [210](#page-213-0) クリーニング 自動ドキュメント フィー ダ [224](#page-227-0) スキャナ ガラス [221](#page-224-0) 外側 [223](#page-226-0) グループ、短縮ダイヤル 設定 [103](#page-106-0) 黒い点または縞、トラブルシュ ーティング コピー [277](#page-280-0) スキャン [284](#page-287-0)

#### け

警告メッセージ [26](#page-29-0) 原稿 スキャン画像の編集 [60](#page-63-0) スキャン [57](#page-60-0) 言語、プリンタ [357](#page-360-0)

## こ

高画質、コピー品質 [118](#page-121-0) 後部アクセス パネル 図 [18](#page-21-0) 取り外し [353](#page-356-0) 濃くする コピー [120](#page-123-0) 濃くする ファクス [80](#page-83-0) コネクタ、位置 [18](#page-21-0) コピー 丁合いコピー [122](#page-125-0) デバイスのコントロール パ ネルから [114](#page-117-0) 余白の変更 [122](#page-125-0) 両面 [123](#page-126-0) コピーが薄い [276](#page-279-0) コピーがかすれてしま模様にな る、トラブルシューティン グ [277](#page-280-0)

コピー 薄い部分を強調 [121](#page-124-0) キャンセル [124](#page-127-0) コピー枚数 [116](#page-119-0) 縮小する [120](#page-123-0) 仕様 [360](#page-363-0) 設定 [115](#page-118-0) 速度 [118](#page-121-0) トラブルシューティング [274](#page-277-0) 品質 [118,](#page-121-0) [277](#page-280-0) 用紙サイズ [116](#page-119-0) 用紙の種類、推奨 [117](#page-120-0) リーガルをレターに [120](#page-123-0) コピーに縦のしま模様が入る、 トラブルシューティング [277](#page-280-0) コピーのざらざらしたまたは白 い帯、トラブルシューティン グ [278](#page-281-0) コピー枚数 [116](#page-119-0) コピー メニュー [24](#page-27-0) コントラスト、ファクス [80](#page-83-0) コントロール パネル ボタン [19](#page-22-0) ランプ [19](#page-22-0) コンピュータ モデム ファクスおよび電話回線との 共有 (パラレル方式の電話 システム) [162](#page-165-0) ファクスおよびボイス メー ルとの共有 (パラレル方式 の電話システム) [175](#page-178-0) ファクスおよび留守番電話と の共有 (パラレル方式の電 話システム) [170](#page-173-0) ファクスとの共有 (パラレル 方式の電話システム) [158](#page-161-0)

## さ

再印刷 メモリ内のファクス [85](#page-88-0) サイズ コピーのトラブルシューティ ング [277](#page-280-0) スキャン、トラブルシューテ ィング [284](#page-287-0) サブスクライバ識別コード [95](#page-98-0) サプライ品 印刷可能枚数 [357](#page-360-0) オンライン注文 [339](#page-342-0)

状態 [126](#page-129-0) セルフテスト診断ページ [139](#page-142-0) サポート. を参照 カスタマ サポ ートを参照 サポートされているオペレーテ ィング システム [357](#page-360-0) サポートするフォント [357](#page-360-0) サポート プロセス [345](#page-348-0) [サービス] タブ、ツールボック ス (Windows) [131](#page-134-0)

## し

システム要件 [357](#page-360-0) 湿度仕様 [362](#page-365-0) 自動応答ボタン [20](#page-23-0) (ADF) 自動ドキュメント フィー ダ 給紙の問題、トラブルシュー ティング [224](#page-227-0) クリーニング [224](#page-227-0) 自動ドキュメント フィーダ (ADF) 給紙の問題、トランブルシュ ーティング [224](#page-227-0) クリーニング [224](#page-227-0) 原稿のセット [33](#page-36-0) 容量 [33](#page-36-0) 自動ファクス縮小 [88](#page-91-0) 縞、トラブルシューティング コピー [277](#page-280-0) スキャン [284](#page-287-0) 写真の修正 メモリ カードから印刷 [67](#page-70-0) 写真 DPOF ファイルからの印 刷 [65](#page-68-0) インデックス シート [66](#page-69-0) コピーの強調 [121](#page-124-0) コンピュータへの保存 [66](#page-69-0) スキャン画像の編集 [60](#page-63-0) 表示 [66](#page-69-0) フチ無し印刷 [50](#page-53-0) メモリ カードのトラブルシ ューティング [316](#page-319-0) 写真 赤目除去 [67](#page-70-0) 新しいデフォルト [68](#page-71-0) 日付スタンプ [68](#page-71-0) 写真修正ツールによる印 刷 [67](#page-70-0)

メモリ カードから印刷す る [65](#page-68-0) メモリ カードを挿入する [63](#page-66-0) 重要なエラー メッセージ [26](#page-29-0) 縮小/拡大コピー レターまたは A4 用紙に合わ せてサイズを変更 [119](#page-122-0) レター用紙に合わせてサイズ 調整 [120](#page-123-0) 受信、ファクス ポーリング [86](#page-89-0) 手動ファクス 受信 [82](#page-85-0) 送信 [71](#page-74-0), [72](#page-75-0) 消去 ファクス ログ [111](#page-114-0) 状態 サプライ品 [126](#page-129-0) セルフテスト診断ページ [139](#page-142-0) 状態 ネットワーク設定ページ [139](#page-142-0) 情報の一部がないか正しくな い、トラブルシューティン グ [230](#page-233-0) 仕様 システム要件 [357](#page-360-0) 電気 [362](#page-365-0) 動作環境 [362](#page-365-0) ネットワーク プロトコル [359](#page-362-0) 発生音量 [362](#page-365-0) 物理的仕様 [356](#page-359-0) プロセッサとメモリ [357](#page-360-0) 保管環境 [362](#page-365-0) メディア [39](#page-42-0) ジョブ 設定 [26](#page-29-0) シリアル番号 [139](#page-142-0) シリアル方式の電話システム 国/地域 [144](#page-147-0) セットアップの種類 [146](#page-149-0) 白い帯またはしま模様、トラブ ルシューティング コピー [277](#page-280-0) 白い帯またはストライプ、トラ ブルシューティング コピー [278](#page-281-0) スキャン [283](#page-286-0) 診断ページ [214](#page-217-0)

す スキャナ ガラス クリーニング [221](#page-224-0) スキャナのガラス板 位置の確認 [17](#page-20-0) 原稿のセット [32](#page-35-0) スキャン画像の送信 コンピュータへ [58](#page-61-0) スキャン画像の送信 OCR 用 [61](#page-64-0) トラブルシューティング [278](#page-281-0) スキャン OCR [61](#page-64-0) TWAIN 互換または WIA 互換 プログラムから [59](#page-62-0) Web スキャンから [59](#page-62-0) エラー メッセージ [282](#page-285-0) 遅い [279](#page-282-0) 画像の編集 [60](#page-63-0) キャンセル [62](#page-65-0) スキャンの仕様 [362](#page-365-0) 設定 [62](#page-65-0) デバイスのコントロール パ ネルから [57](#page-60-0) トラブルシューティング [278](#page-281-0) 品質 [282](#page-285-0) メモリ カード [59](#page-62-0) スキャン [カラー スキャン スタート] ボタン [21](#page-24-0) [フォトプリント] ボタン [21](#page-24-0) 送り先ボタン [19](#page-22-0) コンピュータへ [58](#page-61-0) スキャンのストライプ、トラブ ルシューティング [283](#page-286-0) スキャン メニュー [24](#page-27-0) スケジュール設定、ファクス [74](#page-77-0) ステータス メッセージ [25](#page-28-0)

## せ

製品の梱包 [354](#page-357-0) 製品の送付 [351](#page-354-0) セキュリティ ワイヤレス設定 [189](#page-192-0) ワイヤレス通信 [195](#page-198-0) 接続タイプ 変更 [194](#page-197-0)

接続 使用できる機能 [22](#page-25-0) 設定 管理者 [127](#page-130-0) コピー [115](#page-118-0) コントロール パネル [26](#page-29-0) スキャン [62](#page-65-0) 速度、ファクス [101](#page-104-0) 着信識別音 [98](#page-101-0) ドライバ [52](#page-55-0) ネットワーク [141](#page-144-0) ファクスのテスト [106](#page-109-0) 設定 音量、ファクス [102](#page-105-0) ファクス [78](#page-81-0) セットアップ DSL (パラレル方式の電話シ ステム) [151](#page-154-0) ISDN 回線 (パラレル方式の 電話システム) [153](#page-156-0) PBX システム (パラレル方式 の電話システム) [153](#page-156-0) Windows [179](#page-182-0) Windows ネットワーク [182](#page-185-0) 共有電話回線 (パラレル方式 の電話システム) [155](#page-158-0) コンピュータ モデムと電話 回線 (パラレル方式の電話 システム) [162](#page-165-0) コンピュータ モデムとボイ ス メール (パラレル方式 の電話システム) [175](#page-178-0) コンピュータ モデムと留守 番電話 (パラレル方式の電 話システム) [170](#page-173-0) コンピュータ モデム (パラレ ル方式の電話システム) [158](#page-161-0) 接続の種類 [22](#page-25-0) 単独のファクス回線 (パラレ ル方式の電話システム) [150](#page-153-0) 着信識別 (パラレル方式の電 話システム) [154](#page-157-0) ファクスのシナリオ [146](#page-149-0) ファクス、パラレル方式の電 話システム [144](#page-147-0) ファクス [144](#page-147-0) ボイス メールとコンピュー タ モデム (パラレル方式 の電話システム) [175](#page-178-0)

ボイス メール (パラレル方式 の電話システム) [157](#page-160-0) 留守番電話とモデム (パラレ ル方式の電話システム) [170](#page-173-0) 留守番電話 (パラレル方式の 電話システム) [168](#page-171-0) セットアップ ポスター [13](#page-16-0) セット トレイ 1 [46](#page-49-0) 線 コピー、トラブルシューティ ング [277](#page-280-0) スキャン、トラブルシューテ ィング [283](#page-286-0), [284](#page-287-0)

## そ

送信、ファクス スケジュール設定 [74](#page-77-0) 速度 印刷上のトラブルシューティ ング [229](#page-232-0) コピー [118](#page-121-0) スキャナのトラブルシューテ ィング [279](#page-282-0) ソフトウェア OCR [61](#page-64-0) Web スキャン [59](#page-62-0) Windows からのアンインス トール [197](#page-200-0) Windows へのインストー ル [179](#page-182-0) 接続の種類 [22](#page-25-0) ソフトウェア HP Photosmart [28](#page-31-0) Mac OS X からのアンインス トール [199](#page-202-0) Mac OS X へのインストー ル [185](#page-188-0) ソフトウェアのアンインストー ル Mac OS X [199](#page-202-0) ソフトウェアのアンインストー ル Windows [197](#page-200-0) ソリューション センター コンピュータへのスキャン画 像の送信 [58](#page-61-0) ソリューション センター [132](#page-135-0)

#### た

ダイヤルアップ モデム ファクスおよび電話回線との 共有 (パラレル方式の電話 システム) [162](#page-165-0) ファクスおよびボイス メー ルとの共有 (パラレル方式 の電話システム) [175](#page-178-0) ファクスおよび留守番電話と の共有 (パラレル方式の電 話システム) [170](#page-173-0) ファクスとの共有 (パラレル 方式の電話システム) [158](#page-161-0) ダイヤルトーンのテスト、失 敗 [290](#page-293-0) ダイヤル方式、設定 [99](#page-102-0) ダイヤル モニタリング [72](#page-75-0) 正しいポートのテスト、ファク ス [288](#page-291-0) 短縮ダイヤル ボタン [20](#page-23-0) ワンタッチ ボタン [20](#page-23-0) 短縮ダイヤル 印刷と表示 [105](#page-108-0) グループ、設定 [103](#page-106-0) ファクスの送信 [70](#page-73-0) ファクス番号、設定 [102](#page-105-0)

## ち

着信識別音 変更 [98](#page-101-0) 着信識別 パラレル方式の電話システ ム [154](#page-157-0) 注意ランプ [20](#page-23-0) 丁合い 印刷部数 [122](#page-125-0)

#### つ

ツールボックス (Windows) [ネットワーク] タブ [132](#page-135-0) ツールボックス (Windows) 管理者の設定 [128](#page-131-0) 説明 [130](#page-133-0) 開く [130](#page-133-0) [サービス] タブ [131](#page-134-0) [推定インク レベル] タブ [131](#page-134-0)

### て

適合宣言書 (DOC) [372](#page-375-0) テキスト コピーが汚い [278](#page-281-0) コピーがはっきりしない、ト ラブルシューティング [278](#page-281-0) コピーにムラがある [278](#page-281-0) スキャンが鮮明でない [284](#page-287-0) スキャン後に編集できない、 トラブルシューティン グ [281](#page-284-0) スキャンされない、トラブル シューティング [280](#page-283-0) トラブルシューティング [231](#page-234-0) デジタル カメラ メモリ カードを挿入する [63](#page-66-0) デジタル カメラ 接続 [65](#page-68-0) テスト、ファクス 失敗 [285](#page-288-0) 設定 [106](#page-109-0) ダイヤルトーン、失敗 [290](#page-293-0) 電話の壁側のモジュラー ジ ャック [287](#page-290-0) ハードウェア、失敗 [286](#page-289-0) ファクス回線状態 [292](#page-295-0) ファクスに使用している電話 コードの種類のテストに 失敗した [289](#page-292-0) ポート接続、失敗 [288](#page-291-0) デバイス 応答しない [233](#page-236-0) デバイスの共有 Mac OS X [186](#page-189-0) デバイスのコントロール パネル コピー [114](#page-117-0) コンピュータへのスキャン画 像の送信 [58](#page-61-0) デバイスのコントロール パネル 位置の確認 [17](#page-20-0) カバー、取り外し [351](#page-354-0) 管理者の設定 [127](#page-130-0) スキャン [57](#page-60-0) 設定、変更 [26](#page-29-0) ネットワーク設定 [141](#page-144-0) ファクスの送信 [71](#page-74-0)

メッセージ [25](#page-28-0) メニュー [24](#page-27-0) デフォルト設定 ファクス [80](#page-83-0) デフォルトの設定 印刷 [53](#page-56-0) コピー [116](#page-119-0) デバイスのコントロール パ ネル [26](#page-29-0) ドライバ [52](#page-55-0) テレフォン カスタマ サポー ト [345](#page-348-0) 電圧仕様 [362](#page-365-0) 電気仕様 [362](#page-365-0) 電源入力、位置 [18](#page-21-0) 電源ボタン [20](#page-23-0) 電源 トラブルシューティング [228](#page-231-0) 点または縞、トラブルシューテ ィング コピー [277](#page-280-0) 電力 仕様 [362](#page-365-0) 電話回線、応答呼び出し音のパ ターン [98](#page-101-0) 電話コード 延長 [302](#page-305-0) 種類のテストに失敗した [289](#page-292-0) 正しいポートに接続完了テス トに失敗した [288](#page-291-0) 電話サポート期間後 [349](#page-352-0) 電話サポート期間 サポート期間 [347](#page-350-0) 電話によるカスタマ サポー ト [345](#page-348-0) 電話によるサポート [346](#page-349-0) 電話の壁側のモジュラー ジャッ ク、ファクス [287](#page-290-0) 電話、ファクス 受信 [82](#page-85-0) 送信 [71](#page-74-0) 点、トラブルシューティング スキャン [284](#page-287-0)

## と

動作環境仕様 [362](#page-365-0) ドット/インチ (dpi) ファクス [20](#page-23-0)

ドライバ 設定 [52](#page-55-0) バージョン [346](#page-349-0) トラブルシューティング 印刷品質 [249](#page-252-0) 印刷 [232](#page-235-0) 組み込み Web サーバ [317](#page-320-0) ファクスの問題 [253](#page-256-0) プリンタ ステータス ペー ジ [138](#page-141-0) ワイヤレスの問題 [306](#page-309-0) トラブルシューティング 一度に 2 枚以上給紙され る [273](#page-276-0) 印刷速度が遅い [229](#page-232-0) 印刷 [228](#page-231-0) インストール [318](#page-321-0) 紙詰まり、用紙 [323](#page-326-0) 給紙の問題 [272](#page-275-0) 空白ページが印刷される [229](#page-232-0) コピーが曲がっている [278](#page-281-0) コピー [274](#page-277-0) コピーの品質 [277](#page-280-0) 情報の一部がないか正しくな い [230](#page-233-0) スキャン [278](#page-281-0) スキャンの品質 [282](#page-285-0) デバイスのコントロール パ ネルのメッセージ [25](#page-28-0) 電源 [228](#page-231-0) ネットワーク設定ページ [139](#page-142-0) はみ出したページ、テキスト またはグラフィックスの 配置が適切でない [231](#page-234-0) ヒント [227](#page-230-0) ファクス回線のテストに失敗 した [292](#page-295-0) ファクス テスト [285](#page-288-0) ファクスに使用している電話 コードの種類のテストに 失敗した [289](#page-292-0) ファクスの壁側のモジュラ ー ジャックのテスト、失 敗 [287](#page-290-0) ファクスの受信 [294](#page-297-0), [298](#page-301-0) ファクスの送信 [294](#page-297-0), [296](#page-299-0), [301](#page-304-0)

ファクスのダイヤルトーンの テストに失敗した [290](#page-293-0)

ファクスの電話コードの接続 テストに失敗した [288](#page-291-0) ファクス ハードウェア テス トに失敗した [286](#page-289-0) ファクス [284](#page-287-0) ページが曲がっている [273](#page-276-0) メディアがトレイから供給さ れない [272](#page-275-0) メモリ カード [315](#page-318-0) 留守番電話 [302](#page-305-0) 取り付け Mac OS X 用のソフトウェ ア [185](#page-188-0) トレイ 位置の確認 [17](#page-20-0) 使用可能な用紙サイズ [40](#page-43-0) 使用可能な用紙の種類と重 量 [44](#page-47-0) メディア詰まりの除去 [320](#page-323-0) メディアの供給のトラブルシ ューティング [272](#page-275-0) メディアのセット [46](#page-49-0) 用紙ガイド図 [17](#page-20-0) 容量 [44](#page-47-0) トレイ 1 メディアのセット [46](#page-49-0) トーン ダイヤル [99](#page-102-0)

## ね

ネットワーク タブ、ツールボッ クス (Windows) [132](#page-135-0) ネットワーク Mac OS X のセットアッ プ [185](#page-188-0) コネクタの図 [18](#page-21-0) ワイヤレス通信のセットアッ プ [187](#page-190-0) ネットワーク Ethernet 接続 [22](#page-25-0) IP 設定 [143](#page-146-0) Windows のセットアップ [182](#page-185-0) 共有、Windows [181](#page-184-0) システム要件 [359](#page-362-0) 使用可能なオペレーティン グ システム [359](#page-362-0) 使用可能なプロトコル [359](#page-362-0) 詳細設定 [142](#page-145-0)

設定の表示と印刷 [141](#page-144-0) 設定、変更 [141](#page-144-0) リンク速度 [142](#page-145-0) ワイヤレス設定 [139](#page-142-0), [188](#page-191-0)

#### の

ノイズ情報 [362](#page-365-0)

#### は

排紙トレイ 位置の確認 [17](#page-20-0) 使用可能なメディア [45](#page-48-0) 取り外す [353](#page-356-0) 背面アクセス パネル メディア詰まりの除去 [320](#page-323-0) バックアップ ファクス受信 [83](#page-86-0) 発生音量 [362](#page-365-0) はみ出したページ、トラブルシ ューティング [231](#page-234-0) はやい、コピー品質 [118](#page-121-0) パラレル方式の電話システム DSL のセットアップ [151](#page-154-0) ISDN のセットアップ [153](#page-156-0) PBX のセットアップ [153](#page-156-0) 共有回線のセットアップ [155](#page-158-0) 国/地域 [144](#page-147-0) セットアップの種類 [146](#page-149-0) 単独回線のセットアップ [150](#page-153-0) 着信識別のセットアップ [154](#page-157-0) 電話回線と共有するモデムの セットアップ [162](#page-165-0) モデムとボイス メールのセ ットアップ [175](#page-178-0) モデムと留守番電話のセット アップ [170](#page-173-0) モデムのセットアップ [158](#page-161-0) 留守番電話のセットアッ プ [168](#page-171-0) パルス ダイヤル [99](#page-102-0) ハードウェア、ファクス セット アップ テスト [286](#page-289-0)

#### ひ

左矢印 [20](#page-23-0) 標準、コピー品質 [118](#page-121-0) 表示 拒否するファクス番号 [91](#page-94-0) ファクス ログ [111](#page-114-0) 表示 写真 [66](#page-69-0) 短縮ダイヤル エントリ [105](#page-108-0) ネットワーク設定 [141](#page-144-0) 品質ボタン [19](#page-22-0) 品質、コピー [118](#page-121-0) 品質、トラブルシューティング コピー [277](#page-280-0) スキャン [282](#page-285-0)

# ふ

ファクスの印刷品質が悪い [253](#page-256-0) ファクスの縮小 [88](#page-91-0) ファクスの受信 拒否番号 [88](#page-91-0) ファクスの受信 応答呼び出し回数 [97](#page-100-0) 自動応答モード [96](#page-99-0) 自動 [81](#page-84-0) 手動 [82](#page-85-0) 転送 [86](#page-89-0) トラブルシューティング [294](#page-297-0), [298](#page-301-0) ファクスの送信 基本的なファクス [70](#page-73-0) 手動 [71](#page-74-0) ダイヤル モニタリング [72](#page-75-0), [75](#page-78-0) トラブルシューティング [294](#page-297-0), [296](#page-299-0), [301](#page-304-0) 複数の受信者 [76](#page-79-0) メモリから [73](#page-76-0) ファクスの送信 カラー ファクス [77](#page-80-0) モノクロでファクスを転送 [86](#page-89-0) ファクスの問題 印刷品質が悪い [253](#page-256-0) ファクス DSL、セットアップ (パラレ ル方式の電話システム) [151](#page-154-0) ISDN 回線、セットアップ (パラレル方式の電話シス テム) [153](#page-156-0) PBX システム、セットアッ プ (パラレル方式の電話シ ステム) [153](#page-156-0)

エラー補正モード [99](#page-102-0) エラー レポート [110](#page-113-0) 応答モード [96](#page-99-0) 応答呼び出し回数 [97](#page-100-0) 回線状態のテスト、失敗 [292](#page-295-0) 確認レポート [108](#page-111-0) 壁側のモジュラー ジャック のテスト、失敗 [287](#page-290-0) 共有電話回線のセットアッ プ (パラレル方式の電話シ ステム) [155](#page-158-0) 再印刷 [85](#page-88-0) 自動応答 [96](#page-99-0) 受信、トラブルシューティン グ [294](#page-297-0), [298](#page-301-0) 受信 [81](#page-84-0) 手動受信 [82](#page-85-0) 仕様 [361](#page-364-0) スケジュール設定 [74](#page-77-0) 設定のテスト [106](#page-109-0) 設定、変更 [95](#page-98-0) セットアップの種類 [146](#page-149-0) 送信、トラブルシューティン グ [294](#page-297-0), [296](#page-299-0), [301](#page-304-0) 送信 [69](#page-72-0) 速度 [101](#page-104-0) ダイヤルトーンのテスト、失 敗 [290](#page-293-0) ダイヤル方式、設定 [99](#page-102-0) ダイヤル モニタリング [72](#page-75-0), [75](#page-78-0) 短縮ダイヤル エントリ、設 定 [102](#page-105-0) 短縮ダイヤル グループ、設 定 [103](#page-106-0) 単独回線のセットアップ (パ ラレル方式の電話システ ム) [150](#page-153-0) 着信識別音、パターンの変 更 [98](#page-101-0) 着信識別のセットアップ (パ ラレル方式の電話システ ム) [154](#page-157-0) テストに失敗した [285](#page-288-0) 転送 [86](#page-89-0) 電話コードが短すぎる [302](#page-305-0) 電話コードの種類のテスト、 失敗 [289](#page-292-0) 電話コードの接続テスト、失 敗 [288](#page-291-0)

トラブルシューティング [284](#page-287-0) バックアップ ファクス受 信 [83](#page-86-0) パラレル方式の電話システ ム [144](#page-147-0) 複数の受信者に送信 [76](#page-79-0) ヘッダー [95](#page-98-0) ボイス メール、セットアッ プ (パラレル方式の電話シ ステム) [157](#page-160-0) ポーリングして受信 [86](#page-89-0) メモリから削除 [86](#page-89-0) モデムと電話回線、共有 (パ ラレル方式の電話システ ム) [162](#page-165-0) モデムとボイス メール、共 有 (パラレル方式の電話シ ステム) [175](#page-178-0) モデムと留守番電話、共有 (パラレル方式の電話シス テム) [170](#page-173-0) モデム、共有 (パラレル方式 の電話システム) [158](#page-161-0) リダイヤル オプション [100](#page-103-0) 留守番電話とモデム、共有 (パラレル方式の電話シス テム) [170](#page-173-0) 留守番電話のトラブルシュー ティング [302](#page-305-0) 留守番電話、セットアップ (パラレル方式の電話シス テム) [168](#page-171-0) レポート [108](#page-111-0) ログ、印刷 [110](#page-113-0) ファクス Mac にファクス [91](#page-94-0) PC ファクス受信 [91](#page-94-0) 印刷品質が悪い [253](#page-256-0) 印刷、ファクス レポート [112](#page-115-0) インターネット プロトコ ル、経由 [106](#page-109-0) 薄くまたは濃くする [80](#page-83-0) エラー補正モード [81](#page-84-0) 音量 [102](#page-105-0) 解像度 [78](#page-81-0) 拒否番号 [88](#page-91-0) 濃くまたは薄くする [80](#page-83-0) コントラスト [80](#page-83-0) 自動応答 [20](#page-23-0)

写真 [77](#page-80-0) 縮小 [88](#page-91-0) 設定 [78](#page-81-0) デフォルト設定 [80](#page-83-0) 番号の拒否 [20](#page-23-0) ファクス メニュー ボタ ン [20](#page-23-0) 用紙サイズ [87](#page-90-0) ログ、消去 [111](#page-114-0) ファクス メニュー ボタン [20](#page-23-0) ファクス セットアップ [144](#page-147-0) 封筒 ガイドライン [39](#page-42-0) サポートされているサイ ズ [41](#page-44-0) トレイのサポート [44](#page-47-0) 封筒 [232](#page-235-0) フォト メディア ガイドライン [39](#page-42-0) 使用可能なサイズ [42](#page-45-0) フォト メニュー ボタン [19](#page-22-0) フォト用紙 コピー [117](#page-120-0) 負荷サイクル [357](#page-360-0) フチ無し印刷 Windows [50](#page-53-0) フチ無し印刷 Mac OS X [50](#page-53-0) プリンタ ステータス ページ 印刷 [139](#page-142-0) 情報 [138](#page-141-0) プリンタ ドライバ 設定 [52](#page-55-0) バージョン [346](#page-349-0) プリンタの調整 [211](#page-214-0) [プリンタの追加] によるインス トール [184](#page-187-0) プリンタ、調整 [211](#page-214-0) プリント カートリッジ ラッチ、 位置 [18](#page-21-0) プリント ドライバ バージョン [346](#page-349-0) プリントヘッド クリーニング [210](#page-213-0) プロセッサの仕様 [357](#page-360-0)

#### へ

ヘッダー、ファクス [95](#page-98-0) ヘッド [210](#page-213-0) ヘルプ [342](#page-345-0) も参照 カスタマ サポート 編集 OCR プログラムのテキス ト [61](#page-64-0) スキャンした画像 [60](#page-63-0) ページに合わせる [119](#page-122-0) ページ/月 (負荷サイクル) [357](#page-360-0)

#### ほ

ボイス メール ファクスおよびコンピュー タ モデムとのセットアッ プ (パラレル方式の電話シ ステム) [175](#page-178-0) ファクスのセットアップ (パ ラレル方式の電話システ ム) [157](#page-160-0) 法規について [364](#page-367-0) 保管環境仕様 [362](#page-365-0) 保証 [349](#page-352-0) 保存 写真のコンピュータへの保 存 [66](#page-69-0) デフォルトの設定 [26](#page-29-0) メモリ内のファクス [83](#page-86-0) ボタン、コントロール パネ ル [19](#page-22-0) 余白の変更 部数 [122](#page-125-0) ポート、仕様 [356](#page-359-0) ポーリングしてファクスを受 信 [86](#page-89-0) ボーレート [101](#page-104-0)

#### ま

曲がっている、トラブルシュー ティング 印刷 [273](#page-276-0) マニュアル [13](#page-16-0)

#### み

右矢印 [20](#page-23-0)

#### む

無線、オフにする [142](#page-145-0) 無線ノイズ 規制情報 [369](#page-372-0) 無線ノイズ 減少 [192](#page-195-0)

#### め

迷惑ファクス モード [88](#page-91-0)
メディア詰まり 除去 [320](#page-323-0) メディア 2 面印刷 [53](#page-56-0) ADF の容量 [33](#page-36-0) HP、注文 [341](#page-344-0) カスタムサイズの印刷 [48](#page-51-0) 仕様 [39](#page-42-0) 選択 [38](#page-41-0) トレイへのセット [46](#page-49-0) フチ無し印刷 [50](#page-53-0) ページが曲がっている [273](#page-276-0) メディア詰まりの除去 [320](#page-323-0) メディアの供給のトラブルシ ューティング [272](#page-275-0) メニュー、デバイスのコントロ ール パネル [24](#page-27-0) メモリ カード 赤目除去 [67](#page-70-0) 新しいデフォルト [68](#page-71-0) 日付スタンプ [68](#page-71-0) 写真の修正 [67](#page-70-0) 挿入 [63](#page-66-0) ファイルの印刷 [65](#page-68-0) メモリからのファクスの削除 [86](#page-89-0) メモリ カード DPOF ファイルからの印 刷 [65](#page-68-0) インデックス シート [66](#page-69-0) コンピュータに写真を保存す る [66](#page-69-0) 仕様 [363](#page-366-0) スキャン画像の送信 [59](#page-62-0) トラブルシューティング [315](#page-318-0) メモリ 仕様 [357](#page-360-0) ファクスの再印刷 [85](#page-88-0) ファクスの削除 [86](#page-89-0) ファクスの保存 [83](#page-86-0) メンテナンス インク カートリッジ [206](#page-209-0) インク カートリッジの交 換 [203](#page-206-0) インク レベルの確認 [202](#page-205-0) 印刷品質レポート [214](#page-217-0) 診断ページ [214](#page-217-0)

プリンタの調整 [211](#page-214-0)

プリントヘッドのクリーニン グ [210](#page-213-0) プリントヘッド [210](#page-213-0)

# も

文字 意味不明な文字 [237](#page-240-0) 欠ける [244](#page-247-0) ギザギザになる [269](#page-272-0) 定着しない [253](#page-256-0) フォントのスムージング [269](#page-272-0) モデム ファクスおよび電話回線との 共有 (パラレル方式の電話 システム) [162](#page-165-0) ファクスおよびボイス メー ルとの共有 (パラレル方式 の電話システム) [175](#page-178-0) ファクスおよび留守番電話と の共有 (パラレル方式の電 話システム) [170](#page-173-0) ファクスとの共有 (パラレル 方式の電話システム) [158](#page-161-0) モデル番号 [139](#page-142-0) モニタリング、ダイヤル [75](#page-78-0) モノクロ ページ コピー [114](#page-117-0) モノクロ ページ ファクス [69](#page-72-0) 問題 印刷 [232](#page-235-0)

## **ゆ**

ゆがんでいる、トラブルシュー ティング コピー [278](#page-281-0) スキャン [283](#page-286-0)

## よ

用紙サイズ コピー設定 [116](#page-119-0) 用紙 紙詰まり [320,](#page-323-0) [323](#page-326-0) 使用可能なサイズ [40](#page-43-0) 使用可能な種類と重量 [44](#page-47-0) 推奨コピーの種類 [117](#page-120-0) リーガルをレターにコピ ー [120](#page-123-0)

用紙 給紙できない [267](#page-270-0) サイズ、ファクス用 [87](#page-90-0) 容量 ADF [33](#page-36-0) トレイ [44](#page-47-0) 余白 設定、仕様 [45](#page-48-0) 余白 間違い [242](#page-245-0) 文字やグラフィックが欠け る [244](#page-247-0)

### ら

ランプ、コントロール パネ ル [19](#page-22-0)

### り

リサイクル プリント カートリッジ [375](#page-378-0) リダイヤル オプション、設 定 [100](#page-103-0) 両面印刷モジュール サポートする用紙サイズ [40](#page-43-0) 取り外し [353](#page-356-0) 両面印刷ユニット メディア詰まりの除去 [320](#page-323-0) 両面印刷ユニット インストール [51](#page-54-0) 両面印刷 [53](#page-56-0) 両面、印刷 [53](#page-56-0) 両面 部数 [123](#page-126-0) リリース ノート [13](#page-16-0) リンク速度、設定 [142](#page-145-0) リーガル用紙 コピー [116](#page-119-0)

# る

留守番電話 ファクスおよびモデムとのセ ットアップ [170](#page-173-0) ファクス トーンが録音され る [302](#page-305-0) ファクスのセットアップ (パ ラレル方式の電話システ ム) [168](#page-171-0)

#### れ

レター用紙 コピー [117](#page-120-0) レポート 印刷品質 [214](#page-217-0) 診断 [214](#page-217-0) プリントヘッド [210](#page-213-0) 迷惑ファクス [88](#page-91-0) レポート エラー、ファクス [110](#page-113-0) 確認、ファクス [108](#page-111-0) ファクス テストに失敗し た [285](#page-288-0)

## ろ

ログ、ファクス 表示 [111](#page-114-0) ログ、ファクス 印刷 [110](#page-113-0)

## わ

ワイヤレス通信 Ethernet のセットアップ [190](#page-193-0) ウィザード [191](#page-194-0) オフにする [191](#page-194-0) セキュリティ [195](#page-198-0) 設定 [188](#page-191-0) ノイズの減少 [192](#page-195-0) ワイヤレス通信 Mac OS へのセットアッ プ [191](#page-194-0) 規制情報 [369](#page-372-0) セットアップ [187](#page-190-0) 無線、オフにする [142](#page-145-0) ワイヤレスの基本的なトラブ ルシューティング [306](#page-309-0) ワイヤレスの詳細なトラブル シューティング [307](#page-310-0) ワンタッチ短縮ダイヤル ボタ ン [20](#page-23-0)

© 2009 Hewlett-Packard Development Company, L.P.

www.hp.com/support